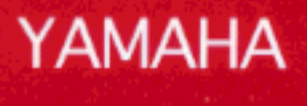

# **ELECTONE**

# **OWNER'S**

# **MANUAL**

# YAMAHA Electone

# **SPECIAL MESSAGE SECTION**

**PRODUCT SAFETY MARKINGS:** Yamaha electronic products may have either labels similar to the graphics shown below or molded / stamped facsimiles of these graphics on the enclosure. The explanation of these graphics appears on this page.

Please observe all cautions indicated on this page and those indicated in the safety instruction section.

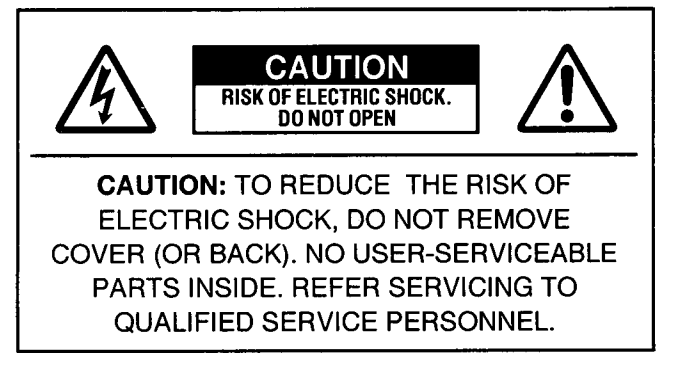

See the name plate for graphic symbol markings.

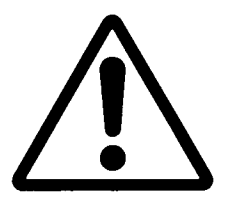

The exclamation point within the equilateral triangle is intended to alert the user to the present of important operating and maintenance (servicing) instructions in the literature accompanying the product.

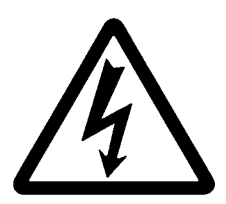

The lightning flash with arrowhead symbol within the equilateral triangle is intended to alert the user to the presence of uninsulated "dangerous voltage" within the product's enclosure that may be of sufficient magnitude to constitute a risk of electrical shock.

**IMPORTANT NOTICE:** All Yamaha electronic products are tested and approved by an independent safety testing laboratory in order that you may be sure that when it is properly installed and used in its normal and customary manner, all foreseeable risks have been eliminated. DO NOT modify this unit or commission others to do so unless specifically authorized by Yamaha.

Product performance and/or safety standards may be diminished. Claims filed under the expressed warranty may be denied if the unit is/has been modified. Implied warranties may also be affected.

**SPECIFICATIONS SUBJECT TO CHANGE:** The information contained in this manual is believed to be correct at the time of printing. However, Yamaha reserves the right to change or modify any of the specifications without notice or obligation to update existing units.

**ENVIRONMENTAL ISSUES:** Yamaha strives to produce products that are both user safe and environmentally friendly.

We sincerely believe that our products and the production methods used to produce them, meet these goals. In keeping with both the letter and the spirit of the law, we want you to be aware of the following:

**BATTERY NOTICE:** This product MAY contain a small nonrechargeable battery which (if applicable) is soldered in place. The average life span of this type of battery is approximately five years. When replacement becomes necessary, contact a qualified service representative to perform the replacement.

**WARNING:** Do not attempt to recharge, disassemble, or incinerate this type of battery. Keep all batteries away from children. Dispose of used batteries promptly and as regulated by applicable laws. Note: In some areas, the servicer is required by law to return the defective parts. However, you do have the option of having the servicer dispose of these parts for you.

DISPOSAL NOTICE: Should this product become damaged beyond repair, or for some reason its useful life is considered to be at an end, please observe all local, state, and federal regulations that relate to the disposal of products that contain lead, batteries, plastics, etc.

NOTICE: Service charges incurred due to lack of knowledge relating to how a function or effect works (when the unit is operating as designed) are not covered by the manufacture's warranty, and are therefore the owner's responsibility.

Please study this manual carefully and consult your dealer before requesting service.

**NAME PLATE LOCATION:** The graphic below indicates the location of the name plate. The model number, serial number, power requirements, etc., are located on this plate. You should record the model number, serial number, and the date of purchase in the spaces provided below and retain this manual as a permanent record of your purchase.

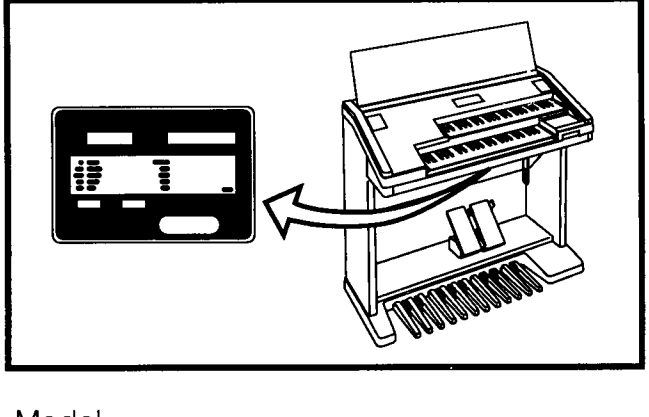

Model <sub>—</sub>

Purchase Date \_\_\_\_\_\_\_\_

# **IMPORTANT SAFETY INSTRUCTIONS**

INFORMATION RELATING TO PERSONAL INJURY, ELECTRICAL SHOCK, AND FIRE HAZARD POSSIBILITIES HAS BEEN INCLUDED IN THIS LIST.

**WARNING-** When using any electrical or electronic product, basic precautions should always be followed. These precautions include, but are not limited to, the following:

1. Read all Safety Instructions, Installation Instructions, Special Message Section items, and any Assembly Instructions found in this manual BEFORE making any connections, including connections to the main supply.

Z. Main Power Supply Verification: Yamaha products are manufactured specifically for the supply voltage in the area where they are to be sold. If you should move, or if any doubt exists about the supply voltage in your area, please contact your dealer for supply voltage verification and (if applicable) instructions. The required supply voltage is printed on the name plate. For name plate location, please refer to the graphic found in the Special Message Section of this manual.

3. This product may be equipped with a polarized plug (one blade wider than the other). If you are unable to insert the plug into the outlet, turn the plug over and try again. If the problem persists, contact an electrician to have the obsolete outlet replaced. DO NOT defeat the safety purpose of the plug.

4. Some electronic products utilize external power supplies or adapters. DO NOT connect this type of product to any power supply or adapter other than one described in the owners manual, on the name plate, or specifically recommended by Yamaha.

5. WARNING: Do not place this product or any other objects on the power cord or place it in a position where anyone could walk on, trip over, or roll anything over power or connecting cords of any kind. The use of an extension cord is not recommended! IF you must use an extension cord, the minimum wire size for a 25' cord (or less) is 18 AWG. NOTE: The smaller the AWG number, the larger the current handling capacity. For longer extension cords, consult a local electrician.

**Ó.** Ventilation: Electronic products, unless specifically designed for enclosed installations, should be placed in locations that do not interfere with proper ventilation. If instructions for enclosed installations are not provided, it must be assumed that unobstructed ventilation is required.

Temperature considerations: Electronic products should be installed in locations that do not significantly contribute to their operating temperature. Placement of this product close to heat sources such as; radiators, heat registers and other devices that produce heat should be avoided.

 $\mathbf{8}_{\bullet}$  This product was NOT designed for use in wet/damp locations and should not be used near water or exposed to rain. Examples of wet /damp locations are; near a swimming pool, spa, tub, sink, or wet basement.

9. This product should be used only with the components supplied or; a cart, rack, or stand that is recommended by the manufacturer If a cart, rack, or stand is used, please observe all safety markings and instructions that accompany the accessory product.

 ${\bf 10}$ . The power supply cord (plug) should be disconnected from the outlet when electronic products are to be left unused for extended periods of time. Cords should also be disconnected when there is a high probability of lightening and/or electrical storm activity.

 $\textcolor{blue}{\mathbf{1}}$  . Care should be taken that objects do not fall and liquids are not spilled into the enclosure through any openings that may exist.

 $12.$  Electrical/electronic products should be serviced by a qualified service person when:

- a. The power supply cord has been damaged; or
- b. Objects have fallen, been inserted, or liquids have been spilled into the enclosure through openings; or
- c. The product has been exposed to rain; or
- d. The product does not operate, exhibits a marked change in performance; or
- e. The product has been dropped, or the enclosure of the product has been damaged.

13. Do not attempt to service this product beyond that described in the user-maintenance instructions. All other servicing should be referred to qualified service personnel.

14. This product, either alone or in combination with an amplifier and headphones or speaker/s, may be capable of producing sound levels that could cause permanent hearing loss. DO NOT operate for a long period of time at a high volume level or at a level that is uncomfortable. If you experience any hearing loss or ringing in the ears, you should consult an audiologist.

**IMPORTANT:** The louder the sound, the shorter the time period before damage occurs.

15. Some Yamaha products may have benches and/or accessory mounting fixtures that are either supplied as a part of the product or as optional accessories. Some of these items are designed to be dealer assembled or installed. Please make sure that benches are stable and any optional fixtures (where applicable) are well secured BEFORE using. Benches supplied by Yamaha are designed for seating only. No other uses are recommended.

# PLEASE KEEP THIS MANUAL

# Congratulations!

You are the proud owner of a fine electronic organ, Electone EL-87. The Yamaha EL-87 Electone combines the most advanced AWM tone generation technology with state-of-the-art digital electronics and features to give you stunning sound quality with maximum musical enjoyment. A large Liquid Crystal Display and sophisticated yet easy-to-use interface also greatly enhance the operability of this advanced instrument.

In order to make the most of the Electone and extensive performance potential, we urge you to read the manual thoroughly while trying out the various features described. Keep the manual in a safe place for later reference.

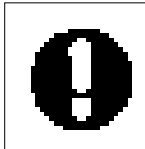

Turning the Electone off erases all panel settings you have made. When the Electone is turned on, Basic Registration 1 is automatically selected. If you have made panel settings you wish to keep, save them to Registration Memory before turning the Electone off.

# Table of Contents

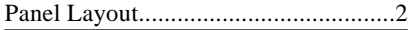

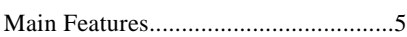

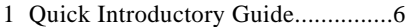

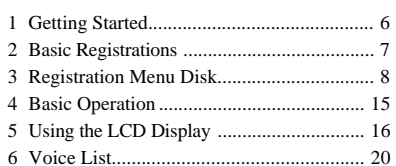

# 2 Voice Sections ................................22

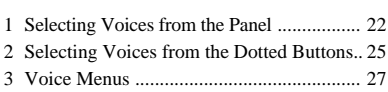

## 3 Flute Voices (Organ Sounds).........32

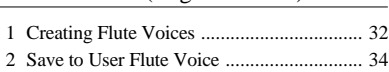

3 Using Preset and User Voices..................... 35

## 4 Voice Controls and Effects ............36

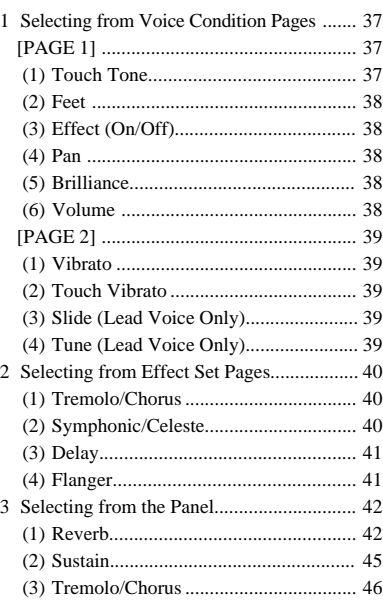

#### 5 Rhythm and Accompaniment .......49

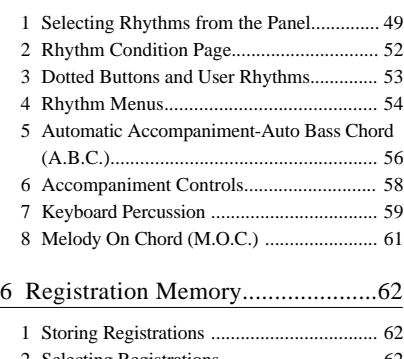

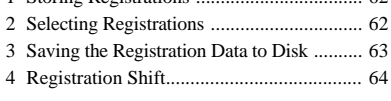

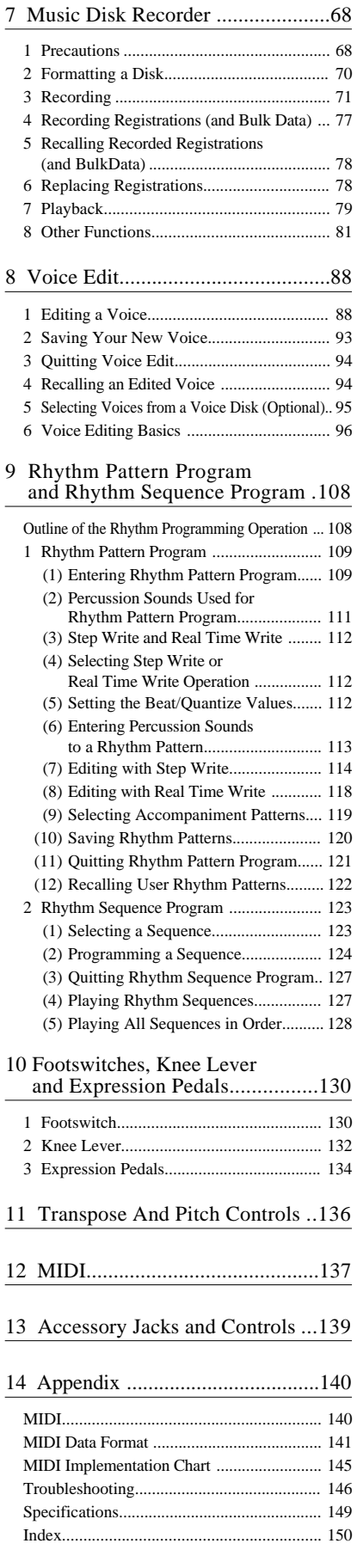

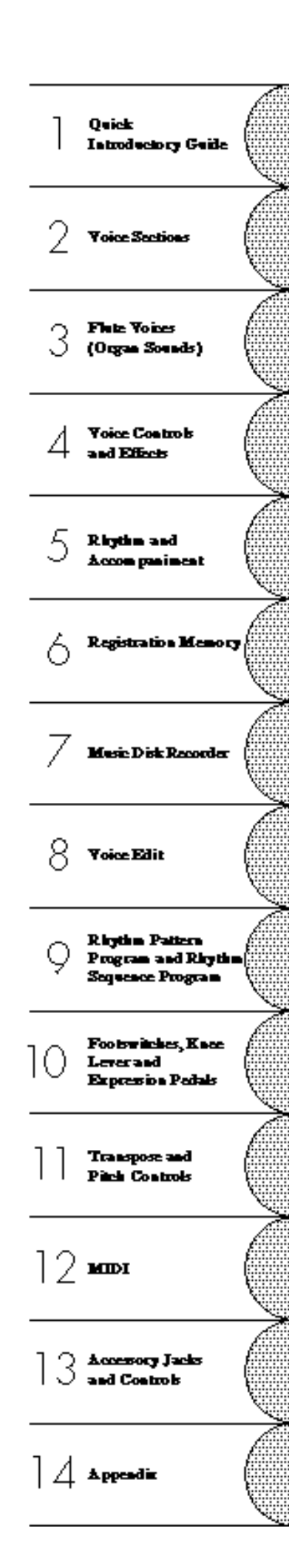

# Panel Layout

# Front Panel

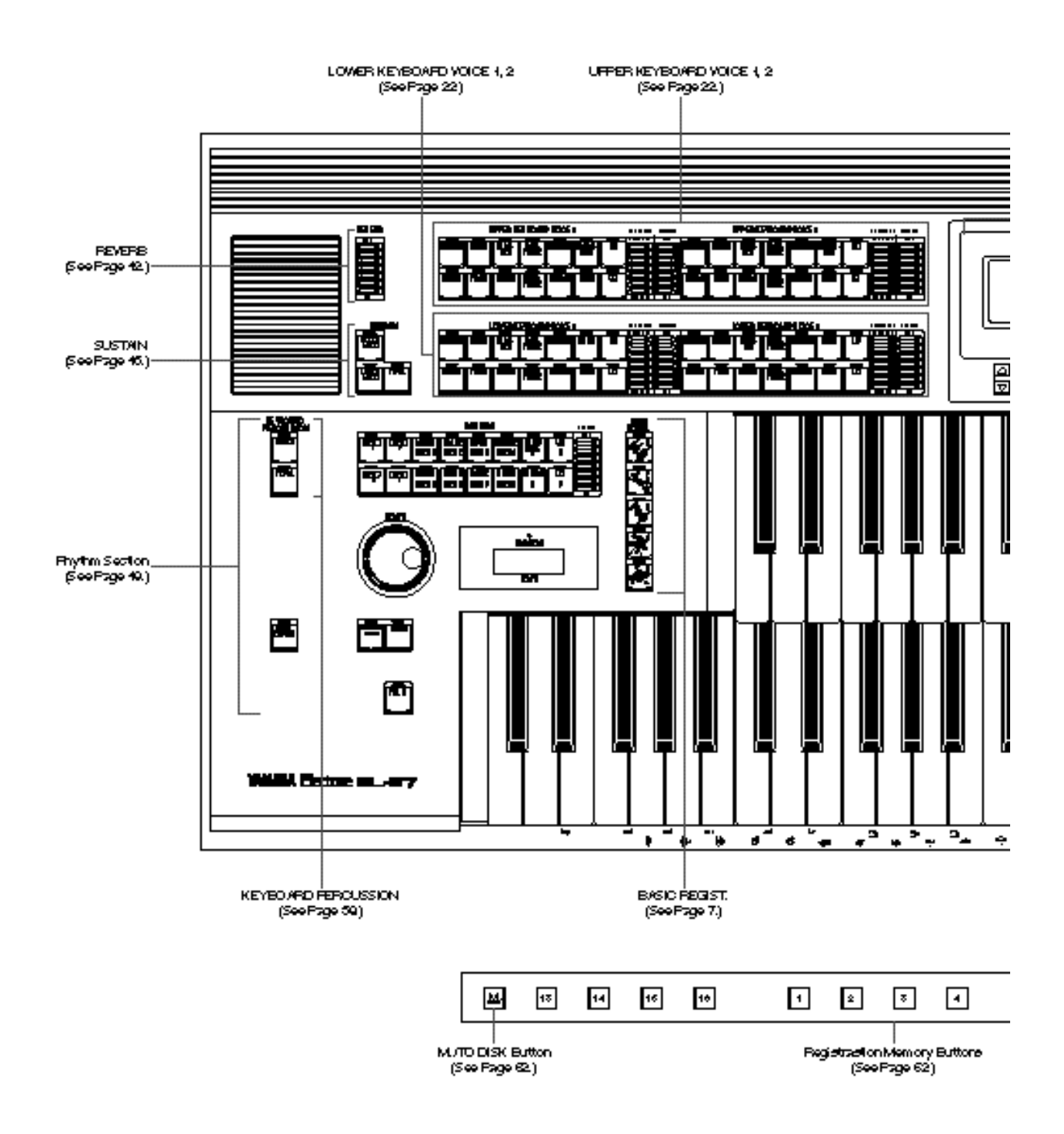

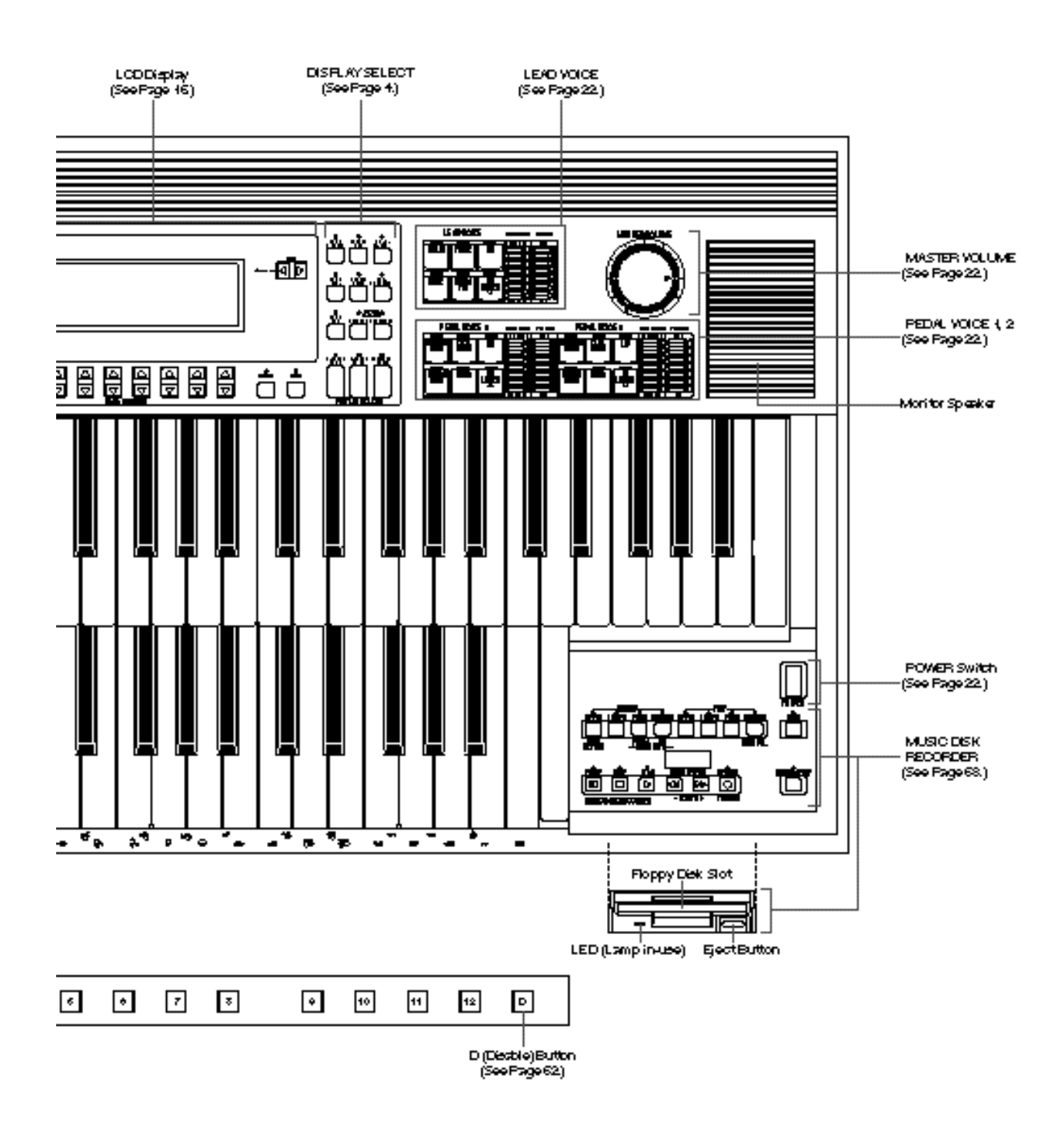

# LCD/Display Select

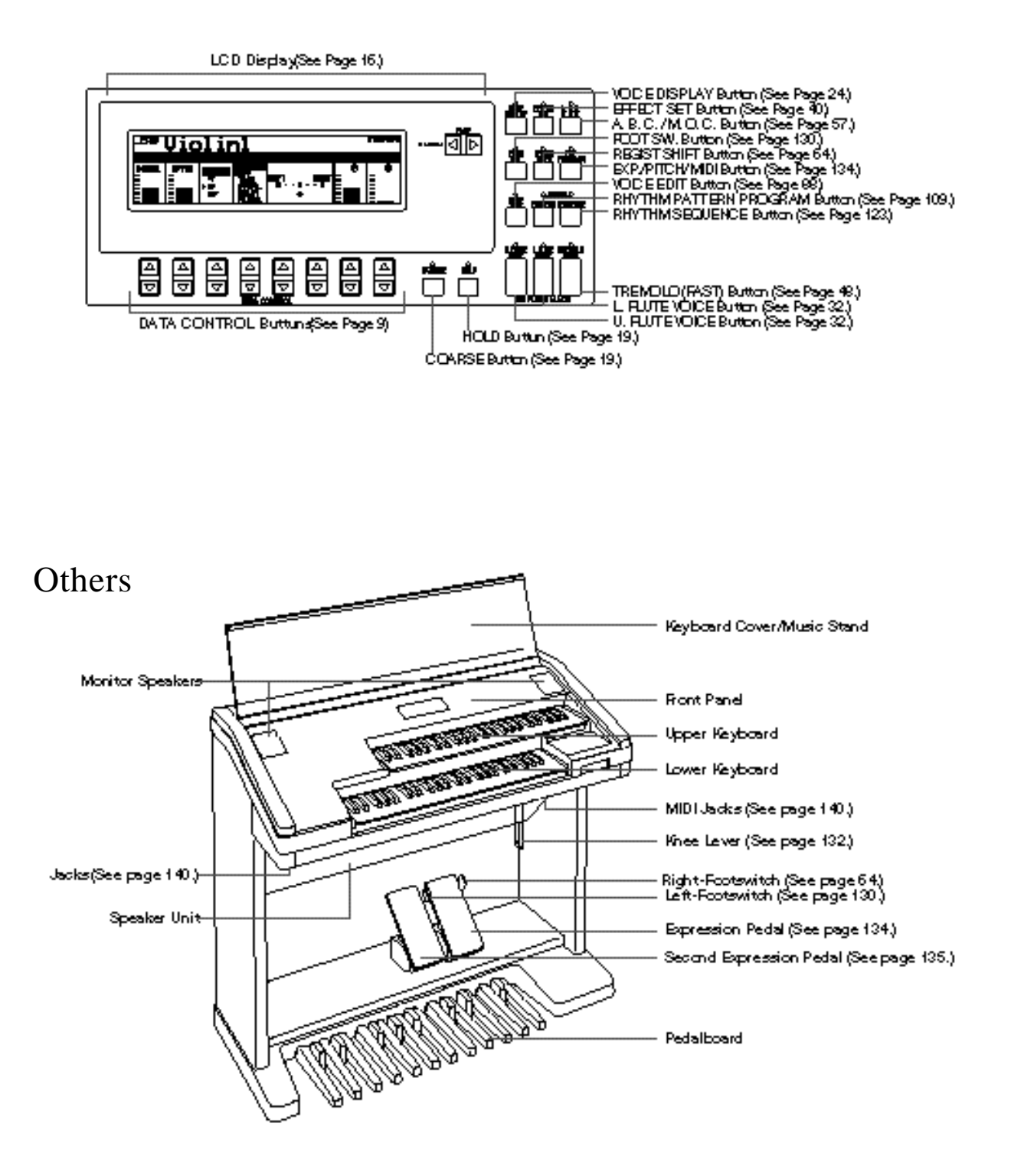

# Main Features

Your Yamaha Electone is packed with many sophisticated functions. Yet is amazingly easy to use. The main features are briefly described here so that you can quickly understand the capabilities of your Electone.

Included among the main features are:

# 1 Astoundingly True-to-life Sounds

The new AWM (Advanced Wave Memory) and FM (Frequency Modulation) tone generation technologies combined with authentic touch response for individual instrument voices, make this Electone a truly expressive musical instrument. (See page 22.)

# 2 Limitless Variety of Organ Sounds

The Electone also has separate voice sections that feature classic organ sounds-from jazz and pop to church and theater-and lets you easily create your own organ sounds by adjusting the volumes of the various flute footages. (See page 32.)

# 3 Original Voice Creation

The Electone also provides easy-to-use voice editing tools for manipulating the sophisticated AWM and FM tone generation technologies, allowing you to create your own original Electone voices. (See page 88.)

# 4 Dynamic and Programmable Rhythm Patterns

The Rhythm section of the Electone features authentic drum and percussion sounds, used by expert rhythm programmers in creating a total of 66 rhythm patterns, ranging across all styles of music. (See page 49.)

Along with the Keyboard Percussion function, which lets you play percussion sounds from the keyboard, the Rhythm Pattern Programmer and Rhythm Sequence Programmer let you record your own rhythm patterns and connect them to make songs. (See page 108.)

# 5 Wide Variety of Effects

Electone voices can also be enhanced with a full range of high-quality effects, ranging from Tremolo (for reproducing the sound of a rotating speaker) and Reverb to Flanger and Delay. (See page 36.)

# 6 Recording of Performances with the Music Disk Recorder

The Electone also features a Music Disk Recorder for recording your registrations and performances. The recording is completely digital and is stored to disk, which means that no matter how many times you play back the recording, it will always sound exactly the same as the original performance. (See page 68.)

# 7 Large LCD for Systematic, Intuitive Operation

The large LCD display provides comprehensive and easy-to-understand control over virtually all of the operations of the Electone. (See page 16.)

# Quick Introductory Guide

Whether you are an advanced Electone performer or have never touched an electronic keyboard in your life, we recommend that you take the time to go through this basic section. It shows you in the simplest possible manner how to start playing your Electone. The basic operations and functions that you learn in this section will also be important when you later use the Electone's more advanced features.

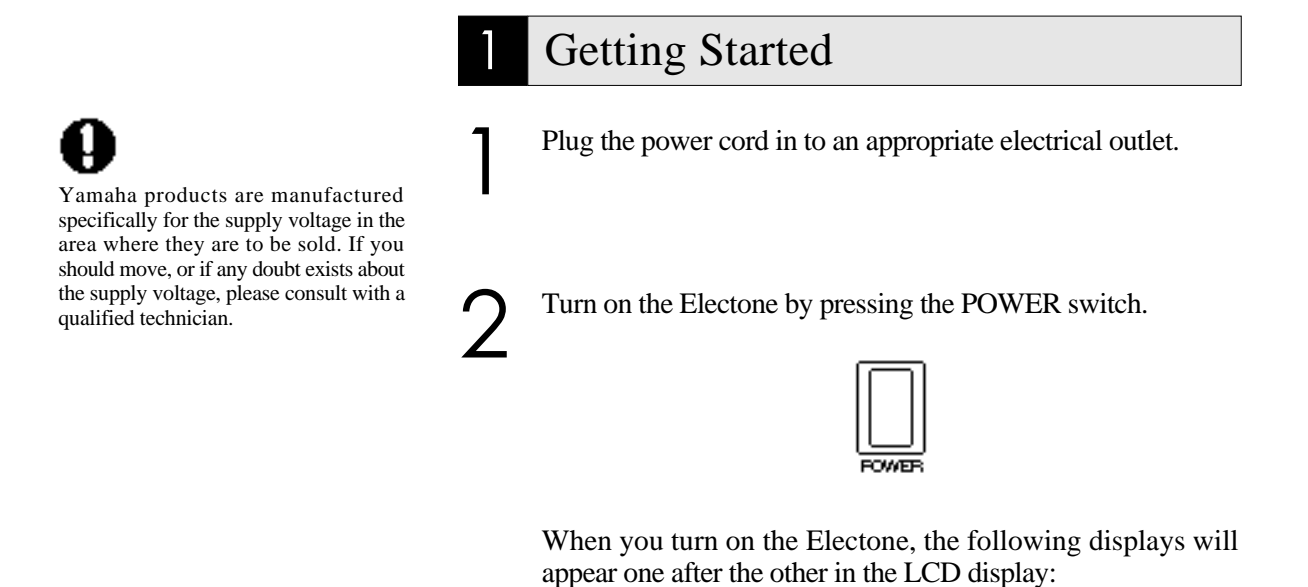

YAMAHA **ENDER** lectone.  $IIP : FF$ гт Violini <u>|Strings;</u> <u>Strings:</u> <u>|Strings1</u> Strin‰:  $L0 - EF$  $FELH-S$ Cont.Bass1|Cont.Bass1

> This last display shows the currently assigned voice settings for each voice section, as well as the overall balance between the Upper and Lower voices.

> When the Electone is turned on, Basic Registration 1 is automatically selected.

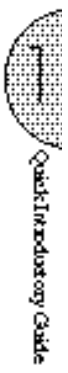

3 Set the MASTER VOLUME control. The MASTER VOLUME control is an overall control which affects the volume of the entire instrument.

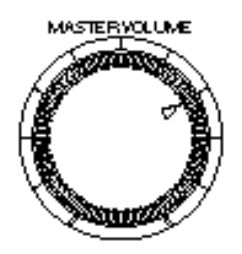

4 Press the Expression pedal down with your foot. Once you have set the MASTER VOLUME control to a suitable level, you can use the Expression pedal to change the volume with your foot as you play.

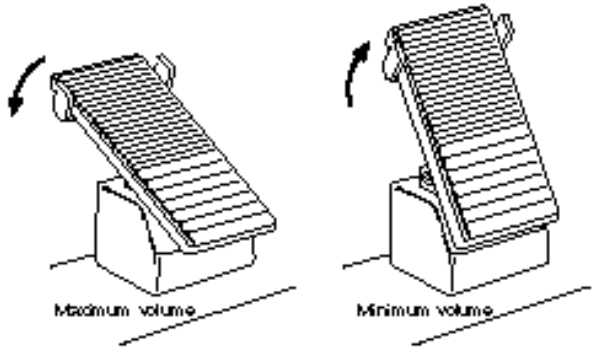

# 2 Basic Registrations

The Basic Registration section has five factory preset registrations, each with a different set of voices for the Upper/Lower keyboards and Pedalboard and each specially suited for playing in a different music style.

## To select Basic Registrations:

When you turn the power on, the Electone automatically selects Basic Registration 1. Press the BASIC REGIST. buttons to select each Basic Registration.

The chart below lists the voices that have been set for the Upper/Lower

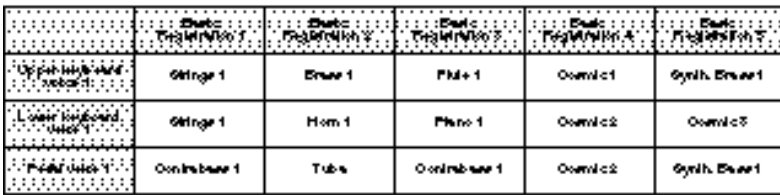

If you have made panel settings you wish to keep, save them to Registration Memory (see p. 62) before turning the Electone off. You can, however, restore the panel settings that were made before the Electone was last turned off. See page 67 for more information.

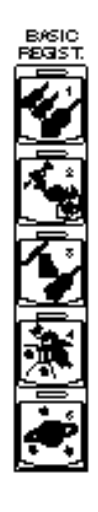

<sub>c</sub> the Electone off erases all panel settings you have made. When the Electone is turned on, Basic Registration 1 is automatically selected.

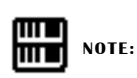

See page 68 for more information on the Music Disk Recorder.

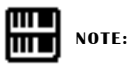

See page 10 for the complete list of the Registration Menus.

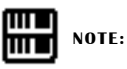

While you are in the Voice Edit mode or Rhythm Pattern/Sequence Program mode, the Registration Menus cannot be displayed on the LCD.

# 3 Registration Menu Disk

The Electone includes convenient Registrations that let you completely and instantly change the voices and other settings for all of the keyboards, even as you play. Each registration is preprogrammed to be used for a specific music style or instrumental combination.

Included with your Electone is a Registration Menu Disk. The disk is packed with 80 different types of registrations, including voice and rhythm selections. Each registration is pre-programmed to be used for a specific music style or instrumental combination.

## To select registrations from the Registration Menu Disk:

Put the included Registration Menu Disk (with the label of the disk facing upward and the sliding shutter facing forward) into the Disk slot, located just under the Music Disk Recorder at the right side of the Electone.

Once you've securely inserted the disk into the slot, the LCD Display on the panel will automatically change to show the available Registration Menus.

There are dozens of registrations on a disk, but up to 16 can only be shown in the LCD Display at a time.

The page numbers 1 through 5 shown at the top right corner of the LCD indicate this Registration Menu Disk contains five pages.

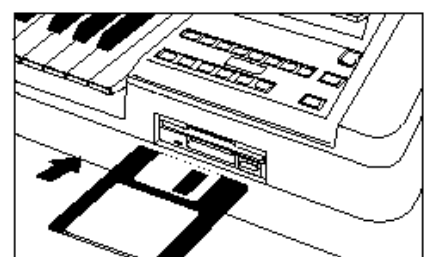

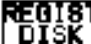

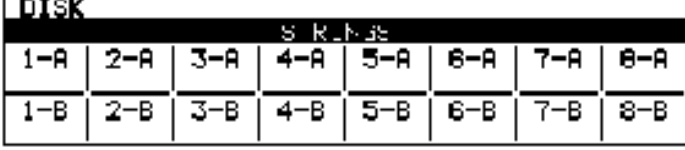

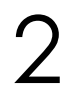

1

Press the Page button to select the various menu "pages" of registrations available on the disk

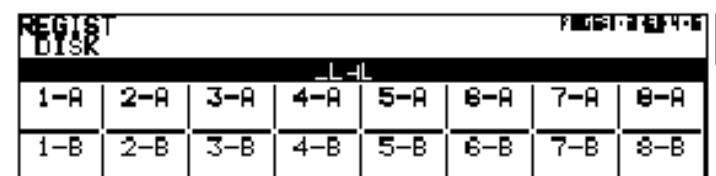

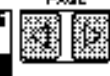

, , , , , , , , , ,

When the page numbers are displayed at the top right corner, you can select the pages by pressing the Page buttons, [>] to select next page and [<] to select previous page.

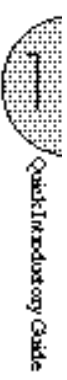

3 Select one of the registrations shown on the LCD by pressing the appropriate Data Control button.

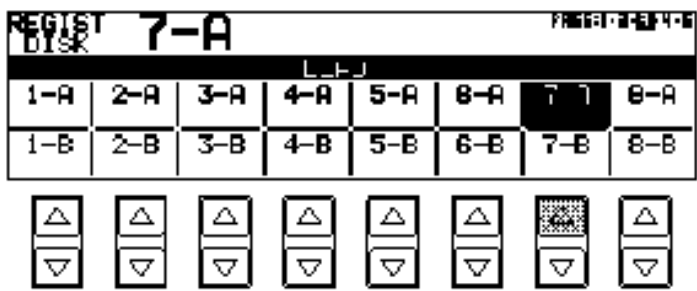

Up to 16 registration selections are shown on the LCD, and the 16 Data Control buttons correspond to those selections.

The Data Control buttons are used to select voices, rhythms and various functions. They are also used to raise or lower volumes and levels, as well as move the cursor up and down, right and left.

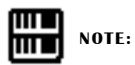

Inadvertently pressing another button on the panel may change the content of the LCD during the Registration Menu operation. In this case press PLAY button on the Music Disk Recorder section, to retrieve the Registration Menu display.

# Registration Menu List

# Page 1: Strings

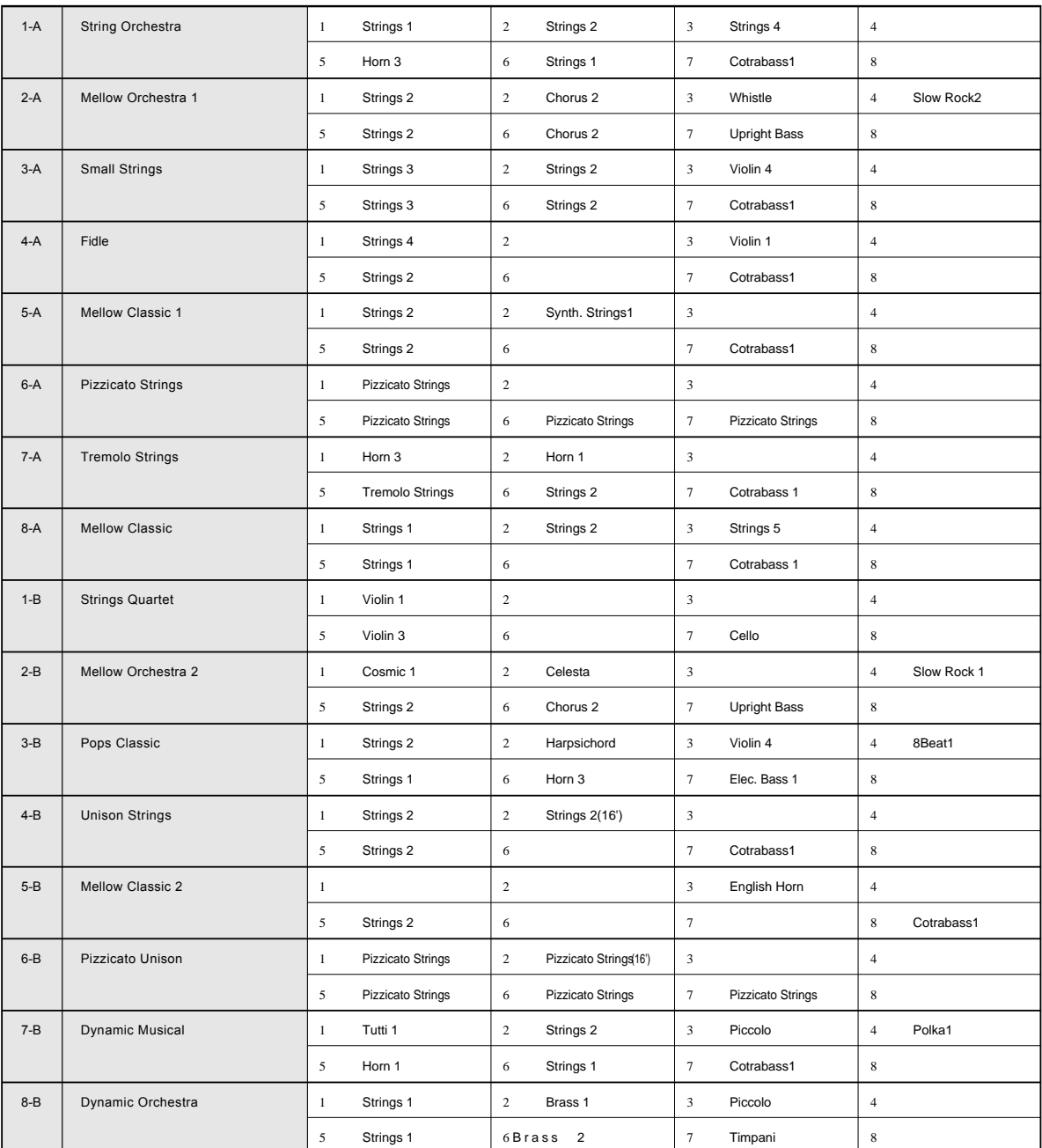

The numbers in the parentheses indicate that the "feet" settings for the assigned voice are different from the default.

1: UPPER KEYBOARD VOICE 1 2: UPPER KEYBOARD VOICE 2 3: LEAD VOICE 4 4: RHYTHM<br>5: LOWER KEYBOARD VOICE 1 6: LOWER KEYBOARD VOICE 2 7: PEDAL VOICE 1 8: PEDAL VOICE 2 5: LOWER KEYBOARD VOICE 1 6: LOWER KEYBOARD VOICE 2 7: PEDAL VOICE 1

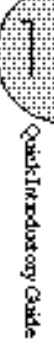

×.

# Page 2: Brass

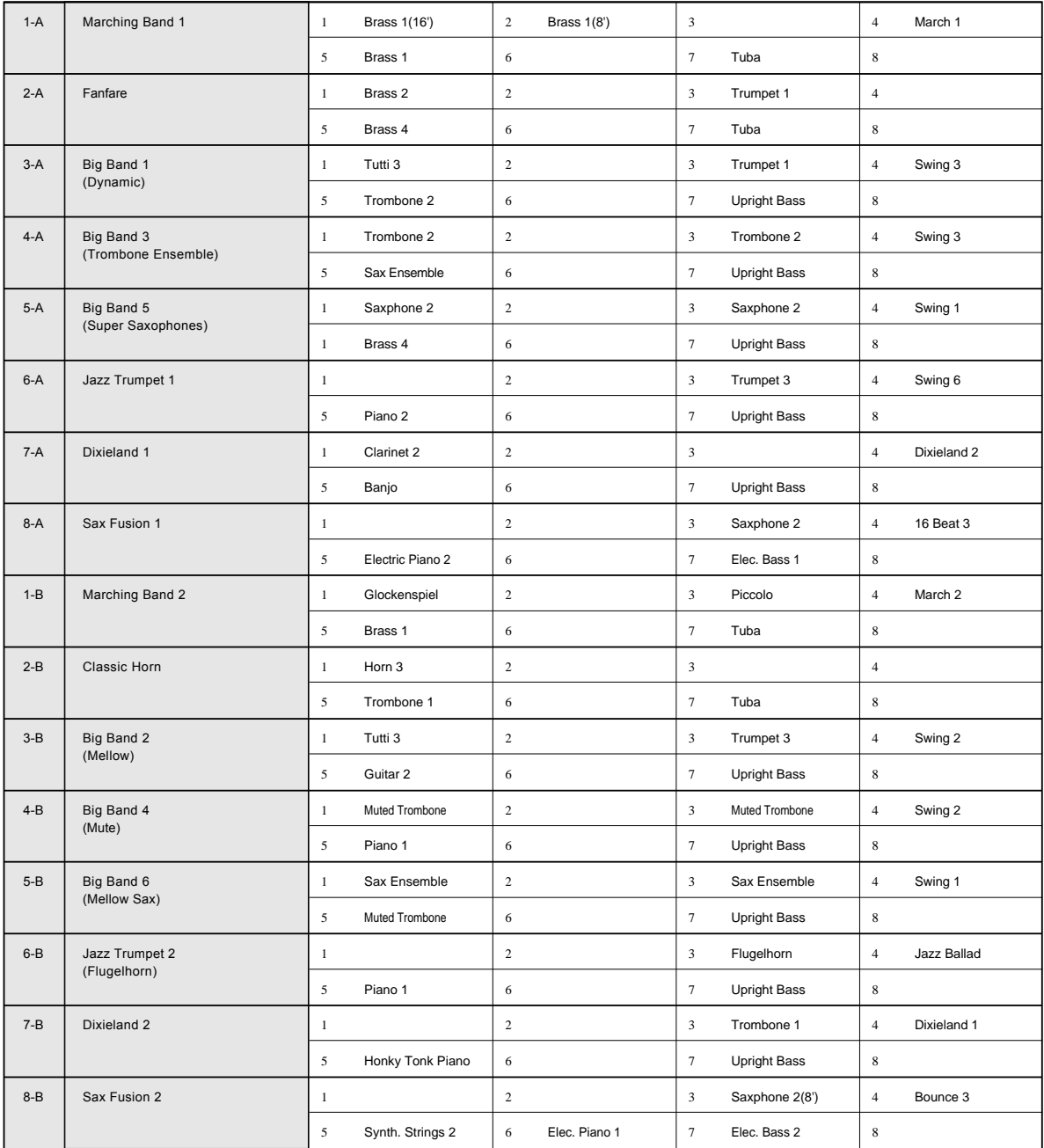

1: UPPER KEYBOARD VOICE 1 2: UPPER KEYBOARD VOICE 2 3: LEAD VOICE 4 4: RHYTHM<br>5: LOWER KEYBOARD VOICE 1 6: LOWER KEYBOARD VOICE 2 8: PEDAL VOICE 1 8: PEDAL VOICE 2 5: LOWER KEYBOARD VOICE 1 6: LOWER KEYBOARD VOICE 2 8: PEDAL VOICE 1 8: PEDAL VOICE 2

**Communication** 

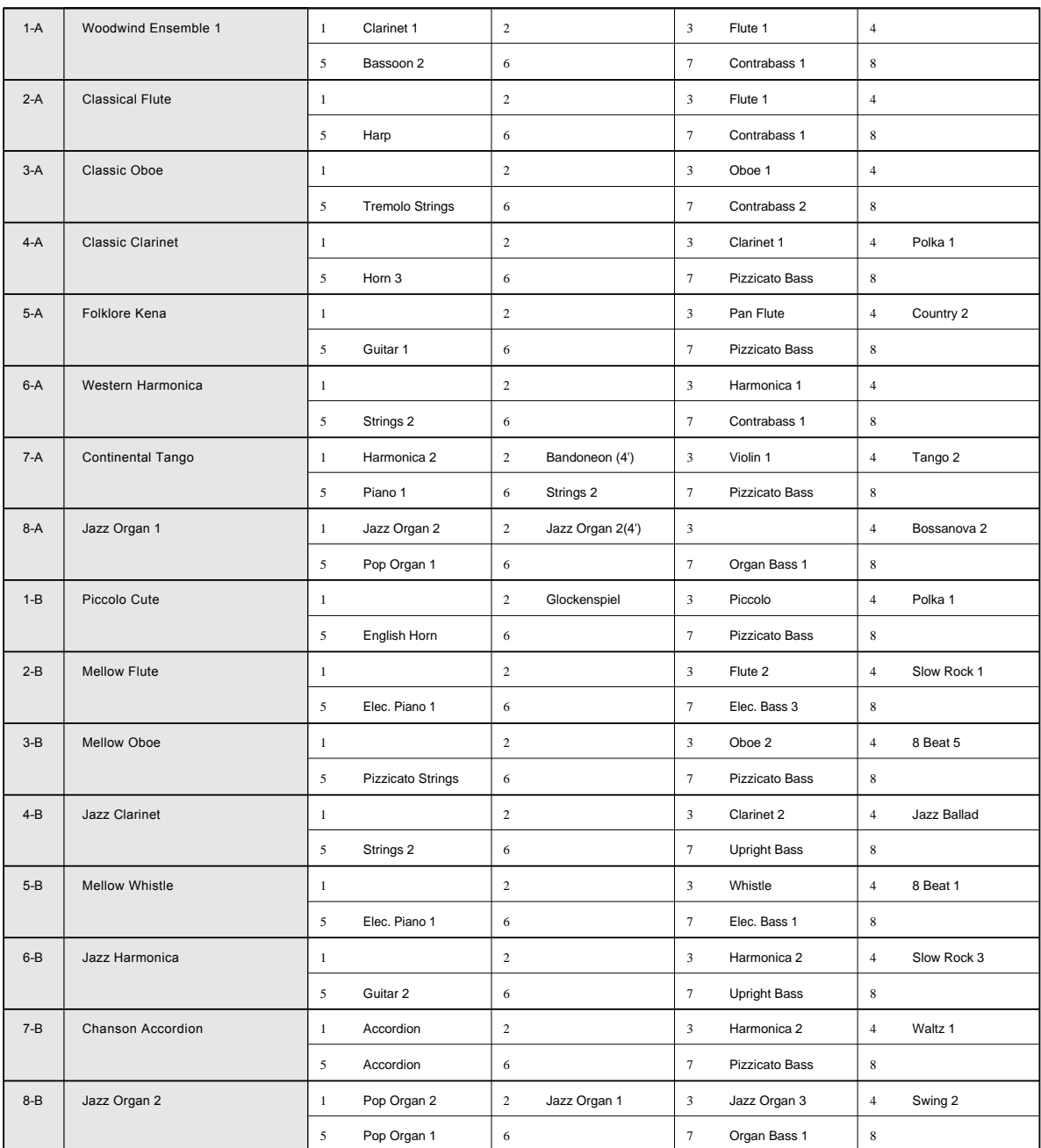

1: UPPER KEYBOARD VOICE 1 2: UPPER KEYBOARD VOICE 2 3: LEAD VOICE 4: RHYTHM<br>5: LOWER KEYBOARD VOICE 1 6: LOWER KEYBOARD VOICE 2 7: PEDAL VOICE 1 8: PEDAL VOICE 2 5: LOWER KEYBOARD VOICE 1 6: LOWER KEYBOARD VOICE 2 7: PEDAL VOICE 1

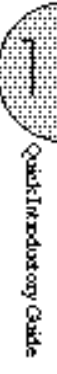

# Page 4: Decay

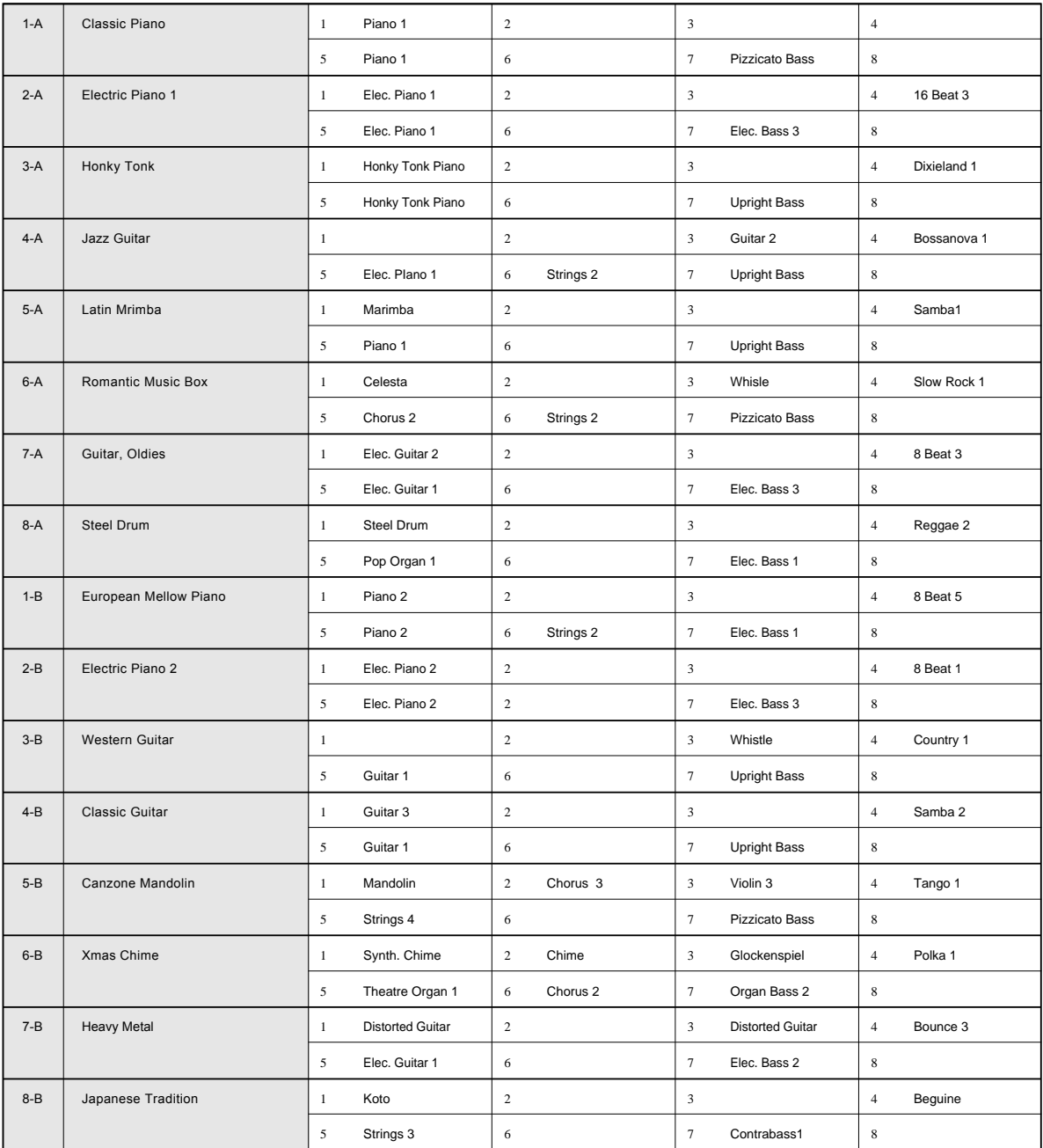

1: UPPER KEYBOARD VOICE 1 2: UPPER KEYBOARD VOICE 2 3: LEAD VOICE 4 4: RHYTHM<br>5: LOWER KEYBOARD VOICE 1 6: LOWER KEYBOARD VOICE 2 7: PEDAL VOICE 1 8: PEDAL VOICE 2 5: LOWER KEYBOARD VOICE 1 6: LOWER KEYBOARD VOICE 2 7: PEDAL VOICE 1

# Page 5: Synth

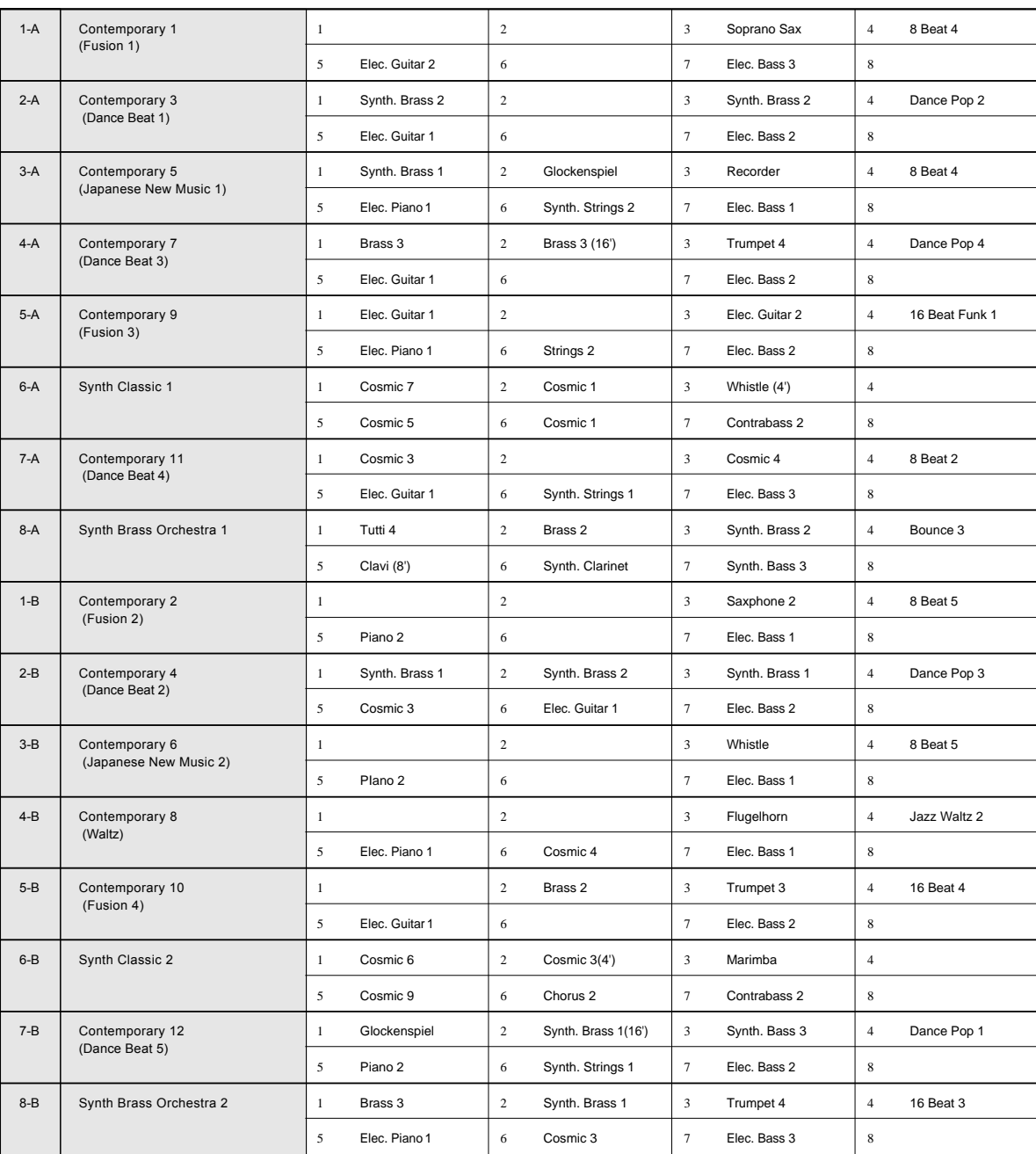

1: UPPER KEYBOARD VOICE 1 2: UPPER KEYBOARD VOICE 2 3: LEAD VOICE 4: RHYTHM<br>5: LOWER KEYBOARD VOICE 1 6: LOWER KEYBOARD VOICE 2 7: PEDAL VOICE 1 8: PEDAL VOICE 2 5: LOWER KEYBOARD VOICE 1 6: LOWER KEYBOARD VOICE 2 7: PEDAL VOICE 1

All Carthractor Carlo

# 4 Basic Operation

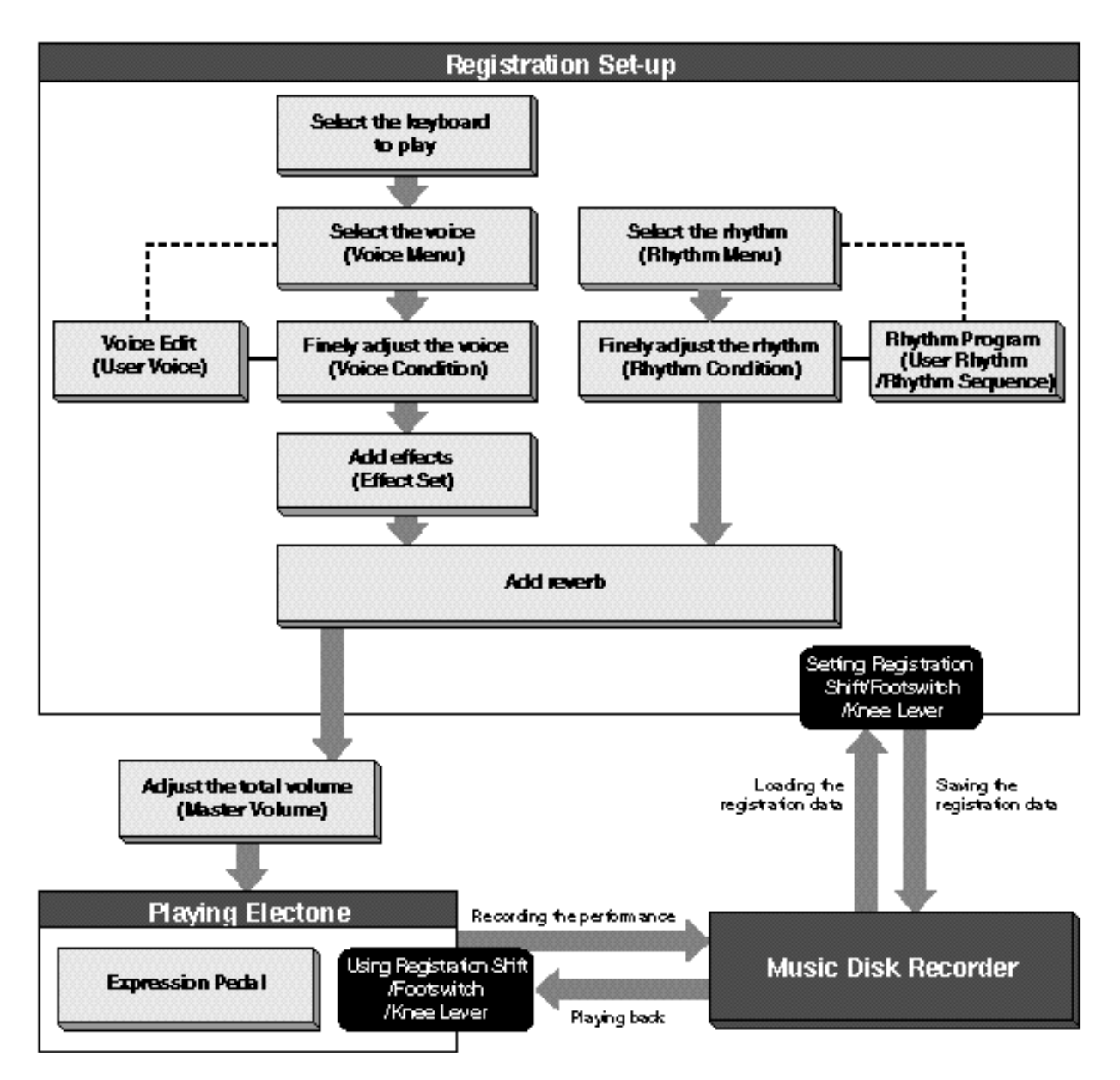

**The Continuous conte** 

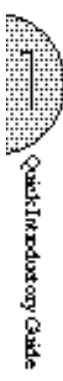

# 5 Using the LCD Display

This section introduces you the convenient control functions of the LCD display. The LCD display lets you see at a glance the current settings and provides easy-to-understand graphic representation of all parameters.

## Selecting a voice/rhythm

Press the panel voice/rhythm button which you want to use (For example, press the STRINGS button in the Upper Keyboard Voice 1 section).

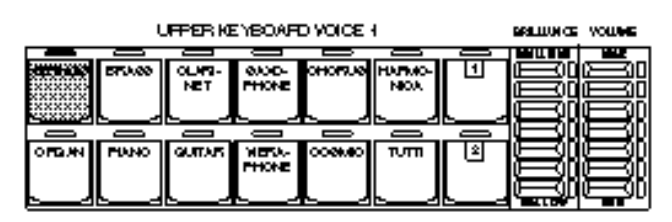

The following display will appear, showing all the available voices/rhythms in the category (Strings Category in this case).

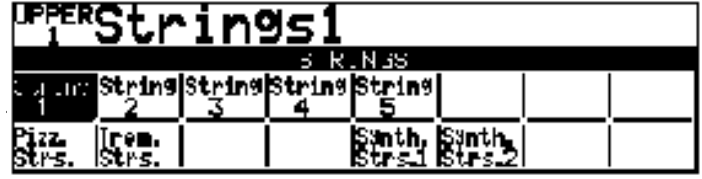

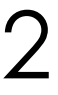

1

Press the Data Control button corresponding to the voice you want to play (Strings 3 in this case).

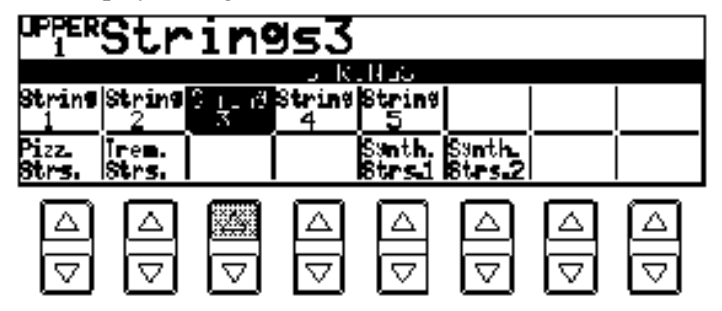

The selected voice/rhythm will be shown in the reversed box.

## Data Control Buttons

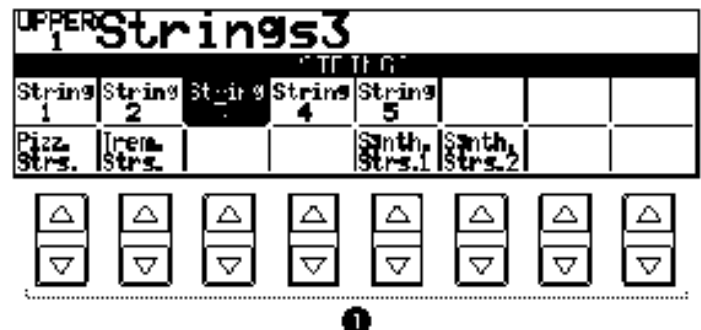

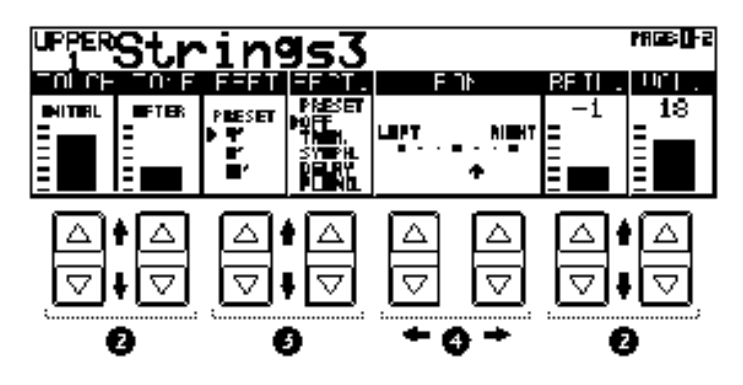

The Data Control buttons are used to select 1 a voice/rhythm or function shown on the display.

Press the STRINGS button in the Upper Keyboard Voice 1 section once again.

This LCD changes to show some of the other ways in which the Data Control buttons are used to control Electone functions. Each pair of buttons corresponding to the section of the display directly above it increases/decreases 2 the value or chooses 3 a setting/function. When you are setting the Pan position, each of them moves the curosr 4 to the right/left.

## Page Buttons

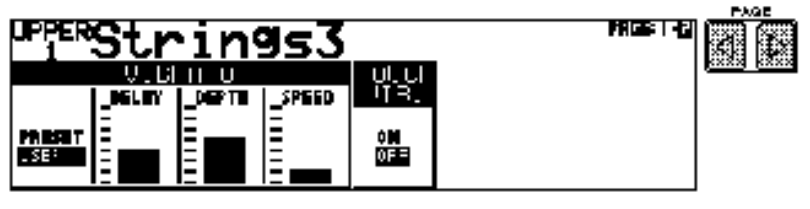

These buttons are used to select (when available) the various "pages" of the display, the names of which appear at the top right of the LCD. Use Page [>] to select the next page, and Page[<] to select the previous page.

*Constitution or Gaile* 

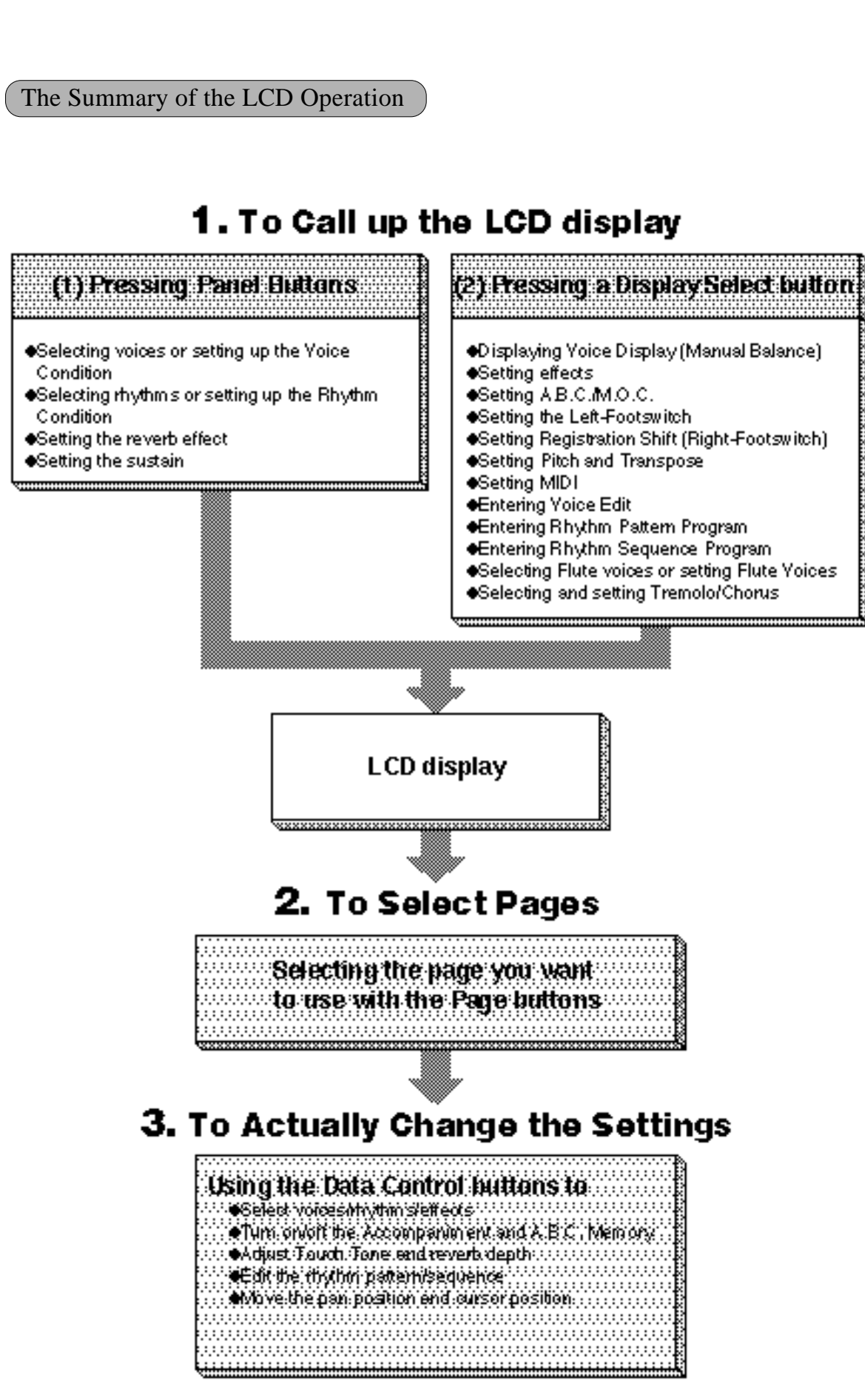

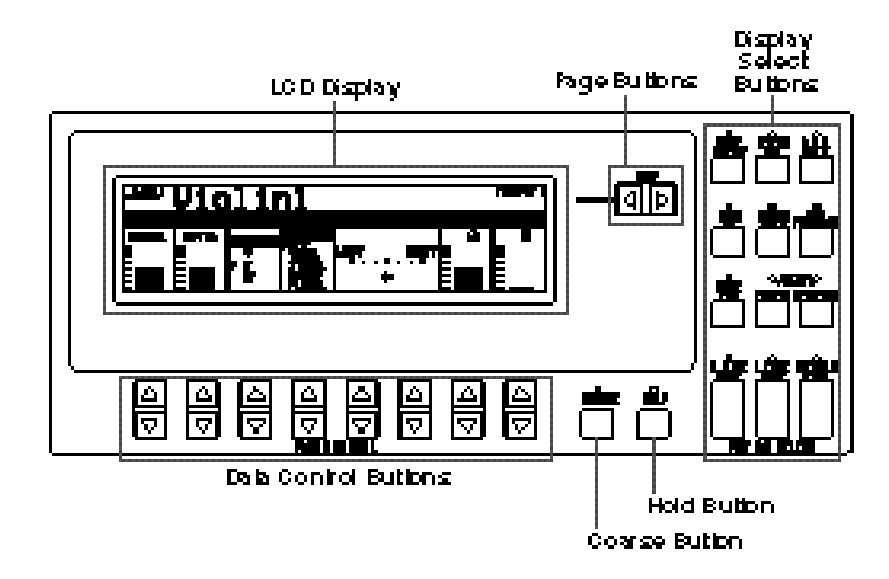

#### Hold

This button allows you to keep the LCD display at the current function. Normally, if the buttons of other functions are pressed, the LCD will switch to those functions. To keep this from happening, press the Hold button; the button's LED will remain lit as long as Hold is in effect. Press the button again to cancel Hold.

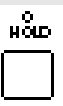

#### Coarse Button

This button allows you to make quick "jumps" when changing values (of the parameters with bar indications). While holding the Coarse button down, press the Data Control button corresponding to the value you wish to change; the values will change rapidly toward the maximum or minimum.

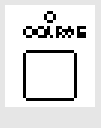

## Voice List 6

A variety of voices can be divided into the following categories.

# **ORCHESTRAL**

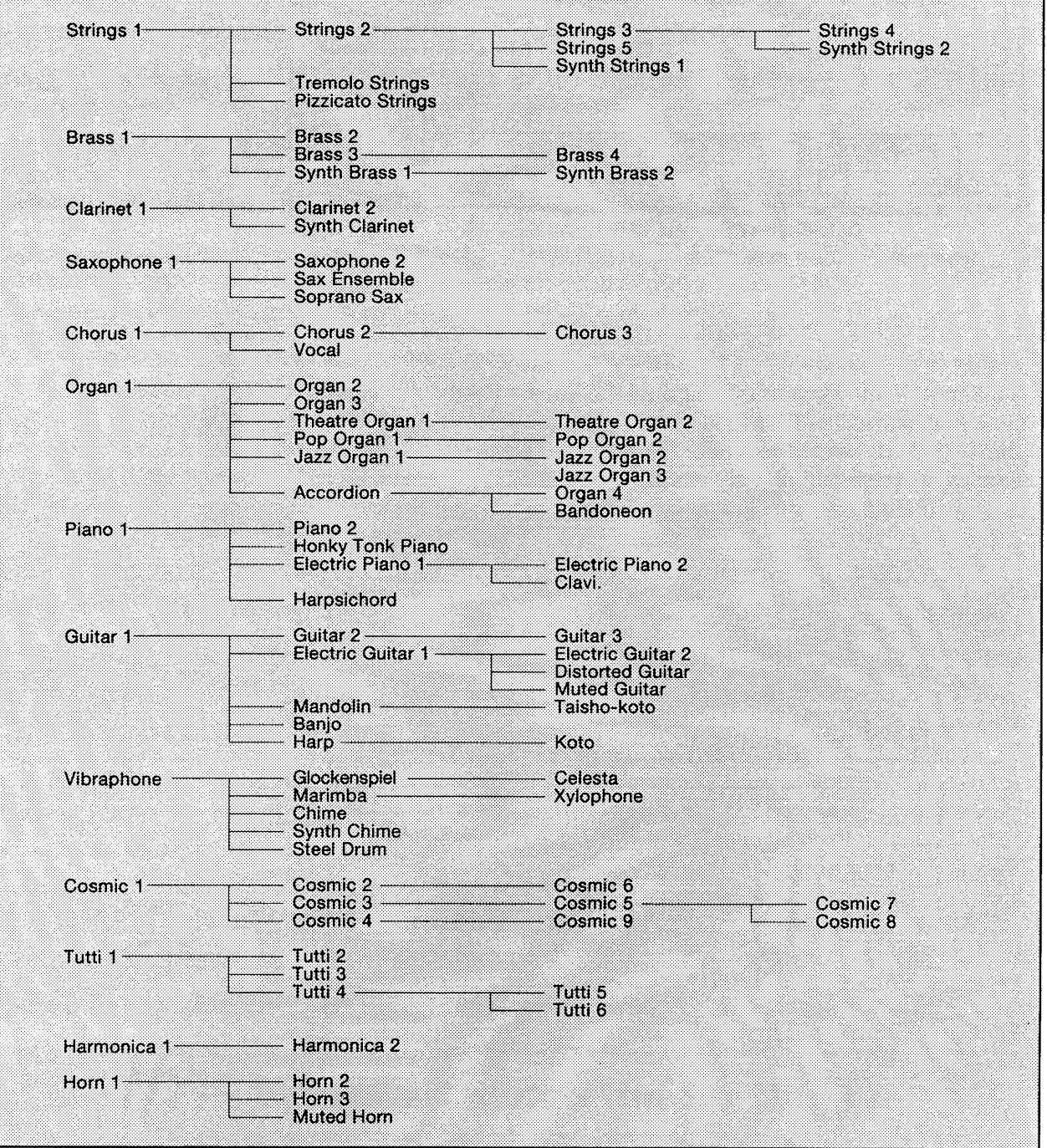

# **LEAD**

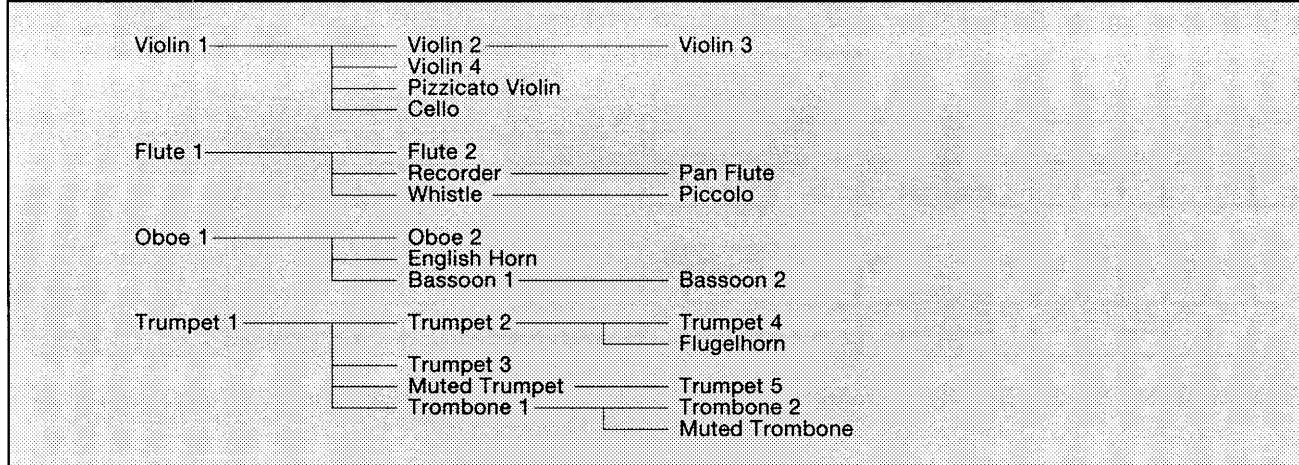

# **BASS**

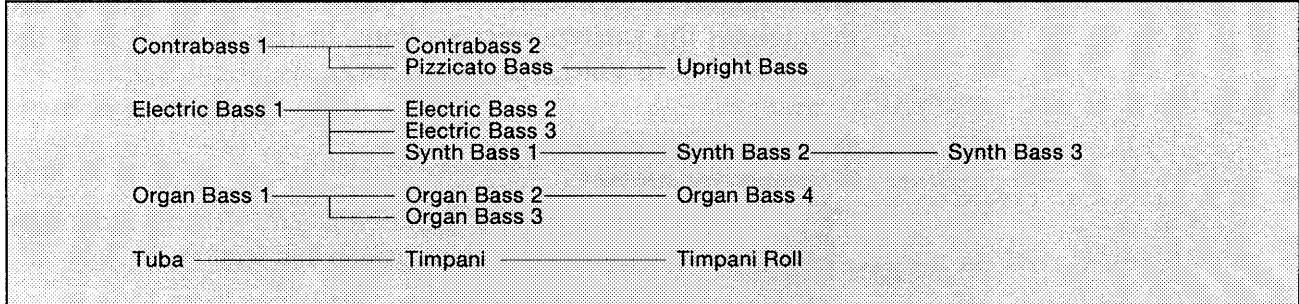

# The Preset Voices for Upper/Lower Flute Voices

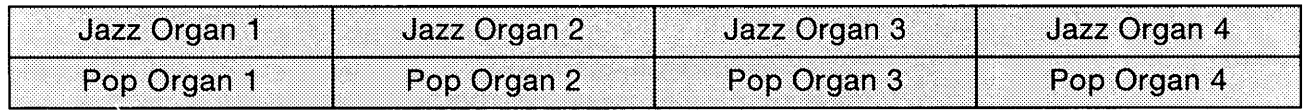

# **Voice Sections**

The EL-87 features 131 different high quality AWM voices, each of them can be used on the Upper keyboard, Lower keyboard and Pedalboard.

There are four voice sections for the Upper keyboard (including the Upper Flute Voice section), three voice sections for the Lower keyboard (including the Lower Flute Voice section), and two voice sections for the Pedalboard. Each voice section can, of course, have its own Voice Condition page(s), which allow you to finely set up voice and volume settings.

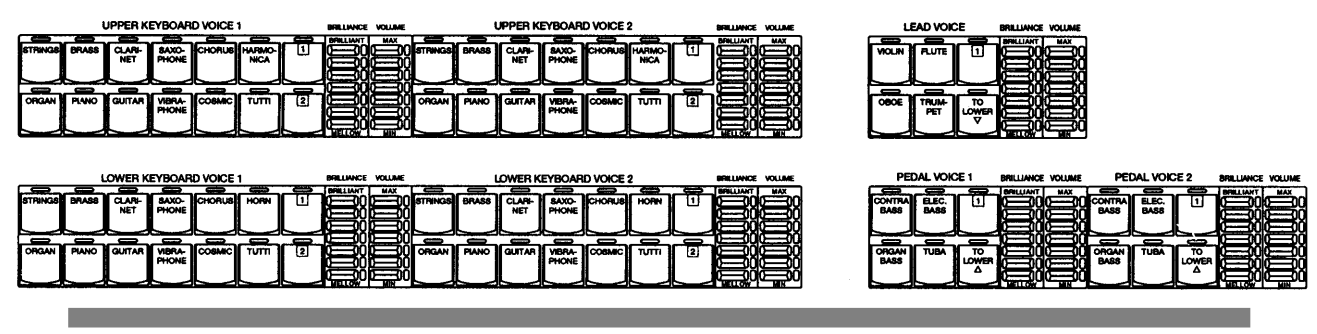

Selecting Voices from the Panel

pressing one of the Voice buttons in that section.

Since selection of panel voices follows the same procedure throughout the various voice sections, instructions for only the Upper Keyboard Voice 1 are given here.

## To select voices:

1

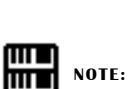

Voices of the Upper and Lower Flute Voice sections are selected by a different procedure. Refer to the section Flute Voices on page 32 for details.

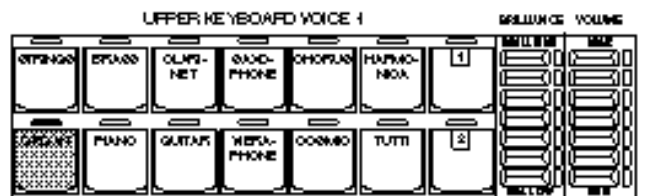

Select a voice from the Upper Keyboard Voice 1 section by

If, for example, you have selected the ORGAN voice, the following display (Voice Menu) will appear:

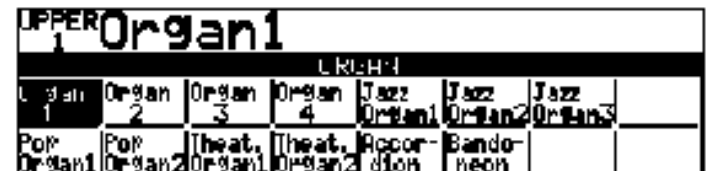

Notice that several different voice names are shown on this display. These are variations of the basic organ voice category.

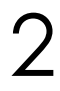

3

4

Press one of the Data Control buttons that corresponds to voice you wish to select.

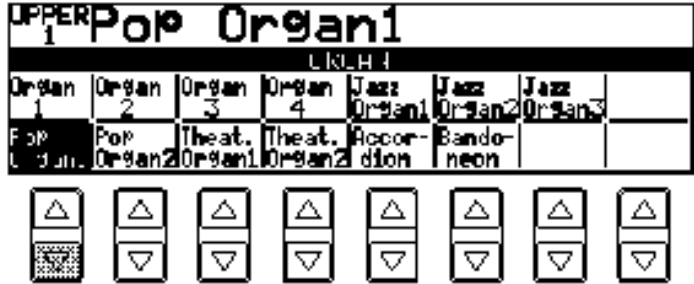

The selected voice will be shown at the upper row of the LCD. In this case, Pop Organ 1 appears.

If you wish to, you can select voices from the other Upper Keyboard Voice sections (Upper Voices 2 and Lead Voices), following steps #1 and #2 above.

Set the volume for each voice section. There are two volume controls: Coarse and Fine.

Coarse: Use the VOLUME controls of each voice section on the panel to set the desired level for each voice. The controls have seven volume settings, from a minimum of 0, or no sound, to a maximum of full volume.

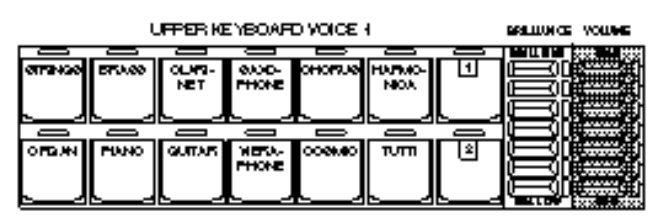

Fine: Pressing the same panel voice button again (or the same Data Control button corresponding to the selected voice) calls up the Voice Condition display. Use the Data Control buttons directly under the display to change the level of the desired voice. The relative level is indicated by the bar under each voice in the display as well as by a numeric value (from 0-24).

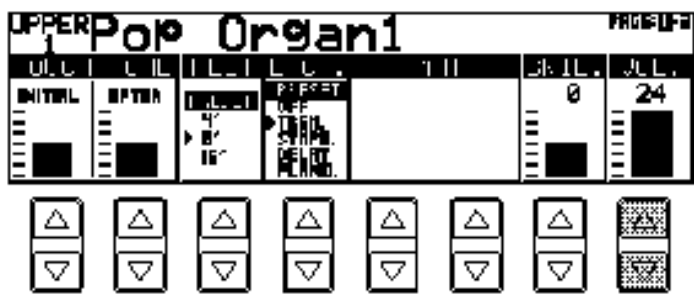

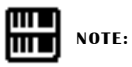

Pressing a voice button once calls up that voice's Voice Menu display. Pressing it a second time calls up the Voice Condition display. Successive presses alternate between the two displays.

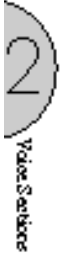

#### mп **NOTE:** ШL

The Lead and Pedal Voices sound one note at a time; when you simultaneously press two or more keys, only the highest note will sound.

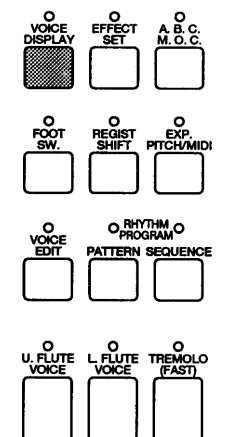

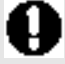

on, the Lead voices and Pedal voices cannot be played on the Upper keyboard and Pedalboard, respectively.

**SELEC** 

Now select voices for the Lower keyboard and Pedalboard as you did for the Upper keyboard above. Also set the volumes of the voices.

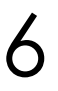

5

Adjust the volume balance between the Upper and Lower Voices with the Balance Control provided on the Voice Display.

- **1.** Return to the Voice Display by pressing the VOICE DISPLAY button in the DISPLAY SELECT section.
- **2.** Adjust the balance with the corresponding Data Control buttons.

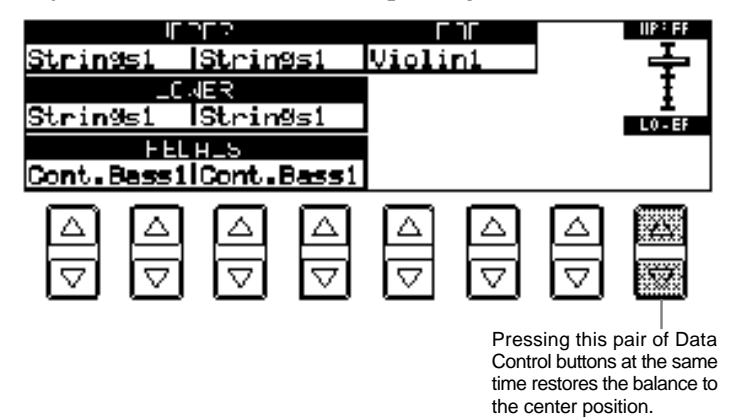

About TO LOWER - Playing Lead and Pedal voices from the Lower keyboard:

The Electone has a special "To Lower" function that lets you assign Lead or Bass voices to the Lower keyboard. Simply press the TO LOWER button on the voice section you wish to assign, and that When the TO LOWER button is turned voice will be playable from the Lower keyboard.

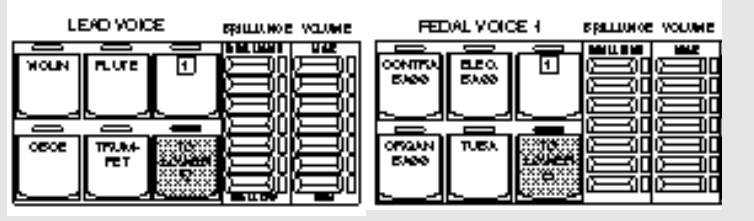

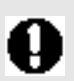

Turning the Electone off erases all panel settings you have made. When the Electone is turned on, Basic Registration 1 is automatically selected.

If you have made panel settings you wish to keep, save them to Registration Memory (see page 62) before turning the Electone off.

You can, however, restore the panel settings that were made before the Electone was last turned off. See page 67 for more information.

# About Mute function:

The voices of the three voice sections of the Upper keyboard (two in the Lower and Pedal) sound together in a layer, and the balance of the voices in the layer is determined by these VOLUME controls. You can easily mute the voice of a voice section by holding down the COARSE button and pressing the panel volume control of the voice section you wish to mute. Repeating the procedure restores the original volume setting.

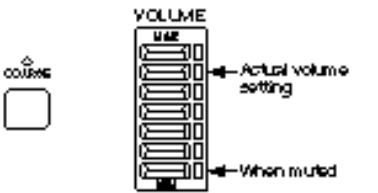

# 2 Selecting Voices from the Dotted Buttons —Dotted Buttons and User Voices—

The EL-87 has a wide variety of voices from which you can choosefar greater than what is immediately apparent from the front panel controls. You've already learned in the section above how to select the different voices that are available in the Voice Menu display of each panel voice. The Electone also has dotted buttons in each voice section, giving you access to even more voices by including space for storing and recalling voices you've created yourself (User voices) by using Voice Edit function(See page 88.). Optional Voice Disk voices containing many new voices are also being made available for the EL-87(See page 95.).

Each voice section has one or two dotted buttons, found on the right side of each voice section. These dotted buttons function as "wild card" Voice Menu selectors; any internal or User voices can be selected from these buttons.

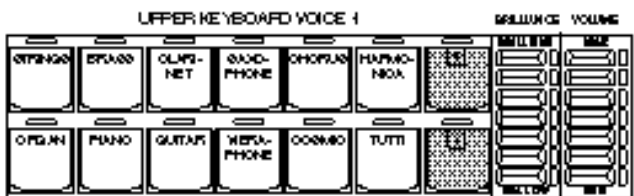

The dotted buttons have three basic uses:

- For playing any voice of the Voice Menus from any of the keyboards or Pedalboard. You can play on the Upper keyboard, for example, voices from the twenty-two Voice Menu pages (including User), and not be limited to only the twelve buttons (equivalent to twelve Voice Menu pages) that make up the Upper Voice section. Another advantage to this feature is that when the normally monophonic (one note) Lead and Pedal voices are assigned to the Upper or Lower keyboard Voice sections, they can be played polyphonically.
- For having three different voices from the same Voice Menu page available for selection in the same song. For example, you can assign one of the voices to a dotted button in the Upper Keyboard Voice 1 section, the second voice to the other dotted button in the same section, and the third one on the Voice Menu.
- For playing the User voices of your own creation or those from a Voice Disk. (See page 88.)

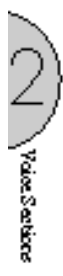

# To select voices from the dotted buttons:

Press one of the dotted buttons in any of the voice sections.

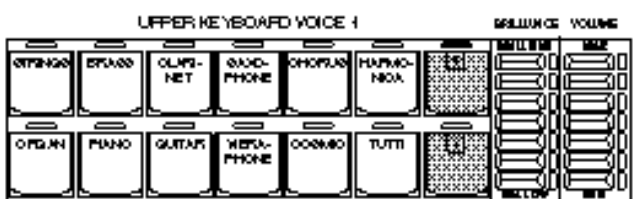

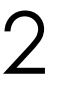

3

1

Select one of the pages with the Page buttons, and choose a Voice Menu (PIANO, for example).

Each page represents a general voice category and the title of the category appears in the dark bar in the middle of the display when the page has been selected.

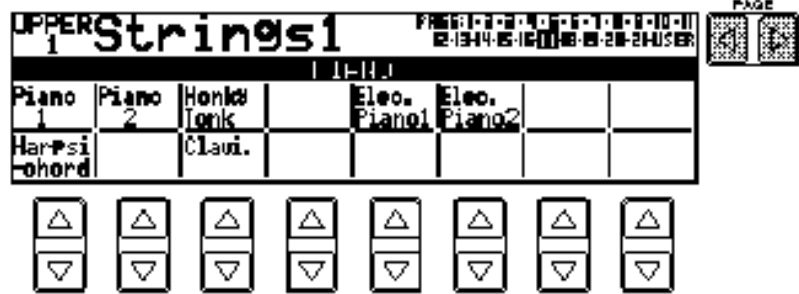

The voice name shown at the top of the LCD is that of the currently assigned voice and is irrelevant to the Voice Menu below.

Select a voice from the display (PIANO 1, for example) PIANO 1 will be shown at the top of LCD indicating that it has been selected.

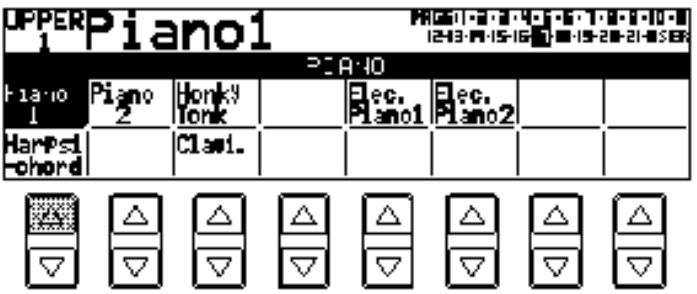

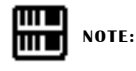

You can directly view and select Voice Menu pages by holding down one of the Dotted buttons and simultaneously pressing the desired voice buttons in succession.

# To select User voices:

Select the USER page when you wish to play voices that you've created in Voice Edit (see page 88.) or voices from a Voice Disk (see page 95.)

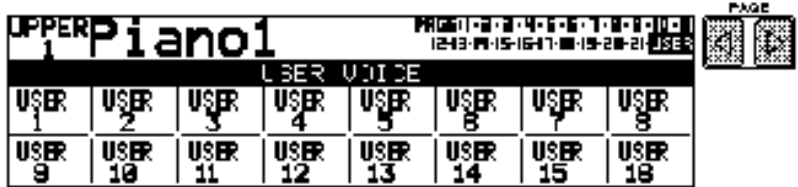

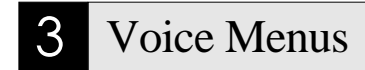

The following chart lists the voices available and their button/page assignment. The numbers shown in the list correspond to the page numbers shown in the LCD display.

#### Page 1 Upper/Lower

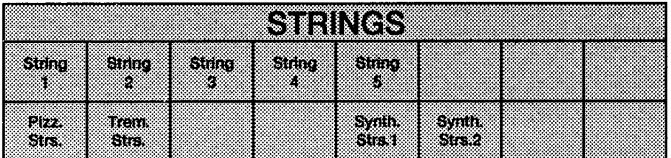

#### Page 2 Lead

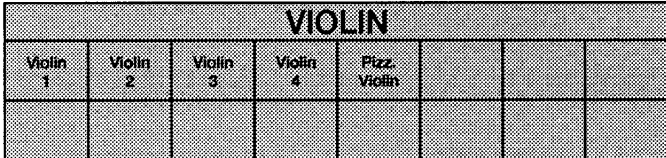

Page 3 Pedal

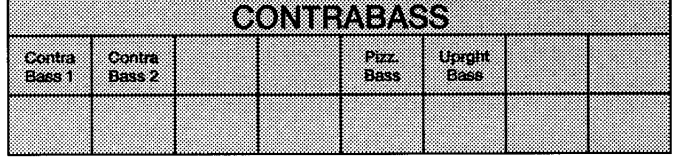

#### Page 4 Upper/Lower

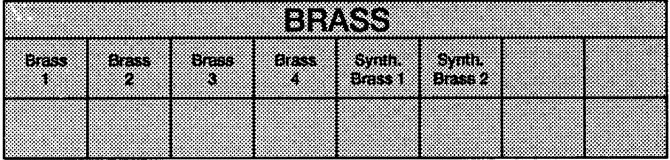

#### Page 5 Lower

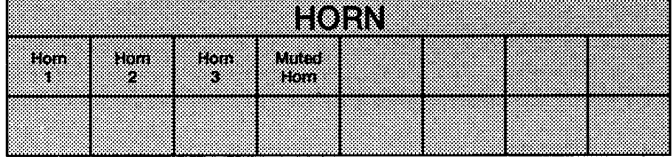

**CN** 

## Page 6 Lead

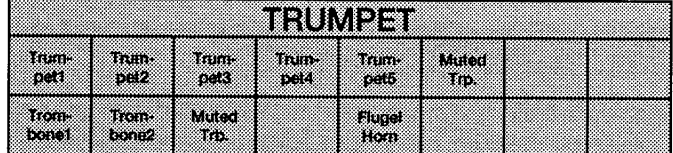

#### Page 7 Pedal

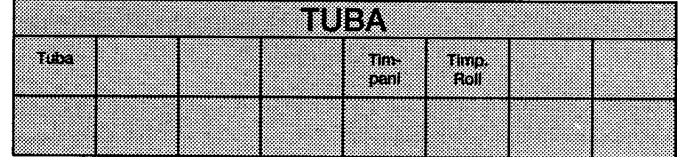

## Page 8 Lead

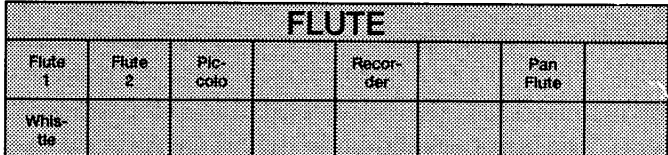

## Page 9 Lead

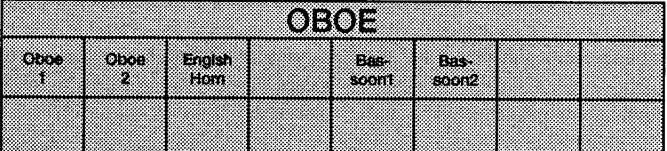

## Page 10 Upper/Lower

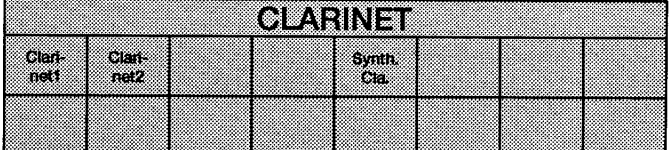

#### Page 11 Upper/Lower

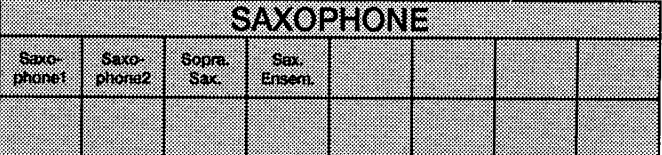

## Page 12 Upper/Lower

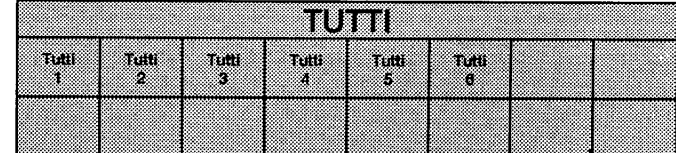

## Page 13 Upper/Lower

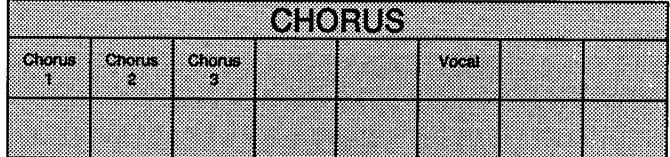

#### Page 14 Upper

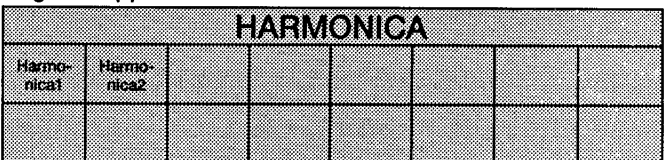

Page 15 Upper/Lower

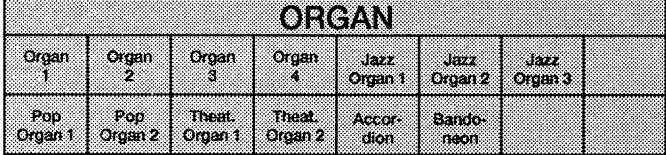

#### Page 16 Pedal

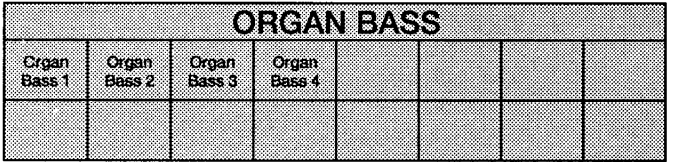

## Page 17 Upper/Lower

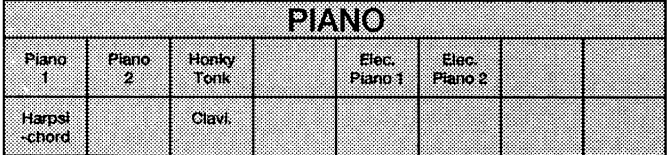

## Page 18 Upper/Lower

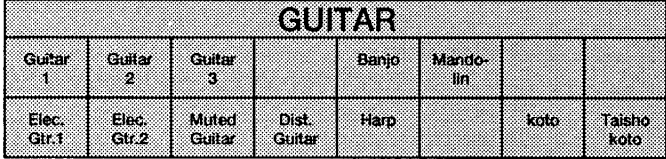

#### Page 19 Upper/Lower

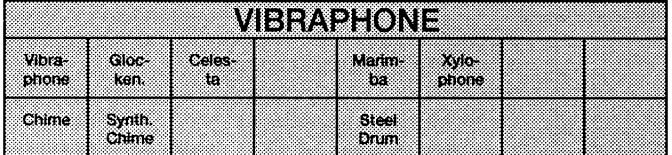

## Page 20 Pedal

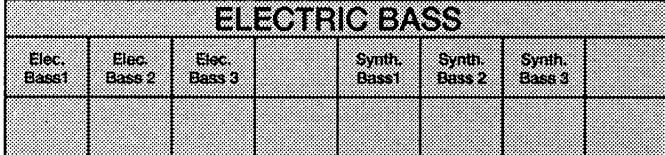

## Page 21 Upper/Lower

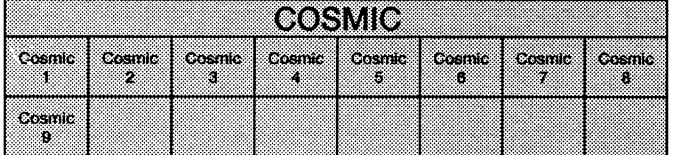

## Page 22 USER

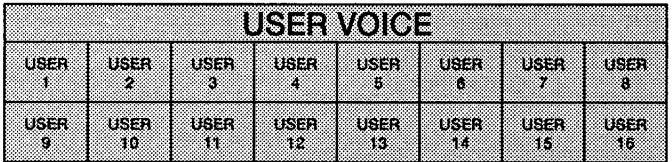

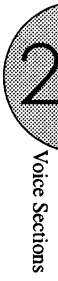

# Details on Each Voice

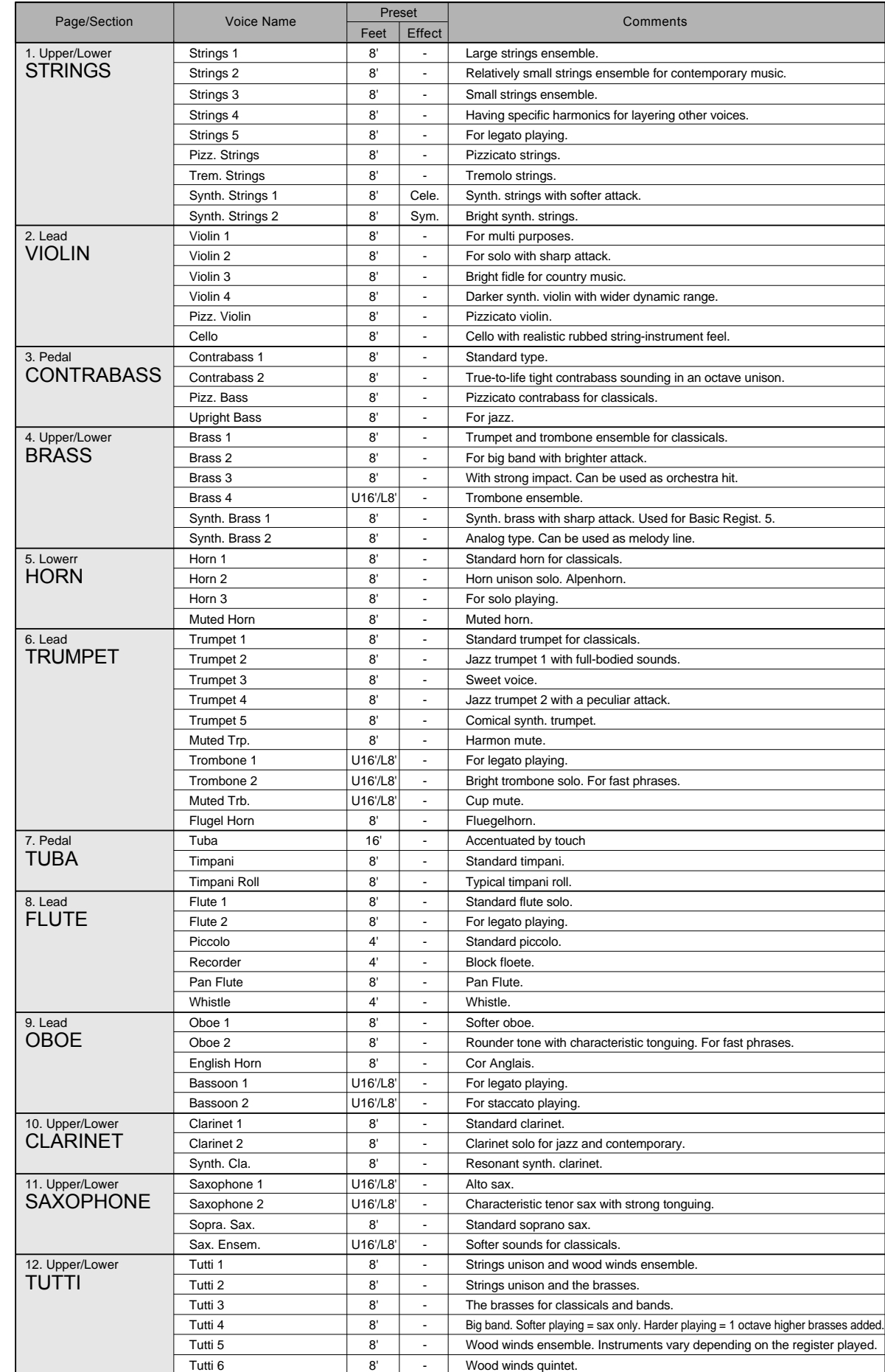

CCI Visassanta

 $\left($ 

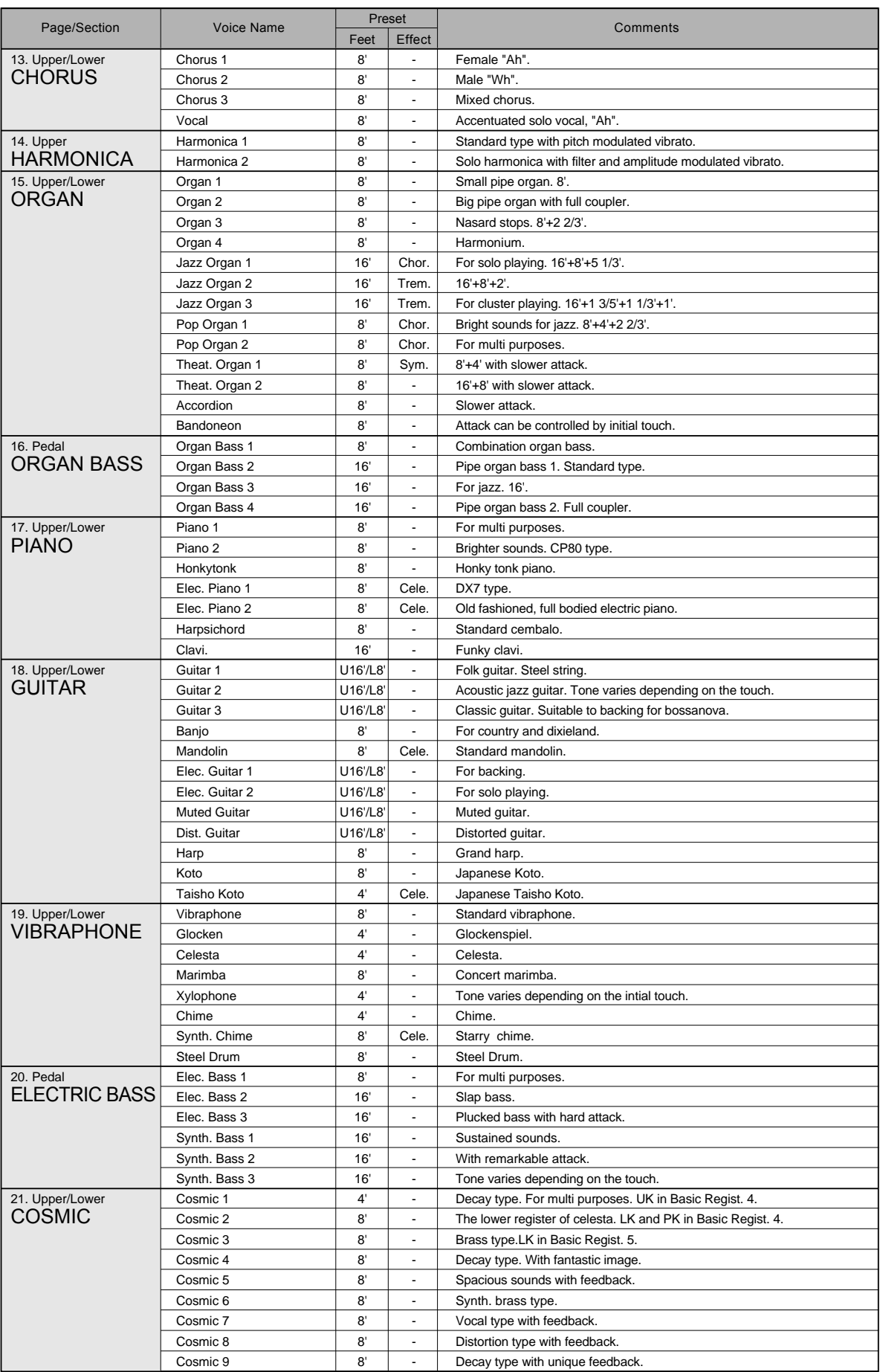

 $\bigcirc$ 

# 3Å@Flute Voices (Organ Sounds)

The Flute Voice feature allows you to create your own organ voices, giving you access to an unlimited combination of organ sounds. With this function, you can recreate all of the classic organ sounds by adjusting the flute footage levels and the percussive sounds, just like on conventional organs. There are eight flute footage settings, with three additional footage settings for the attack sound. You can select various Preset Flute Voices, or create your own and save those to User Voices. There are five pages: Menu, Footage, Attack, Volume, Save.

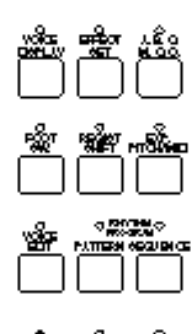

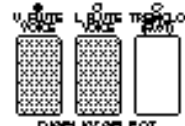

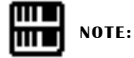

Pressing the button again turns the Flute Voice function off (the LED also turns off), and changes the LCD to the Voice Display. Each of the buttons acts as an on/off switch.  $\overline{2}$ 

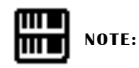

The total volume of the all footages are set on the VOL. page below.

# **Creating Flute Voices**

To create the Flute Voices:

1 Press one of the Flute Voice buttons (UPPER or LOWER) in the DISPLAY SELECT section.

The FOOTAGE page appears on the LCD and the LED above the button lights.

## FOOTAGE Page

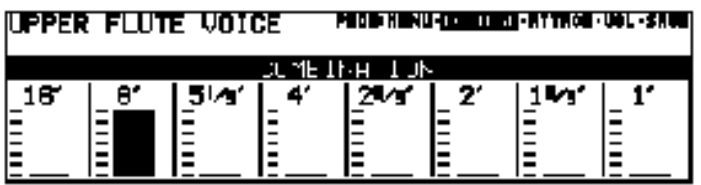

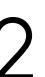

Use the Data Control buttons directly under the flute footage numbers to change each footage volume.

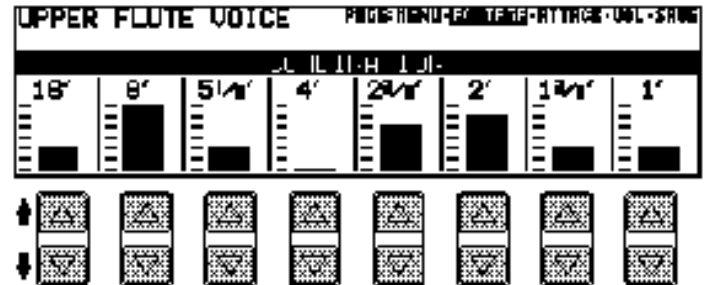

Play the keyboard and listen to the changes in the sound as you adjust the footage volumes.
3

Press the Page buttons to select the various pages for the other Flute Voice functions.

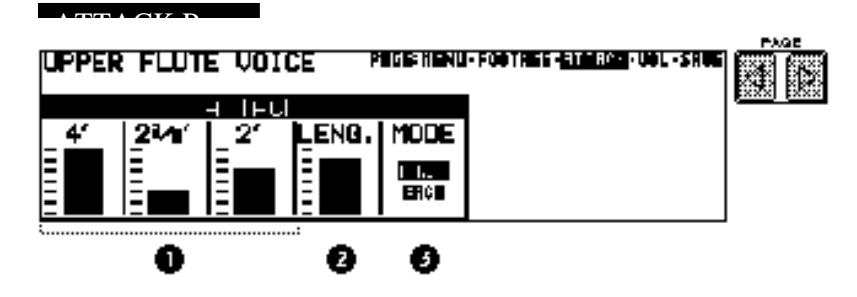

- 1 Attack Footages Determines the level of each volume in the percussive portion of the voice. Footage settings are 4', 2-2/3' and 2'.
- 2 Attack Length Determines the duration of the attack sound.
- 3 Mode

 $VOTIMED$ 

Determines which notes in a held group of notes are given an attack sound.

●FIRST: Only the first note played will have attack; all other notes played while the first is held have no attack.

●EACH: All notes played have an attack sound.

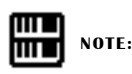

"Mode" is common to both Upper and Lower Flute Voices.

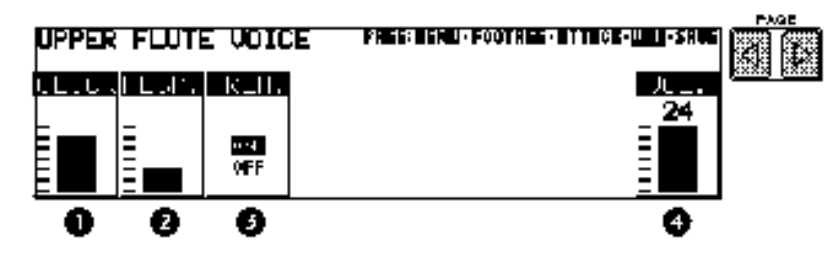

1 Click

Determines the volume of the key click sound. Click is independent of the Attack sound described above.

2 Response

Determines the overall response speed of the sound. Lower settings make the keyboard response faster; higher settings result in a slower response, creating a pipe organ effect.

3 Tremolo

Turns the Tremolo effect for the Flute Voice on or off. This is the primary on/off switch for the Tremolo/Chorus effect. After this has been set to ON, you can turn the effect on and off during your performance by using the TREMOLO (FAST) button in the DISPLAY SELECT section. (See the Tremolo section, page 46 for more information.)

4 Volume

Determines the overall volume of the Flute Voice voice. Range: 0-24

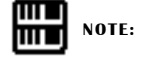

If the Volume is set to 0, no sound will be produced.

# 冊

All settings in the Footage, Attack and Volume pages can be saved to the Save page, except for the following: Attack Mode, Tremolo On/Off, and Volume.

**NOTE:**

2 Save to User Flute Voice

Saves the currently created Flute Voice to the selected User Flute Voice memory space.

After you have created a Flute Voice with the Flute, Attack and Volume pages, you can save that Flute Voice.

#### To save your own Flute Voice:

1 Press the Page buttons to select the SAVE page.

#### **SAVE Page** IUPPER FLUTE VOICE PEGERHENU-FOOTRES-RITTROE-UOL-ERE  $e$  bil $E$ TÚ TOPE LOIDE USER<br>6 ण्डुक **USER** USER  $USER$ **USER USER USER** Δ △ △ ▽ G

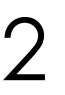

Select the desired user voice number (USER 1 through 8) to which the new voice will be saved.

Pressing the appropriate Data Control button saves your new Flute Voice to that memory space and erases any voice that had been previously saved there. When the operation has been completed, the selected User number in the display will momentarily flash.

User voices 1 through 8 correspond to those shown in the Menu page below.

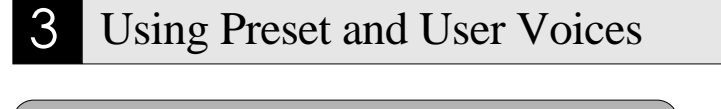

To call up the Preset Voices and User Voices:

1 Press the Page buttons to select the MENU page.

#### **MENU** Page

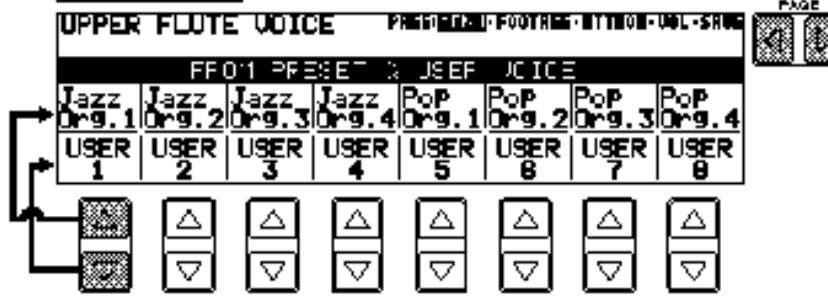

ι / Flue Yoèe (CaganSound)

2 Select Preset or User Flute Voices.

Eight factory-preset voices (four Jazz Organ and four Pop Organ voices) are set to the upper row, and the eight User voices in the bottom row are for selecting voices you created and stored with the SAVE page.

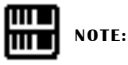

The User area described in this section has no relation to that of the Voice Menu page.

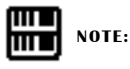

When you use the Upper/Lower Flute Voices and/or other voices at the same time, only one of the voices can be displayed at a time, even though all voices may be operative and both of the Upper and Lower Flute Voice LEDs are lit.

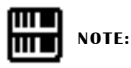

Remember that the UPPER and LOWER FLUTE VOICE buttons are on/off switches. In the process of turning on a Flute Voice, then switching to another function and returning to the Flute Voice, you may unintentionally turn the Flute Voice off. Check whether the Flute Voice LEDs are on or off before you start to play.

Voice Cannob and Effect

# Voice Controls and Effects

The Electone is equipped with two general kinds of functions that can be used to change the sound of the voices: Voice Controls and Effects.

Voice controls are used to change various aspects of the voices, such as the touch sensitivity, volume, octave (footage), vibrato, pan setting and brilliance. The voice controls, as well as the selection of certain effects, are provided in the Voice Condition pages, described below.

Effects are an extremely versatile set of tools through which you can enhance the sound of the voices. They include: Reverb, Sustain, Tremolo, Symphonic, Delay and Flanger. Effect settings are controlled from the Reverb, Sustain, Tremolo and Effect Set pages.

 Each voice has been given certain factory-preset effect settings to best enhance its sound. However, if you wish, you can change the sound to suit your preferences by using the controls described in this section.

The chart below shows the various voice controls and effects for the individual voice sections. Available functions are indicated by circles.

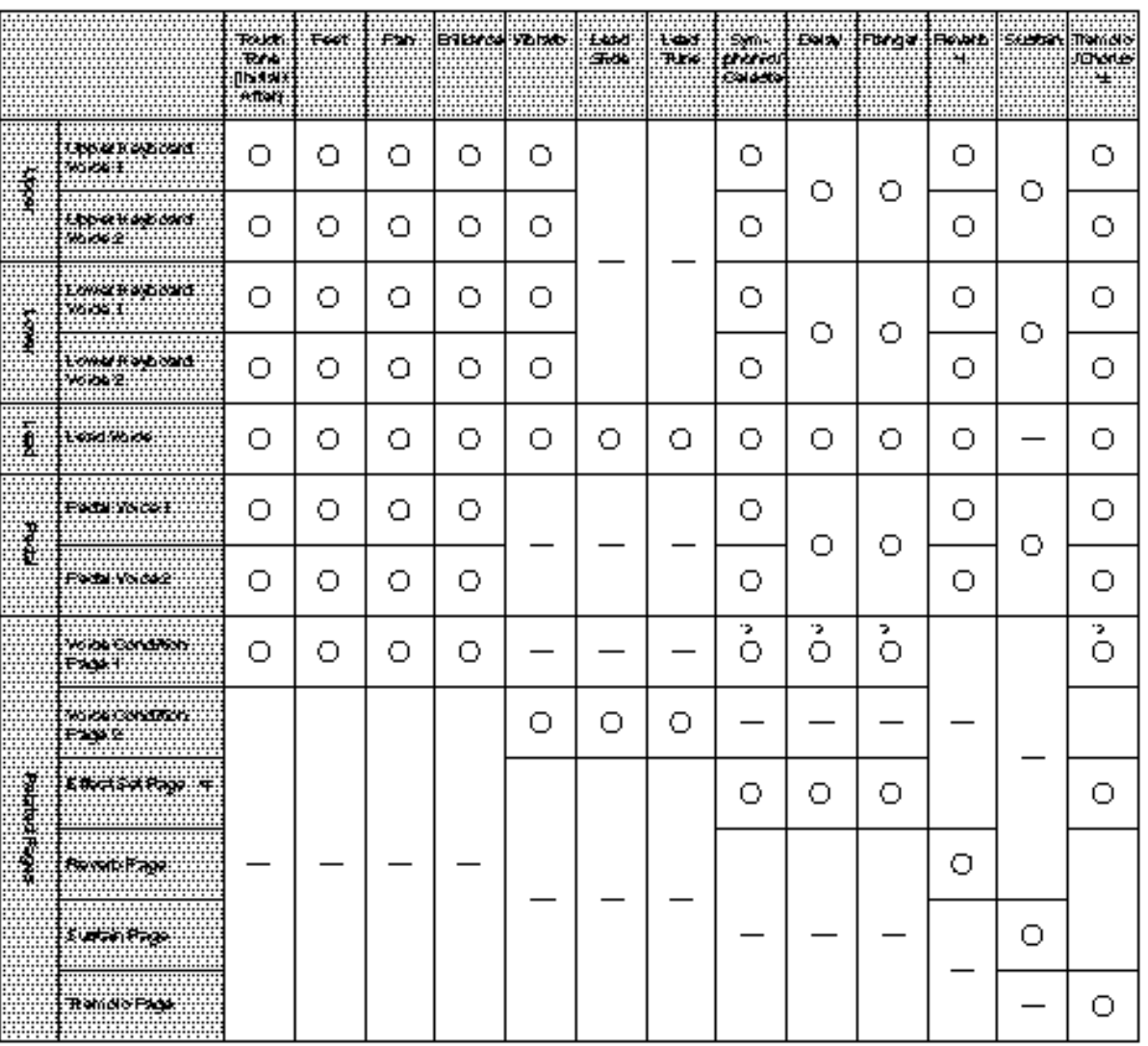

\*4 The total reverbidepth and length are controlled on the reverbipage 4, though the different reverbies things can be done for each voice section. \*2 Turning from olo/chorus on/off and switching between from olo and chorus are common to all voice sections.

\*3 This sets the type of effect applied to each voice section. Further effect setting schould be done on the Effect Set page

To change the settings and add the effects, display the appropriate page:

**1.** Voice Condition page by pressing the panel voice button twice (or pressing the Data Control button corresponding to the selecte voice).

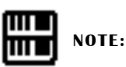

Sustain, reverb and tremolo/chorus can be set for the Upper/Lower Flute Voices.

- **2.** Effect Set page by pressing the EFFECT SET button in the DISPLAY SELECT.
- **3.** Reverb, sustain or tremolo page by pressing the corresponding panel button.

### **Selecting from Voice Condition Pages**

#### To call up the Voice Condition page:

Choose a voice on the panel, then press that voice's panel button again (or again press the Data Control button corresponding to the selected voice).

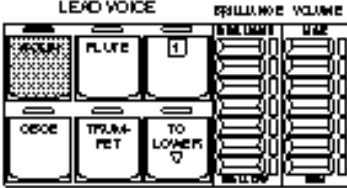

The Voice Condition display pages of the various voice sections have slight differences in their functions.

Each function in the Voice Condition page is independently applied to each voice section.

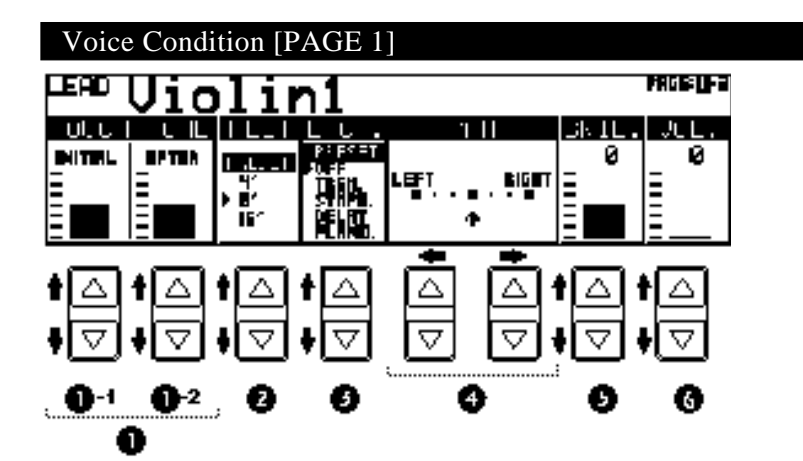

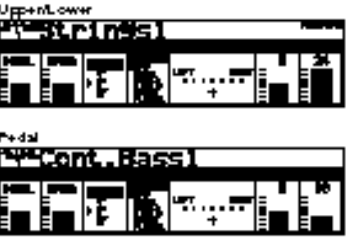

#### 1 TOUCH TONE

The Touch Tone function gives you expressive control over the volume and timbre of a voice. Two types of keyboard touch affect this function: Initial Touch and After Touch.

All voices are provided with this expressive function, making it possible to perfectly reproduce the subtle dynamic and tonal changes of actual instruments. For example, piano voices sound much brighter when you hit the keys strongly, especially in the attack portion of the soundexactly as if you were playing an acoustic piano.

1 - 1 INITIAL Touch

Controls volume and timbre according to the velocity at which you strike the keys. The harder you strike the keys, the greater the volume and the brighter the timbre will become.

1 - <sup>2</sup> AFTER Touch

Controls volume and timbre according to the pressure you apply to the keys after playing them. The harder, you press down on the keys, the greater the volume and the brighter the timbre will become.

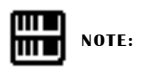

Generally, After Touch has no effect on percussive voices (such as Piano, Harpsichord or Vibraphone) or percussion sounds.

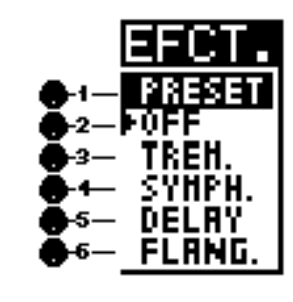

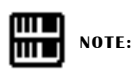

Each effect may not be noticeable even though you select the effect here, if the corresponding settings on the Effect Set page (See pages 40 and 41) are not appropriate.

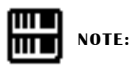

The Pan effect is displayed and active only when other effects are set to OFF (in the EFFECT parameter above).

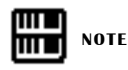

These effects are applied in different degrees depending on the voice group you've selected.

#### 2 FEET

Determines the octave setting of the voice. PRESET is the original (factory) setting; 4' is the highest and 16' is the lowest.

#### 3 EFFECT (On/Off)

Determines the effect type applied to the voice section. This is essentially an on/off switch for the effects; settings and adjustments to the effects are made from other pages. (For more information, see page 40.)

3 - <sup>1</sup> PRESET:

Selects the original (factory) effect.

- 3 2 OFF:
	- Cancels the effect.
- 3 <sup>3</sup> TREM (TREMOLO):

Selects tremolo/chorus. See page 46 for the details of the tremolo/ chorus setting.

- 3 <sup>4</sup> SYMPH (SYMPHONIC): Selects symphonic/celeste. See page 40 for the details of the symphonic/celeste setting.
- 3 <sup>5</sup> DELAY: Selects delay. See page 41 for the details of the delay setting.
- 3 <sup>6</sup> FLANG. (FLANGER): Selects flanger. See page 41 for the details of the flanger setting.

#### 4 PAN

Determines the position of the voice in the stereo image. Seven pan positions are available.

#### 5 BRIL. (BRILLIANCE)

Adjustment of the voice tone. Higher settings make the voice brighter. (This control is the same as on the panel.) Range:  $-3-+3$ 

#### 6 VOL. (VOLUME)

NOTE: Fine adjustment of the voice volume. See page 23 for more information.

#### Voice Condition [PAGE 2]

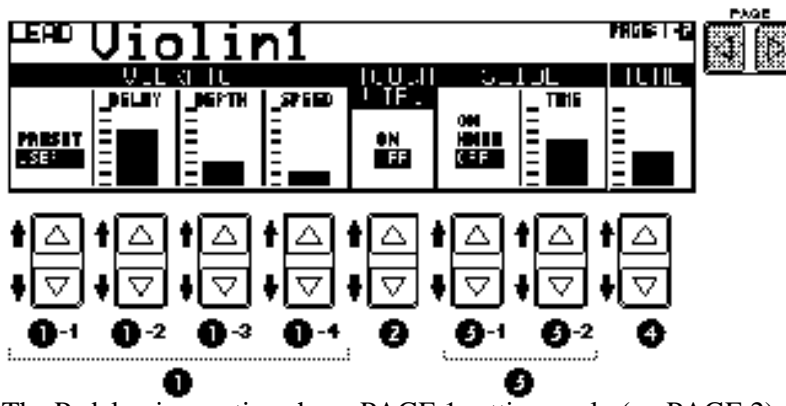

The Pedal voice sections have PAGE 1 settings only (no PAGE 2). The Lead Slide and Lead Tune functions are only available with the Lead voice section.

#### 1 VIBRATO

1 - <sup>1</sup> PRESET/USER

Selects Preset, which calls up the original (factory) vibrato settings for the voice, or User, which lets you adjust the vibrato settings yourself.

1 - 2 DELAY

Determines the amount of time that elapses between the playing of a key and the start of the vibrato effect (see diagram). Higher settings increase the delay of the vibrato onset.

1 - <sup>3</sup> DEPTH

Determines the intensity of the vibrato effect (see diagram). Higher settings result in a more pronounced vibrato.

1 - <sup>4</sup> SPEED

Determines the speed of the vibrato effect (see diagram).

#### 2 TOUCH VIB. (TOUCH VIBRATO)

#### On/Off switch for the Touch Vibrato function.

Touch Vibrato lets you apply vibrato to individual notes as you play them. While playing a key, press down harder on it to give the note vibrato. The harder you press the key down, the greater the vibrato will be.

#### 3 SLIDE (Lead voices only)

Slide applies a portamento effect to notes played in legato. For example, if you play one note, then play another before completely releasing the first note, the pitch of the first note will "slide" up or down to the second note. The Slide function is effective within a one-octave range.

3 - <sup>1</sup> ON/KNEE/OFF

On/Off switch and knee lever selector for the Slide effect.

3 - <sup>2</sup> TIME

Determines the speed of the slide or portamento effect. The higher the value that is set, the slower the speed. Range: 0-14

#### 4 TUNE (Lead voices only)

Determines the pitch of the Lead voice. This control lets you detune the Lead voice relative to the other voices of the Electone, for producing a richer sound. The higher the value set, the higher the pitch. Range: 0-14 (max. 16.4cents; 1 step= Ca.1.2cents)

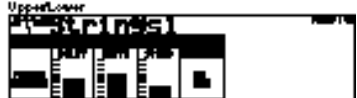

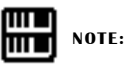

The Delay, Depth and Speed settings are not displayed and cannot be adjusted unless USER has been selected in this setting.

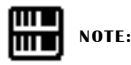

The User vibrato may not be effective for some voices such as Harmonica2, Electric Piano1 and Synth. Chime.

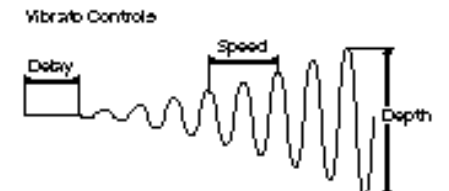

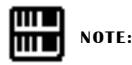

When you set the DEPTH to 0, the Touch Vibrato function will be inactive.

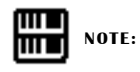

The Slide function cannot be used when the Pitch Bend function (See page 135) is applied.

# 2 Selecting from Effect Set Pages

You must first "turn on" the desired effect on the Voice Condition Page 1 before working on the Effect Set page.

**1.** Call up a Voice Condition page by pressing the desired voice button on the panel twice.

**2.** Turn on the desired effect for the voice by using the Data Control buttons below EFCT. in the display.

Symphonic, Delay and Flanger can be selected for each voice section independently. Select the effect you want to apply to the voice, or turn all effects off by selecting OFF.

#### To call up Effect Set page:

Press the EFFECT SET button in the DISPLAY SELECT section, and use the Page buttons to select the various pages.

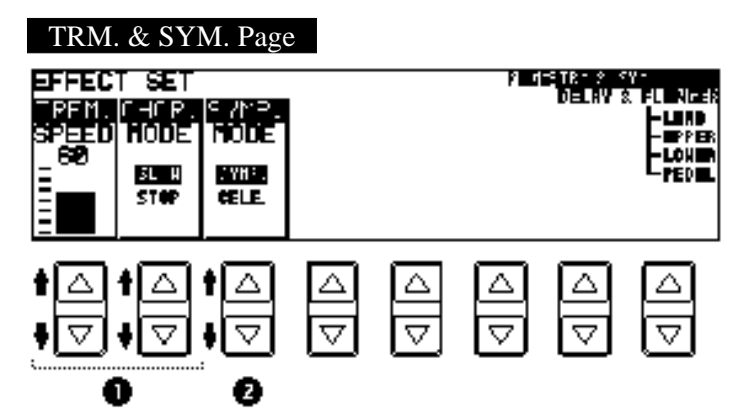

#### 1 TREM./CHOR. (TREMOLO/CHORUS)

(See Tremolo section on page 46.)

#### 2 SYMP. (SYMPHONIC/CELESTE)

Determines the type of the Symphonic effect, SYMPHONIC (SYMP.) or CELESTE (CELE.). Symphonic is a subtle echo effect that makes one voice sound like an ensemble. For example, a solo violin voice played through Symphonic would sound like many violins playing together. SYMPHONIC simulates the effect of a large ensemble, while CELESTE creates the effect of a gradually expanding sound.

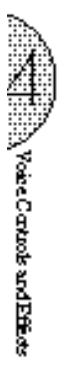

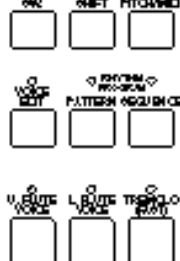

#### DELAY & FLANGER Page

Press Page buttons to select Delay and Flanger pages, for Lead, Upper, Lower or Pedal.

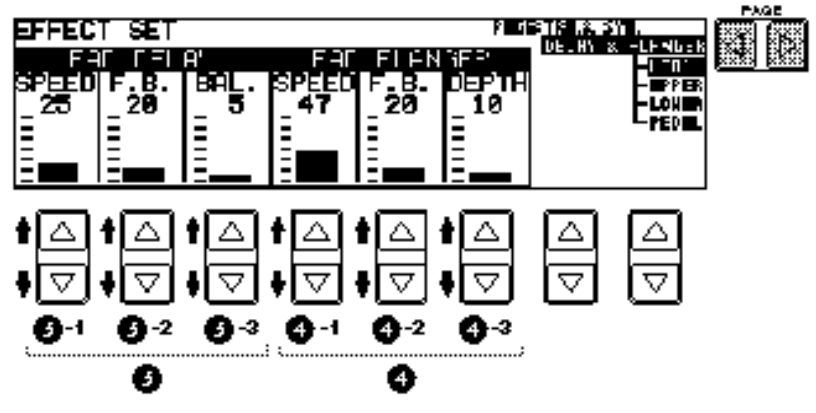

#### 3 DELAY

Delay is a pronounced echo effect, with distinct delayed repeats of the original sound.

- 3 <sup>1</sup> SPEED Determines the time between delayed repeats. Range: 0-100
- 3 <sup>2</sup> F.B. (Feedback) Determines the number of delayed repeats. Range: 0-100
- 3 <sup>3</sup> BAL. (Balance) Determines the volume of the delay effect, relative to the original sound. Higher settings produce a louder delay. Range: 0-100

#### 4 FLANGER

Flanger introduces a swirling, animated modulation effect to the sound.

- 4 <sup>1</sup> SPEED Determines the speed of the modulation. Range: 0-100
- 4 <sup>2</sup> F.B. (Feedback) Controls the brightness and the metallic sound of the effect. Range: 0-100
- 4 <sup>3</sup> DEPTH Determines the intensity of the effect. Range: 0-100

# 3 Selecting from the Panel

Reverb, Sustain and Tremolo/Chorus pages are called up by pressing the respective panel buttons.

#### (1) Reverb

Reverb adds an echo-like effect to the sound, giving the impression of a performance in a large room or concert hall. The effect can be applied equally and simultaneously to all voices, or set individually for each section of the Electone, even independently for rhythm, accompaniment and effects.

To adjust the reverb effect and call up the Reverb pages:

Press one of the REVERB buttons, located to the left of the Upper Keyboard Voices section.

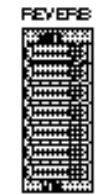

#### REVERB Page 1

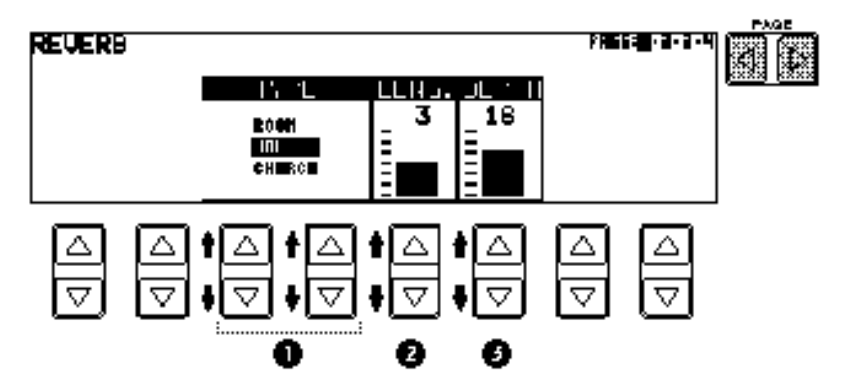

1 TYPE

Determines the type of reverb effect: Room, Hall or Church. Each type simulates a different acoustic environment; Room is the smallest and Church the largest.

2 LENG. (Length)

Determines the acoustic liveliness of the simulated room in the effect. Higher settings make the room more reverberant. Range: 0-6

3 DEPTH

Fine adjustment of the depth of reverberation or the level of the reflected sounds. (Coarse reverb depth settings are made with the front panel REVERB controls.) A setting of 0 cancels the reverb effect. Range: 0-24

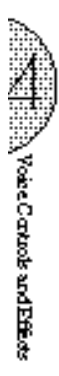

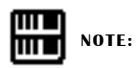

When this parameter or the panel REVERB control is set to the minimum, the settings in the pages that follow have no effect.

#### REVERB Page 2

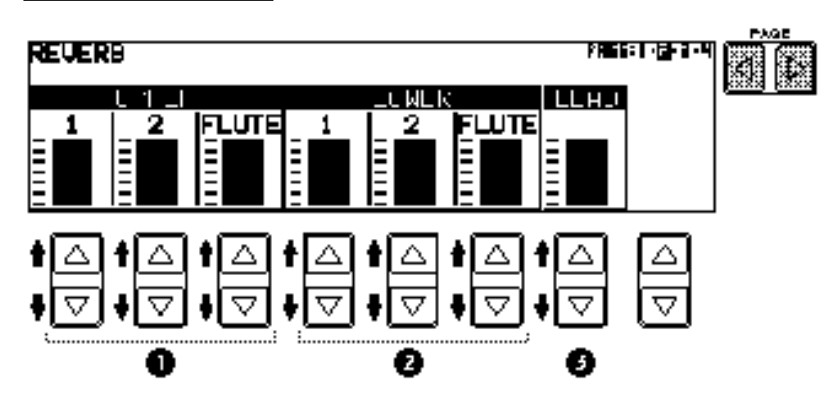

- 1 UPPER 1, 2, FLUTE Sections Determines the amount of reverb applied to each voice section. Range: 0-24
- 2 LOWER 1, 2, FLUTE Sections Determines the amount of reverb applied to each voice section. Range: 0-24
- 3 LEAD Section Determines the amount of reverb applied to the Lead Voice section. Range: 0-24

#### REVERB Page 3

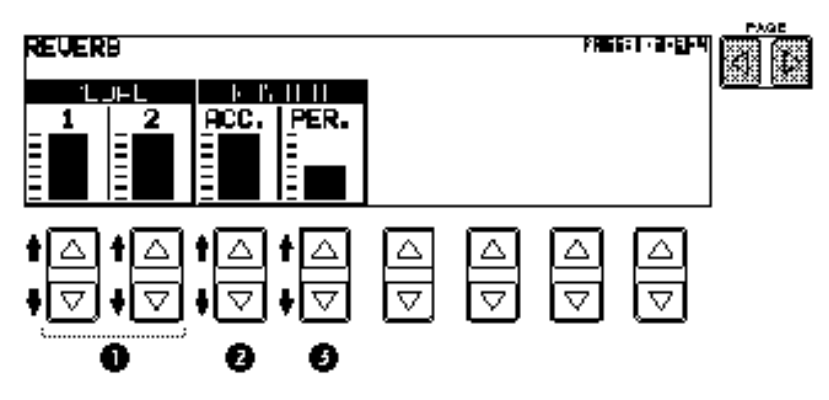

- 1 PEDAL 1, 2 Sections Determines the amount of reverb applied to the Pedal Voice sections. Range: 0-24
- 2 RHYTHM ACC. (Accompaniment) Determines the amount of reverb applied to the Accompaniment (mentioned on page 58). Range: 0-24
- 3 RHYTHM PER. (Percussion) Determines the amount of reverb applied to the rhythm pattern percussion sounds (mentioned on page 49) . Range: 0-24

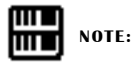

No Reverb will be applied to the sounds such as Bass Drum Light/Heavy.

#### REVERB Page 4

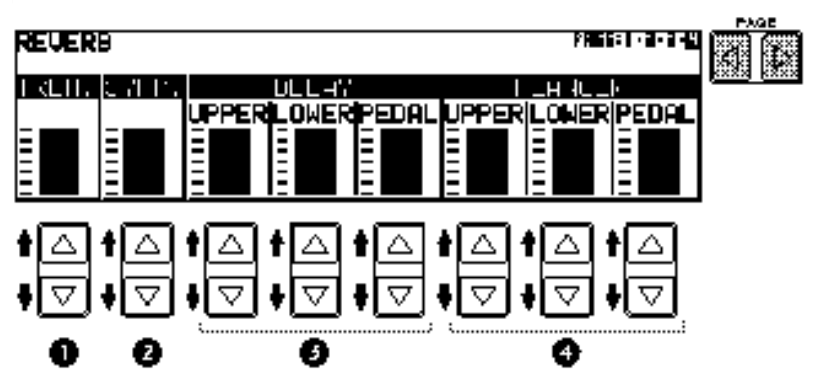

- 1 TREM. (Tremolo) Determines the amount of reverb applied to the sound of the Tremolo/Chorus effect. Range: 0-24
- 2 SYMP. (Symphonic) Determines the amount of reverb applied to the sound of the Symphonic effect. Range: 0-24
- 3 DELAY

Determines the amount of reverb applied to the sound of the Delay effect; it is adjustable individually for the Upper, Lower and Pedal Voice sections. Range: 0-24

4 FLANGER

Determines the amount of reverb applied to the sound of the Flanger effect; it is adjustable individually for the Upper, Lower and Pedal Voice sections. Range: 0-24

#### (2) Sustain

The Sustain effect, selectable for the Upper, Lower and Pedal voices, causes voices to gradually fade out when the keys are released. The sustain on/off and sustain length settings are independent for each keyboard, providing maximum expressive control.

#### To add sustain to the voices and call up the Sustain Length page:

Press one of the SUSTAIN buttons in the SUSTAIN section.

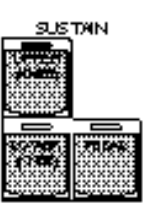

The lamp of the button lights up to indicate that sustain is on. Press the button again to turn sustain off.

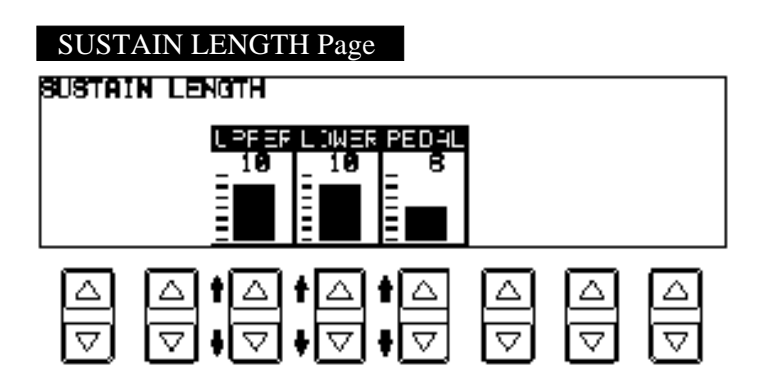

UPPER/LOWER/PEDAL

Determines the length of sustain applied to each keyboard. The display shows the current sustain length values for each keyboard. Range: 0-12.

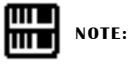

Sustain cannot be applied to the Lead voices.

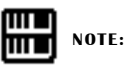

If knee lever control of the Upper or Lower sustain has been turned on, pressing the Upper or Lower buttons here will not add sustain unless the knee lever is pushed (See page 132 for more information.).

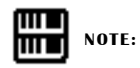

The values here must be set high enough for the sustain effect to be noticeable.

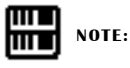

Remember that the SUSTAIN buttons are on/off switches. If you use them to simply check the sustain length values, you may unintentionally change the on/off status of the effect. Remember to check whether the sustain button lamps are on or off before you start to play.

#### (3) Tremolo/Chorus

Tremolo recreates the rich, swirling sound of the popular rotating speaker effect. Just as with a conventional rotating speaker, you can switch between slow and fast speeds. And like a motor-driven speaker, the characteristic tremolo effect gradually changes speed after it is switched. You can also adjust the maximum speed of the effect to suit your playing style. The Tremolo effect can be switched in real time as you play with either the front panel button or the left footswitch (when properly set for footswitch operation).

#### Tremolo Operation

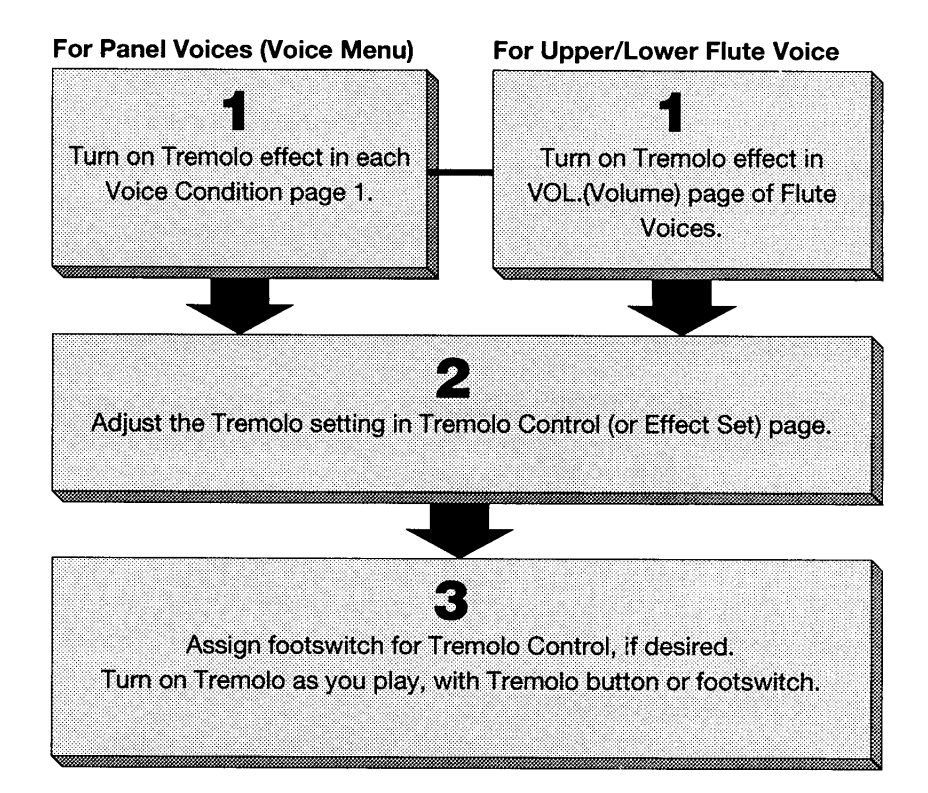

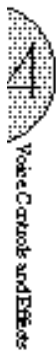

#### (1) Turning on the Tremolo effect (set to standby):

Before you can switch Tremolo on and off in real time, you must first turn the effect on in the various voice sections. This doesn't actually start the effect, but merely puts Tremolo in a "standby" condition. Tremolo can be applied selectively to the voice sections; in other words, the Upper Keyboard voices can have the Tremolo effect while the Lead voices have another effect or no effect at all.

■ For Lead, Upper, Lower and Pedal (Voice Menu) voices Press the desired voice button on the panel twice, then select Tremolo.

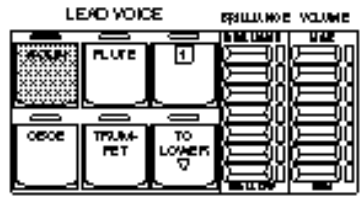

Selecting TREM. turns on Tremolo for the selected Voice section (or the currently assigned voice group).

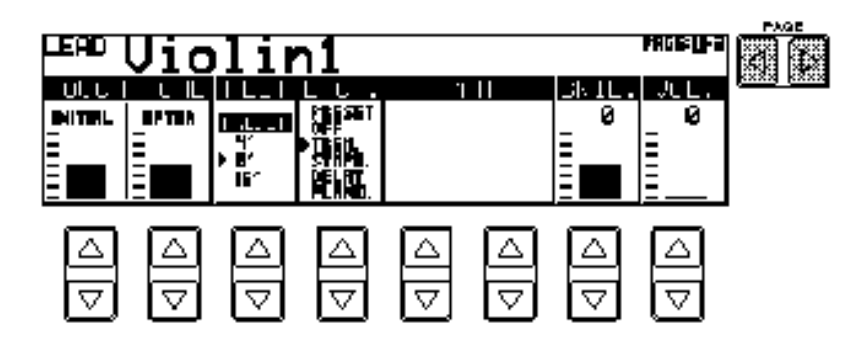

■ For Flute Voices

Press the U. FLUTE VOICE button and/or L. FLUTE VOICE button in the DISPLAY SELECT section, then select the VOL page.

Selecting ON turns on Tremolo for the current Flute Voice.

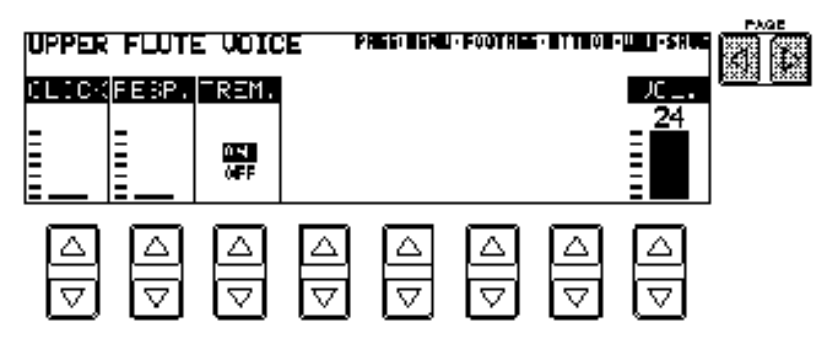

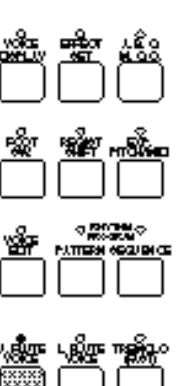

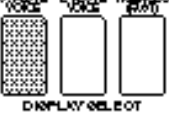

#### (2) Setting the Tremolo effect

Tremolo setting made here are global; in other words , they are applied the same to all voices for which Tremolo has been turned on (set to standby).

To turn on the Tremolo effect and call up the Tremolo Control page: Press the TREMOLO (FAST) button in the DISPLAY SELECT section.

The lamp of the button lights up to indicate that Tremolo is on. Press the button again to turn Tremolo off and Chorus on (the LED turns off).

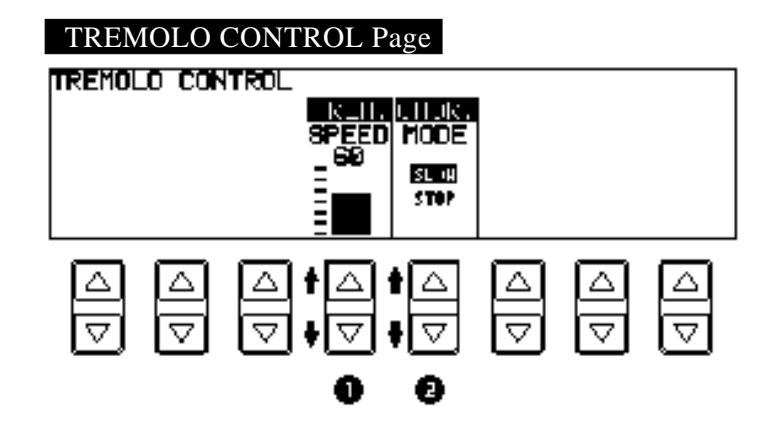

- 1 TREM. SPEED (Tremolo Speed) Determines the speed of the Tremolo (rapid rotation) effect. Range: 0-100
- 2 CHOR. MODE (Chorus Mode) Determines the effect applied when Tremolo is switched off: a slow chorus effect (SLOW) or STOP. Use the SLOW setting when you want to have a constant rotating speaker sound.

#### (3) Realtime control of Tremolo effect

Once the Tremolo effect has been turned on and set, you can control the effect in real time from the panel or from the left footswitch.

#### Panel Control

Simply press the TREMOLO (FAST) button in the DISPLAY SELECT section to turn the Tremolo effects on and off while you're playing.

This button functions just like the fast/slow switch on an actual rotating speaker cabinet. When Tremolo is on, the rotation effect is fast; when off (Chorus), it is slow. The speed change is gradual, effectively simulating the slowing down and speeding up of a rotating speaker.

#### Footswitch Control

You can also use one of the footswitches to control the Tremolo effect in the same way, if the footswitch has been properly assigned. (See the section Footswitch Assign on page 132 for details.)

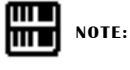

The EL-87's various effects include Glide effect. See page 131 for the information on Glide.

# 5 Rhythm and Accompaniment

The Rhythm features of the Electone use actual drum and percussion sampled sounds to automatically play various rhythms. Automatic Accompainment functions are used with the rhythms, providing appropriate and completely automatic accompaniment to match the style of the rhythm selected. Moreover, the Electone has a Keyboard Percussion feature that allows you to play drum and percussion sounds from the Lower keyboard and Pedalboard.

# Selecting Rhythms from the Panel

Ten different rhythm categories in various styles can be instantly selected from the front panel. The Electone has many more "hidden" rhythms, however. A total of 66 rhythms are available, and can be selected by using the display.

#### (1) To select and play a rhythm:

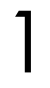

2

Choose a rhythm by pressing one of the Rhythm buttons in the Rhythm section on the panel.

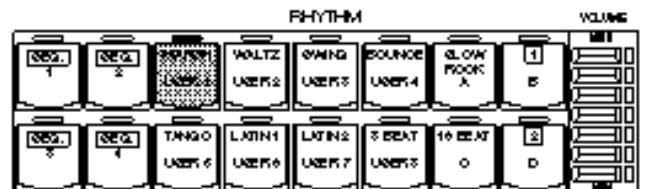

From this display, you can also select other rhythms. These additional patterns are generally variations on the basic rhythm categories.

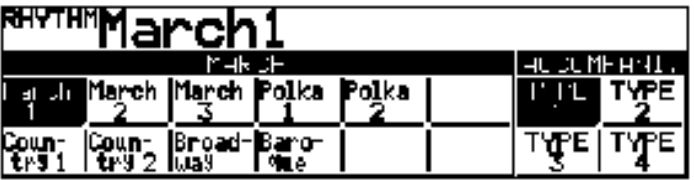

Press the Data Control button corresponding to the rhythm you wish to play, as you do with the voices. The selected rhythm will be shown at the upper row of LCD.

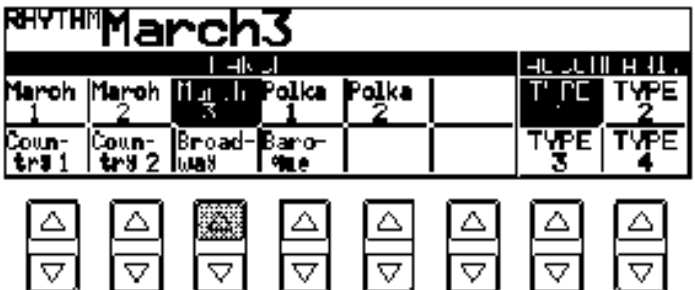

mт **NOTE:**

mu

The left footswitch can also be used to turn the rhythm off and on in the middle of song. However, it cannot be used to start the rhythm at the beginning of a song. (To assign the footswitch for rhythm control, see page 131.)

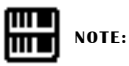

#### ABOUT SYNCHRO START:

Synchro Start functions quite defferently when the Auto Bass Chord feature is turned on and the Accompaniment Memory is turned off. The rhythm starts when a key on the Lower keyboard is played, but then immediately stops when the key is released. To keep this from happening, turn the Memory function on. (Refer to the Automatic Accompaniment section, page 56, for details on Auto Bass<br>Chord and Memory.)

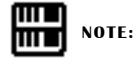

When the Electone is turned on, the Rhythm Volume is automatically set to  $\Omega$ 

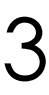

Turn the rhythm on. You can use one of three buttons to turn on the rhythm:

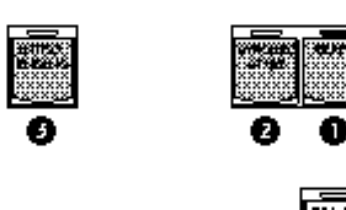

#### 1 START

This button does as its name indicates; the rhythm begins as soon as the button is pressed. To stop the rhythm, press this button again.

2 SYNCHRO START

This button puts the rhythm in "stand-by"; the rhythm will start when you press a note on the Lower keyboard or Pedalboard. To stop the rhythm, press this button again.

3 INTRO. ENDING

Pressing this button automatically adds a short introduction (of up to eight measures) before starting the actual rhythm. First, press the INTRO. ENDING button, then the START or SYNCRO START button to actually start the rhythm.

While the introduction is playing, the display shows the countdown to the first measure of the pattern. For example, if there is a eight-measure lead-in for a pattern in 4/4 time, the following display appears:

Pressing the INTRO. ENDING button again while the pattern is being played will automatically add an ending phrase before stopping the rhythm.

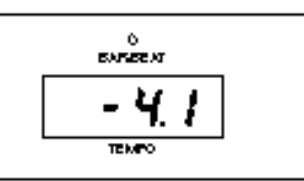

#### **LEAD IN**

Pressing the START button while holding down the INTRO. ENDING button automatically plays a special one-measure Lead In, with a click on each bead, to cue you in to the beginning of the song.

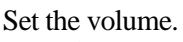

4

Press the VOLUME controls to the right of the Rhythm buttons to set the desired level of the rhythm. The controls have seven volume settings, from a minimum of 0, or no sound, to a maximum of full volume.

Fine adjustments in the volume of the rhythm can also be made from the Rhythm Condition page (see page 52).

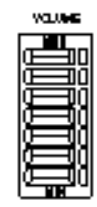

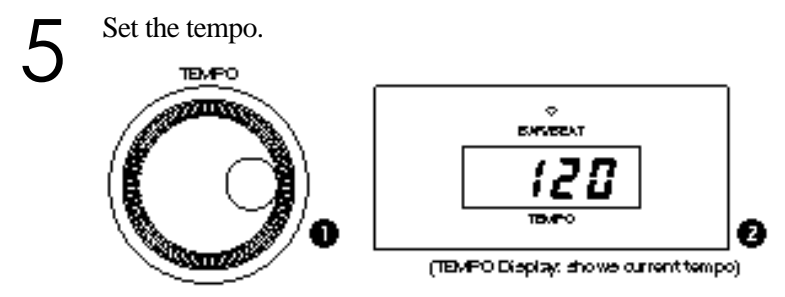

#### 1 TEMPO Dial

For adjusting the speed of the rhythm. Turn the dial clockwise to increase the tempo, and counter-clock wise to decrease it.

2 TEMPO Display (BAR/BEAT Indicator) Shows the current tempo. (Displayed values are given in beats per minute, just as on a conventional metronome.) The tempo range is 40 to 240 beats per minute.

When the rhythm begins playing, the TEMPO display changes function to a Bar/Beat indicator.

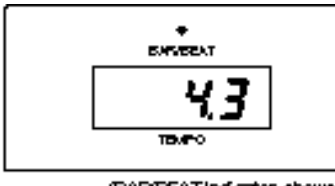

(BAP/BEATIndicator shows the<br>current position in the measures)

The number on the left indicates the current bar or measure and the one on the right indicates the number of the beat in each bar. The beat indicator lamp above the display also indicates the beats.

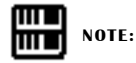

When you turn the TEMPO Dial even while the rhythm is playing, the display momentarily changes to show the current tempo.

#### (2) To use the Fill In patterns:

Fill In patterns are designed to be used as temporary and regular rhythmic breaks to spice up a repeating rhythm. Like the regular rhythms, all Fill In patterns have been designed to perfectly match the bass and chord parts of the Automatic Accompaniment feature.

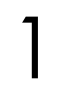

2

Select and play a rhythm.

As you play the Electone along with the rhythm, occasionally press the FILL IN button.

For best results, press the FILL IN button just at the beginning or the first beat of a measure.

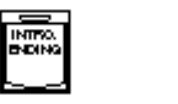

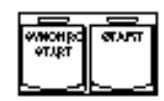

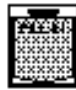

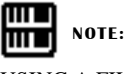

USING A FILL IN FOR THE START OF A SONG:

Fill In patterns can also be used as introductions; simply press the FILL IN button before starting the rhythm with the START or SYNCHRO START buttons.

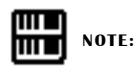

#### PLAYING PARTIAL FILL IN PATTERNS:

You can also start Fill In patterns within a bar, in order to play only the final one or two beats of the Fill In pattern and create additional rhythmic interest. Since the Fill In feature is very sensitive to bar/ beat boundaries, you should be very careful to "play" the FILL IN button precisely on (or just slightly before) the beat that you want the Fill In pattern to begin.

# 2 Rhythm Condition Page

The Rhythm Condition page includes Auto Variation, Percussion, and Accompaniment Volume Controls.

#### To select the Rhythm Condition page:

Choose a rhythm, and press that pattern's panel button again (or again press the Data Control button corresponding to the selected rhythm). (The button should be pressed only once if the Rhythm display has already been called up; otherwise press the button twice.)

#### Rhythm Condition Page

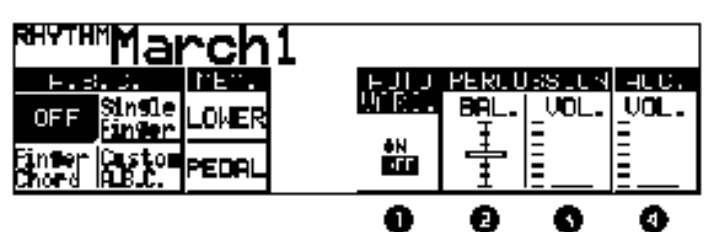

1 AUTO VARI. (Auto Variation)

The Auto Variation function lets you set pattern variations to be played automatically. When set to ON, Auto Variation automatically substitutes additional pattern variations to make the rhythm more interesting and complex.

- 2 PERCUSSION BAL. (Balance) Determines the balance between two main sound types of the rhythms: the drum sounds and the cymbal sounds. Higher settings emphasize the cymbal sounds, while lower settings emphasize the drums.
- 3 PERCUSSION VOL. (Volume) Fine adjustment of the overall volume of the rhythms and Keyboard Percussion (see page 59).
- 4 ACC. VOL. (Accompaniment Volume) (This control is the same as that described in the Accompaniment section, page 58.)

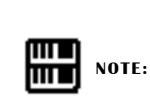

See page 56 for the information on A.B.C.

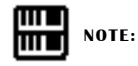

The Auto Variation function is not applied to some of the rhythms.

# 3 Dotted Buttons and User Rhythms

The Rhythm section also has, like the voice sections, dotted buttons from which rhythms can be selected. These dotted buttons function as "wild card" rhythm selectors; any of the rhythms available from the panel buttons, the Rhythm Menus or User rhythms can be selected from these buttons.

#### (1) To select a rhythm from a dotted button:

Press one of the dotted buttons on the right side of the Rhythm section.

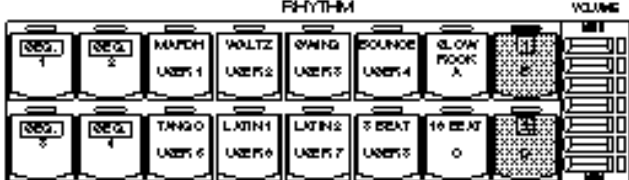

The Rhythm Menu page appears.

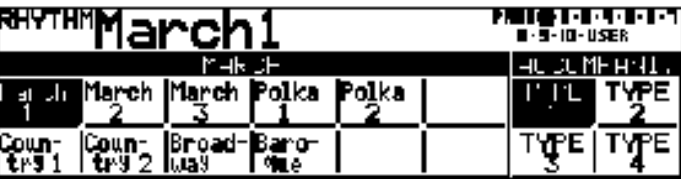

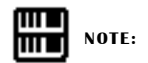

As with the Voice sections dotted buttons, you can set two or three rhythms from the same page to be selected from different buttons (one from the original Rhythm button, and the others from the dotted buttons).

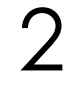

3

1

Select one of the pages with the Page buttons.

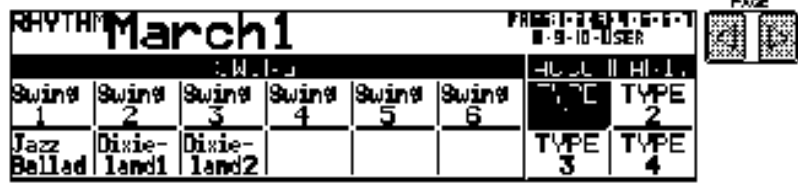

Each page represents the same general rhythm types as those selected from the panel buttons. The currently assigned rhythm name appears at the top of the display when the page has been selected.

The rhythm name shown at the top of the LCD is that of the currently assigned rhythm and is irrelevant to the Rhythm Menu below.

Press the Data Control button corresponding to the rhythm you wish to use.

#### (2) To call up the User rhythms:

You can select the User page and rhythm when you wish to play rhythms you've created with the Rhythm Pattern Programmer function. (See page 122.)

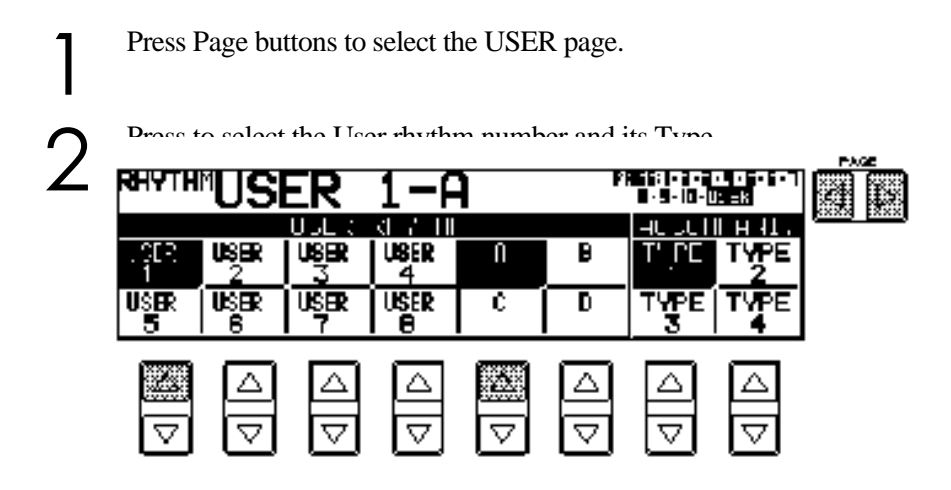

### 4 Rhythm Menus

This chart lists all 66 of the rhythms available on the Electone. The numbers in the chart correspond to the page numbers shown in the display.<br>**Page 1** 

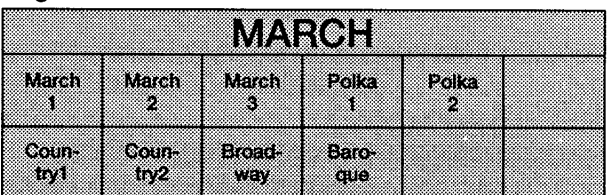

#### Page 2

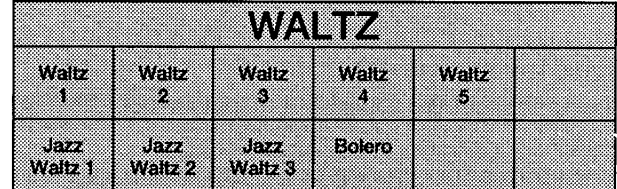

#### Page 3

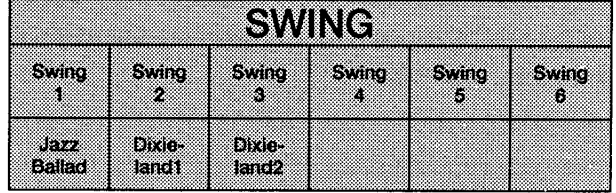

#### Page 4

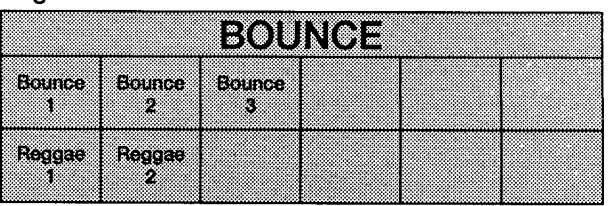

#### Page 5

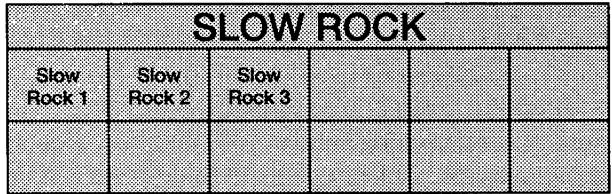

#### Page 6

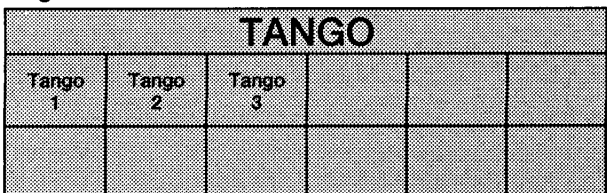

#### Page 7

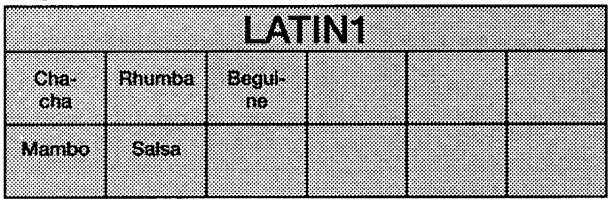

#### Page 8

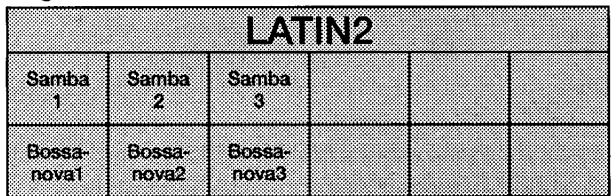

#### Page 9

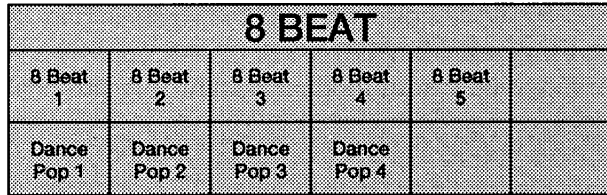

#### Page 10

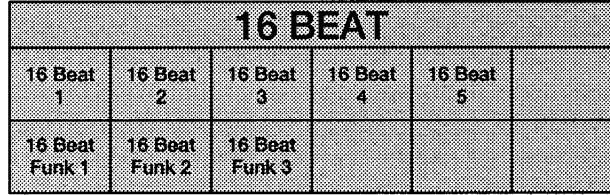

#### Page 11

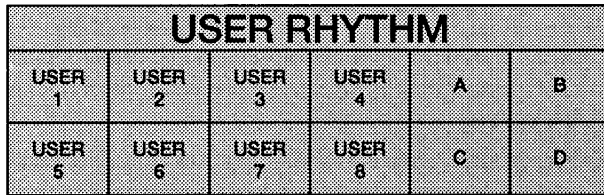

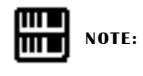

The Baroque on the March page is configured with accompaniment only; it does not contain any drum or percussion.

### 5 Automatic Accompaniment - Auto Bass Chord (A.B.C.)

The Auto Bass Chord (A.B.C.) function works with the Rhythm section of the Electone to automatically produce chord and bass accompaniment as you play. It adds a entirely new dimension to your performance by effectively putting a full backing band at your disposal. Depending on the feature or mode selected, you can play anything from a single note to a full chord on the Lower key board and hear complete, rhythmical bass and chord accompaniment.

#### (1) To select the A.B.C. function, call up the Rhythm Condition page:

Choose a rhythm on the panel, then press that rhythm's panel button again (or again press the Data Control button corresponding to the selected rhythm).

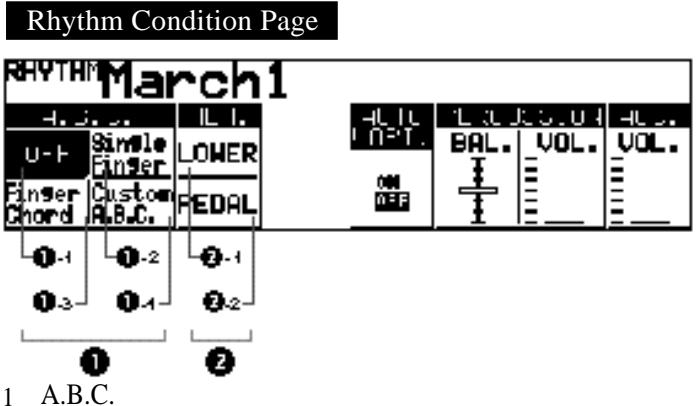

1 - <sup>1</sup> OFF

Cancels the Auto Bass Chord function.

1 - <sup>2</sup> Single Finger Mode

The Single Finger mode provides the fastest and easiest means to obtain many different chord/bass combinations, by simply using one, or at most, two or three fingers to play the chords. 1 - <sup>3</sup> Fingered Chord Mode

The Fingered Chord mode automatically produces bass and chord accompaniment for chords played in the Lower keyboard. It allows you to use a wider range of chord types than in the Single Finger mode. In the Fingered Chord mode, you play all the notes of the chord while the Auto Bass Chord function automatically selects the appropriate bass pattern.

1 - <sup>4</sup> Custom A.B.C. Mode

The Custom A.B.C. mode is a slight variation on the Fingered Chod mode. It allows you to determine what bass notes will be played in the accompaniment by playing a note on the Pedalboard along with the chords you play in the Lower keyboard.

2 MEM.(Memory)

The Memory function allows you to have the bass and chord accompaniment continue even after you release your fingers from the keyboard. The Memory function can also be used independently from the A.B.C. feature but is effective only when rhythms are used. 2 - <sup>1</sup> LOWER

Selecting this keeps the chord accompaniment of the Lower Keyboard voices playing even after you release your fingers from the Lower keyboard.

2 - <sup>2</sup> PEDAL

Selecting this keeps the bass accompaniment of the Pedalboard voices playing even after you release your fingers from the Lower keyboard.

#### (2) To select the A.B.C. function, call up the A.B.C./M.O.C. page:

The Auto Bass Chord page can be called up by pressing the A.B.C./ M.O.C. button in the DISPLAY SELECT section.

The A.B.C. section on this page are the same as the one found in the Rhythm Condition page.

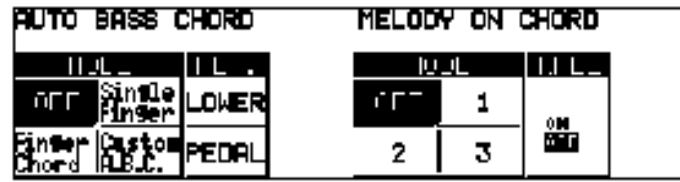

#### (3) Chords Recognized in the Single Finger Mode

Major, minor, 7th and minor 7th chords can all be played in the Single Finger mode.

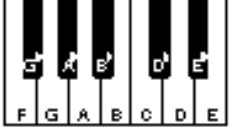

 $(Kev \text{ of } C)$ 

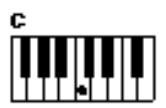

Major chords: Press the root of the chord (the note that corresponds to the chord's name).

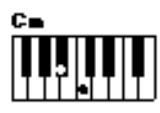

Minor chords: Simultaneously press the root and any one black key to the left of it.

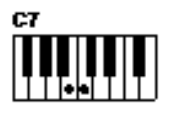

7th chords: Simultaneously press the root and any one white key to the left of it.

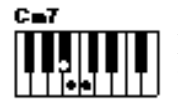

Minor 7th chords: Simultaneously press the root as well as any black key and any white key to the left of it.

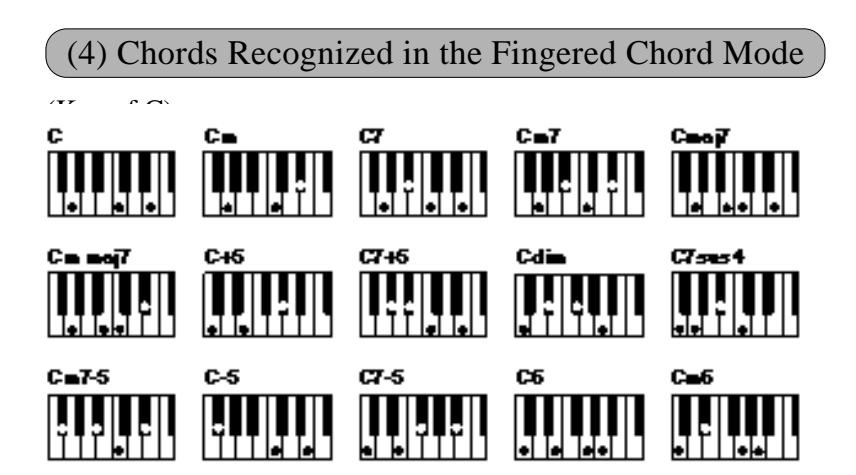

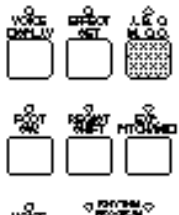

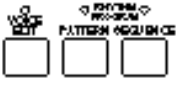

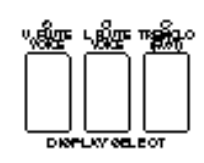

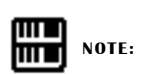

With Single Finger, the chord produced will sound in the same octave regardless of where it is played on the Lower keyboard.

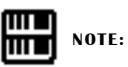

PLAYING SINGLE FINGER CHORDS WITHOUT RHYTHM:

Auto Bass Chord is generally used with rhythms to create full rhythmic accompaniment, but it can also be used in the Single Finger mode to add full continuous chords to your performance without the use of the rhythm. Simply leave the rhythm off in Single Finger mode, and play Single Finger chords from the Lower keyboard.

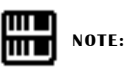

Minor, 7th and minor 7th chords with black key roots (such as  $B^{\flat}$  or  $G^{\flat}$ )are played in the same way as those with white key roots.

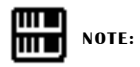

If you forget to cancel the Single Finger or Fingered Chord accompaniment functions, single notes that you play will be sounded as continuous chords.

# 6 Accompaniment Controls

The Accompaniment function described in this section is independent of the A.B.C. accompaniment. When rhythms are used, A.B.C. provides rhythmical chords and bass, while the Accompaniment of this section provides arpeggiated chords and other instrumental embellishments.

Accompaniment controls include the setting of the Accompaniment type and its volume. These controls are selected from the Rhythm Menu and Rhythm Condition pages.

#### To select and set up the Accompaniment controls:

Press any of the RHYTHM buttons once.

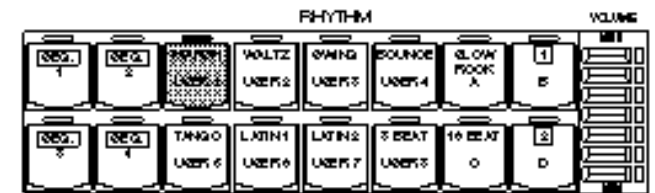

#### Rhythm Menu Page

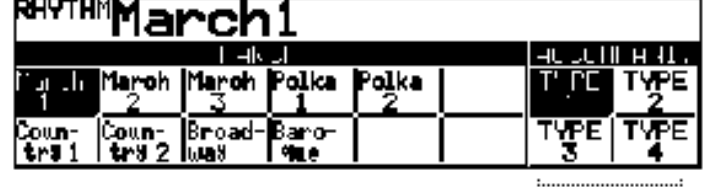

#### ACCOMPANI. (Accompaniment)

1 Type 1-Type 4

These settings provide various types of rhythmic and melodic accompaniment, and generally become more complex according to the type number.

O

2

1

m **NOTE:** шŪ

When the Electone is turned on, the Accompaniment Volume is automatically set to 0. Be sure to set the Accompaniment Volume to the appropriate value when using the Accompaniment function.

Press the same rhythm button again to display the Rhythm Condition page.

#### Rhythm Condition Page

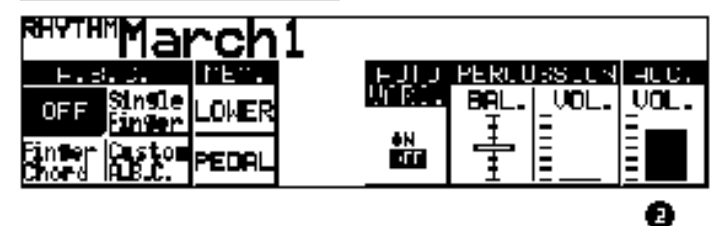

2 Volume

Determines the volume of the Accompaniment. Accompaniment can also be turned off by setting this parameter to the minimum value. Range: 0 - 24

mт **NOTE:** mm

To turn the Accompaniment function off, press the Data Control button corresponding to the currently selected type. (When off, all types should appear in normal display.)

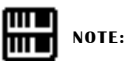

Even if the Accompaniment Type is changed, the Intro/Ending and Fill In patterns remain the same.

# **Keyboard Percussion**

The various drum and percussion sounds (a total of 43 are available) have been assigned to the Lower keyboard and Pedalboard for you to play.

#### To play the Keyboard Percussion sounds:

Turn off all the lower and Pedal voices by setting each voice's volume to minimum.

2

4

1

Turn on the Keyboard Percussion function by pressing either or both the LOWER and PEDAL buttons in the KEYBOARD PERCUSSION section.

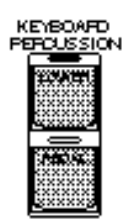

#### 3 Set the rhythm volume.

The volume of the percussion sounds is set together with that of the rhythm by using the VOLUME controls in the Rhythm section. Set the volume to the desired level.

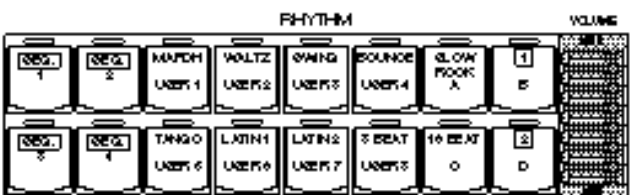

Play some notes on the Lower keyboard and Pedalboard. The various percussion sounds (a total of 43 are available) have been assigned to the keyboards as shown in the charts below.

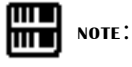

When the Electone is turned on, the Rhythm Volume is automatically set to 0.

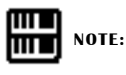

Additional percussion sounds are available on the Upper keyboard when using the Rhythm Pattern Programmer function (see page 109).

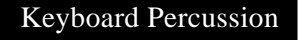

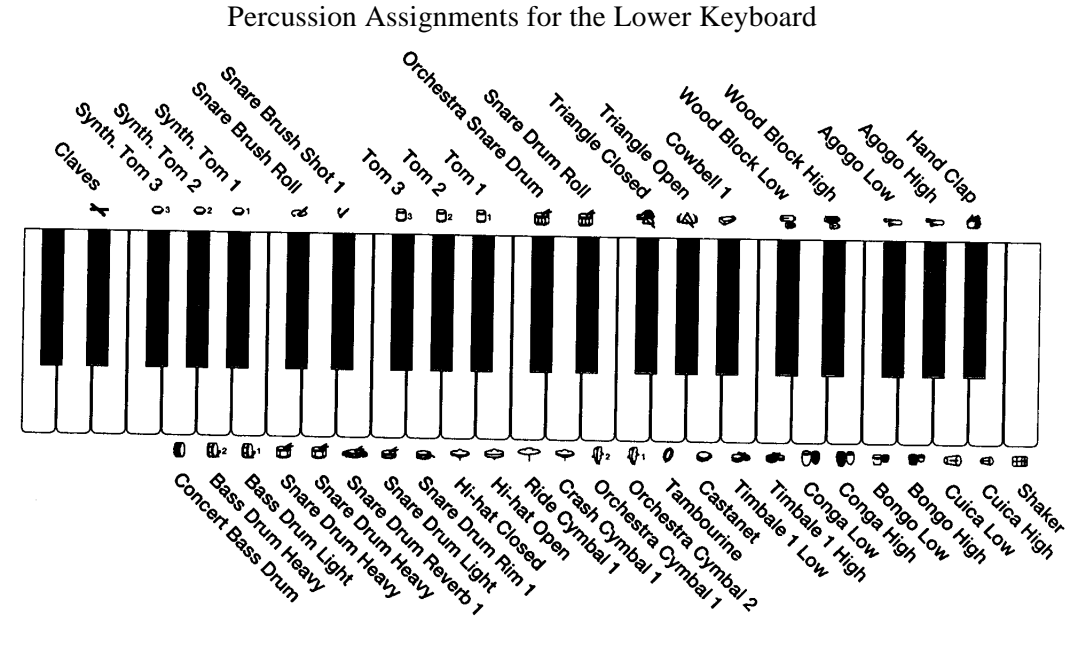

Percussion Assignments for the Pedalboard

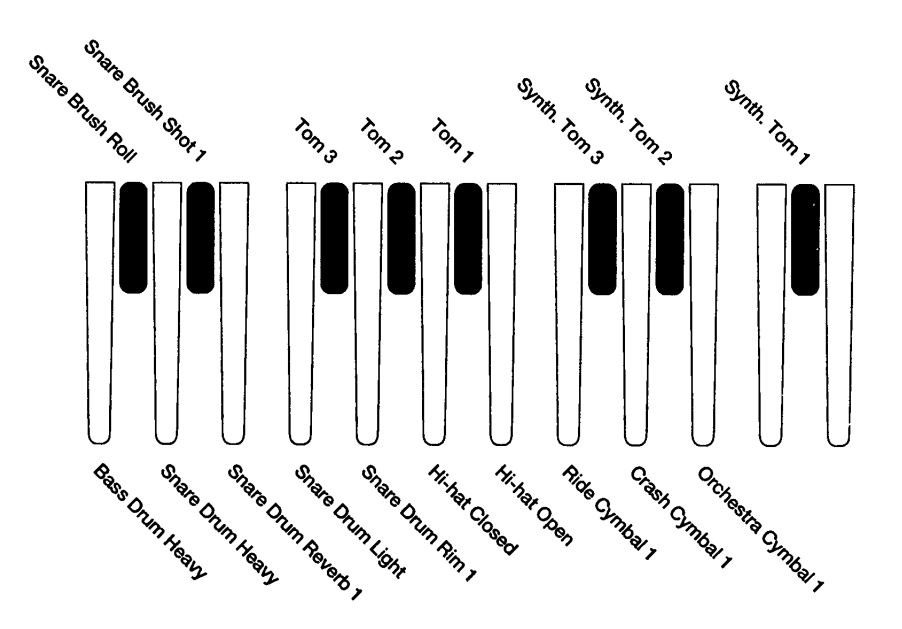

**THE REPORT OF SCHOOL** 

# 8 Melody On Chord (M.O.C)

The Melody On Chord (M.O.C.) feature automatically adds a harmony part to the melodies you play on the Upper keyboard. The harmony is derived from the chords you play on the Lower keyboard-or from the chords that are played for you, if you use Automatic Accompaniment.

Melody On Chord has three different modes, each providing a different set of harmonies to accompany the melody played. The modes are selected from the A.B.C./M.O.C. page.

#### To select the M.O.C. function:

Press the A.B.C./M.O.C. button in the DISPLAY SELECT section.

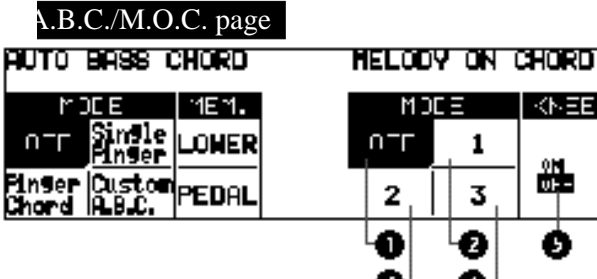

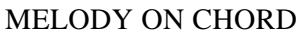

1 OFF

Cancels the Melody On Chord function.

2 Mode 1

Produces harmonies of up to two notes in a range close to the melody played.

交用

灩

O

3 Mode 2

Produces harmonies of up to three notes in a range close to the melody played.

4 Mode 3

Produces harmonies of up to four notes in a range relatively distant from the melody played.

5 KNEE

On/off switch for knee lever control over Melody On Chord operation. To use the Melody On Chord function with knee lever control, first switch the Knee setting to ON, then select one of the three modes (described above). When the control is on, pressing the knee lever to the right activates the Melody On Chord function.

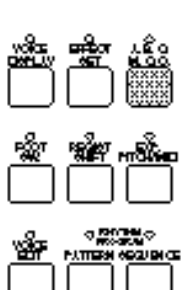

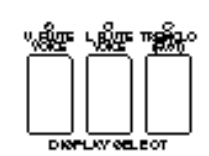

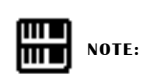

Melody On Chord applies only when the Upper keyboard voice section's volume is set to the appropriate value.

# **Registration Memory**

Registration Memory allows you to store virtually all the settings you make on the panel and LCD, providing a convenient way to instantly change all voice settings and rhythms while you're playing, with the simple touch of a single button on the Registration Memory panel. The buttons are conveniently located between the Upper and Lower keyboards for easy access while playing.

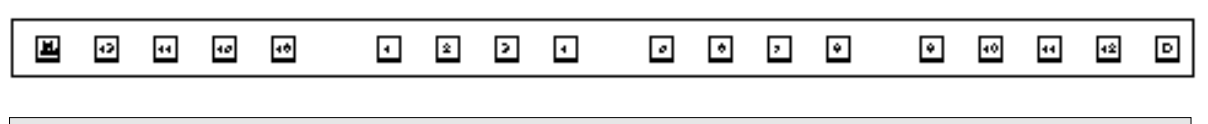

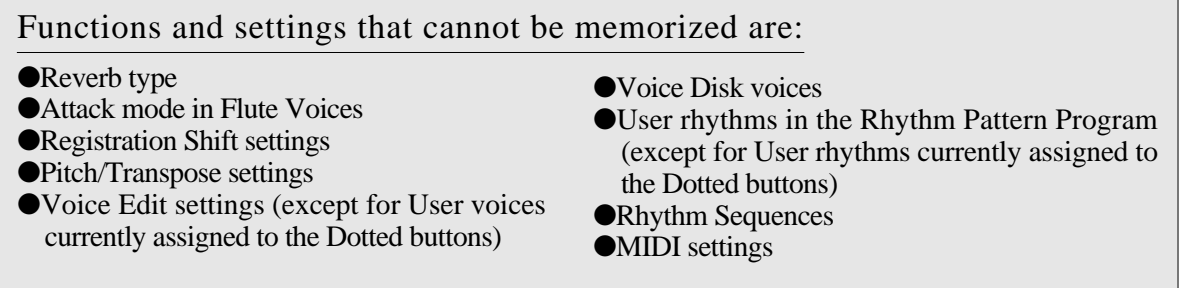

# **Storing Registrations**

Newly created registrations you make can be stored to the Registration Memory panel buttons. All registrations in Registration Memory can also be saved to floppy disk for future recall.

#### To store registrations to the Registration Memory:

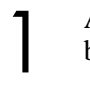

After creating your original registration, decide which numbered button you wish to store.

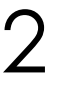

While holding down the M(Memory) button in the Registration Memory section, press the numbered button to which you wish to save your registration.

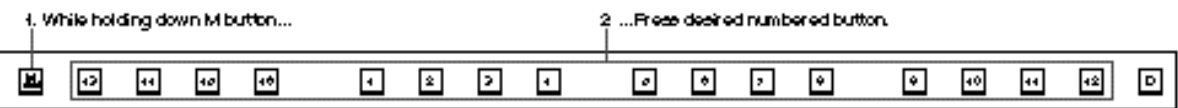

When the registration is stored, the numbered button flashes momentarily.

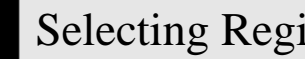

#### **Selecting Registrations**

Simply press the numbered button that corresponds to the registration you wish to select.

#### Using the D (Disable) button:

Rhythm and automatic accompaniment patterns also change when you selct different Registration Memory buttons. Pressing the D(Disable) button allows you to keep the same rhythm and accompaniment patterns throughout all your registration changes, or make your own rhythm selections if you want to.

### 3 Saving the Registration Data to Disk

1 Insert a formatted disk into the disk slot under the Music Disk Recorder (M.D.R.).

Make certain that the disk is either blank or has data you can erase. If the disk is new and unformatted, you will have to format it. Refer to the instructions how to formatt a disk (See page 70).

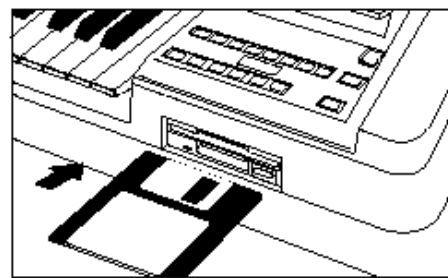

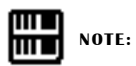

See pages 77 and 78 for the details on saving/recalling registrations to/from the M.D.R.

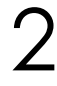

Select a song number on the M.D.R. by using the SONG SELECT buttons.

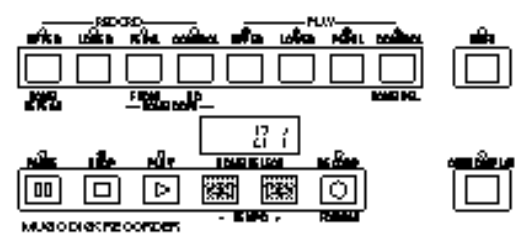

There are 40 songs, or memory locations, available on a single disk.

3

While holding down the RECORD button on the M.D.R., press the M (Memory) button in Registration Memory.

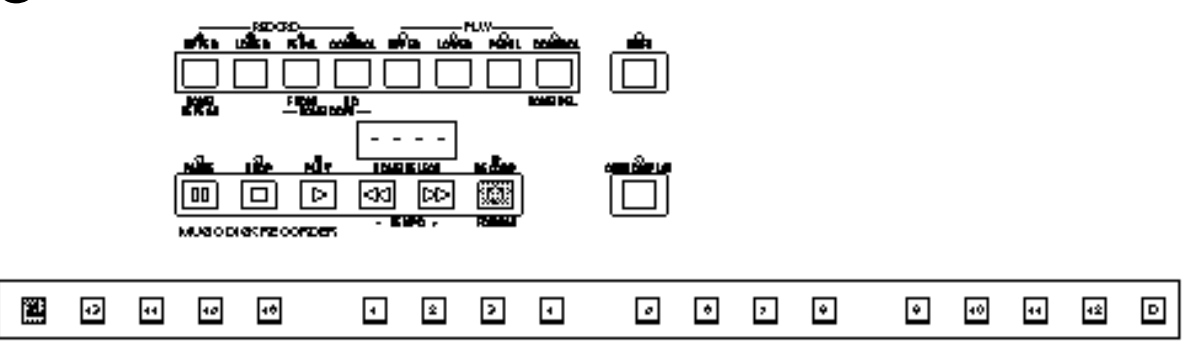

This operation saves all 16 registrations in Registration Memory to one song. The other 39 available songs on the disk can be used for saving additional batches of 16 registrations.

# **4** Registration Shift

The Registration Shift function allows you to change registrations, all the settings you make on the panel and LCD, without taking your hands from the keyboards. By using the right footswitch on the expression pedal, you can "jump" to a specified registration or step through the panel registrations in sequence, either in numeric order or in any order you specify. Registration Shift has three modes: Shift, Jump and User.

#### To select the Registration Shift functions:

Press the REGIST SHIFT button in the DISPLAY SELECT section.

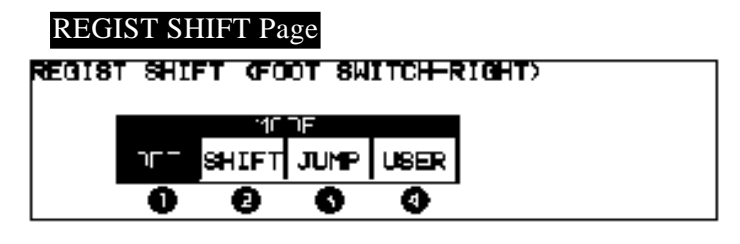

1 OFF

Turns off the Registration Shift assignment.

2 SHIFT

Selects the Shift mode. In the Shift mode, each press of the right footswitch selects the Registration Memory presets in their numerical order. After the last preset is reached, the function "wraps around" to select the first preset again. The numbered buttons light up as they are selected.

3 JUMP

Selects the Jump mode. In the Jump mode, each press of the right footswitch selects a specified panel registration.

To set the Jump mode function:

**1.** Select JUMP in the Registration Shift page.

The Jump "destination" appears at the right side of the LCD.

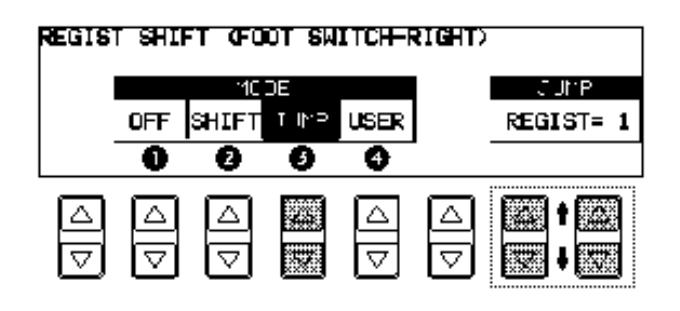

**2.** Enter the desired registration number using the Data Control buttons to select the registration number.

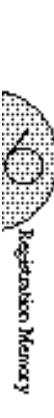

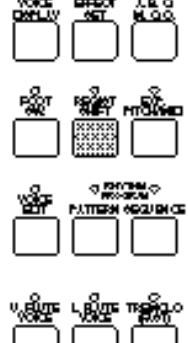

4 USER

Selects the User mode. In the User mode, each press of the right footswitch selects registrations according to the order you specify.

To set the User mode function:

**1.** Select USER in the Registration Shift page. The page information, indicating that the Edit page is available, appears at the top right section of the LCD.

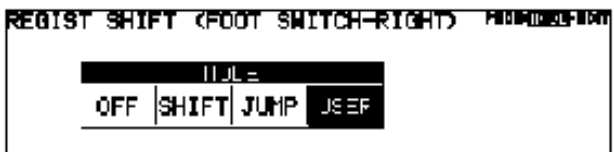

**2.** Press the Page buttons to select the EDIT page. The Edit page appears.

There are two pages in the User mode, Mode and Edit. Select the Edit page to program the desired sequence.

#### EDIT Page

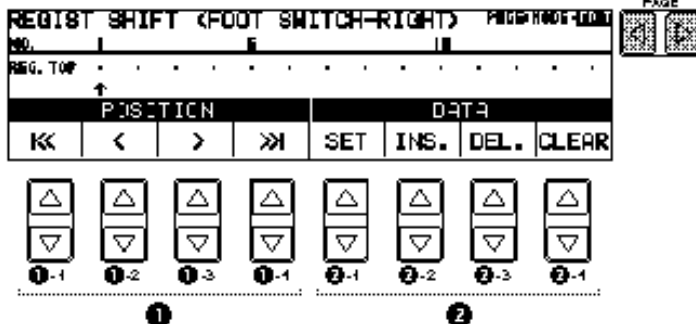

1 POSITION (Cursor Controls)

The cursor controls are used to move the cursor (the arrow in the display) along the registration row in the display. Entered registration numbers are shown in boxes, while the numbers in the row above indicate the number of successive presses of the right footswitch. Move the cursor to the point you wish to edit.

- 1 -1  $\ll$  Moves the cursor to the first position.
- $1 2 <$  Moves the cursor one step to the left.<br> $1 3 >$  Moves the cursor one step to the right
- Moves the cursor one step to the right.
- $1 4 \implies$  Moves the cursor to the last position.

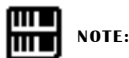

The cursor cannot be moved unless registration numbers have been entered.

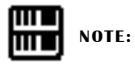

Though about 15 Registration Shift steps are shown in the display at one time, up to 80 steps can be memorized; use the cursor controls to access the undisplayed steps.

 $\bigcup_{i=1}^n \mathbb{R}_{\text{substack}}$  and  $\mathbb{N}_{\text{substack}}$ 

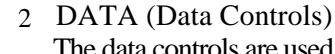

The data controls are used to enter and delete registration numbers in the registration row. Move the cursor to the desired position and edit the registration data. 2-1 SET

For initially entering a registration number to a blank space in the registration row, or for replacing a number at the current cursor position. To enter a number, press the desired Registration Memory button (the selected button will light), then press the Data Control button corresponding to SET. After using SET to enter registrations, the cursor can be moved among the

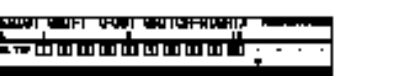

- 1

**MILETIDRA DEL ELEGO** 

**The Second Mena**y

#### 2-2 INS. (Insert) For inserting a registration number just before the current

numbers.

cursor position. The new registration number is inserted at the cursor position and all other numbers to the right of the cursor are moved to accommodate the new numbers. To perform the operation, first move the cursor to a numbered position. Then press the desired Registration Memory button (the selected button will light), and press the Data Control button corresponding to INS.

#### 2-3 DEL. (Delete)

For deleting a registration number at the current cursor position. To delete the unnecessary number, move the cursor to a numbered position and press the Data Control button corresponding to DEL.

2-4 CLEAR

For erasing all current user Registration Shift Settings.

After selecting CLEAR, the following display appears:

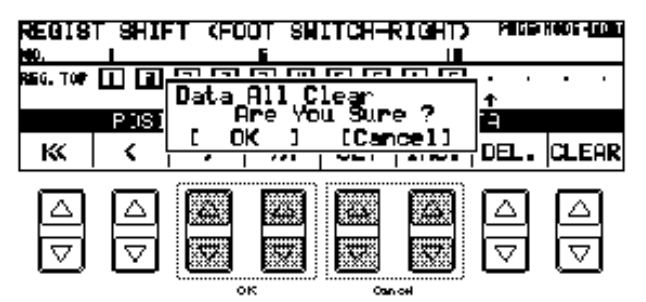

Select OK to clear all data. The message "Completed!!" momentarily appears on the LCD and returns to the previous display.

Select Cancel to abort the operation.

Registration numbers cannot be entered beyond the the Registration Shift function's capacity of 80. The following message momentarily appears when the 80 spaces have been filled:

First delete unnecessary registrations, then perform the operation again.

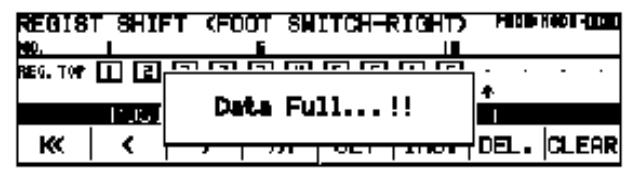

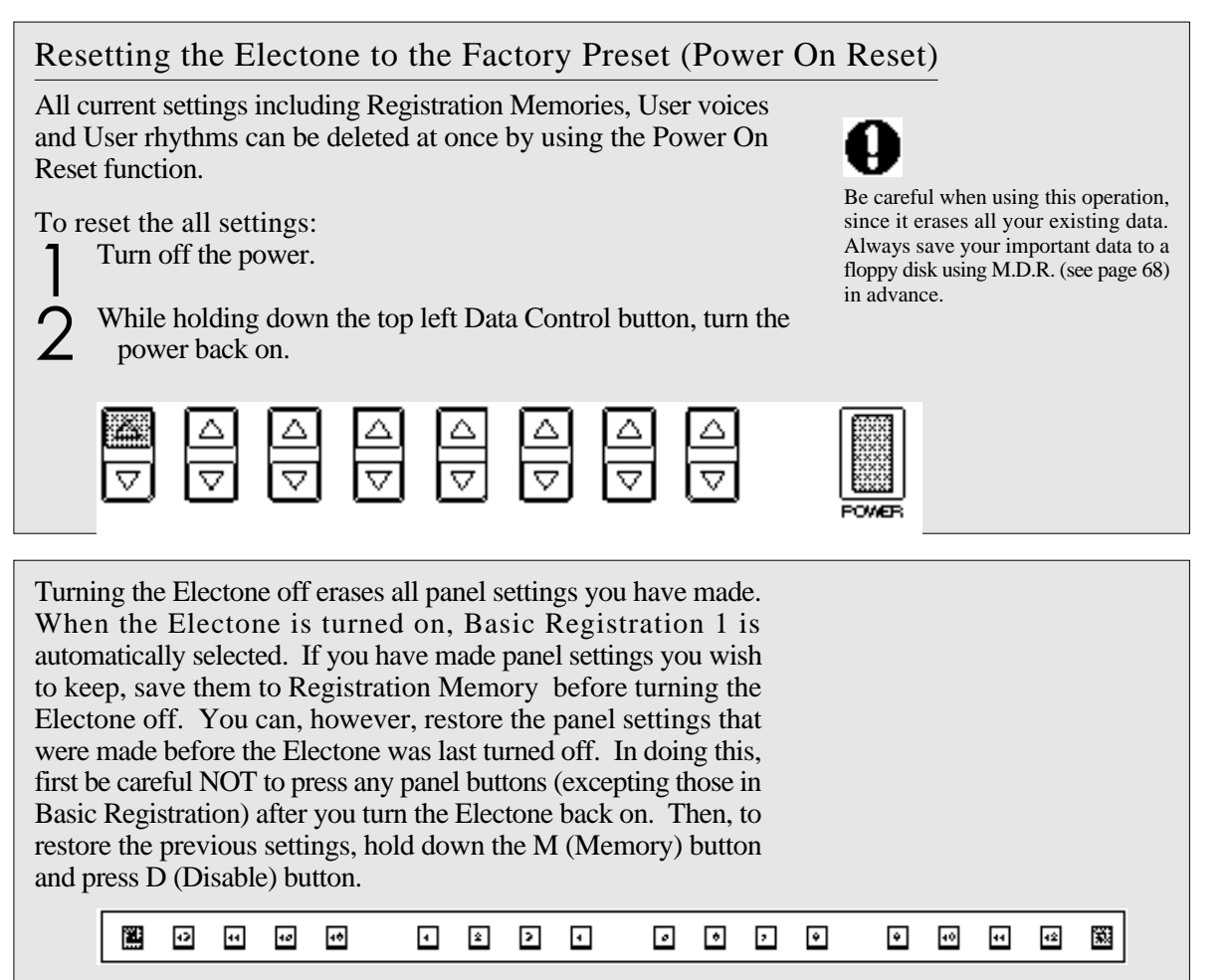

**The Section Menay** 

# Music Disk Recorder

The Music Disk Recorder (M.D.R.) is a sophisticated recording device built into the Electone that lets you record your performances and registration settings. The Music Disk Recorder not only records the notes you play; it also remembers the voices and rhythms you select, the front panel controls you change, as well as all expression pedal, footswitch and knee lever positions, to reproduce your performance exactly as you play it. Moreover, you can separately record different parts of your performance, building up a song part by part.

## Precautions

Be sure to handle floppy disks and treat the disk drive with care. Follow the important precautions below.

#### Compatible Disk Type

3.5" 2DD and 2HD type floppy disks can be used. A blank 2DD floppy disk has been included with your Electone for you to record your performances.

#### Inserting/Ejecting Floppy Disks

To insert a floppy disk into the disk drive: Hold the disk so that the label of the disk is facing upward and the sliding shutter is facing forward, towards the disk slot. Carefully insert the disk into the slot, slowly pushing it all the way in until it clicks into place and the eject button pops out.

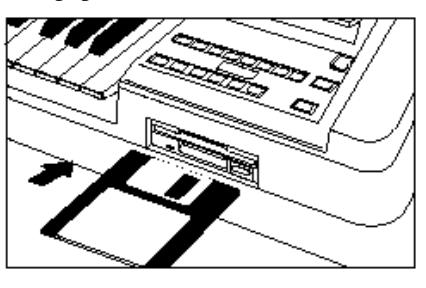

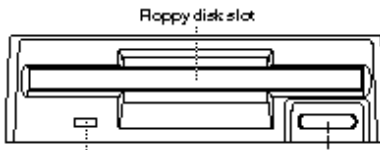

LED (Lampin-use)

#### **ATTE NOTE:** mп

When the EL-87 is turned on, the LED below the floppy disk slot will be lit indicating that the M.D.R. is ready to use.

**Eect button** 

#### To eject a floppy disk:

Before ejecting the disk, be sure to confirm A that the M.D.R. is stopped (check if the LED above the STOP button in the M.D.R. section is lit).

> Press the eject button slowly as far as it will go; the disk will automatically pop out. When the disk is fully ejected, carefully remove it by hand.

 $\infty$ 

Never attempt to remove the disk or turn the power off during recording, reading and playing back. Doing so can damage the disk and possibly the disk drive.

If the eject button is pressed too quickly, or if A it is not pressed in as far as it will go, the disk may not eject properly. The eject button may become stuck in a half-pressed position with the disk extending from the drive slot by only a few millimeters. If this happens, do not attempt to pull out the partially ejected disk, since using force in this situation can damage the disk drive mechanism or the floppy disk. To remove a partially ejected disk, try pressing the eject button once again, or push the disk back into the slot and then repeat the eject procedure.

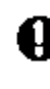

Be sure to remove the floppy disk from the disk drive before turning off the power. A floppy disk left in the drive for extended periods can easily pick up dust and dirt that can cause data read and write errors.
#### Cleaning the Disk Drive Read/Write Head

- Clean the read/write head regularly. This instrument employs a precision magnetic read/ write head which, after an extended period of use, will pick up a layer of magnetic particles from the disks used that will eventually cause read and write errors.
- To maintain the disk drive in optimum working order Yamaha recommends that you use a commercially-available dry-type head cleaning disk to clean the head about once a month. Ask your Yamaha dealer about the availability of proper head-cleaning disks.

Never insert anything but floppy disks into the disk drive. Other objects may cause damage to the disk drive or floppy disks.

#### About the Floppy Disks

- $A^{\circ}$  To handle floppy disks with care:
- ல Do not place heavy objects on a disk or bend or apply pressure to the disk in any way. Always keep floppy disks in their protective cases when they are not in use.
- Do not expose the disk to direct sunlight, extremely high or low temperatures, or excessive humidity, dust or liquids.
- 

Do not open the sliding shutter and touch the exposed surface of the floppy disk inside. Do not expose the disk to magnetic fields,

such as those produced by televisions, speakers, motors, etc., since magnetic fields can partially or completely erase data on the disk, rendering it unreadable.

Never use a floppy disk with a deformed shutter or housing.

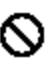

Do not attach anything other than the provided labels to a floppy disk. Also make sure that labels are attached in the proper location.

 $A^{\circ}$ To protect your data (Write-protect Tab): To prevent accidental erasure of important data, slide the disk's write-protect tab to the "protect" position (tab open). If you attempt to modify the disk when the write-protect tab is set to "on" position, "Prot (Protected)" will appear on the LED display in the M.D.R. section indicating that the operation is not possible.

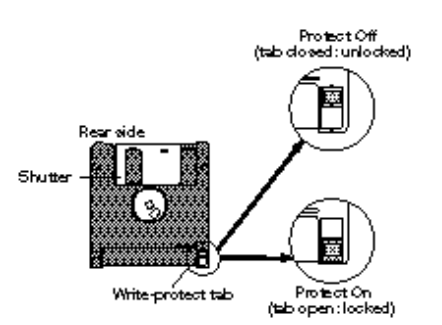

#### $A^{\circ}$  Data backup

For maximum data security Yamaha recommends that you keep two copies of important data on separate floppy disks. This gives you a backup if one disk is lost or damaged. To make a backup disk use the Disk Copy function on page 84.

## 2 Formatting a Disk

Before recording a performance to your blank disk, the disk must first be formatted.

#### To format a disk:

1

Put the disk, label facing up, into the disk drive (insertion slot).

"Fort" will appear on the LED display indicating that the inserted disk requires to be formatted.

2 While holding down the SHIFT button, press the FORMAT button.

This step puts the format operation on stand-by, indicated by the dashes on the LED display and the flashing LED above the FORMAT button.

3 Press the FORMAT button again to begin formatting. The LED above the FORMAT button stays lit. The number "160" appears on the LED display and counts down to "001" as the disk is being formatted. When formatting is completed, operation returns to the original STOP status.

#### About SHIFT button:

You will find the SHIFT button (printed in green) at the top right side of the M.D.R. section. Some buttons in the M.D.R. section have dual functions: the first function is printed in white above each button; the second function is printed in green below each button. The SHIFT button is used to select the second functions by pressing each function button while holding down the SHIFT.

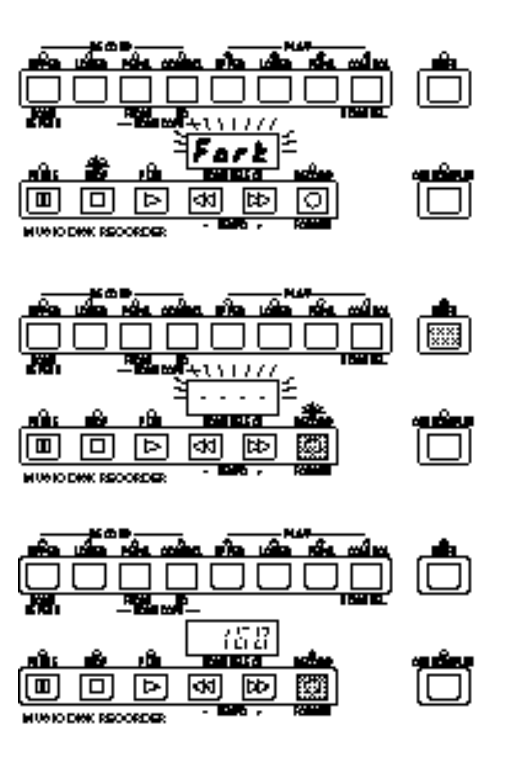

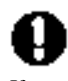

If you format a disk that contains previously recorded data, all data on the disk will be erased. To avoid inadvertently formatting a disk after this step, press the STOP button.

## **Recording**

#### (1) To record a song:

Set the desired registrations on the Electone. Make all the Electone settings necessary for the song you will record. This means entering the all registrations you will need for the entire performance in the Registration Memory. Make sure also to select the registration that you will use at the beginning of the song.

2 3

4

5

6

1

#### Put a formatted disk into the disk slot.

Use the SONG SELECT  $(\langle \langle \rangle \rangle)$  buttons to select the song number for recording.

Press the RECORD button. The RECORD lamp lights up and the PLAY and CUSTOM PLAY lamps begins blinking, indicating that the Music Disk Recorder is ready to record.

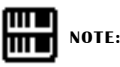

When a disk is first inserted, song number 01 is automatically selected. The song numbers 01 through 40 are available and up to 40 songs can be stored on a disk. However, available song numbers may be reduced depending on the amount of the song data you have recorded.

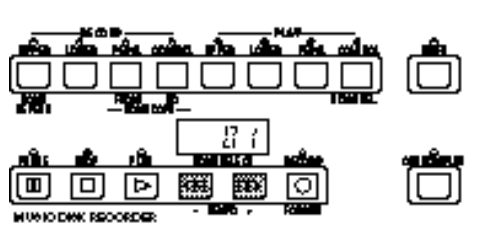

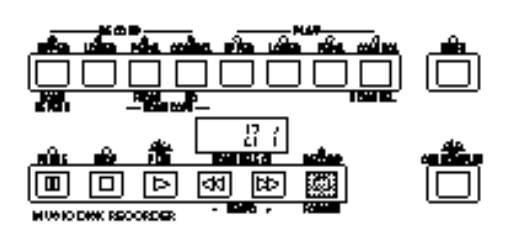

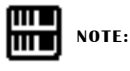

If the selected song number already contains recorded data, small bars ("-- ") appear at the left part of LED display and flash along with the song number, warning you that the selected song number already contains recorded data. If you want to execute recording operation over the song number, press the RECORD button again. If you don't want, select another song number for recording or press the STOP button to cancel recording.

## Press the PLAY button.

The PLAY lamp lights up and small bars flash across the LED display from left to right, indicating that the M.D.R. is reading the registrations and other settings.

After numbers appear on the LED display of the M.D.R., begin playing.

Once the setup operation in step #5 is complete, a number will appear on the LED display indicating that you can begin recording your performance. The number also indicates the amount of memory left on the disk.

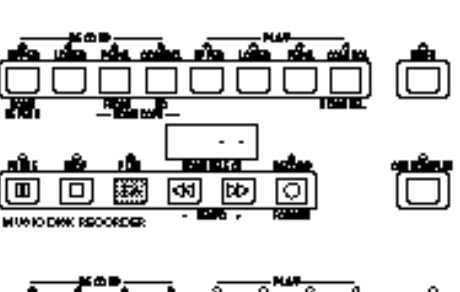

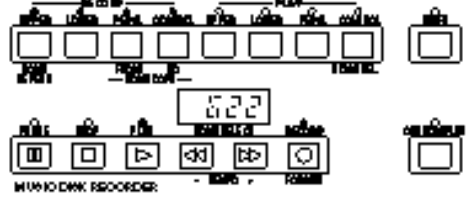

**FILE NOTE:** шU

The short time it takes to set up for recording is recorded as well, causing a short pause before playback of the song.

#### If you make a mistake during recording:

**1.** Press the PLAY button while the M.D.R. is still running.

This stops the recording and returns you to the starting point of the song.

The letters "rE" (retry) appear on the left side of the LED display and the PLAY and CUSTOM PLAY LEDs start flashing, indicating that you can re-record the song.

**2.** Press PLAY again to begin re-recording the song. Re-recording starts from the beginning of the song and replaces the previously recorded performance with the newly recorded performance.

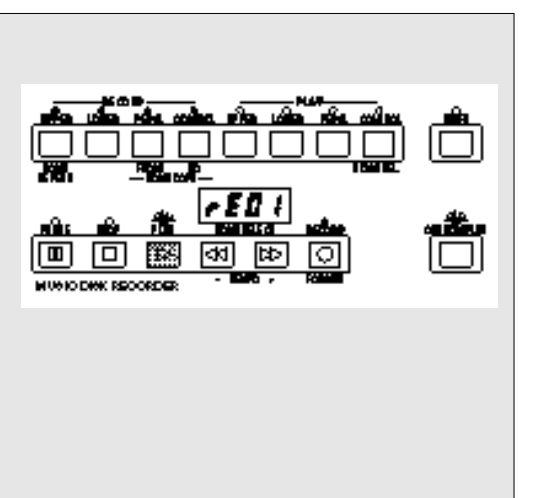

When you finish playing, press the STOP button. After the small bars flash to draw a square on the LED display to indicate the processing for stop, both the RECORD and PLAY lamps go out, and recording is stopped.

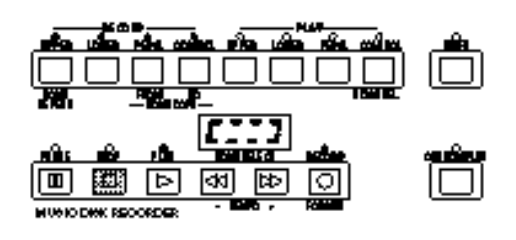

Be sure to remove the floppy disk from the disk drive after the STOP lamp lights up.

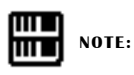

When the available memory reaches "008" or less, the numbers begin flashing to warn you. If this happens, stop recording before the display reaches "000."

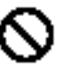

Never attempt to press the eject button or turn the power off during recording, reading and playing back. Doing so can damage the disk and possibly the disk drive. Be sure to remove the floppy disk from the disk drive before turning off the power.

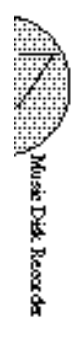

8

7

To hear your newly recorded performance, press the PLAY button.

Play back will begin after a couple of seconds. For more information on playback and other playbackrelated functions, see page 79.

#### Outline of M.D.R. Operation

Though the M.D.R. is as easy to operate as a cassette tape recorder, it is far move versatil. Since it records all Electone settings and control movements as well as the notes you play as digital data, it allows you much more flexibility and control than even the most sophisticated tape recorder. Basically, the M.D.R. independently records the following three types of data:

#### 1. Registration data (including Bulk data)

All registrations stored to the Registration Memory numbered buttons as well as the registration currently set to the panel, are recorded at the beginning of a song, before the actual recording of your performance. Bulk data is also saved to the song with the Registration data. Bulk data includes: Registration Shift settings, Rhythm Pattern (User rhythms) and Rhythm Sequence data, and User voices.

#### 2. Performance data

The M.D.R. records your performance on the keyboards and pedalboard of the Electone exactly as you play it, even recording the strength at which you play the keys and how hard you press them down while playing. The various types of performance data-Upper, Lower, Pedal and Lead-are recorded to independent "tracks," so that you can change any one of them without affecting the others.

#### 3. Control data

All changes you make on the Electone during your performance are recorded in real time. These include registration changes, the use of the expression pedals, footswitches and knee lever.

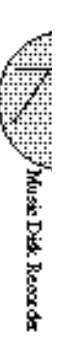

#### (2) To record each part separately:

You can also record the parts of your performance independently; for example, first recording the chords and bass to the song (using the Lower and Pedalboard), and after that recording the melody. This function also lets you record keyboard percussion and performance control data, such as registration changes and expression pedal operation, separately from the other parts of the song.

Set up the M.D.R. for recording, as you did in the section above.

The first steps in recording parts separately are the same as for normal recording on page 71:

- **1.** Memorize all the registrations needed for your performance to the Registration Memory numbered buttons, and set the registration that will be used at the beginning of the song.
- **2.** Insert a formatted disk.
- **3.** Select the song number to which you will record your performance.
- **4.** Press the RECORD button to make the Music Disk Recorder ready to record.

2 Select the parts for recording.

Pressing the RECORD in the procedure 1.-4) above turns on the all parts' LEDs in the upper left row indicating that each part is ready to record. Press the RECORD buttons for each part in the upper left row to turn off the parts you don't want to record. For this example, press RECORD/UPPER. The PLAY/UPPER lamp in the upper right row lights up.

■ RECORD/UPPER - Records the performance data of the Upper keyboard when turned on.

■ RECORD/LOWER - Records the performance data of the Lower keyboard when turned on.

■ RECORD/PEDAL - Records the performance data of the Pedalboard when turned on.

■ RECORD/CONTROL - Records the Control data (see Outline of M.D.R. Operation above) when turned on.

The LED lamps above the buttons indicate the record status of the parts.

This example operation disables recording of the Upper part.

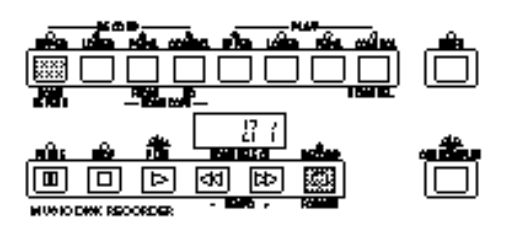

1

#### Separate recording for Lead and/or Keyboard Percussion parts:

Hold down the SHIFT button and simultaneously press the appropriate button in the top row in the procedure #2. above. The two buttons (indicated in the illustration at the right) function as Lead and Keyboard Percussion selectors in the record mode.

RECORD/LEAD - Records the performance data of the Lead voice when turned on.

RECORD/K.PERC. - Records the performance data of Keyboard Percussion when turned on. (Keyboard Percussion can be recorded and played independent of the Rhythm patterns.)

Holding down the SHIFT button in the record condition lets you select these "hidden" functions. The lamps above each button will also change to indicate the status of SHIFTselected parts.

Press the PLAY button, and start playing after numbers appear in the display. For this example, play the lower keyboard and pedalboard.

3

4 Press the STOP button when you are finished with your performance to stop recording. Now that you've recorded the first parts of your performance.

5 Press RECORD to set up recording of the next part. In this case, the song (number) contains the performance data of the Lower and Pedal in addition to the registration and setup data. The small bars ("--") appear at the left part of LED display and flash along with the song number, warning you that the selected song number already contains recorded data.

6 Press the RECORD button again to record another part. (Upper part.) The RECORD lamp lights up and the PLAY and CUSTOM PLAY lamps begins blinking, indicating that the Music Disk Recorder is ready to record.

7 Press the RECORD buttons for each part in the upper left row to turn off the parts you have already recorded. In this case, press RECORD/LOWER, RECORD/PEDAL and RECORD/CONTROL to turn off.

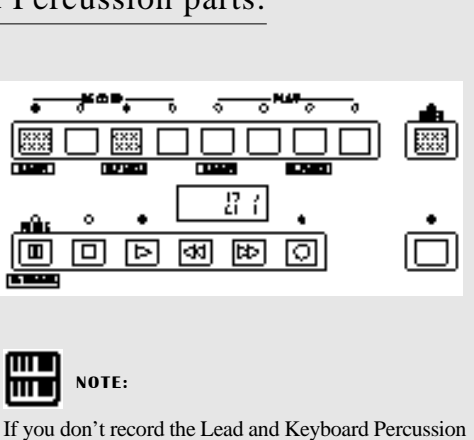

parts separately, the Lead part will be recorded as the Upper data and the Keyboard Percussion part will be recorded as the Lower/Pedal data.

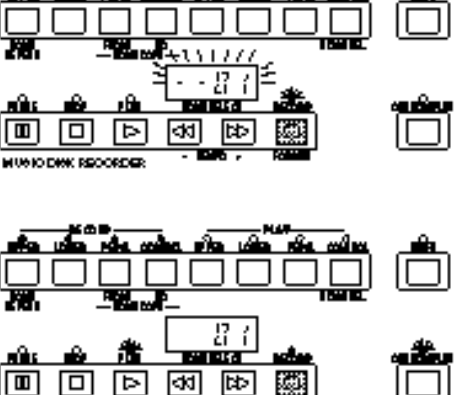

**MUNICIPAL RECORDER** 

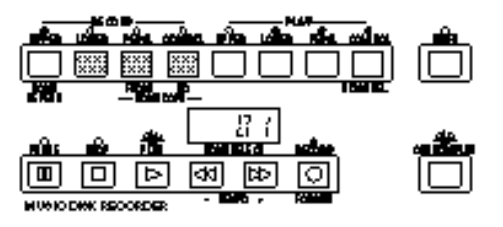

Press the CUSTOMPLAY button to start recording of the new part or parts. (Upper part.)

Playback of the previously recorded parts starts immediately.

The CUSTOM PLAY button is used here to record only the parts that have been selected for recording, and play back only those parts that have been selected for playback. Since registration data has already been recorded with the first parts of the song, recording begins immediately.

While you listen to the parts being played back, start playing the melody on the Upper keyboard.

When the end of the recorded performance is reached, playback is automatically stopped and the STOP status is resumed.

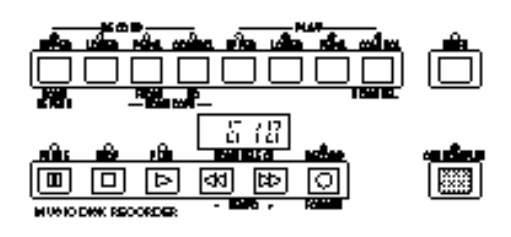

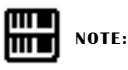

The CUSTOM PLAY button is used to record or play back the specified track(s).

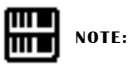

The length of a subesquently recorded part cannot exceed the length of the previously recorded parts. If you want to change the song length, first delete the exisiting song (see Song Delete on page 84) and record again.

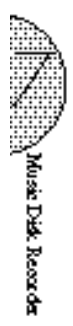

8

## 4 Recording Registrations (and Bulk Data)

You can also record registrations by themselves, without recording a performance. Bulk data, including Registration Memory and Registration Shift settings, Rhythm Pattern (User rhythms) and Rhythm Sequence data, and User voices, is also saved in the operation. There are two ways to record the registrations and bulk data:

[1] To record only the registrations and bulk data:

On the Electone, set the registrations and all other data you wish to record.

2

1

Select the song number to which you wish to record the registrations.

3 While holding down the RECORD button, press the M (Memory) button on the Registration Memory panel.

Small bars flash across the LED display from left to right, indicating that the M.D.R. is reading the registrations and other settings. After recording, the M.D.R. is automatically stopped and returns to STOP status.

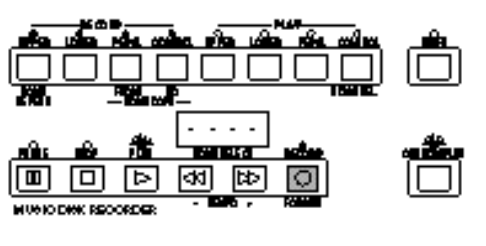

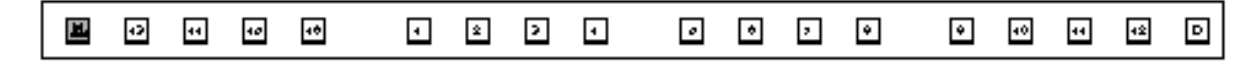

#### [2] To record only the registrations and bulk data:

Set up the registrations and select the song number as you did in steps #1 and #2 above.

2 3

1

Press the RECORD button.

Press the PLAY button to record the registrations, then press the STOP button as soon as you see the small bars flash across the LED display from left to right.

The small bars that flash across the display indicate that the M.D.R. is recording the registrations and being set up for normal recording; pressing the STOP button interrupts this process.

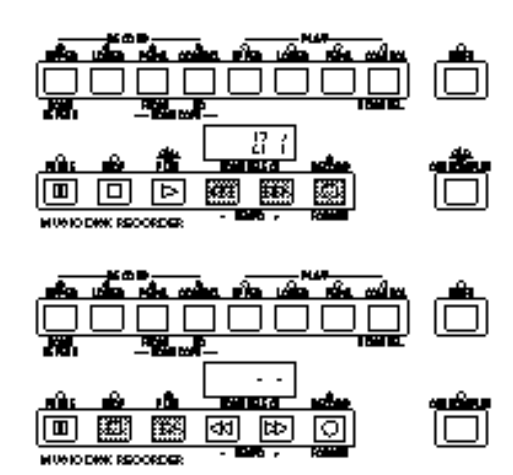

**CONSIDER Disk Records** 

## 5 Recalling Recorded Registrations (and Bulk Data)

The registrations (and bulk data) recorded to song numbers in the above operation can be loaded back to the Electone by simply selecting the appropriate song number and pressing the PLAY button. When the operation has been completed, the M.D.R. returns to STOP status.

The M.D.R. also makes it possible to use more than the 16 Registration Memory registrations in a performance without having to alter the current panel settings. This would come in handy when performing several songs in succession that use more than 16 registrations.

#### To do this:

1

3

- First record the registrations you need into several song numbers on the M.D.R. before the performance. (You should also try to record them in the order that you'll use them, if possible.)
- ク During the performance, after all 16 registrations from a certain song number have been used, select the next song number and press the PLAY button on the M.D.R. This replaces all 16 registrations in Registration Memory with the new ones from the selected song number.
	- By repeating the above steps, you can run through an entire performance without having to change the panel settings.
- **6** Replacing Registrations

The M.D.R. also lets you change the registrations of an existing song without changing the performance data. The procedure is the same as that of Recording Registrations mentioned in the previous page.

## Playback

You can play back your recorded performance by simply pressing the PLAY button. Registrations and other data will be recalled to the Electone.

#### (1) To play back a song:

Select the number of the song you wish to play back by using the SONG SELECT buttons.

2

1

Press the PLAY button.

The PLAY lamp lights up and small bars move across the display, indicating that the M.D.R. is resetting registrations on the Electone.

3 Playback of the song begins after the Electone data is reset and the song time is shown on the M.D.R.'s display.

Playback automatically stops at the end of a song. You can, however, stop playback in the middle of a song by pressing the STOP button.

If you have recorded the lead part separately:

Turn on the Lead part for playback by holding down the SHIFT button and simultaneously pressing the appropriate button in the PLAY section (as shown in the illustration on the right).

 $(2)$  To play back the selected part(s):

You can also play back the selected parts of your recorded performance, while other parts are temporarily turned off. This function is especially useful for playing a single part, such as the melody, over previously recorded accompaniment parts.

To select specific parts for playback:

- 1 Select the number of the song to be played back. 2 Set the parts you wish to mute to OFF, by pressing
	- the appropriate PLAY button. The LED of the selected part should be off.

Make sure to turn on the parts you wish to play back.

Press the PLAY button.

3

First the registration and other data are read, then playback of the performance starts (excepting the parts that were turned off in step #2).

4 Now perform your new part or parts over the playback parts. When the end of the recorded performance is reached, playback is automatically stopped and the STOP status is resumed.

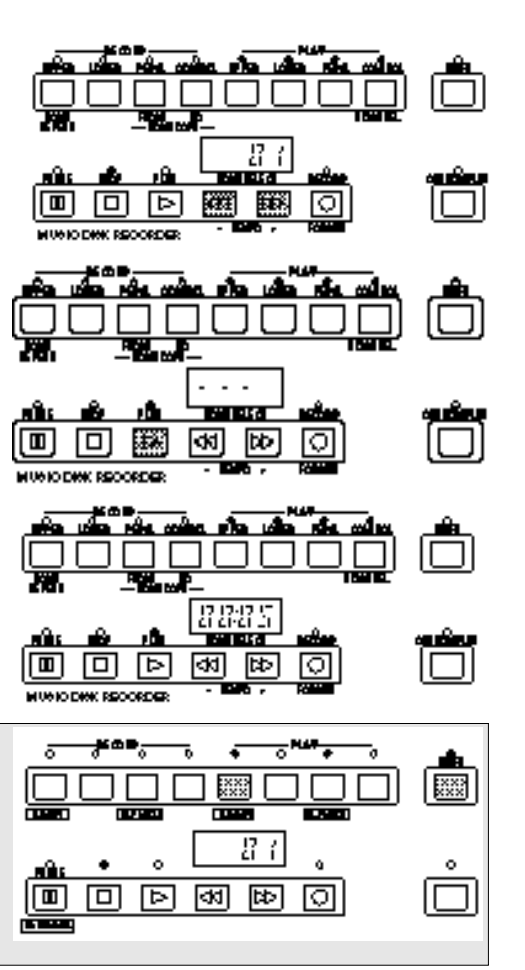

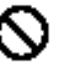

Never turn off the power switch when a floppy disk is still engaged in the M.D.R. disk drive slot. Also do not press the Eject button during recording or playback.

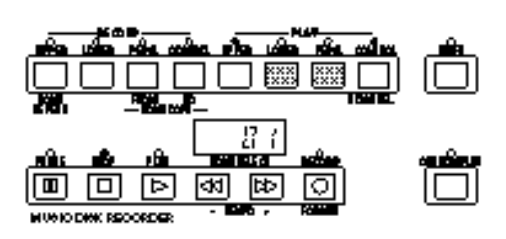

#### (3) To repeat playback of a song or songs:

This feature allows you to repeatedly play back either all songs on a disk or only one specific song.

- Select the song number you wish to play back. If you wish to play back all songs on a disk, select the first song that will be played back. The others will follow in order.
- 2 Hold down the SHIFT button and simultaneously press the SONG REPEAT button. The lamps above SHIFT and SONG REPEAT light up, and "ALL" appears on the LED display.

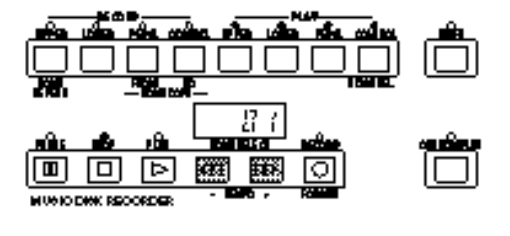

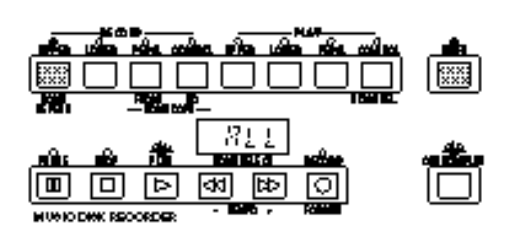

- 3 To repeatedly playback all songs starting with the selected song: Press the PLAY button. Playback will begin from the song selected and repeat indefinitely. To stop playback, press the STOP button.
- 3 To repeatedly play back only the selected song:
	- **1.** Again hold down the SHIFT button and simultaneously press the SONG REPEAT button. "SinG" appears on the LED display to indicate that a single song will be repeatedly played back.
	- **2.** Press the PLAY button to begin playback of the song.

Playback will begin from the song selected and repeat indefinitely. To stop playback, press the STOP button.

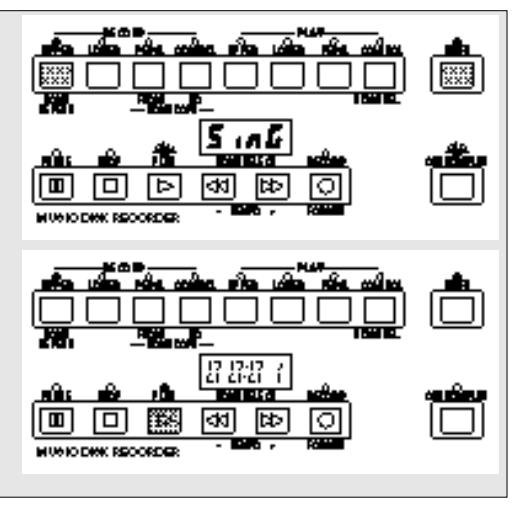

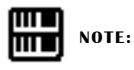

Repated Playback is not possible if a disk contains two types of songs: one with separately recorded lead voice data and the other without it.

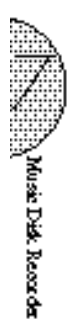

1

## 8 Other Functions

#### $(1)$  Custom Play

If you want to play back the song without resetting the registrations and other data, press the CUSTOM PLAY button. This displays the song time and starts playback immediately.

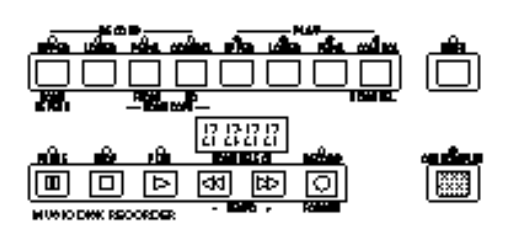

mт **NOTE:** шL

If you hold down the SHIFT and press CUSTOM PLAY, all data, except for that of Rhythm Pattern Program, Rhythm Sequence and User voices, will be loaded and played back.

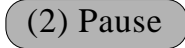

If you want to temporarily stop playback of the song or songs, press the PAUSE button. To resume playback from the point at which the song was paused, press the PAUSE button again.

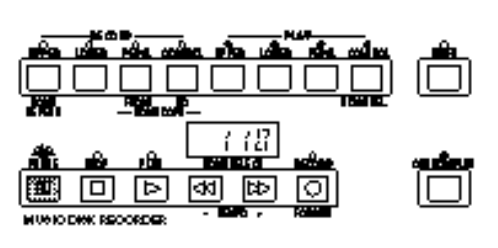

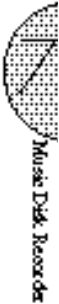

#### (3) Fast Forward and Fast Reverse

During playback, these buttons function as fast forward and fast reverse buttons, much like those of a tape recorder. Press [ $>>$ ] to advance to a later point in the song or press [ $<<$ ] to return to an earlier position. While either of these buttons is held down, playback stops and the song time is advanced or reversed accordingly. Hold down the button until the desired song time is shown. When the button is released, playback is paused. To resume playback from the point you've advanced or reversed to, press the PLAY button.

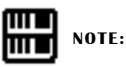

Fast Forward and Fast Reverse operate at five times the normal playback speed.

#### (4) Changing the Tempo

You can change the tempo of the song as the song is playing on the M.D.R. by holding down the SHIFT button and pressing the TEMPO + or TEMPO - button. (The Tempo dial on the Electone panel cannot be used to change the tempo on the Music Disk Recorder.)

Each press of the button slows down or speeds up the tempo by a small amount. Changing the tempo does not change the pitch of the music.

To restore the original recording tempo of a song, hold down the SHIFT button and simultaneously press both TEMPO buttons.

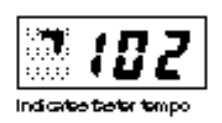

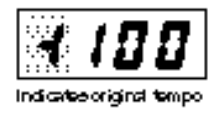

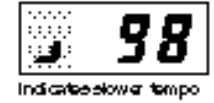

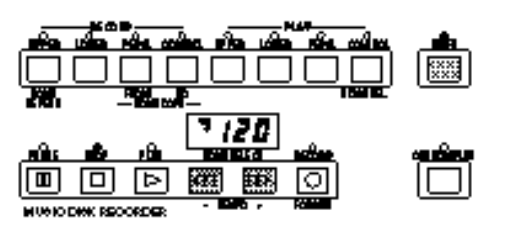

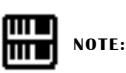

When tempo is changed, the LED display indicates the change as a percentage of the original recording tempo (100). Values less than 100 indicate a slower tempo; values greater than 100 indicate a faster tempo.

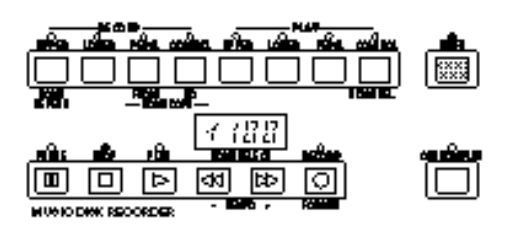

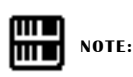

Tempo changes remain in effect even through changes in song number. If you have changed the tempo in one song, you should perform the above step to restore the original tempo before playing another song. Turning the power switch off and on again also restores the original tempo.

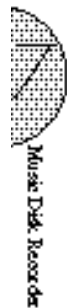

## (5) Song Copy

This function lets you copy the data recorded at one song number to another song number.

To use the Song Copy function:

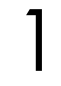

Select the song number to be copied with the SONG SELECT buttons.

2

4

While holding down the SHIFT button, press the SONG COPY FROM button.

The song number to be copied from appears at the left of the LED display.

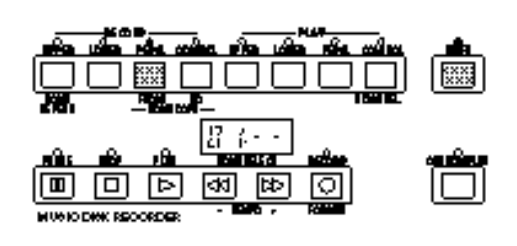

ſШ **NOTE:** lmud

If the specified song number has no recorded data, the M.D.R. automatically searches for and selects the next song that contains recorded data.

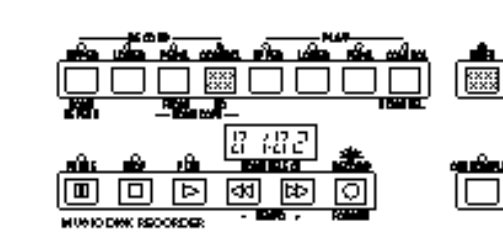

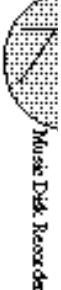

3 While holding down the SHIFT button, press the SONG COPY TO button.

The M.D.R. automatically searches for an empty song number to copy the data to, and displays that number at the right side of the display. The RECORD lamp will start flashing indicating that the M.D.R. is ready to copy. If all songs numbers contain recorded data, "FULL" appears on the LED display. In this case, you should erase one of the songs on the disk by using the Song Delete function (see below).

Use the SONG SELECT buttons to select a destination song number for copying.

Follow this step if you wish to select a different destination song number than the one displayed. The M.D.R. will display only those song numbers that have no data.

5 Press the RECORD button to execute the Song Copy function.

The RECORD lamp stops flashing and remains lit, indicating that the Song Copy function is in process. The LED display shows the "size" of the song in numbers, and counts down as the data is being copied. When the display shows "000", the song has been completely copied.

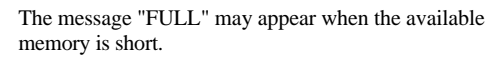

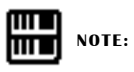

If you want to abort the operation, press STOP button.

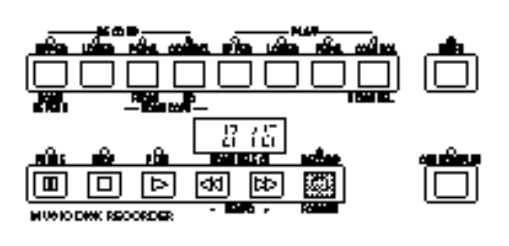

#### (6) Song Delete

You can delete a song on disk by performing this function.

To use Song Delete:

1

2

3

Use the SONG SELECT buttons to select the number of the song you wish to delete.

While holding down the SHIFT button, press the SONG DEL. button.

The letters "dL" appear on the left side of the LED display, next to the selected song number. RECORD lamp flashes to indicate that the M.D.R. is ready to delete the song. If you wish to, you can still select a different song number in this step by using the SONG SELECT buttons.

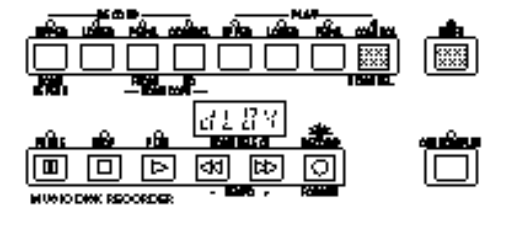

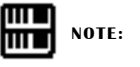

If you want to abort the operation, press STOP button.

The disk type of both source disk and destination disk must be the same. For example, use 2DD for the disk to be copied (destination) if the source disk is 2DD type.

Be sure to set the Write-protect tab on the source disk to

Press the RECORD button to execute the Song Delete function.

The RECORD lamp stops flashing and remains lit, indicating that the Song Delete function has begun. When the Song Delete function is completed, the STOP status is automatically resumed.

## (7) Disk Copy

You can duplicate a floppy disk by copying the contents. Yamaha recommends that you keep two copies of important data on separate floppy disks by using this function.

Prepare the source disk and the formatted blank disk to be copied.

ON. On the contrary, set the Write-protect tab on the destination disk to OFF. The message "Prot" may appear if you insert the destination disk with the Write-protect tab ON. In this case, the Disk Copy function cannot be executed.

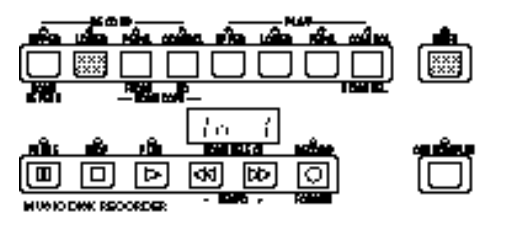

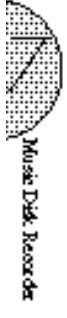

2

1

While holding down the SHIFT button, press the LOWER button in the RECORD part. "In 1" appears on the LED display to indicate that the M.D.R. is ready to execute the Disk Copy.

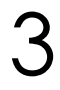

Insert the source disk into the disk slot. The M.D.R. starts reading the data in the source disk. "out 1" appears on the LED display.

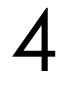

Press the eject button to take out the source disk. "In 2" appears on the LED display to urge you to insert the destination disk.

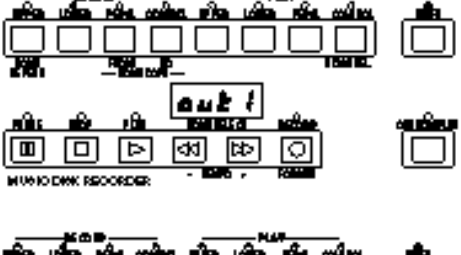

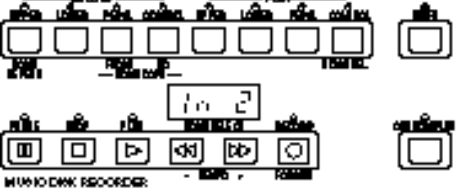

5 Insert the destination disk. The number "160" appears on the LED display and counting down is initiated as the disk is being copied. "out 2" appears on the LED display.

6 Eject the destination disk. "In 1" appears on the LED display again.

7 Repeat the procedures #3 through #6 as indicated on the LED display.

> The number of times you repeat depend on the size of the data to be copied and the disk type (2DD type:  $2 \sim 16$  times;  $2HD: 2 \sim 31$ ).

> When finished, "End" will appear on the LCD display for 2 or 3 seconds.

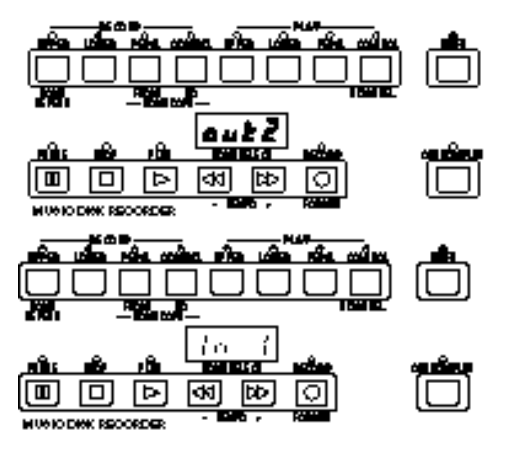

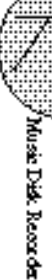

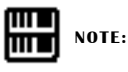

"Fort" or "bAd" may appear if an error occur in the middle of the operation. If this happen, please retry formatting the destination disk and copying disk.

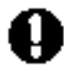

Follow the M.D.R. direction to eject/insert the disks durinmg the operation. Do not eject/insert the disks frivolously ignoring the M.D.R. direction. Doing so can damage the disk and possibly the disk drive.

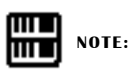

If you want to cancel the Disk Copy operation in the middle of procedures, eject the disk and turn the power off. In this case, you are required to format the destination disk again.

#### (8) Checking the Remaining Memory

While plaback is stopped, you can check the amount of memory available for additional recording. To do this, simultaneously hold down the SHIFT button and the PAUSE button (indicated in the illustration at right as REM. MEM.: Remaining Memory). The maximum amount of memory is 620 for 2DD disks and 1240 for 2HD disks.

#### (9) Registration Menus and Voice Disks

The M.D.R. also allows you to select registrations and voices from disks. For more information about Registration Menus, see page 8; for more on Voice Disks, see page 95.

#### (10) Copy Protect

Some of the Disks available for the Electone are purposely protected from being copied or erased. You cannot save the data to another floppy disk. If you try to load data from such a "copy-protected" disk to the Electone, a "Protected Disk" (Pr##) message will appear on the LED display. The data cannot be saved to the disk.

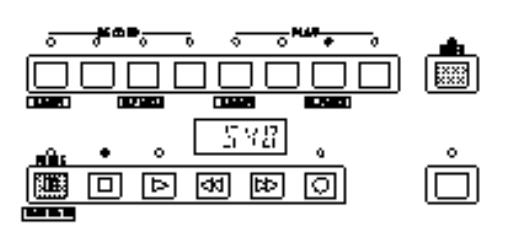

#### Messages on the M.D.R. LED Display

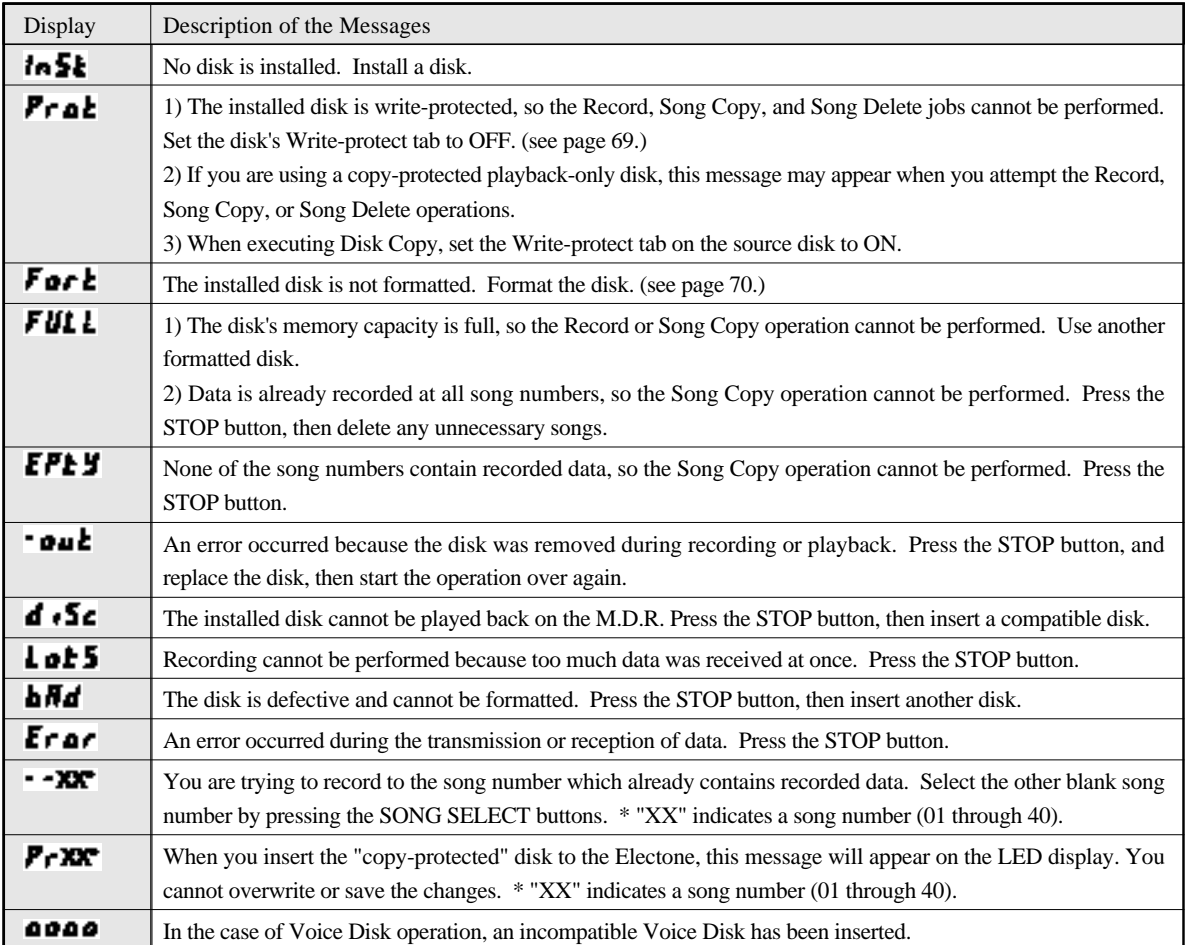

**AND AND ARRANGEMENT** 

# Voice Edit

In addition to the versatile Flute Voices section, the EL-87 Electone has a Voice Edit feature that allows you to create your own voices. The Voice Edit uses sophisticated sound shaping tools that make it possible to craft just about any kind of sound—from authentic recreations of acoustic instruments to wild electronic voices and special effects.

The following section will introduce you to the basics of voice editing by taking you step by step through a specific editing example. As you follow the steps, you may find many of the terms and parameter names to be unfamiliar. Once you go through the editing steps, however, we suggest that you read through the Voice Editing Basics section (see page 96) to get a firmer understanding of the principles behind voice editing.

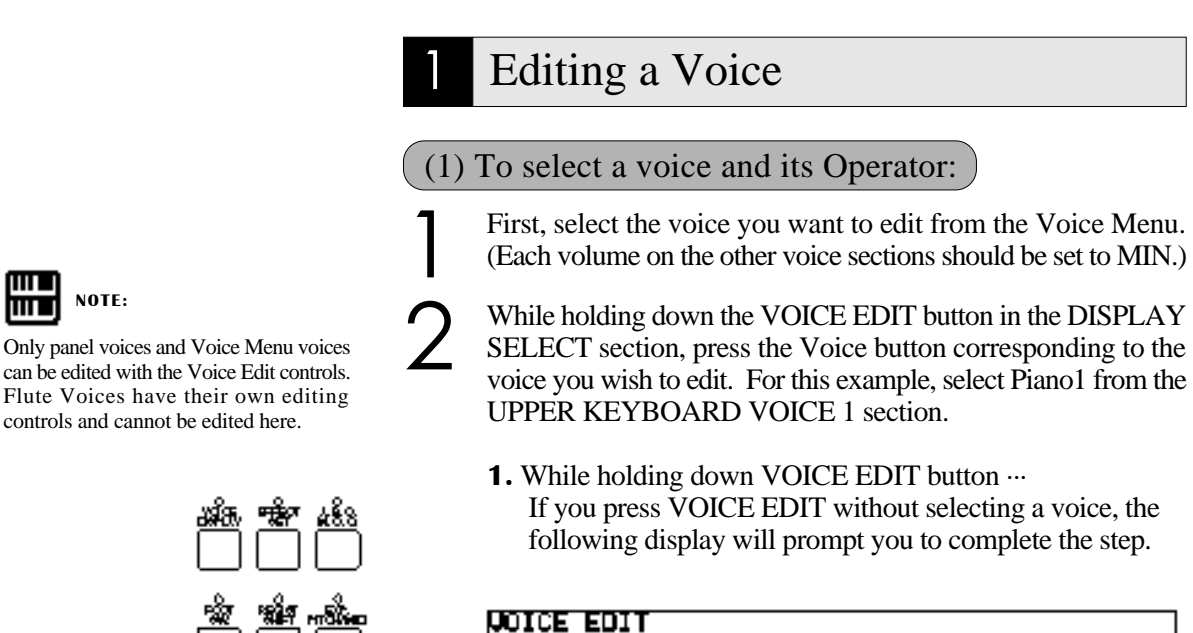

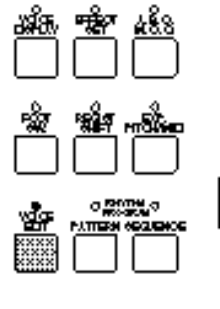

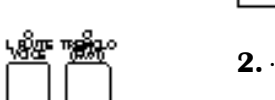

**2.** ··· press desired Voice button. After you have selected a voice—Piano 1, in this example the following LCD will appear.

 $\mathbf{I}$ 

Select a Voice

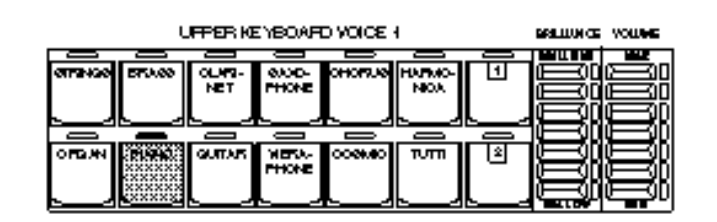

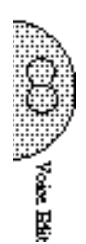

mт m

88

#### $E$ DIT  $P_{200}$

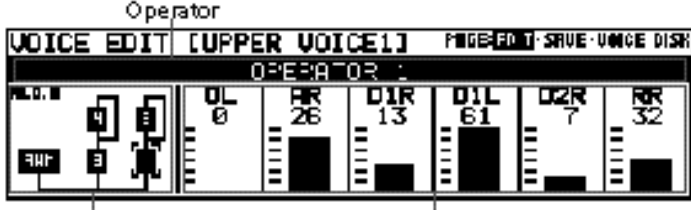

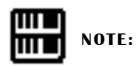

The currently selected Operator name is shown in the dark bar in the middle of the display.

Algorithm

Envelope Parameter

At the left side of the display is the Algorithm used for this voice. An algorithm is a kind of "map" that shows how the sound components of the voice are related to each other. Each voice has five separate sound components and they are called "Operators."

#### 3 Begin changing the sound by turning off all Operators, except Operator 1.

To turn off each Operator:

**1.** First, use the pair of Data Control buttons just below the algorithm display (below the box 1; the second from the left) to select an Operator.

The currently selected Operator number is surrounded by the "Brackets".

Pressing the  $[\tilde{A}\varphi]$  button move the "Brackets" counter clockwise, and pressing the  $[\text{Å}\S]$  button move the "Brackets" clockwise. Move the "Brackets" to the Operator 2.

**2.** Then press one of the far left pair of Data Control buttons to turn the selected Operator off.

Reverse display (dark box) indicates that the Operator is on; normal display indicates the Operator is off.

These buttons turn the selected Operator on and off.

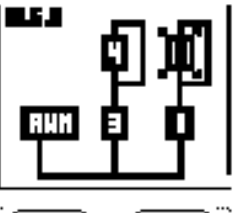

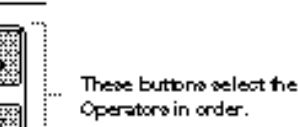

Operator.

The "Brackets" indicate

the currently selected

**3.** Repeat the above process for all of the Operators except Operator 1. As you turn off each Operator, play the voice and listen to how the sound changes.

When you turn off the AWM Operator, no sound will be produced.

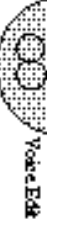

#### (2) To edit the FM Operators:

1 Adjust the Envelope Parameters of Operator 1 (after turning off the other Operators).

The Envelope Parameters control the level of the sound and how that level changes over time. See page 99 for more information.

For now, try making some of these changes in the envelope:

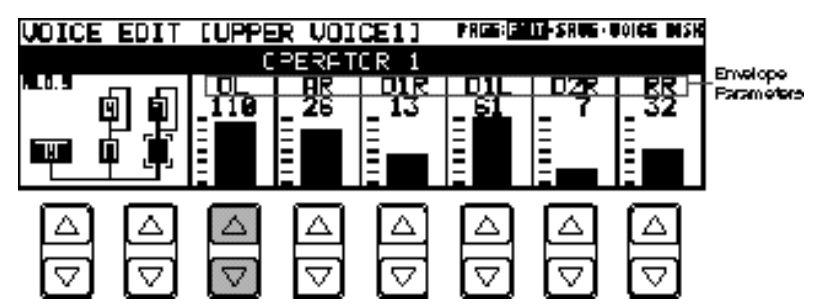

Adjust the OL (Output Level) parameter.

Changing the OL parameter affects the volume of the selected Operator.

Raise the OL parameter from 0 to 110 by using the pair of Data Control buttons just below the OL. (Pressing the  $[\AA \varphi]$  button raises the level, and pressing the  $[\AA \S]$  button lowers the level.)

Adjust the AR (Attack Rate) parameter.

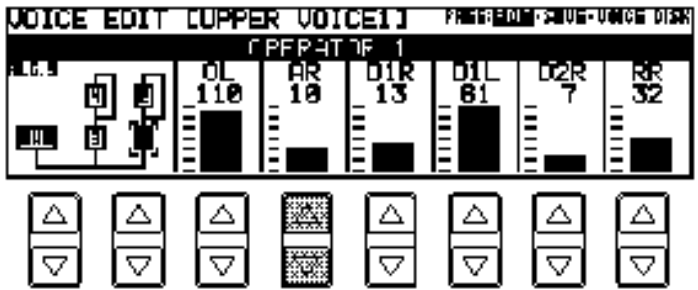

Play the voice and notice how the changes you make affect the initial volume of the voice. By changing this parameter you can make the sound gradually get louder (lower settings) or have it reach its full volume all at once (higher settings).

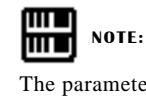

The parameter value can be changed quickly when you press the Data Control button with the COARSE button held.

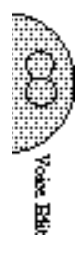

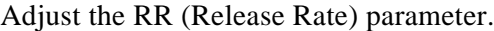

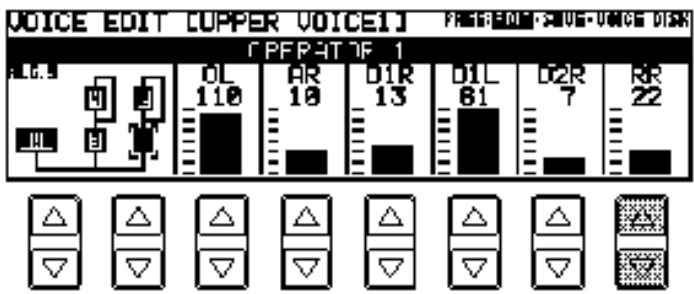

Play a note on the keyboard and then release it. Notice how the changes affect the tail end of the sound, just after you release the key. By changing this parameter, you can make the sound sustain beyond the release point (lower settings).

Keeping Operator 1 on, select and turn on Operator 2, then adjust the Operator level.

Adjust the OL (Output Level) parameter.

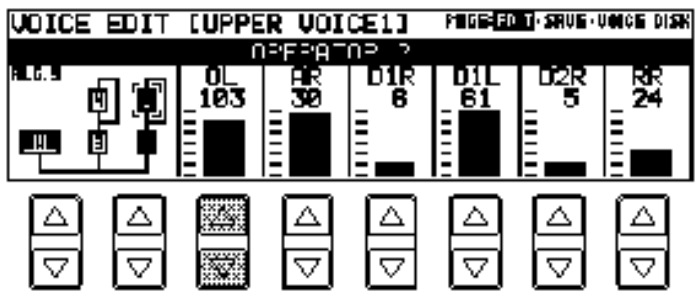

Use the Data Control buttons below OL (Output Level) to change the level of Operator 2. Notice that the volume of the sound doesn't change, but the tone does. Increasing the level of one of the top row Operators generally makes the tone of the Operator below it brighter or more metallic. Decreasing the level has the opposite effect.

mm **NOTE:** mm

Raising the OL of the Operator 2 to make the sound brighter and lowering the AR of the Operator 2 can produce a distinctive effect.

3 Turn off Operators 1 and 2, and turn on Operators 3 and 4. Make some changes to their parameters, as you did with Operators 1 and 2 in steps #1 and #2 above. Set the OL of the Operator 3 to 110.

#### About the Operators

2

Changing the level of one of the top row Operators (2 and 4 here) affects the tone of the Operator below it.

Changing the level of one of the bottom row Operators (1 and 3) affects the volume of the related top row Operator.

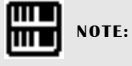

No sound will be produced nor will adjusting the top row Operators have any effect if all of the bottom row Operators have been turned off or set to their minimum level. Be sure to turn on the bottom row of Operators and set them to a suitable level before changing the parameters of the top row Operators.

#### (3) To edit the AWM Operator:

Next, we'll make some changes in the sound of the AWM Operator. The AWM Operator is a specially recorded waveform with an actual instrumental sound, unlike the pure electronic sounds of the other Operators. Before you actually change it, try listening to this sound on its own, with the other four Operators turned off.

Turn off all of the Operators, except for the AWM Operator. The AWM Operator has its own page with a different group of settings. The AWM Operator display appears as soon as the AWM Operator has been selected.

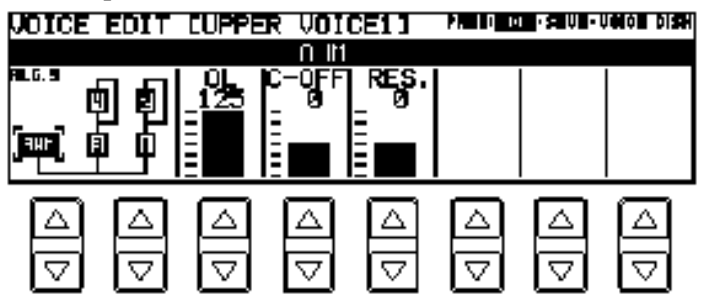

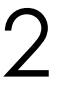

3

4

1

Adjust the C-OFF (Cut-off) setting, and listen to how they affect the sound.

Changing this parameter determines the frequency cut-off point. Lowering this parameter decreases the overtones to make the sound darker, and raising this increase the overtones to make the sound brighter.

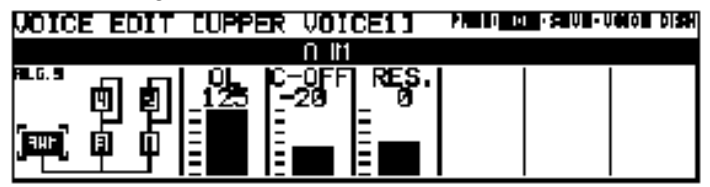

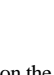

Adjust the RES. (Resonance) setting, and listen to how they affect the sound.

The higher setting results in a more pronounced sound.

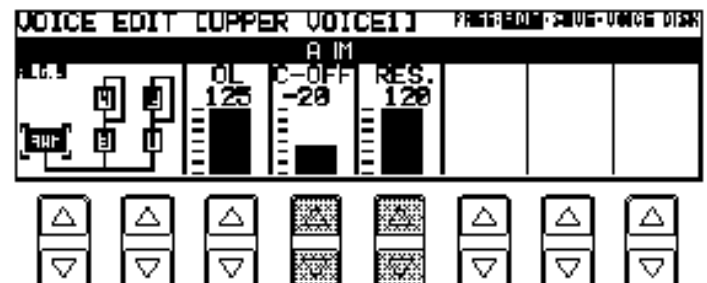

Finally, turn all of the other Operators back on and adjust each Operator's level.

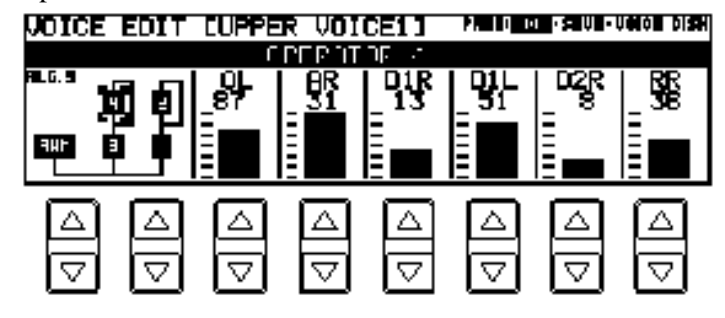

You have got the full-bodied ringing electronic piano sounds.

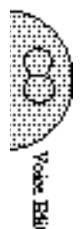

#### mт **NOTE:** hmm

The resonance setting may depend on the frequency cut-off point you set. Stressing the resonance after lowering the cut-off point can produce a remarkable effect. Stressing the resonance may cause a noise.

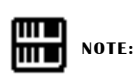

The Operator on/off settings you made here are temporary. Even though you turn off an Operator when editing a voice, the on/off status of the Operators will forcibly be changed and saved as "on" in a User voice.

If you want an Operator muted, set the OL parameter of the selected Operator to the minimum.

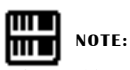

After making changes in the voice, you can restore the original voice by switching to another function. If, however, you wish to keep the newly created voice for future use, you should save it. (See following section.)

## 2 Saving Your New Voice

Once you have created a sound you are satisfied with, you'll want to save that sound for future use.

#### To save your newly created voice:

Use the Page buttons to select the SAVE page. The following display appears.

SAVE Page

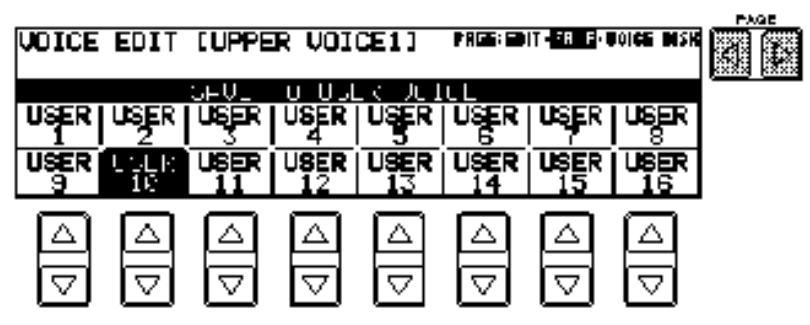

2

1

Press the Data Control button that corresponds to the User voice number you wish to save to.

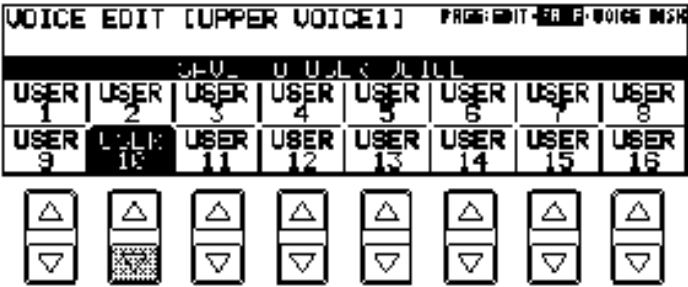

The following display appears, prompting confirmation of the operation. (Saving a new voice automatically erases the voice previously stored to the selected User number.)

3

Press any of the Data Control buttons below "OK" to save the voice, or press any of the buttons below "Cancel" to abort the operation.

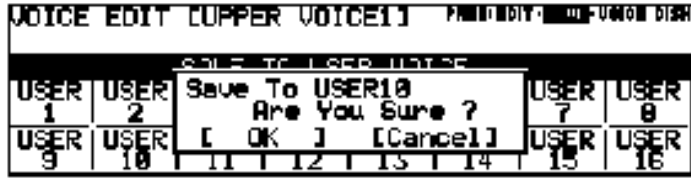

When the voice has been saved, the message "Completed!!" temporarily appears.

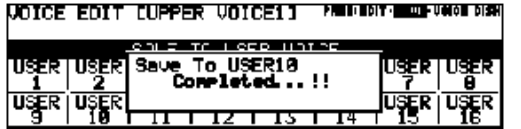

This Save page shows the same voices as the last page (USER) of the dotted buttons' Voice Menu.

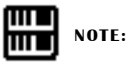

The on/off status cannot be saved. If you want an Operator muted, set the OL parameter of the selected Operator to the minimum.

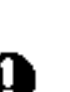

This operation automatically erases any voice that had been previously saved to the selected User voice number. You should check the User voices (see page 27.) before saving a voice to make sure that you will not be erasing any important voices.

## 3 Quitting Voice Edit

You can quit the Voice Edit function from any of its display pages.

#### To quit:

1

Press the VOICE EDIT button in the DISPLAY SELECT section once again.

The following display will appear, prompting confirmation of the operation.

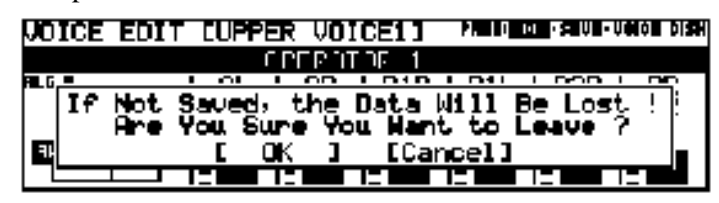

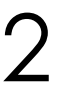

1

Select "OK" to quit the Voice Edit function, or "Cancel" to abort the operation and return to the previous display.

## 4 Recalling an Edited Voice

Once the voice has been saved, it can be selected from the last page (USER) of the dotted buttons' Voice Menu (see page 27).

#### To recall a User voice:

Press one of the dotted buttons in the voice section you want to use.

2 Use Page buttons to select the USER page.

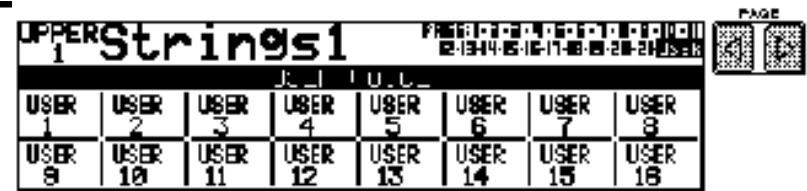

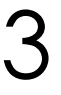

Press the Data Control button corresponding to the saved voice.

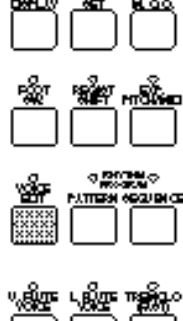

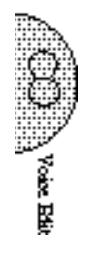

## 5 Selecting Voices From a Voice Disk (Optional)

You can also load voices from optional Voice Disks to the 16 User voices in the Voice Menu.

#### To do this:

1

2

Hold down the VOICE EDIT button in the DISPLAY SELECT section and simultaneously press any one of the panel voice buttons.

The message "Insert Voice Disk!!" appears and prompts you the

Select the VOICE DISK page with the Page buttons.

**NOTE:** ШU

m

Any one of the voice sections can be used here. Make sure that the volumes of all other voices are set to off (the minimum value).

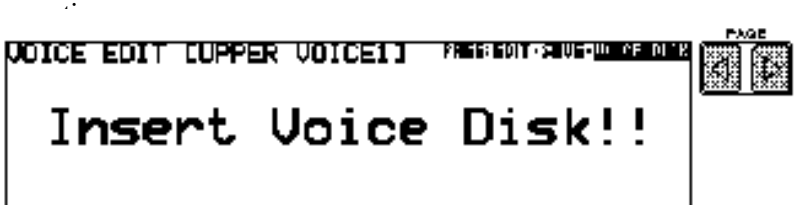

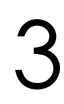

Insert the Voice Disk into the disk slot under the Music Disk Recorder.

The voice number and name of the Voice Disk appears.

#### VOICE DISK Page

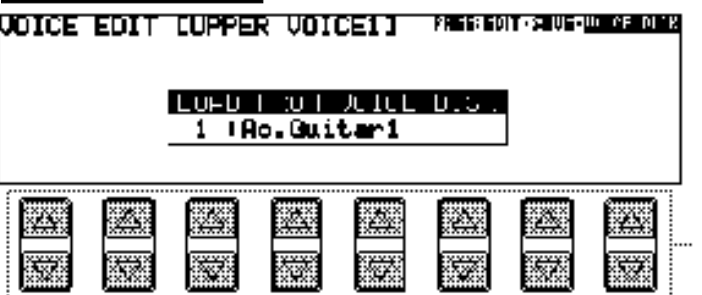

Pressing these buttons steps through the voice numbers; the name of each voice appears on the display as well. Refer to the list included with your Voice Disk for voice numbers and names.

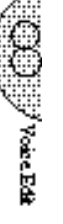

4 5

Using any of the Data Control button pairs, select the voice you wish to load.

Play the keyboard to check the sound of the voice. Select other voices (as you did in step #4 above) and check those sounds as well.

If you want to save the current voice to a User Voice space, select the previous page. "SAVE" with the Page buttons.

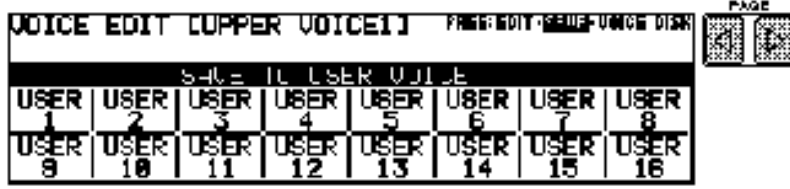

7

6

Press the Data Control button that corresponds to the User Voice number you wish to save to.

Press one of the four Data Control buttons below "OK" in the display to save the voice, or one of the four buttons below "Cancel" to abort the operation and return to the previous display.

When the voice has been saved, a "completed!!" message appears.

# 6 Voice Editing Basics

The EL-87 Electone uses a versatile tone generation system developed by Yamaha that is capable of producing an exceptionally wide range of voices. To be more specific, the system uses individual sound sources that "modulate" each other's frequencies and thus create complex sounds not possible by the ordinary mixing of those sound sources.

### (1) Operators

Along with the sophisticated AWM sound sources that are the backbone of the Electone's authentic voices, the tone generation system features other sound sources called "Operators." An Operator is a sound generator that produces one very simple type of sound: a pure sine wave. A sine wave by itself is not very interesting to listen to; however, when one sine wave is used to modulate a second sine wave, together they result in a new, complex waveform.

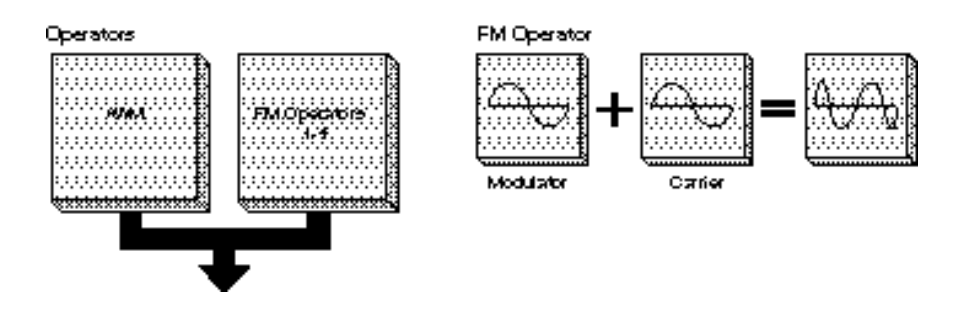

#### (2) Modulators, Carriers and Algorithms

The top Operator, which sends the modulation signal is, not surprisingly, called the modulator. The bottom Operator, which receives or "carries" the modulated sine wave and outputs the resulting sound, is called the carrier. The complexity or brightness of the sound depends on the output level of the modulator.

This kind of arrangement in which Operators are "stacked" together is called an algorithm. With four sine wave Operators available for stacking, the various algorithms can produce a wide variety of sounds.

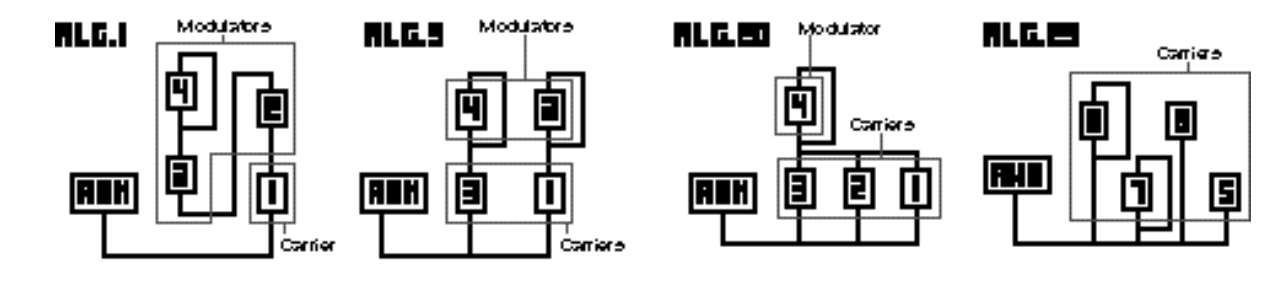

#### Voice Algorithm Examples

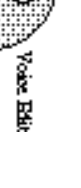

#### (3) AWM Operators

Each algorithm also has a special AWM (Advanced Wave Memory) Operator. AWM Operators are not sine waves like the other Operators, but are digital recordings of actual instrument sounds, such as piano, violin, guitar, and so on. The AWM Operator's sound is mixed with the sounds of the other Operators in the algorithm to create realistic voices.

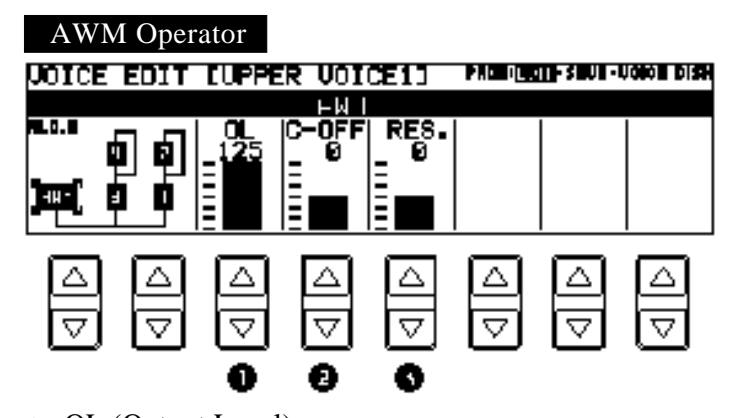

1 OL (Output Level) Determines the level of the AWM sound. Range: 0-127

2 C-OFF (Cut-off) Determines the cut-off frequency filter, or the frequency point to filter out the specific frequency range. See diagram below. Range: -128- +127

The filter removes a specified range of frequencies from the sound and allows the rest to pass through, thus giving you powerful control over the sound's characteristics. The EL-87 has three types of filters: High Pass Filter which passes the frequencies above the cut-off point, Low Pass Filter which passes the frequencies below the cut-off point and Band Pass Filter which passes only the specified range of the frequencies. The filter type used and the effective cut-off point depend on

the selected voice.

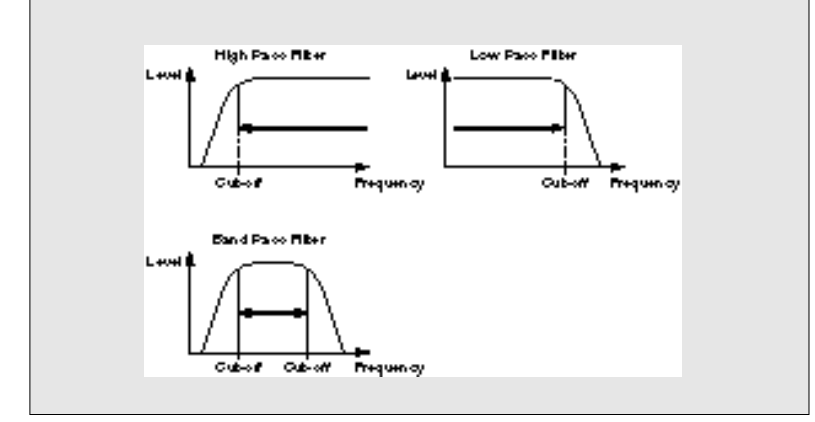

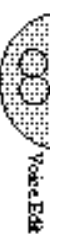

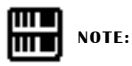

With the too stressed resonance a noise may occur or no sound may be produced.

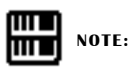

Some voices may not have remarkable resonance effect.

#### 3 RES. (Resonance)

Determines the emphasis around the cut-off frequency point, set in Cut-off above. See diagram below. Range: -128-+127

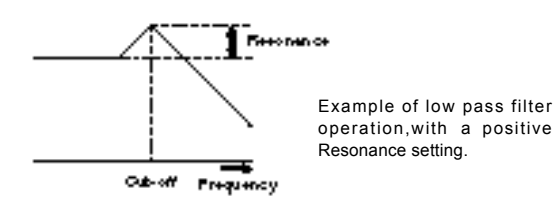

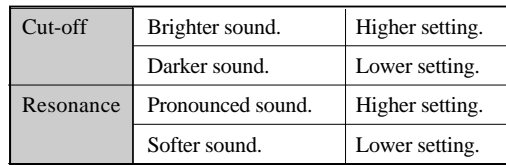

#### (4) FM Operators

The Operators 1 through 4 are the sine wave Operators of the algorithm.

When one of these Operators has been selected, the following parameters are displayed:

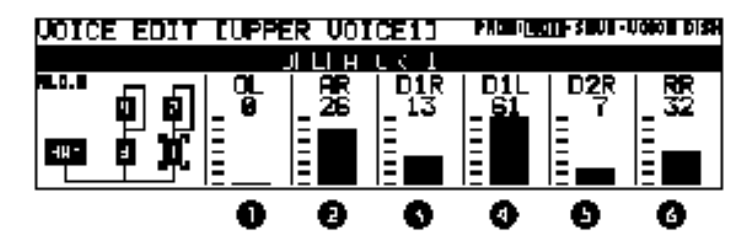

1 OL (Output Level)

Determines the level of the selected Operator's sound. Range: 0-127

2 AR (Attack Rate)

Determines how quickly the Operator will reach its maximum level after the key is played. Lower values produce a slower attack. Range: 0-31

- 3 D1R (Decay 1 Rate) Determines how much time it takes for the Operator to reach its second level, set in the Decay 1 Level parameter. Range: 0-31
- 4 D1L (Decay 1 Level)
- Determines the second level setting of the Operator. Range: 0-63 5 D2R (Decay 2 Rate)

Determines how much time it takes for the Operator to reach its third level, or the minimum level before the key is released. Range: 0-31

6 RR (Release Rate) Determines how much time it takes for the level to reach 0 after the key is released. Range: 0-63

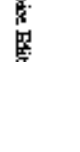

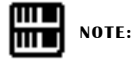

When the D2R is set to 0, the level set by the D1L will be maintained until the key is released. The higher setting of the D2R rapidly

lower the level.

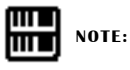

With the RR set too low, the sound continues to sound.

#### Envelope Parameters

By using the modulators and setting them to various output levels, you can create all kinds of sounds. These sounds will be static, however, unless you have the output levels change in time. That is precisely what an envelope does. It varies the output of an Operator in time so that you can vary the tone or the level. If the output of the modulator changes, the tone will change. If the output level of the carrier changes, the volume will change.

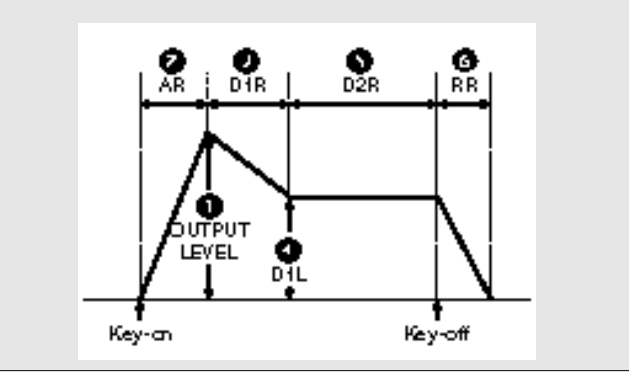

#### Feedback

The output of a modulator can also be circled back to its input, allowing it to modulate itself as well as the Operator below it. This is called feedback, and it adds harmonic complexity to the tone. Operators using feedback are indicated by a line that encircles the right side of the Operator. Feedback cannot be directly controlled; however, you can adjust the parameters of Operators that have feedback to change the characteristics of the feedback sound.

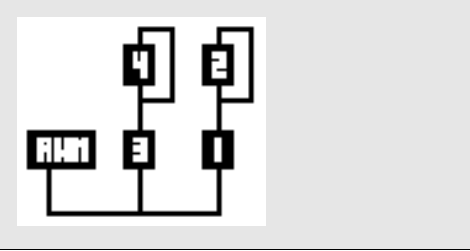

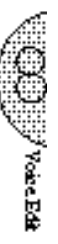

### (5) General Guidelines for Editing Operators

Before you edit a voice, always check its algorithm to see which Operators function as carriers and which as modulators. Then select each Operator in turn and edit its parameters. The Output Level and envelope parameters function differently depending on whether they belong to a carrier or a modulator. The following list illustrates the relationships between the Operators and parameters:

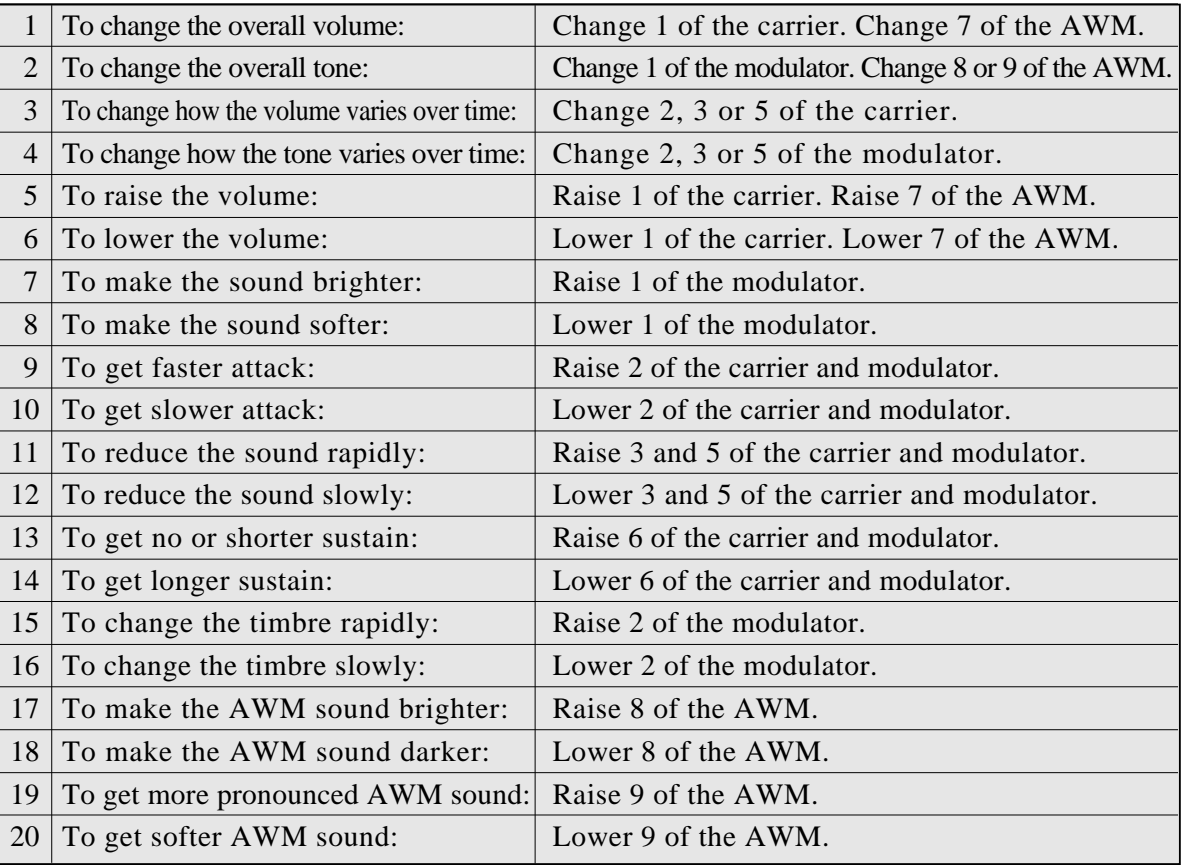

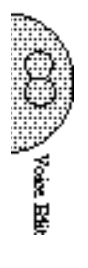

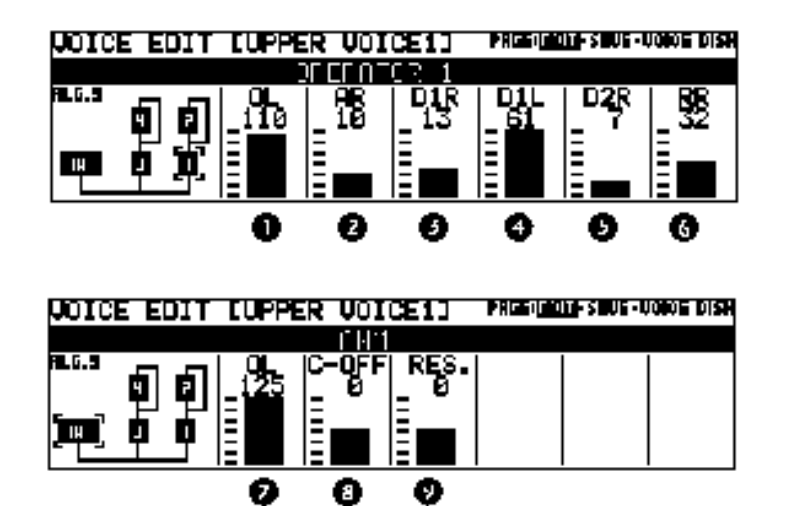

#### (6) Some Voice Editing Examples

The following examples illustrate some specific uses of the Voice Edit controls. Make the changes as described in the examples, then go on to explore some other voices on your own, making changes as you like.

■ Ex. 1: Emphasizing the attack of the "Banjo" voice

This voice is composed mainly of the AWM sampled sound, with the other Operators providing the noise attack sound, simulating the picking of the string.

Try changing the sound of the attack by increasing the Output Level (OL) of Operator 1.

■ Ex.2: Adding "bite" to the "Jazz Organ1" voice (ORGAN Voice Menu) Operator 1 provides the 16' footage sound, Operator 2 the 8', and Operator 3 the 5-1/3'.

You can make the sound warmer by decreasing the Output Level of Operator 2. Increasing the Output Level of Operator 3 makes for a rougher edge or more "bite" in the organ sound.

■ Ex.3: Adding a "Piccolo" sound to the "Glocken." voice This example shows how the AWM Operator can be used to add another instrument sound to an existing voice. The glockenspiel sound is provided by the FM Operators.

In this case, a piccolo sound has been specially programmed with the AWM Operator, but cannot be heard since the output has been set to 0. By increasing the Output Level of the AWM Operator, the piccolo sound is added to the glockenspiel voice.

■ Ex.4: Changing the "Trumpet5" voice to a funny trumpet Not all the Operators are used to create a voice. Replace the active Operators with the inactive Operator.

> You can get a funny trumpet by decreasing the OL of the Operators 1 and 3 to 0 and increasing the OL of the AWM to the maximum.

■ Ex.5: Creating an electronic piano sounds suitable to use as the backings for the ballad from "E.Piano1". Increasing the OL of the AWM from 0 to 124 to layer the AWM sounds to the FM sounds.

■ Ex.6: Changing the "Jazz Org.1" to "tap-dance" sounds. Raising the resonance to create a pronounced sound.

> You can get a "tap-dance" sounds by decreasing the OL of the Operators 1, 2 and 3 to 0, and increasing both the OL and RES. of the AWM to the maximum.

■ Ex.7: Turning the "Timp.Roll" to a spacious SFX. Changing the AWM Operators to make the initial and after touch sensitive.

> Setting the C-OFF parameter to -20 and the RES. to the maximum.

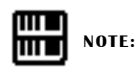

Try the tap-dance rhythm on the Lower keyboard (effective range is lower and middle).

## (T) Voice Configuration)

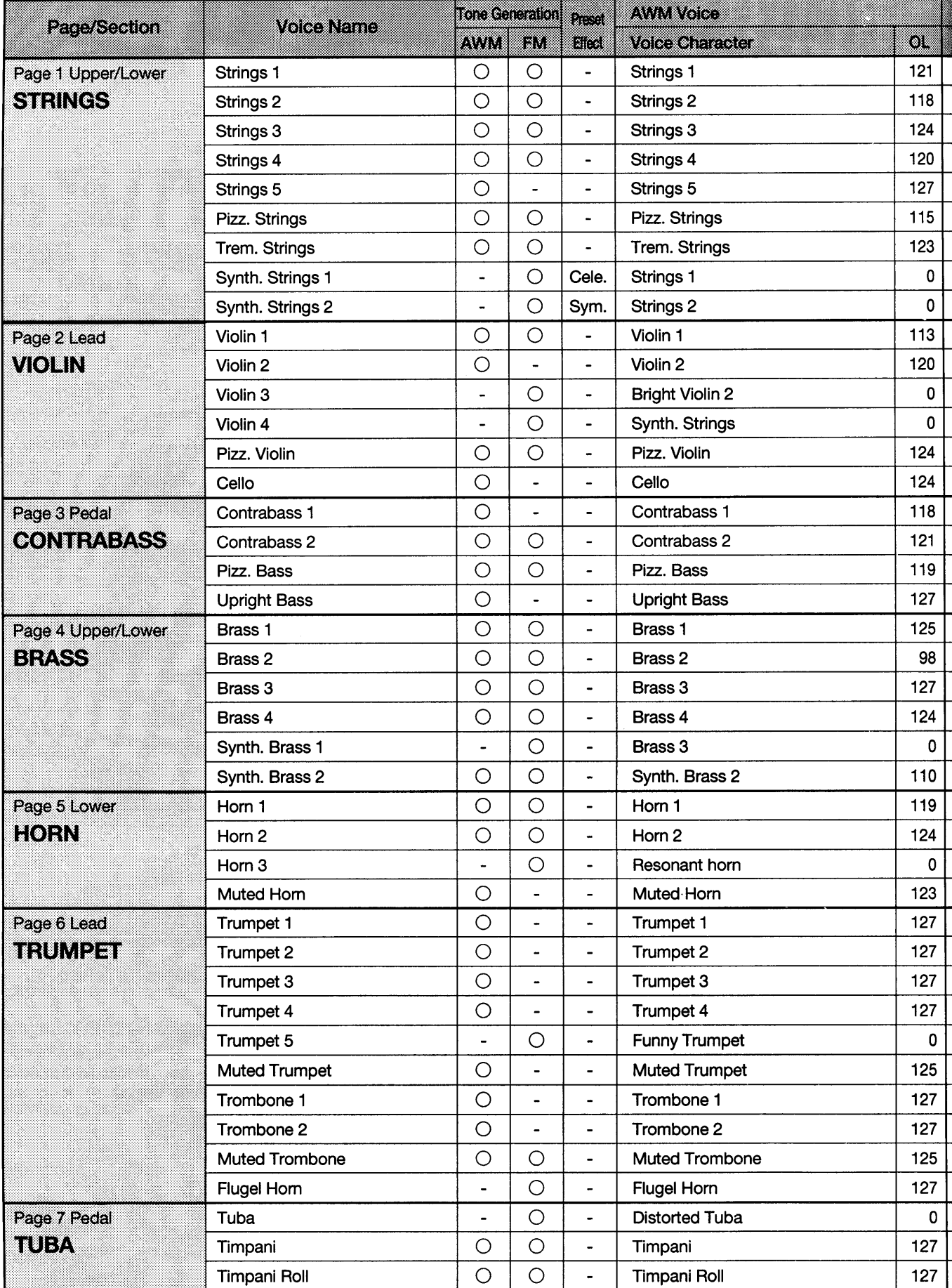

**CO**<br>Noice Edit

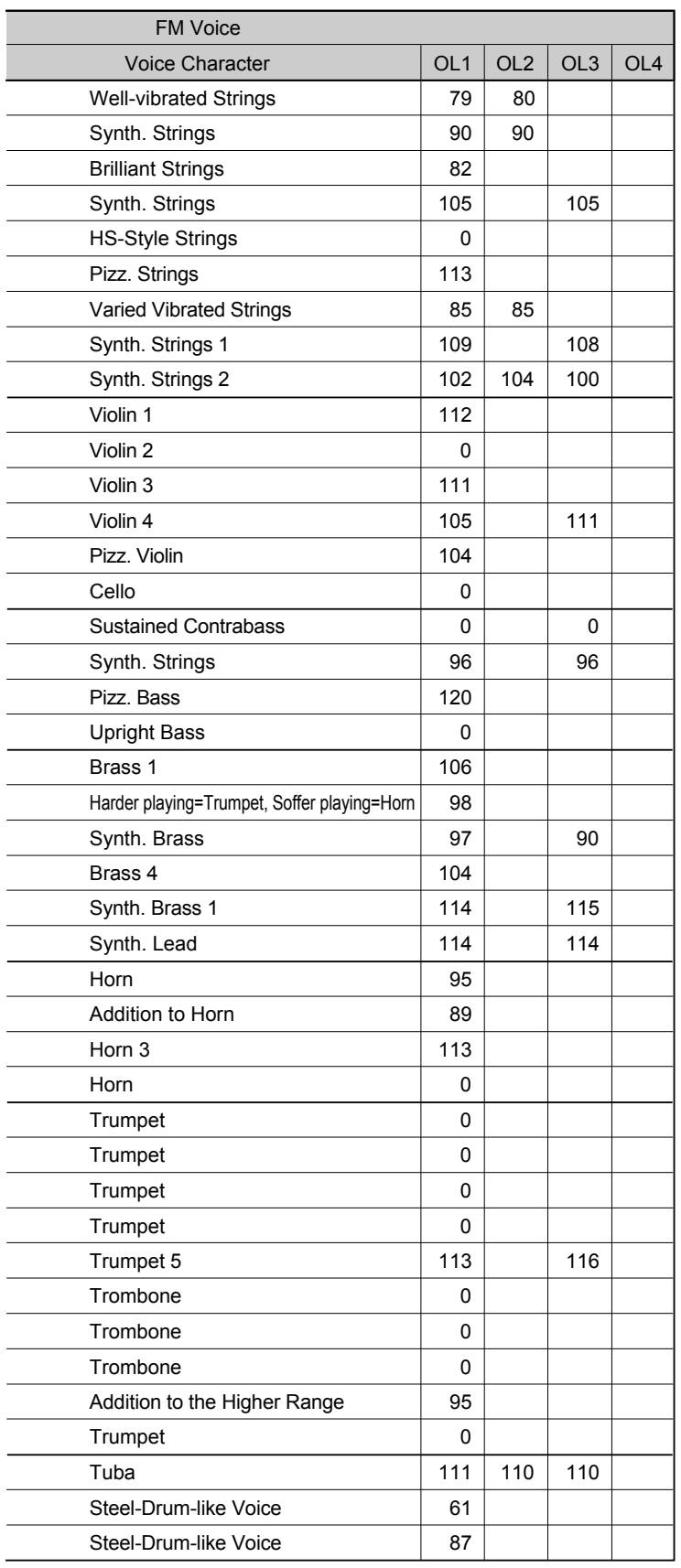

 $\text{H}_{\text{max}}$ 

\* The carriers have the OL values in the table; the modulators do not have.

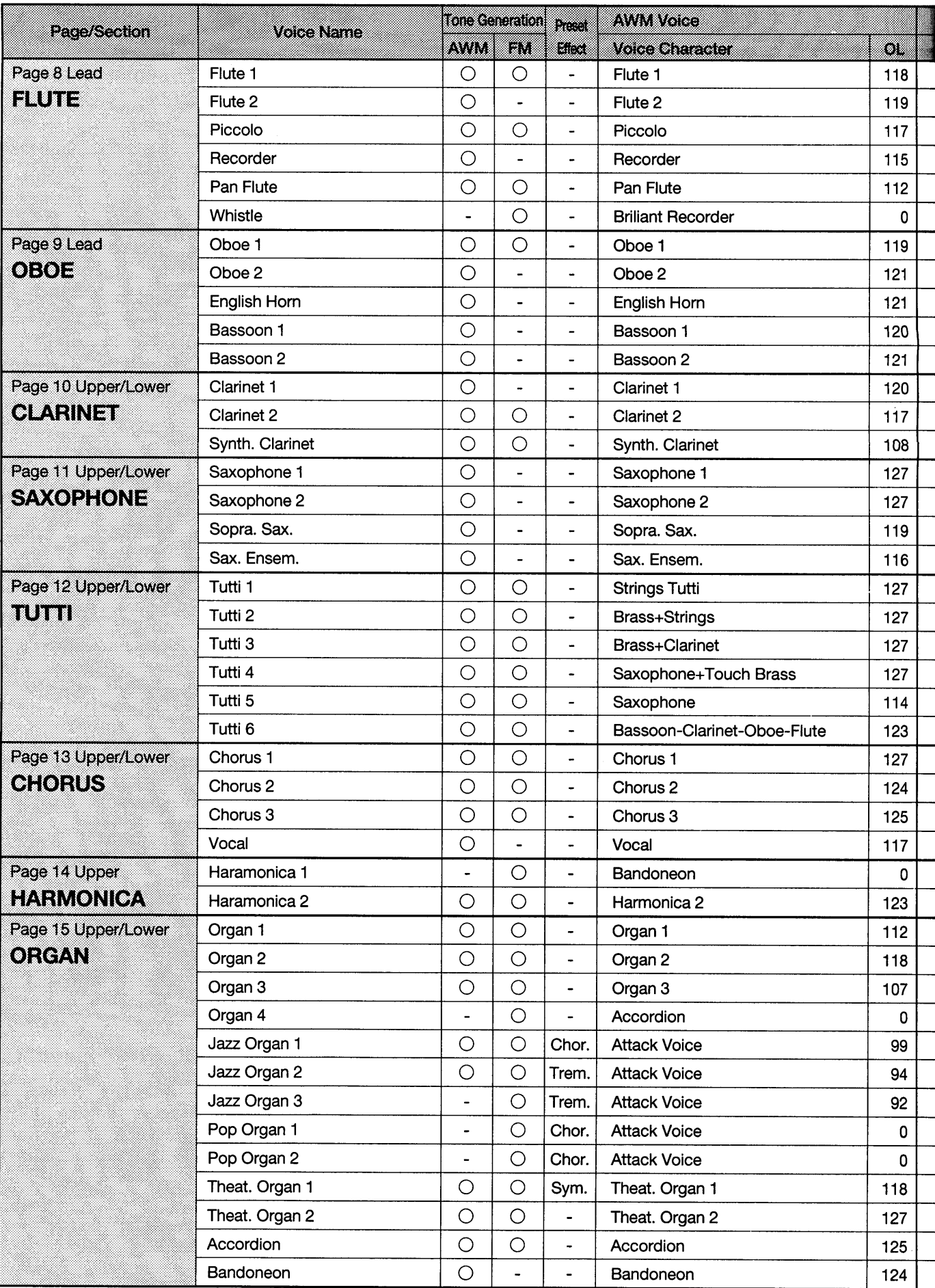

 $\hat{\mathcal{A}}$
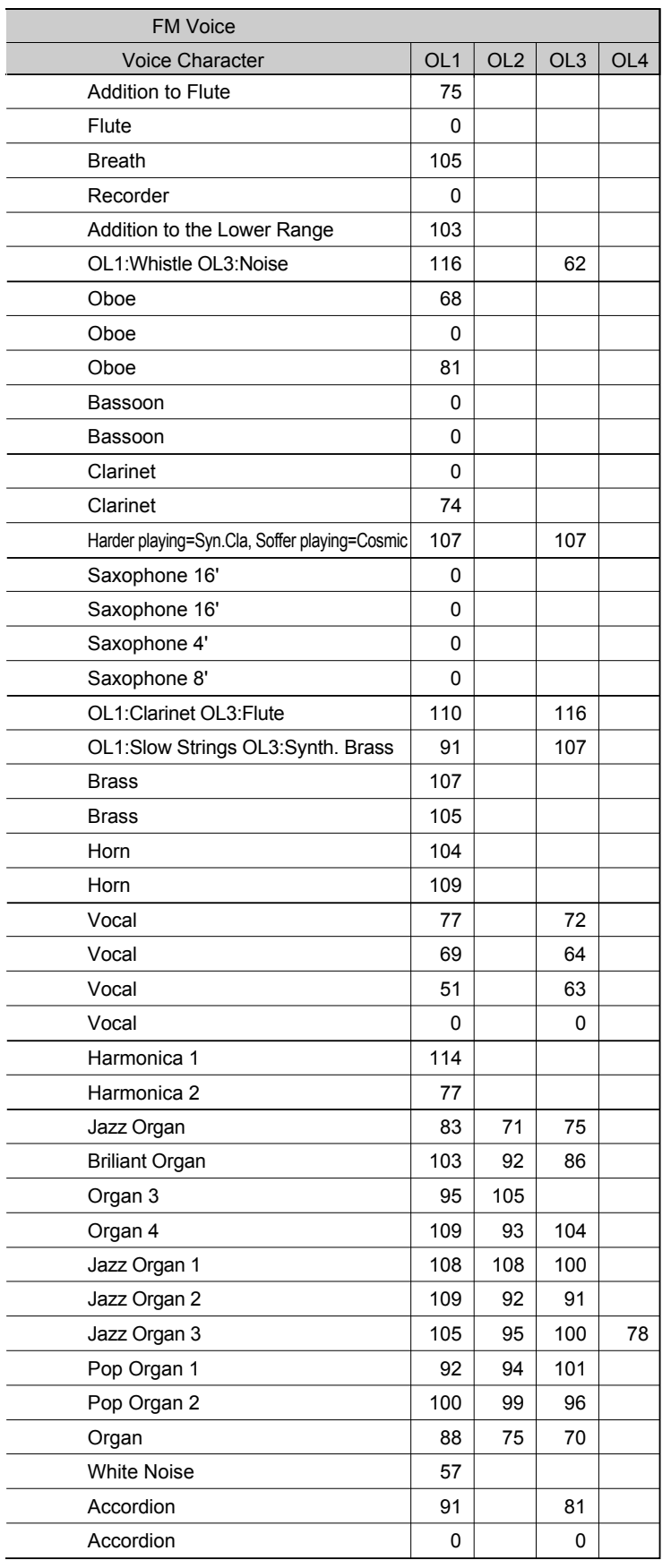

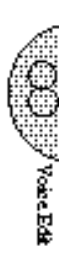

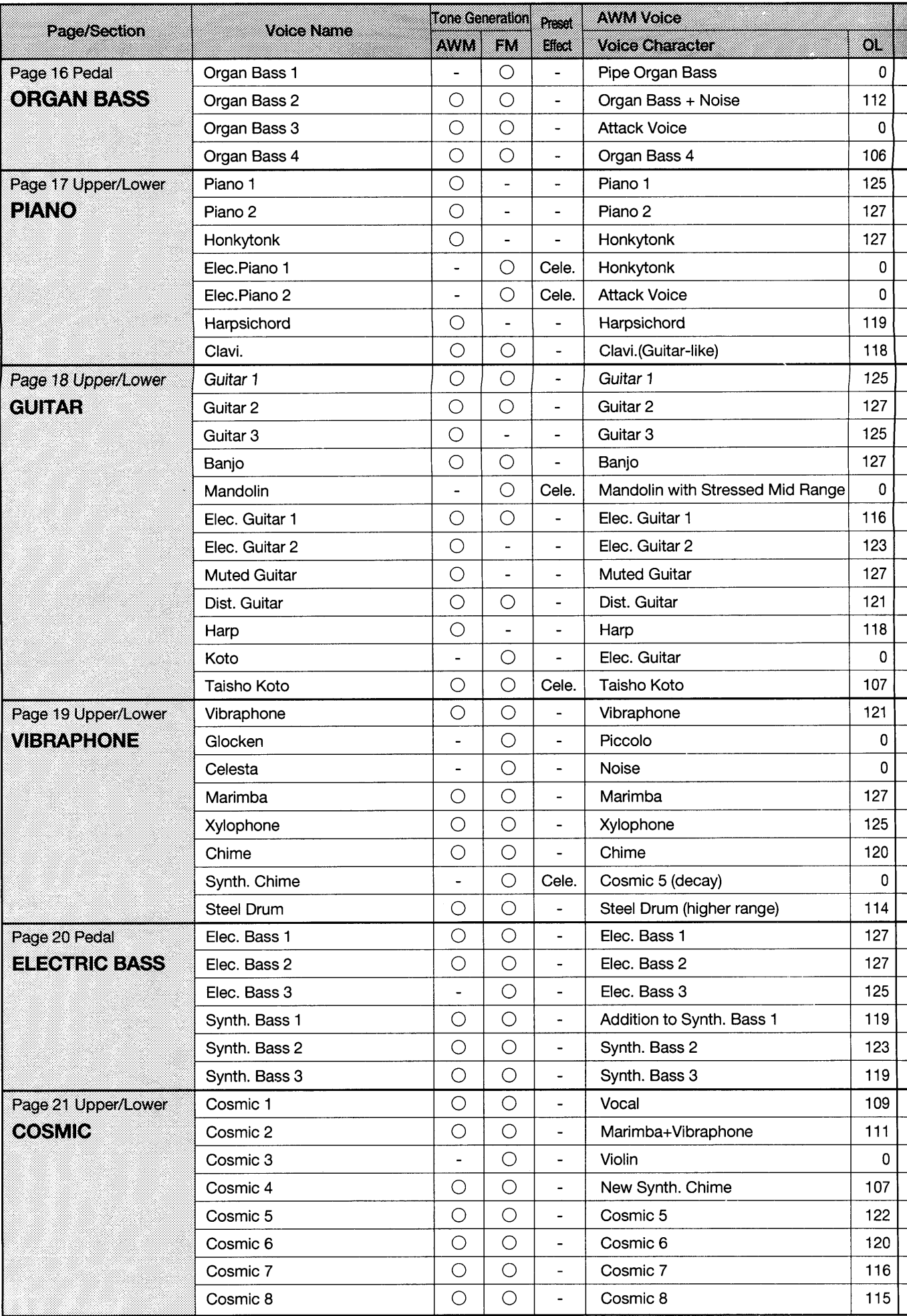

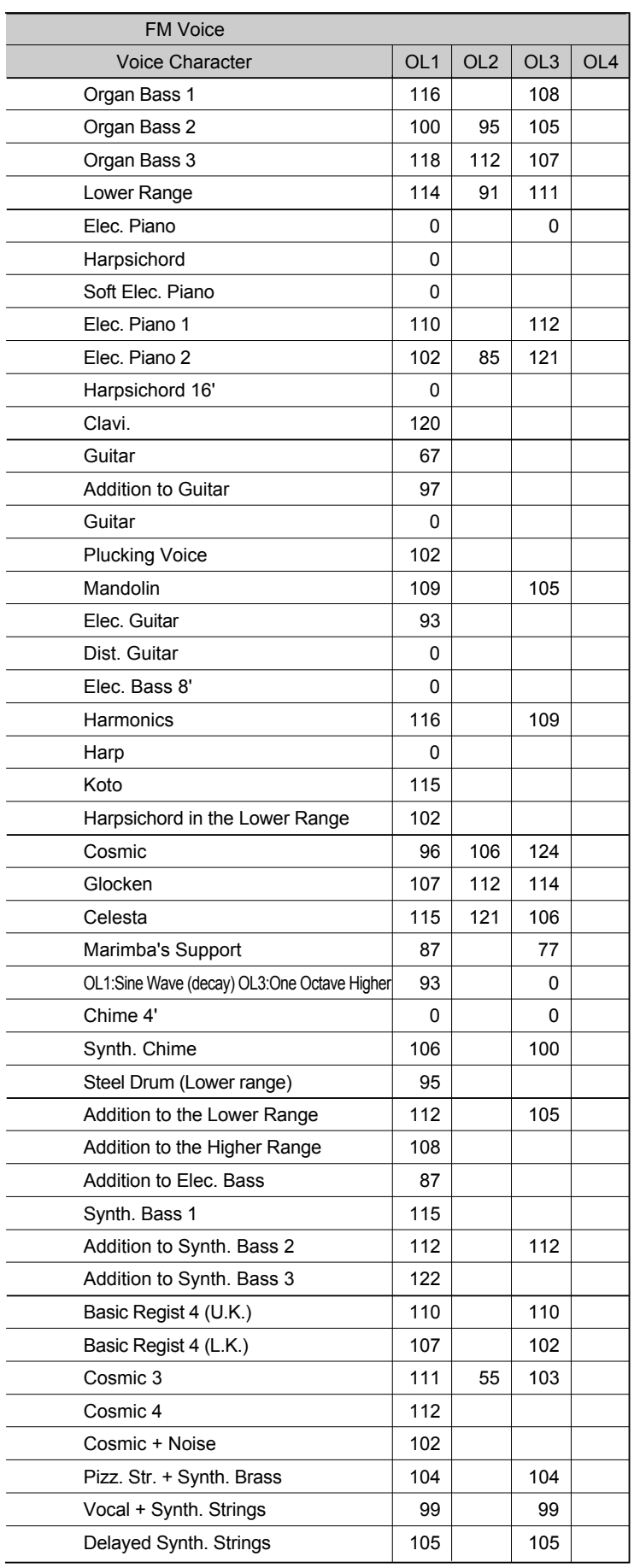

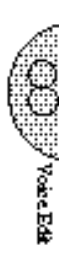

## 9 Rhythm Pattern Program and Rhythm Sequence Program

The Electone also includes powerful Rhythm Program functions: the Rhythm Pattern Program and the Rhythm Sequence Program. The Rhythm Pattern Program allows you to record your own origianl rhythms using the high-quality percussion sounds of the Electone. The Rhythm Sequence Program lets you connect your original rhythms together with the Preset rhythms to create complete rhythm tracks, which you can automatically play back during your performance.

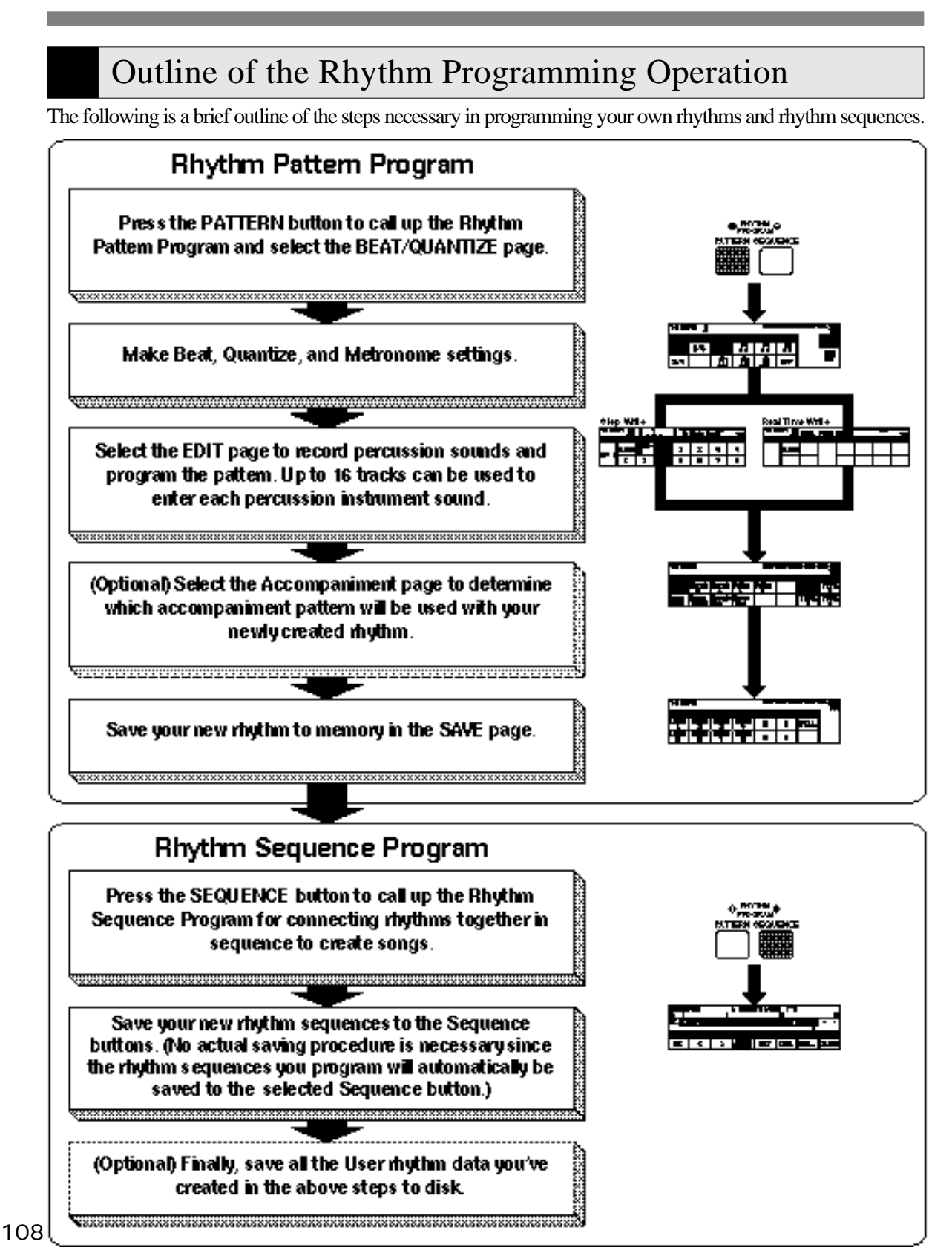

## 1 Rhythm Pattern Program

The Rhythm Pattern Program works with the Keyboard Percussion feature to let you use any of 75 different percussion sounds in creating your own rhythms. Up to 16 separate rhythm "tracks" are provided in a single pattern for each instrument part, and up to 40 patterns—eight User numbers, each with five variations can be memorized.

(1) Entering Rhythm Pattern Program

To call up the Rhythm Pattern Program function :

1 Press and hold down the PATTERN button in the DISPLAY SELECT section. The LED of the button lights and the display prompts you to select a rhythm.

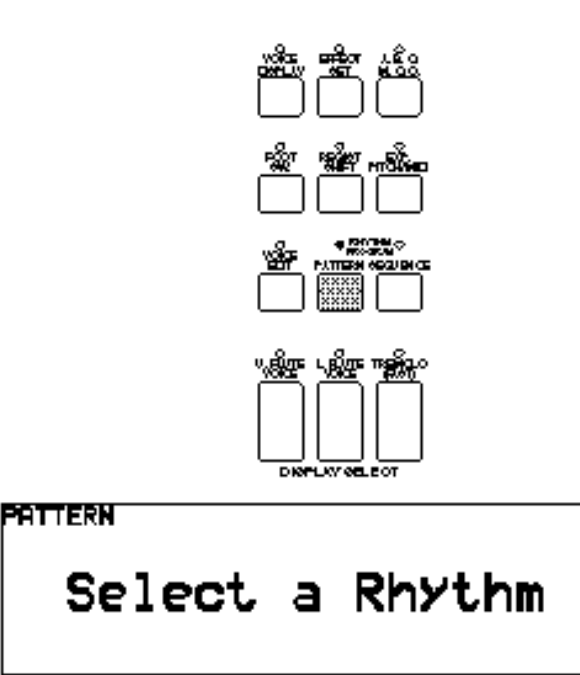

There are two ways to program a User pattern: copying a preset rhythm which is similar to the rhythm you want to create and creating your own rhythm from scratch.

mт **NOTE:** mт

Pressing the PATTERN button here also automatically stops the rhythms and rhythm sequences.

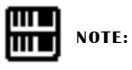

ŢŢ

Use of the playback and recording functions on the Music Disk Recorder automatically cancels the Rhythm Programming/Rhythm Sequencing operations.

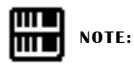

The User rhythm you have created can also be copied to the Rhythm Pattern Program. You can edit it again and improve it.

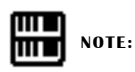

When preset rhythms are copied to the Rhythm Pattern Program, the copied patterns may differ in volume from the original patterns.

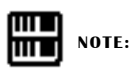

Some Ending patterns consists of more than two measures. If you copy such a pattern, only the first two measures can be copied but the rest cannot be copied.

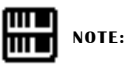

The Intro. patterns cannot be copied.

#### 2.-1 To copy a preset rhythm:

2

While holding down the PATTERN button, select a preset rhythm to be copied to the Rhythm Pattern Program.

Copying a preset rhythm lets you make changes to an existing rhythm, saving you time if you want to program a rhythm that is similar to an existing preset pattern. Two measures of the selected rhythm will be copied to the Rhythm Pattern Program. In this case, you need to select a specific rhythm from the Rhythm Menu beforehand.

#### Copying the Fill Ins and Endings:

The similar procedure can be used with the FILL IN and INTRO. ENDING buttons for copying Fill In and Ending patterns. Select the rhythm to which the desired Fill In or Ending belongs beforehand. Then press the FILL IN or INTRO. ENDING button while holding down the PATTERN button.

2.-2 To create your own rhythm from scratch Pressing the PATTERN button, and releasing it without selecting a rhythm loads a blank pattern to the Rhythm Pattern Program.

#### (2) Percussion Sounds Used for Rhythm Pattern Program

The total of 75 different instrument sounds are available for the Rhythm

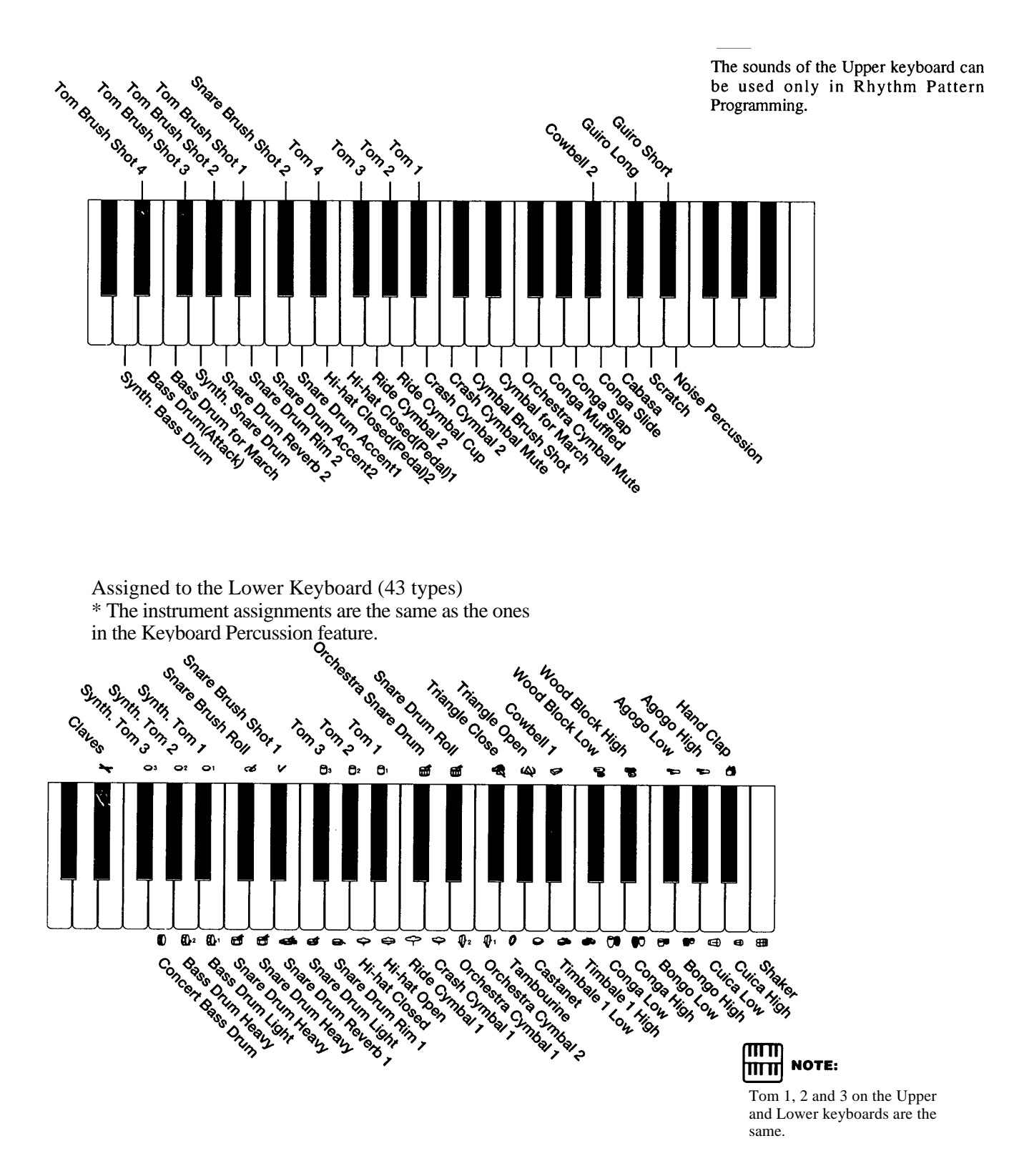

#### (3) Step Write and Real Time Write

There are two different methods you can use to program rhythms: Step Write and Real Time Write.

Step Write allows you to enter percussion sounds as individual note values. As a method, it is very similar to writing down the notes on a sheet of music paper; each note is entered one at a time, and though you can hear each individual note entered, you cannot actually hear the pattern playing as you create it.

Real Time Write on the other hand, is similar to using a multitrack tape recorder; you can hear previously recorded parts of the pattern as you record new parts on top.

Each method has its own advantages and uses. Step Write is good for precision and for entering percussion sounds whose note placement and rhythmic value has been determined, such as a bass drum that plays every beat in a measure. Real Time Write is best for capturing the "feel" of a rhythm, because it allows you to actually play the pattern as you are creating it. Which method you use depends partly on the type of rhythm you intend to create and partly on your own personal preference. You can even switch between the two methods in editing to create a single rhythm by the use of both methods. This would come in handy, for example, in programming the basic beats of a rhythm with Step Write, then using Real Time Write to add percussion accents and embellishments.

#### (4) Selecting Step Write or Real Time Write Operation

Step Write and Real Time Write can be selected from either the BEAT/ QUANTIZE page or the EDIT page. Which mode of operation is selected depends on the play status of the rhythm. If the rhythm is stopped, Step Write is automatically selected. If the rhythm is playing, Real Time Write is selected. Simply press the START button in the Rhythm section on the panel to start or stop the rhythm and switch between the two modes.

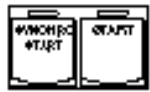

#### (5) Setting the Beat/Quantize Values

The BEAT/QUANTIZE page is automatically displayed when calling up the Rhythm Pattern Program. It is used in both Step Write and Real Time Write for selecting the basic timing settings of the pattern.

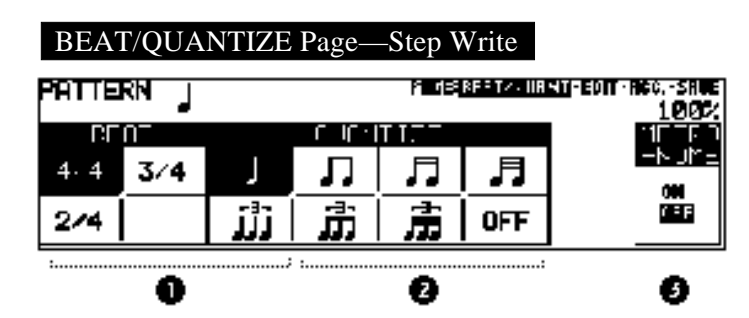

#### 1 BEAT

Determines the time signature used for the rhythm. Available time signatures are 2/4, 3/4 and 4/4. The 4/4 time is the default setting when a blank pattern has been selected.

2 QUANTIZE

Determines the resolution of the Step Write function. Step Write operations involve advancing in "steps" along regularly spaced points in a measure and Quantize lets you set how many points there will be in the measure. The default setting is a quarter note.

In Real Time Write, this function is generally the same as that in Step Write operation. Used with Real Time Write, however, it allows you to automatically "correct" the timing of the notes you enter, according to the specified Quantize resolution.

3 METRONOME—Real Time Write only Turns the metronome click on or off. When set to ON, the metronome sounds on each beat of the measure (for example, three times per measure in 3/4 time) to serve as a rhythmic guide when programming patterns. The metronome can be turned on or off while a rhythm is playing.

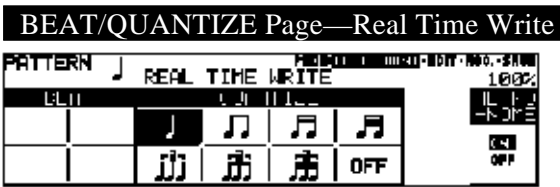

#### (6) Entering Percussion Sounds to a Rhythm Pattern

Percussion sounds can be entered by either Step Write or Real Time Write from the EDIT page. (Sounds can also be entered in the BEAT/ QUANTIZE page by Real Time Write.) As with the BEAT/ QUANTIZE page above, the Step Write EDIT page is selected when the rhythm is stopped, and Real Time Write EDIT is selected when the pattern is running.

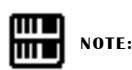

Beat can only be changed in Real Time Write when the rhythm is stopped.

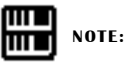

The metronome is automatically set to ON when a blank pattern has been selected, and is set to OFF when an existing pattern is copied.

#### (7) Editing with Step Write

To enter sounds with Step Write:

Raise the rhythm volume, and turn off all the Upper and Lower keyboard voices by setting each section's volume to MIN.

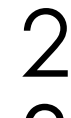

1

Select the EDIT page with the Page buttons.

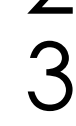

Select the percussion sound you wish to enter.

There are two ways to select percussion sounds in the Step Write mode:

[1] Press the key on the Upper or Lower keyboard that corresponds to the sound. The instrument name automatically appears at the top right of the LCD when the key is pressed. The selected instrument is automatically assigned to an available empty rhythm track.

[2] Use the leftmost Data Control buttons under the rhythm track number to step through the available sixteen rhythm tracks. The name of the instrument currently assigned to the selected track is displayed at the top right of the LCD. (Since this method allows you to select only from among the assigned instruments, use the Change function described with the LCD below to change instrument assignments.) \* This method is especially useful when editing an exisiting rhythm, preset or user.

 $E$ DIT Page  $\frac{S \tan W_{\text{right}}}{S}$ 

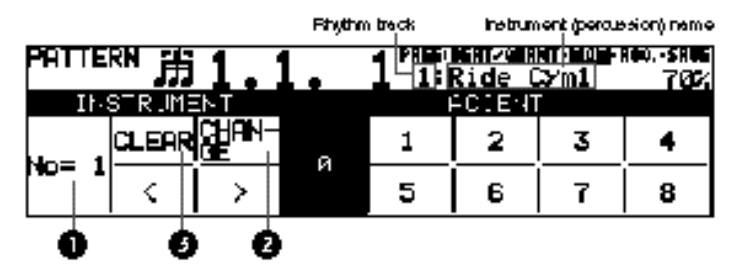

1 Rhythm Track

Selects from among the sixteen rhythm tracks and displays the currently selected rhythm track number.

2 CHANGE

Replaces the instrument assigned to any given track with the others.

- **1.** Select the track using the Rhythm Track control above.
- **2.** Simultaneously hold down the Data Control button corresponding to CHANGE and press the key on the Upper or Lower keyboard that corresponds to the instrument you want to use.

3 CLEAR

The Clear function is used to erase an instrument from the rhythm. All instances of the selected instrument, irrespective of which tracks they occupy, will be erased from the pattern.

There are two ways to use Clear:

[1] While holding down the Data Control button corresponding to CLEAR, press the key on the keyboard corresponding to the instrument you wish to erase. (A short "beep" sound indicates that the instrument has been erased.) You can erase all of the sounds on all recorded tracks of the pattern by holding down the Data Control button corresponding to CLEAR and simultaneously pressing the lowest key (C1) on the Lower keyboard. Be careful not to do this inadvertently since all sounds will be instantly and permanently erased.

[2] Press, then release the Data Control button corresponding to CLEAR. The following display appears, prompting confirmation of the operation:

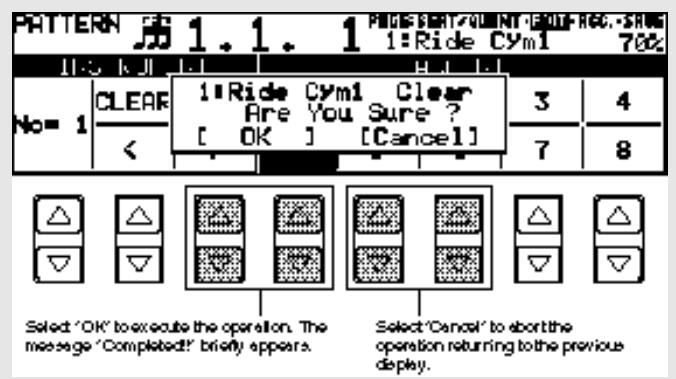

4

Then, use the step forward and step reverse controls to advance or reverse the rhythm clock to the point at which you wish to enter the percussion sound.

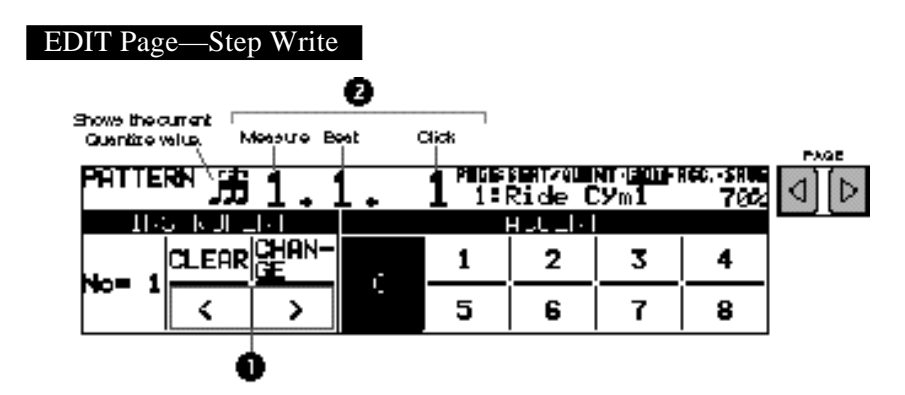

- 1 Step Forward and Step Reverse Controls Each press of the corresponding Data Control buttons advances or reverses the rhythm clock by one step. The size of a single step is determined by the Quantize value, set in the Beat/Quantize page.
- 2 Rhythm Clock

Displays the current position in the pattern, according to the measure, beat, and number of clicks. A click is the smallest division of a pattern, and one beat is made up of 24 clicks. The rhythm clock advances up to two measure and loops back to the beginning of the rhythm (1.1.1).

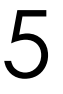

Use the Accent section of the EDIT page to enter the sound to the selected point.

Press the Data Control buttons corresponding to each Accent to actually enter the percussion sounds. The Accent section has nine steps, from a minimum of 0, or no sound, to a maximum of 8. The Accent 0 can be used when entering rests.

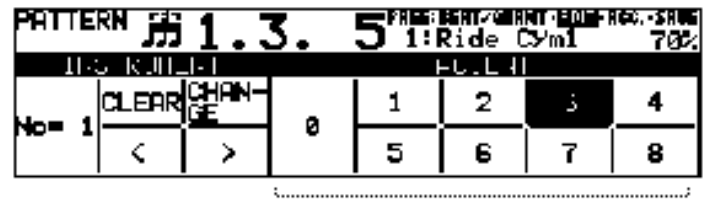

#### 1 ACCENT

6

Records the instrument and determines its volume or Accent level. Press the Data Control button that corresponds to the Accent level you wish to set; the instrument is automatically inserted at that Accent level to the selected position in the pattern (shown in the rhythm clock).

o

Selection of an Accent level automatically advances the rhythm clock by one step, according to the current Quantize resolution value.

Repeat the above procedures #2 through #5 to layer each rhythm track and complete your own rhythm.

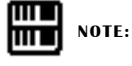

You can return to the BEAT/QUANTIZE page in the middle of editing and change the time signature and/or the Quantize value.

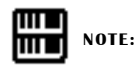

You can record up to sixteen different instrument sounds in a single rhythm, with each instrument occupying one of the sixteen available tracks. The Rhythm Pattern Program has polyphonic capacity for playing up to sixteen sounds simultaneously.

Instruments can only be entered if there are empty tracks remaining. If all sixteen tracks have been used, no subsequently selected instruments can be heard or recorded.

#### About Quantize

The Quantize function is a process of rounding off timing and/or duration values.

With Real Time Write

 It allows you to automatically correct the timing of the notes you play, according to the specified Quantize resolution. The range can be corrected is within 50 percent of the selected note (Quantize) value.

#### With Step Write

It allows you to automatically correct the length (duration) and timing of each note you enter.

#### **Quantize Values**

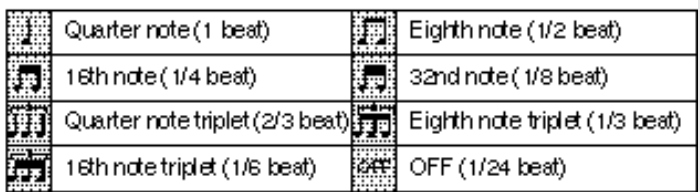

#### Steps Depending on the Quantize Values

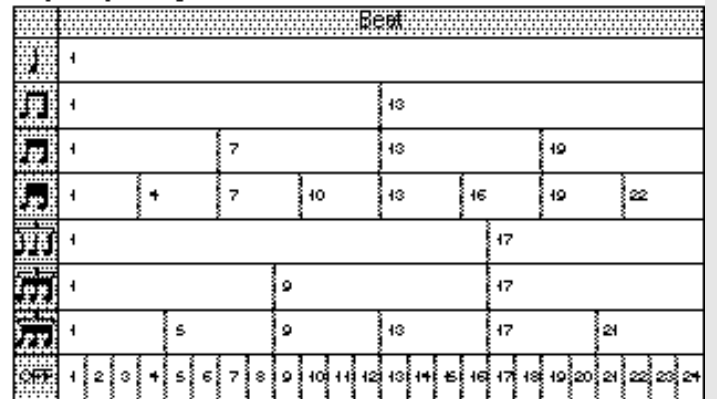

\* The finest timing is a Click (=1/24 beat).

 $*$  [ $\prod$ ] advances 16 clicks every step.

#### (8) Editing with Real Time Write

To enter sounds with Real Time Write:

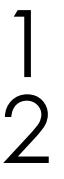

Raise the rhythm volume, and turn off all the Upper and Lower keyboard voices by setting each section's volume to MIN.

Select the BEAT/QUANTIZE page or EDIT page with the Page buttons, then start the rhythm by pressing the START button to engage the Real Time Write operation.

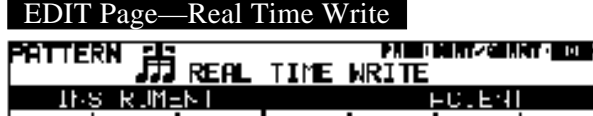

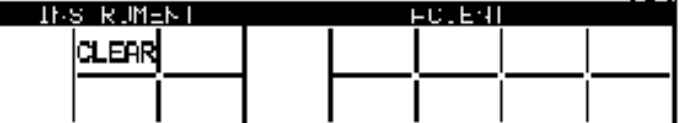

ile, sile 70%

Only "CLEAR" is selectable on the EDIT Page in Real Time Write.

**CLEAR** 

As in Step Write, the Clear function is used to erase an instrument from the rhythm. However, the method of operation is slightly different.

Hold down the Data Control button that corresponds to CLEAR in the display, and simultaneously press the key on the keyboard corresponding to the instrument you wish to erase. All instances of the selected instrument, irrespective of which tracks they occupy, will be erased from the pattern. You can erase all of the sounds on all recorded tracks of the pattern by holding CLEAR and pressing the lowest key (C1) on the Lower keyboard. Be careful not to do this inadvertently since all sounds will be instantly and permanently erased.

## 3

While the rhythm is running, play the percussion sounds from the Upper and/or Lower keyboards.

Listen to the metronome click as you play the sounds, using it as a guide to keep in time and tempo. The pattern will automatically repeat (or "loop") every two measures.

Each instrument sound is recorded and automatically assigned to a separate track as you play it. All events of a single sound are assigned to the same track; for example, if you alternately play a hi-hat sound with a snare drum, all notes of the hi hat will be recorded to one track and all notes of the snare drum to another track.

When you've finished entering instruments to the pattern, stop it by pressing the START button again, or by selecting the ACC. (Accompaniment) or SAVE pages.

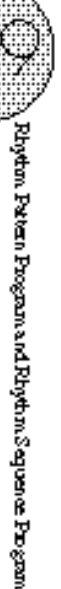

**ATT TO NOTE: THE L** 

As in Step Write, you can record up to sixteen different instrument sounds in a single rhythm, with each instrument occupying one of the sixteen available tracks. The Rhythm Pattern Program has polyphonic capacity for playing up to sixteen sounds simultaneously. Instruments can only be entered if there

are empty tracks remaining. If all sixteen tracks have been used, no subsequently Instruments can only be entered if there<br>are empty tracks remaining. If all sixteen<br>tracks have been used, no subsequently<br>recordings can be performed or heard.

#### (9) Selecting Accompaniment Patterns

This function of the Rhythm Pattern Program allows you to use one of the Electone's Accompaniment patterns with your original rhythm. You can select and save the Accompaniment pattern that best matches the rhythm that you have created. However, you cannot save the Accompaniment type and volume setting.

To select an appropriate Accompaniment pattern for your newly created rhythm:

Select the ACC. (Accompaniment) page with the Page buttons.

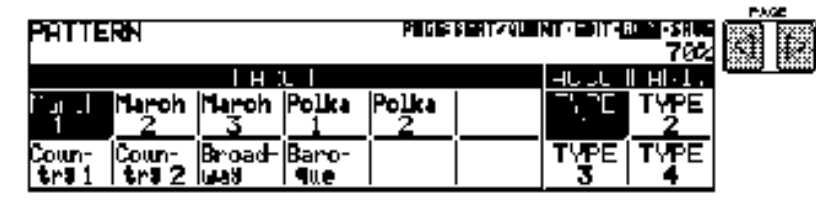

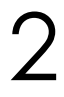

1

Press the button corresponding to the desired rhythm type in the Rhythm section on the panel.

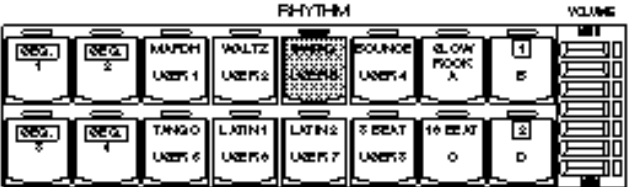

The rhythm menu for the rhythm you selected in step #2 above will appear in the LCD.

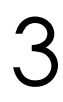

4

Select the desired rhythm from the menu with the Data Control buttons.

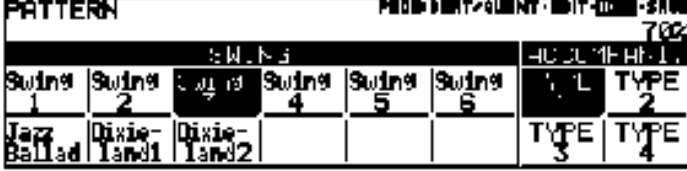

You can also call up the Rhythm Condition page from the above display and set the Accompaniment volume.

To do this, press the same Data Control button as you did in step #3 above in selecting a rhythm, and adjust the Accompaniment volume with the appropriate Data Control buttons.

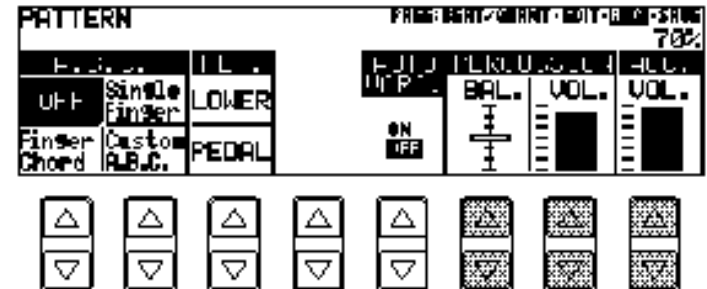

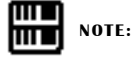

If a rhythm is started in the Accompaniment page, the Accompaniment will also be heard. However, both the rhythm and the Accompaniment will automatically be stopped when you leave the Accompaniment page.

#### (10) Saving Rhythm Patterns

To save a newly created rhythm to a User pattern number:

Select the SAVE page with the Page buttons.

The current rhythm, if playing, will automatically be stopped when this name is selected.

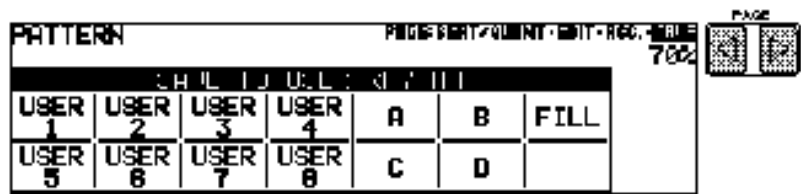

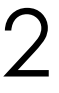

1

Using the appropriate Data Control buttons, select both the User number and variation type to which you wish to save the newly created rhythm.

Keep in mind that you cannot save a rhythm by selecting only a User number; you must also select a variation type-A,B,C,D, or FILL (Fill In). Including the Fill In patterns, up to 40 different rhythms (8 User numbers  $\times$  5 variations) can be saved.

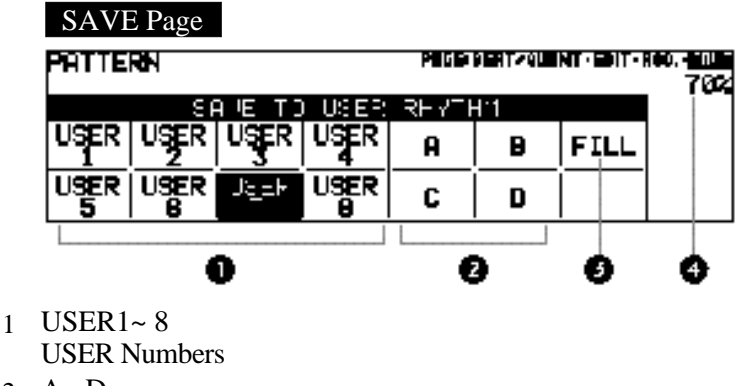

- 2  $A \sim D$ 
	- Variations
- 3 FILL Fill In
- 4 Remaining Memory

Indicates the amount of memory available for storing rhythms. This is expressed as a percentage: 100% indicates the maximum amount of memory available, and 0% indicates that there is no more memory available.

3 Once you have selected a User number and type, the following display will appear, prompting confirmation of the operation.

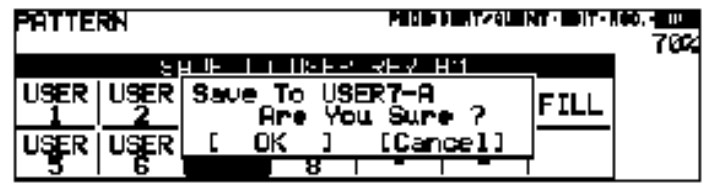

Select "OK" to save the rhythm or "Cancel" to abort the operation and return to the previous display.

When the pattern has been saved, the message "Completed!!" momentarily appears.

When the pattern cannot be saved because of lack of available memory space, the following display appears.

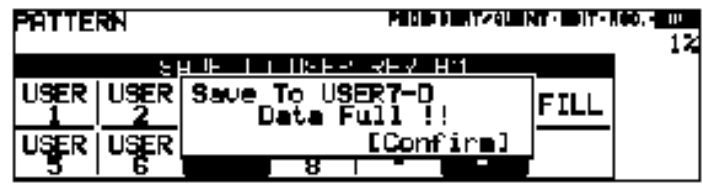

Press the Data Control button corresponding to "Confirm" to return to the original Save display.

You should periodically save your rhythm as you are making it and check the amount of remaining memory. If the rhythm currently being edited cannot be saved because of a lack of memory space, erase some of the less necessary percussion sounds with the Clear function, and try saving the pattern again.

#### (11) Quitting the Rhythm Pattern Program

You can quit the Rhythm Pattern Program from any of its display pages.

To do this:

1

Press the PATTERN button in the DISPLAY SELECT section once again.

If a rhythm is playing, it will automatically be stopped. The following display will appear, prompting confirmation of the operation.

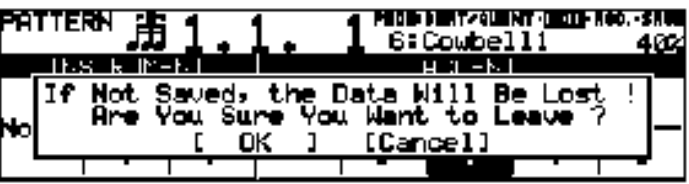

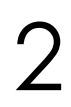

Select "OK" to leave the Rhythm Pattern Program, or "Cancel" to abort the operation and return to the previous display.

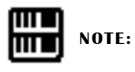

The Power On Reset function (see page 67) can be to delete all User rhythms from memory.

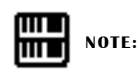

If you leave the Rhythm Pattern Program without having edited any patterns, this display will not appear.

#### (12) Recalling User Rhythm Patterns

The User rhythms you have created in the Rhythm Pattern Program can be selected and played from the panel Rhythm controls.

To call up the User rhythms:

Press one of the Dotted buttons in the Rhythm section.

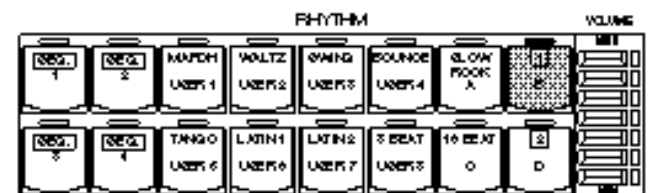

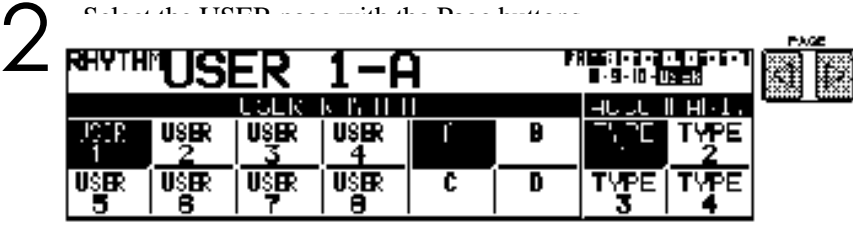

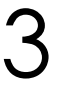

1

Select the desired User rhythm from the LCD display by using the Data Control buttons.

Be sure to select both a User number and a variation type (A, B, C, or D).

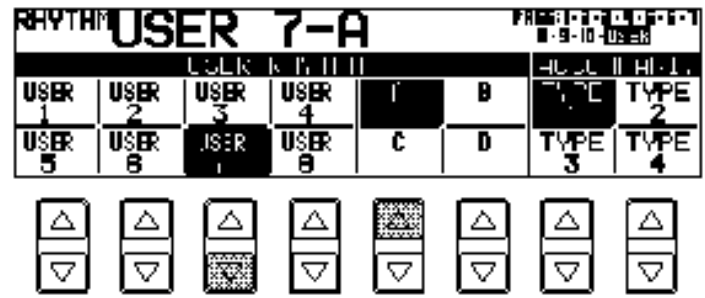

#### Playing User Fill In Patterns:

You can play User Fill In patterns by selecting the desired User number and pressing the FILL IN button in the Rhythm section on the panel.

## 2 Rhythm Sequence Program

With the Rhythm Sequence Program function, you can connect any of the Electone's existing rhythms and the rhythms of your own creation together to make complete rhythm compositions. You can save four rhythm compositions to the Sequence buttons on the panel for future recall.

#### (1) Selecting a Sequence

Press the SEQUENCE button in the DISPLAY SELECT section.

The LEDs of the numbered Sequence buttons in the Rhythm section on the panel will flash and the following display will prompt you to select a sequence number.

#### **BEDUENCE**

1

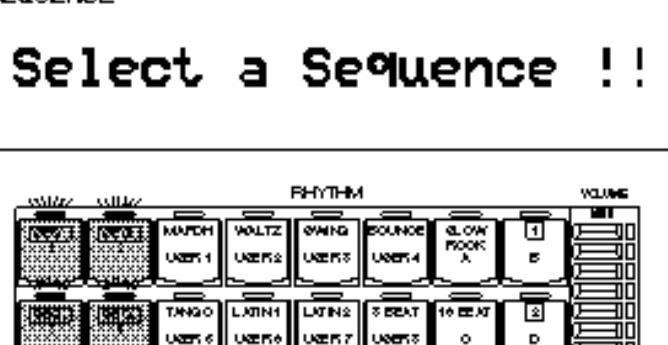

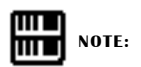

When you select one of the sequences in this step, any editing done to that sequence is instantly and automatically saved. This means that if you select a sequence that is already programmed, any editing you do will permanently change the sequence and the original sequence cannot be recovered.

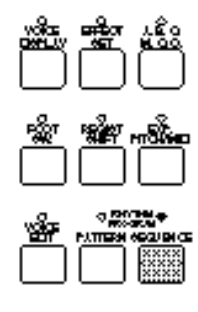

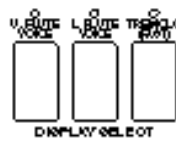

2 Press one of the Sequence buttons to call up the Rhythm Sequence display.

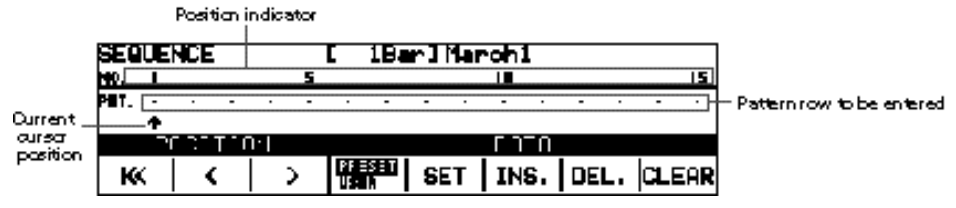

In this display, different rhythms (both Preset rhythms and User rhythms that you created with the Rhythm Pattern Program) can be entered in sequence along the pattern row in the middle of the display. Entered patterns are shown in boxes, while the numbers in the row above indicate the position.

Up to three-character code inside each box indicates the type and number of the rhythm. The preset rhythms of the Electone are indicated by a two-digit number (i.e., [05] or [16]). User patterns are indicated by the "U" prefix as well as a letter suffix representing the type-A,B,C,D, and F (Fill In). Examples of these include [U3C] and [U8F]. The preset patterns also may have a letter suffix: "I" indicates Intro, "F" indicates Fill In, and "E" indicates Ending (i.e., [01I], [20F], and [16E]).

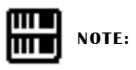

Any rhythm currently playing will automatically be stopped when you call up the Rhythm Sequence Program function. Also, use of the Music Disk Recorder function automatically cancels Rhythm Sequence operations.

#### (2) Programming a Sequence

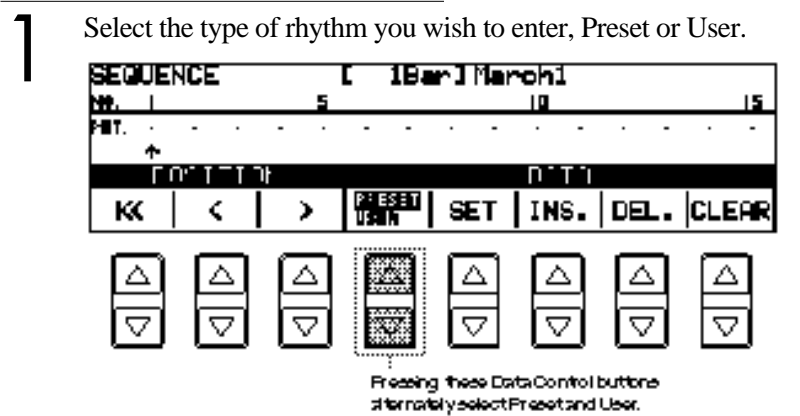

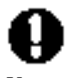

You can program the rhythm sequence a measure at a time. Every User rhythm consists of two measures. If you want to program two-measure User rhythms, you are required to enter it twice, for the first measure and the second measure.

2

When entered, the first measure is displayed as positive box  $\blacksquare$  and the second measure is displayed as negative box .

The rhythm patterns can be divided into four groups: Normal such as  $\Box$  and  $\Box$ , Intro, Fill In and Ending. When changing the type, for example, from Normal to Fill In and Fill In to Normal while programming a rhythm sequence, the first measure of the newly selected type will always be selected and follow. However, when the same type continues even though you change the rhythm, for example, from  $\blacksquare$  to  $\blacksquare$ , the second measure may succeed the sequence. That means some of the User rhythms inserted in a rhythm sequence may begin from its second measure.

To keep this from happening and begin the newly selected rhythm from the first measure, insert a different type, Fill In, before using the new rhythm pattern.

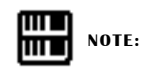

A maximum of 120 patterns can be entered to a single sequence.

Select the desired rhythm by pressing the appropriate button in the Rhythm section, then select SET in the display to enter the pattern. (Refer to the Rhythm Pattern Number Table below for a list of the rhythms and their number assignments.)

- When PRESET is selected in step #1 above, the Rhythm buttons are used to select the Preset rhythm names printed at the top.
- When USER is selected, however, these buttons function according to the User numbers and letters printed at the bottom. Select the User pattern by pressing one of the numbered buttons (1-8), then a lettered button (A, B, C, or D) or FILL (for User Fill In).

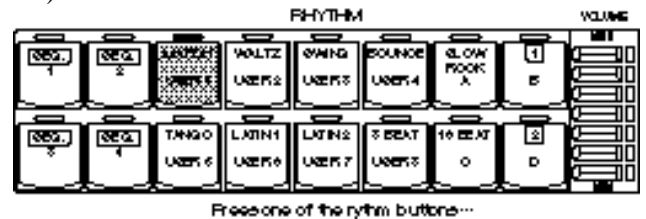

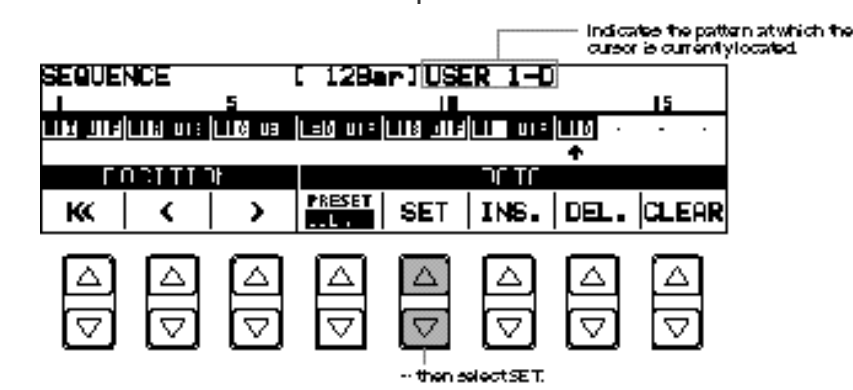

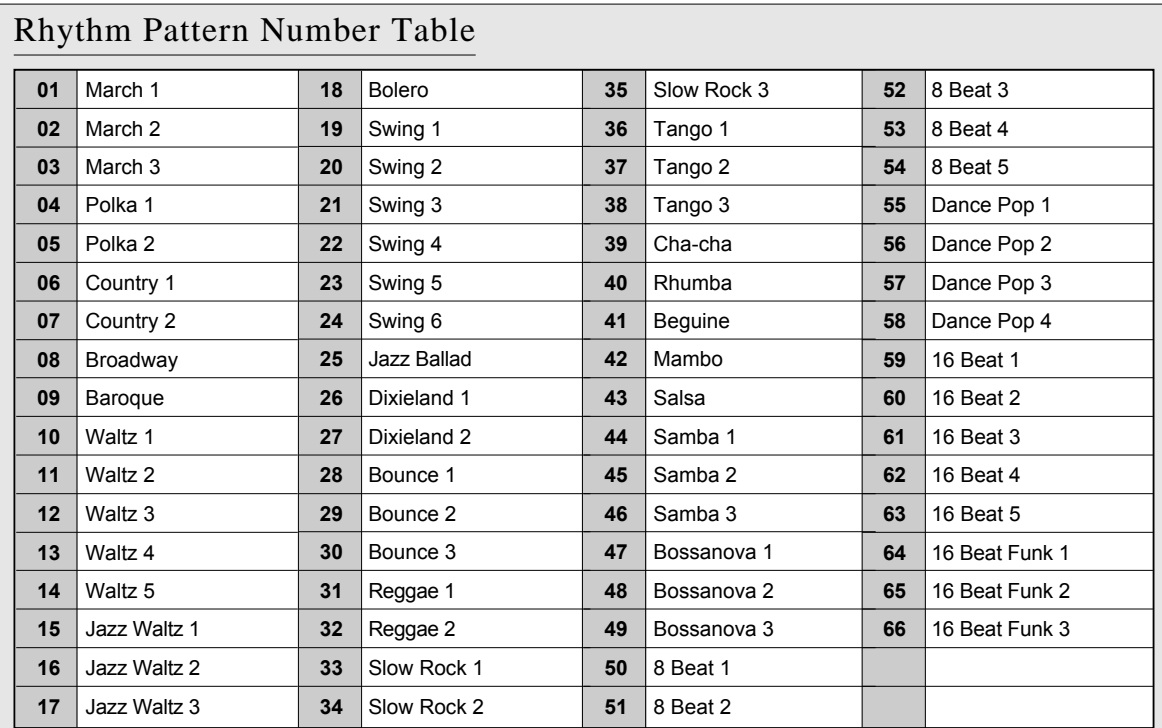

#### Examples of Fill In, Intro./Ending

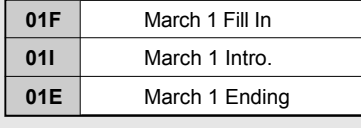

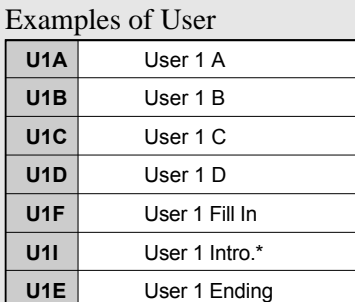

\* The Intro. selected in the Accompaniment page when in the Rhythm Pattern Program.

 If you wish to enter a Fill In, Intro, or Ending pattern, hold down the appropriate rhythm control button on the panel (INTRO. ENDING or FILL IN) and simultaneously press the Data Control button corresponding to SET.

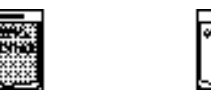

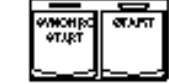

xx.

f. While holding down IN TRO.<br>BNDING or FLL IN-

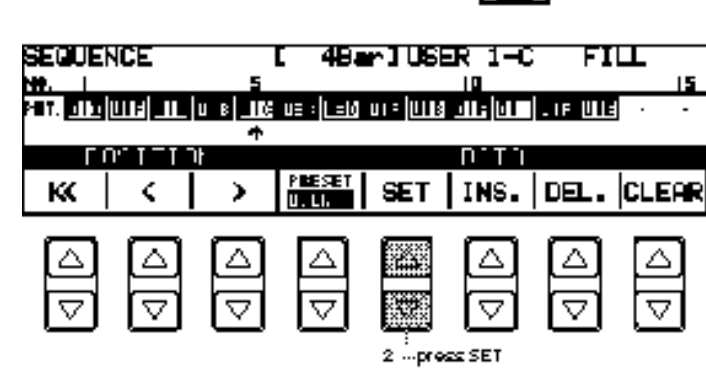

whytm Paten Program and Rhytm Seguence Program<br>William School

Any existing pattern data that follows an Ending pattern is automatically deleted.

About Entering Intro. And Ending Patterns:

Pressing the INTRO. ENDING button when at the first position in the pattern row automatically enters an Intro pattern there. Pressing the INTRO. ENDING button at any other position in the row enters an Ending pattern.

4

Use the cursor controls to move the cursor along the pattern row in the display and select the position at which patterns will be entered. Then use the data controls to enter and delete pattern numbers in the pattern row.

#### SEQUENCE Page

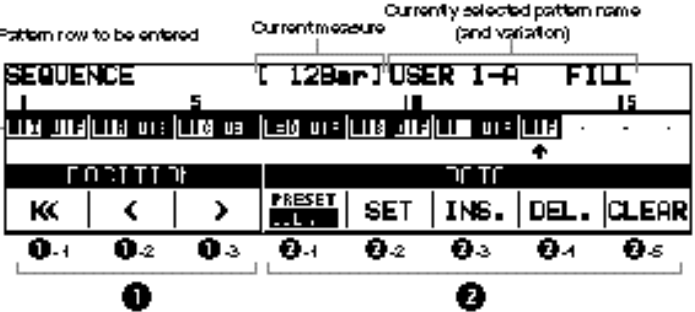

#### 1 Cursor Controls

1 - 1  $\lt$  Moves the cursor to the first position.

- 1 <sup>2</sup> < Moves the cursor one measure to the left.
- 1 <sup>3</sup> > Moves the cursor one measure to the right.
- 2 Data Controls

#### 2 - <sup>1</sup> PRESET/USER

Determins the type of rhythm, Preset or User.

#### 2 - <sup>2</sup> SET

For initially entering a pattern number to an empty position in the pattern row, or for replacing a pattern at the cursor position. 2 - <sup>3</sup> INS. (Insert)

For inserting a pattern number before the current cursor position. The new pattern is entered to the cursor position and all other patterns to the right of the cusor are moved to accommodate the new number. The operation is the same as for SET .

2-4 DEL. (Delete)

For deleting a pattern number at the current cursor position.  $2-5$  CLEAR

For erasing all patterns entered to the selected sequence. After selecting CLEAR, the display for confirmation of the operation appears.

Select "OK" to clear the currently selected rhythm sequence, or "Cancel" to abort the operation and return to the previous display.

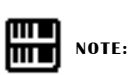

An Intro or Fill In pattern entered to the first position is not registered as a measure, and the current measure display shows "-Bar" even though a pattern has been entered.

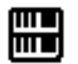

#### **NOTE:**

The Coarse button can also be used with the cursor controls to move the cursor several steps at a time.

#### Audition:

You can play the rhythm sequence at any time during the editing process by moving the cursor to the point at which you wish to begin playback and pressing the Rhythm START button.

About Using Registration Memory with the Rhythm Sequence Program:

The rhythms (Rhythm Menu) used to program the sequence can be changed during editing by selecting different registrations. This allows you to create a registration that contains the specific rhythms that you will use in a given sequence, and call up that registration when editing the sequence.

#### (3) Quitting Rhythm Sequence Program

To quit the Rhythm Sequence Program: Press the SEQUENCE button in the DISPLAY SELECT section once again. (The LED of the button will turn off.)

#### (4) Playing Rhythm Sequences

To play any of the rhythm sequences you have created:

1 Press the annonmiate Sequence button on the nanel **RHYTHM** ಹಾ VOLTZ लमाठ ಮಾ ಷಾ σ জ্য ÑxŒ X us<del>an</del> users: **USERS Light**  $\mathbf{r}$  $\overline{\text{max}}$ LXIN1  $\overline{\text{Lrm}}$   $\overline{\text{F}}$   $\overline{\text{F}}$ **RECT** 冷理解 ⊡ seg. хm. **USER** uæn z usent  $\ddot{\circ}$ b

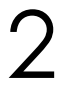

Press the rhythm START button.

INTRO.<br>ENDING

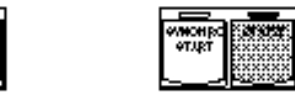

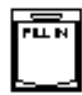

When one of the four rhythm sequences is playing, each programmed rhythm that plays is indicated by the lit LED on the Rhythm panel button.

When a Preset rhythm is playing, the current pattern button's LED is lit.

When a User rhythm is playing, the LEDs of two pattern buttons (User number and type) are lit.

#### (5) Playing All Sequences in Order

You can also have up to all four rhythm sequences automatically play in order, one after the other.

### To do this:  $\int$

Press the desired Sequence buttons, making sure that their LEDs are all lit.

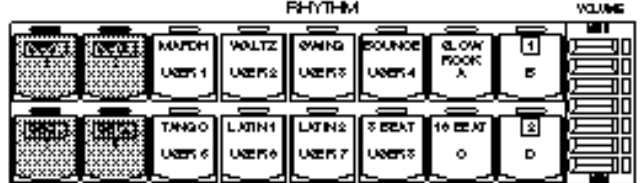

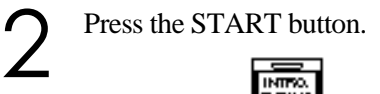

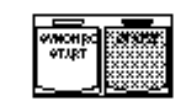

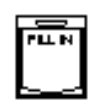

The rhythm sequences start from the lowest number and play in order automatically to the highest number. (For example, if you press Sequence buttons 4, 2 and 1 in that order, the sequences will be played back in their numeric order: 1, 2, then 4.) This function effectively allows you to make a long rhythm sequence that exceeds the 120-pattern memory limit of a single sequence.

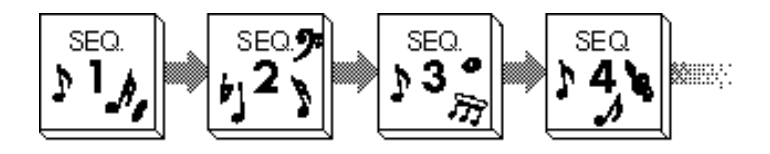

#### Saving Rhythm Pattern and Rhythm Sequence Data to Disk:

Once you have created your own rhythms and rhythm sequences, you'll want to save them to disk. Doing so allows you to free up memory in the Electone for creating additional rhythms and sequences. Also, the User rhythms and sequences you've saved to disk can be loaded back to the Electone any time.

Rhythm Pattern and Rhythm Sequence data are included in the bulk data that is saved when you record registrations to disk. Refer to the section Recording Registrations, page 77, for instructions.

Loading Rhythm Pattern and Rhythm Sequence Data from Disk:

The Rhythm Pattern and Rhythm Sequence data saved to disk as part of bulk data, can instantly be loaded back to the Electone. Refer to the section Recalling Recorded Registrations, page 78, for instructions.

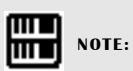

When loading your original Rhythm Program data back to the Electone, be sure to stop the rhythm if it is playing. Loading cannot be executed when a rhythm is running.

## Footswitches, Knee Lever and Expression Pedals

These leg- and foot-operated controls allow you to turn on and execute various performance functions without taking your hands from the keyboards.

### Footswitch

The Electone has two footswitches on the main expression pedal that can be used to control various functions. The right footswitch is used for the Registration Shift functions (see page 64). The left footswitch can be set to control one of the following functions: Glide, Tremolo, rhythm controls.

Assignments of the functions are made in the Foot Switch pages.

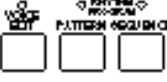

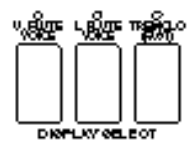

To select the Foot Switch pages: Press the FOOT SW. button in the DISPLAY SELECT section.

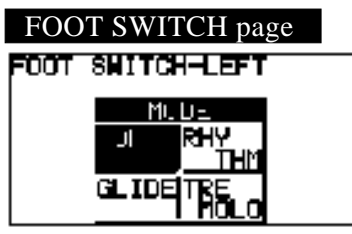

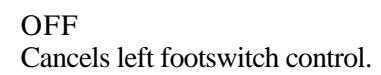

#### (1) Rhythm Control

Selection of left footswitch control over rhythm functions. When this is chosen, the following display appears:

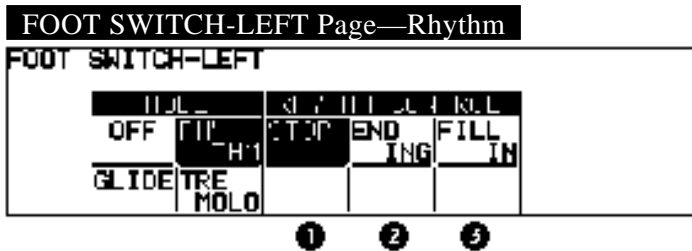

One of the three Rhythm Control functions can be selected. Pressing the footswitch executes the corresponding function.

1 STOP

Functions as an off/on switch for the rhythm once the rhythm is started.

- 2 ENDING Switches the rhythm to the Ending pattern, after which the rhythm is stopped.
- 3 FILL IN

Switches the rhythm to the Fill In pattern.

#### (2) Glide Control

Selection of footswitch control over Glide. Pressing the footswitch immediately lowers the pitch of the selected voice or voices by a halfstep, and releasing it slowly returns the pitch to the original. When the Glide setting is chosen, the following display appears:

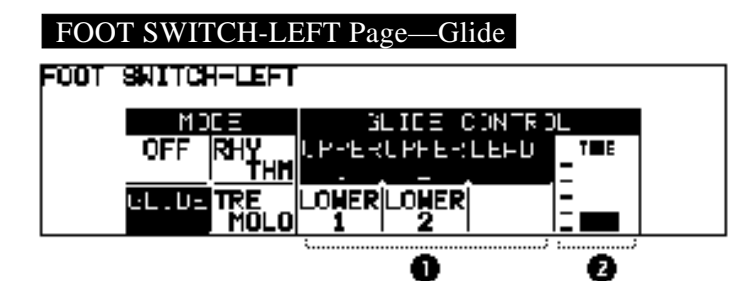

1 Voice Sections

The Glide function can be applied to any or all of the voice sections shown in the display: Upper 1 and 2, Lead, Lower 1 and 2. Select the desired voice section(s).

2 TIME

Determines the speed of the Glide function, or in other words, how gradually the pitch returns when the footswitch is released. Higher settings produce slower pitch changes.

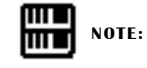

When the Glide function is applied, the Vibrato is not effective.

#### (3) Tremolo Control

Selection of footswitch control over Tremolo. Pressing the footswitch turns the Tremolo effect on and off (Chorus), performing the same function as the TREMOLO (FAST) button in the DISPLAY SELECT section.

If you want to use this function, the tremolo settings require to be set properly. See page 46 for more information.

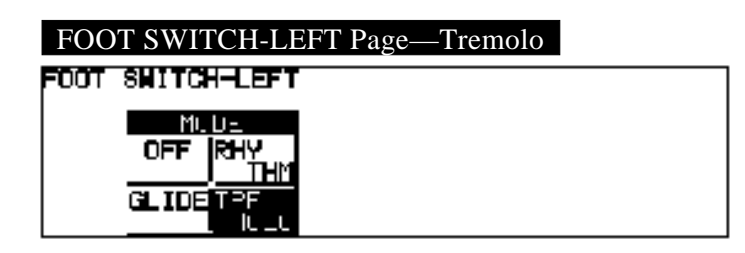

## Knee Lever

The knee lever, located on the underside of the keyboard panel, can be used to turn on and off the Sustain effect, Melody On Chord function and Lead Slide effect.

#### (1) Sustain

To select knee lever control over Sustain:

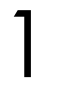

2

3

Make sure that the Upper and/or Lower Sustain effect panel controls have been turned on; otherwise the knee lever will have no effect.

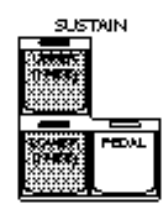

<u>{..................</u> ्<br>लिंग 3 (ON) (OFF)  $\overline{2}$ 

Fold the knee lever down.

Press the knee lever to the right with your knee when you want to have sustain.

- 1 When the knee lever is folded up: The sustain effect is applied constantly,as long as the front panel sustain buttons are on.
- 2 When the knee lever is vertical: The sustain effect is cancelled.
- 3 When the knee lever is continuously pressed to the right: The sustain effect is on.

#### (2) Melody On Chord

1

3

To select knee lever control over Melody On Chord:

- Press the A.B.C./M.O.C. button in the DISPLAY SELECT section to select the A.B.C./M.O.C. page.
- 2 Then set the KNEE control to ON, and select one of the modes.

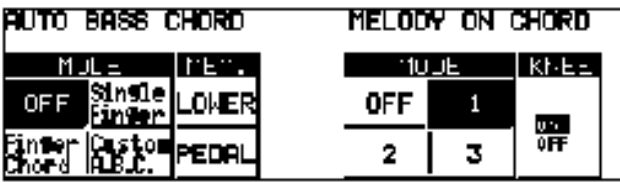

Press the knee lever continuously to the right to get the Melody Press the knee lever continuously to the right to get the Melody<br>On Chord effect in the middle of the performance.

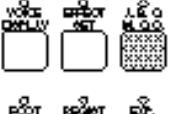

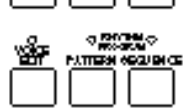

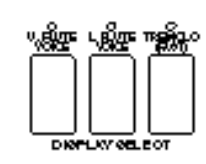

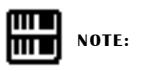

If the KNEE is set to ON, the Melody On Chord cannot be applied without using the knee lever.

#### (3) Lead Slide

To select knee lever control over Lead Slide:

1 Call up the Lead Condition display, by twice pressing a Lead Voice button (or the Data Control button corresponding to a Lead voice).

2 Select PAGE 2 by pressing Page buttons.

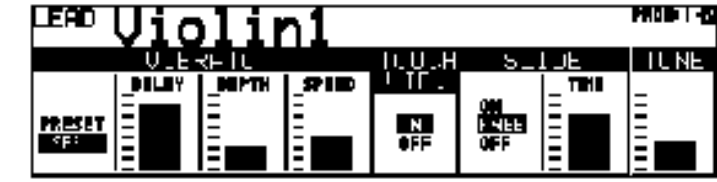

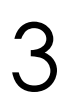

4

Then select KNEE and set the TIME parameter in the SLIDE controls.

Press the knee lever continuously to the right to get the Lead Slide effect in the middle of the performance.

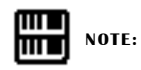

If the KNEE is set to ON, the Lead Slide cannot be applied without using the kno lever.

### 3 Expression Pedals

You can control the volume during performance with your toe.

#### Expression Depth

This display shows how far the expression pedal is pressed.

To select the Expression page: Press the EXP. PITCH/MIDI button in the DISPLAY SELECT section.

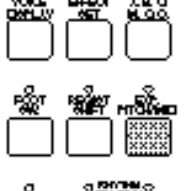

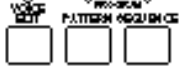

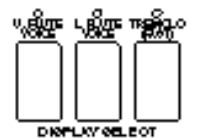

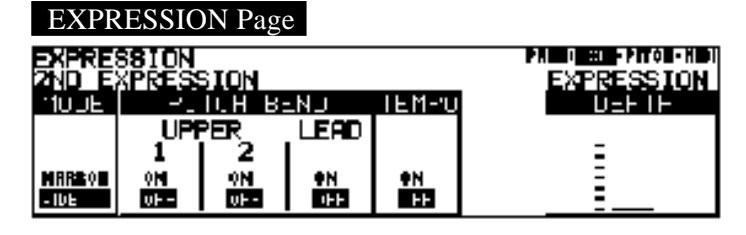

#### DEPTH

The Depth level increases when the Expression pedal is pressed down.

You cannot control the Depth by using the Data Control buttons.

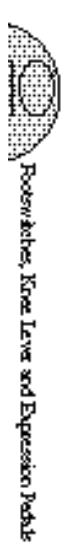

#### Second Expression Pedal—Pitch Bend And Tempo

The EL-87 is equipped with another pedal, Second Expression Pedal, which can control the Pitch Bend and Tempo.

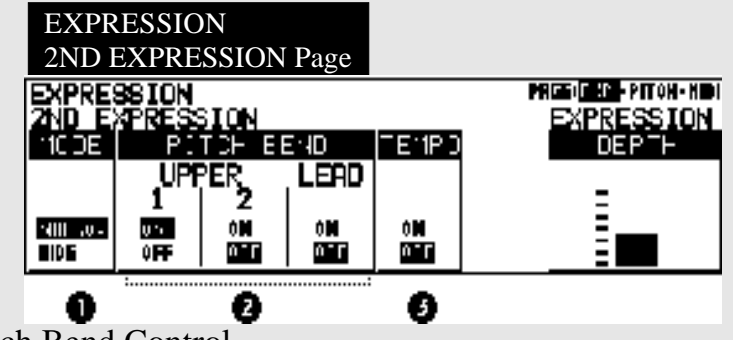

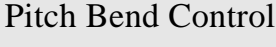

#### 1 MODE

Determines the range of the Pitch Bend control. The NARROW setting results in a small amount of pitch variation (within ±two and half semitones); WIDE results in a large amount of pitch variation (within ±one octave). (This control is the same as for Tempo below; the two cannot be used independently.)

#### 2 PITCH BEND

Selects the voice sections to which the Pitch Bend function will be applied. Pitch Bend can be selected independently or together for Lead Voices and Upper Voices 1 and 2.

When on, pressing the pedal with your toe raises the pitch; pressing it with your heel lowers the pitch.

#### Tempo Control

#### 1 MODE

Determines the range of the Tempo control. The NARROW setting results in a small amount of tempo variation (70%-140%); WIDE results in a large amount of tempo variation (50%-200%). (This control is the same as for Pitch Bend above; the two cannot be used independently.)

3 TEMPO

On/off switch for control over the rhythm tempo. When on, pressing the pedal with your toe speeds up the tempo; pressing it with your heel slows it down. Releasing the pedal from either position causes it to return to center, restoring the original tempo.

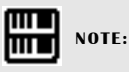

Don't use the Pitch Bend and Tempo at the same time since you may inadvertently apply both two controls at once.

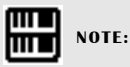

The Pitch Bend function cannot be used when the Lead Slide function is applied.

## Transpose and Pitch Controls

There are two pitch-related controls on the Electone: Transpose and Pitch. Transpose allows you to change the key of the instrument and Pitch lets you finely adjust the tuning. These features make it easy to change the key of a song to accommodate a vocalist's range or to precisely match the tuning of another instrument.

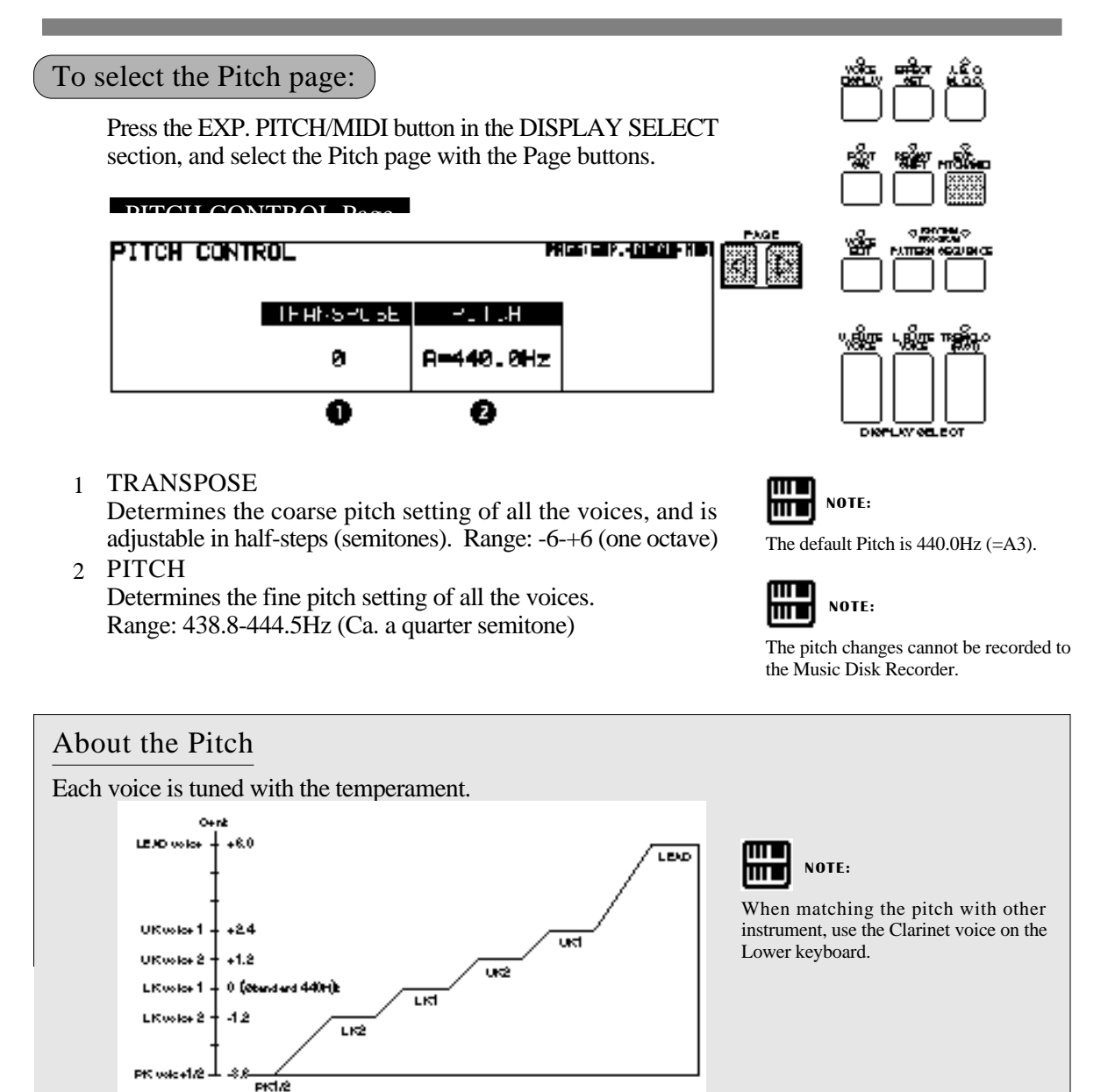

**All Parapoe and Path Certicle** 

MIDI (Musical Instrument Digital Interface) is a kind of communication system for electronic musical instruments. It is built into most every modern digital musical instrument and allows different instruments to "talk" to each other and control each other's functions. For example, the Upper keyboard of your Electone could be used to play sounds on a connected synthesizer. In another application, a rhythm machine can be programmed to play its rhythms in perfect synchronization with the tempo set on the Electone. To use the MIDI functions you must, of course, have a second MIDI device (such as a synthesizer or rhythm machine), and a set of MIDI cables.

All MIDI functions are controlled from the MIDI page. Though not directly related to the MIDI controls, an LCD contrast control is also included on the MIDI page.

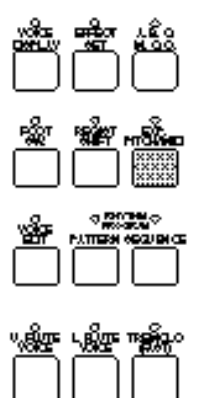

#### To select the MIDI page:

Press the EXP. PITCH/MIDI button in the DISPLAY SELECT section, and select the MIDI page with the Page buttons.

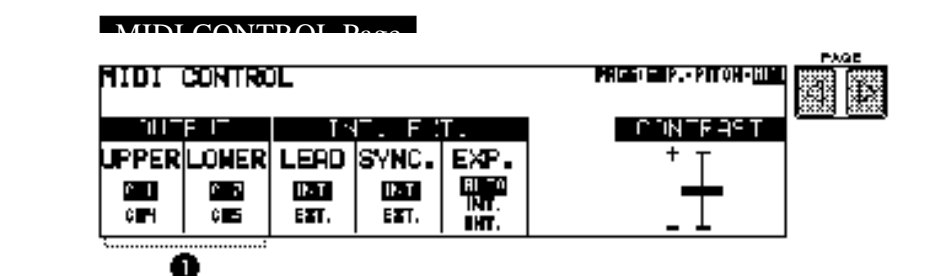

#### 1 Output (Transmit) Channels

For setting the channels over which MIDI information will be transmitted. The Upper keyboard can be set to send over channels 1 or 4, while the Lower keyboard can send over 2 or 5. The Pedalboard automatically sends over channel 3. The MIDI receive channel of each connected MIDI device should match the numbers set here.

#### Receive Channels

When using another MIDI device to play the Electone's voices, you must set the MIDI transmit channel(s) of the connected device to match the receive channel(s) of the Electone. The MIDI receive channels of the Electone are fixed to the following values:

Upper= 1, Lower= 2 and Pedal= 3. The MIDI transmit channel of each connected MIDI device should match the above numbers.

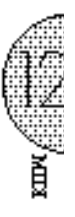

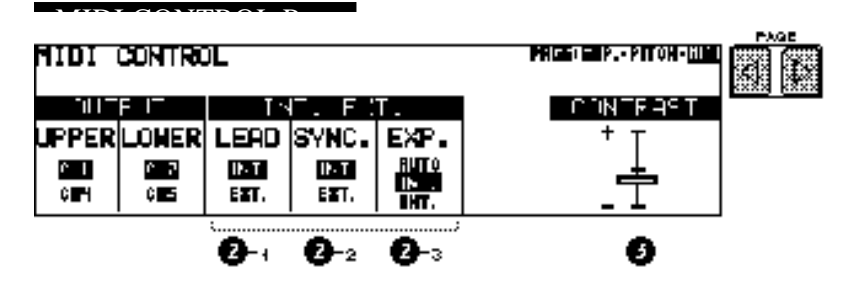

#### 2 Internal/External Control

#### $2 - 1$  LEAD

Determines Internal or External control of the Lead Voices. When set to Internal, Lead Voices are played from the Electone and the sounds from a connected MIDI instrument can be played via MIDI channel 1 (or channel 2, when the To Lower function is on). When set to External, the Lead Voices can only be played from the connected instrument via MIDI channel 4.

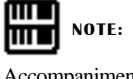

Accompaniment pattern sounds cannot be controlled via MIDI.

#### 2-<sup>2</sup> SYNC.

Determines the source of the timing control, for rhythm synchronization purposes. Setting this to Internal gives the Electone timing control over the connected rhythm machine. This also allows you to start and stop the rhythms of the connected rhythm machine from the Electone's panel controls. Setting this to External gives timing control to the connected rhythm machine.

#### 2-3 EXP.

Determines the control of the expression pedal functions. Ordinarily, this control is set to Auto. However, when it is set to INT., you can manually control the expression pedal functions during M.D.R. playback. When set to EXT., another (external) Electone controls over the expression pedal functions.

#### 3 Contrast

For adjusting the relative sharpness of the characters displayed in the LCD.

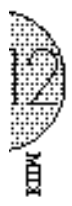

## Accessory Jacks and Controls

On the underside of the Electone keyboard is a separate panel equipped with various input/output terminals and miscellaneous controls, the functions of which are described below.

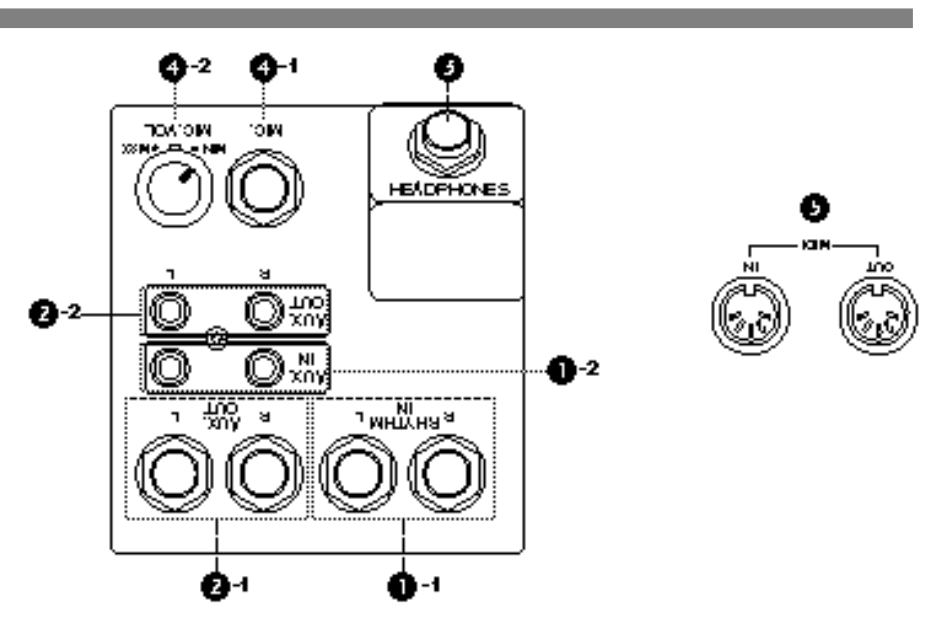

1-1 RHYTHM IN (Phone, L/R)

This pair of phone jacks are for connection to an external rhythm machine. The sound of the connected device is mixed with the sound of the Electone and played through the Electone's speaker system. The volume of the rhythm machine can be controlled by the Expression pedal of the Electone.

1-2 AUX. IN (RCA, L/R)

This pair of RCA pin jacks are for connection to an external stereo sound source, such as a cassette deck or home audio system. The sound of the connected device is mixed with the sound of the Electone and played through the Electone's speaker system. Adjust the level by using the control(s) on the connected device.

2-1 AUX. OUT (Phone, L/R), 2-2 AUX. OUT (RCA, L/R)

These two separate sets of stereo outputs are for connection to external amplification/speaker systems. The phone jacks (2-1) are for connection to keyboard amplifiers and mixers; the RCA pin jacks (2-2) are for direct connection to a home audio system or cassette deck.

3 HEADPHONES

For connection of a stereo headphone set. When headphones are connected to this jack, sound to the Electone's built-in speaker system is automatically cut off, allowing you to play without disturbing others.

4 -1 MIC.

For connection of a microphone.

4 -2 MIC. VOL.

For adjusting the level of the microphone input.

5 MIDI IN/OUT

For connecting external devices such as synthesizer and rhythm machine with MIDI cables.

# 14 Appendix

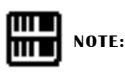

See page 141 for more detailed information on the MIDI messages.

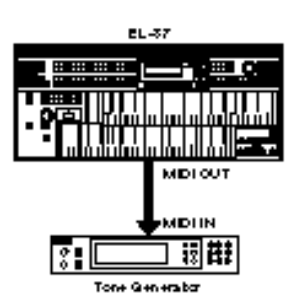

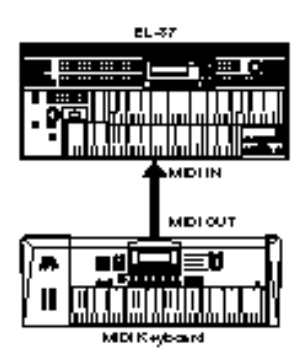

### MIDI

MIDI is an acronym that stands for Musical Instrument Digital Interface, which allows electronic musical instruments to communicate with each other, by sending and receiving MIDI messages.

On the right underside of the Electone keyboard you will find the MIDI IN/OUT jacks. If your Electone is connected with external devices via these MIDI jacks and appropriate MIDI settings are done, you can play an external MIDI device such as synthesizer from your Electone keyboard or your Electone can be played by an external device such as sequencer.

#### Setting examples

#### 1. Using MIDI OUT jack

If a MIDI keyboard or tone generator is properly connected:

- Playing you Electone can cause the MIDI keyboard (or tone generator) to be played using its own voices, accomplishing thick sound layers. (The MIDI receive channel of the MIDI keyboard must match the transmit channel of your Electone.)
- Various messages including the values how far the expression pedal is pressed down and how hard you play the Electone keyboard can be transmitted as digital data. However, whether and how the external device responds or not depends on the external device you have connected.

#### 2. Using MIDI IN jack

● Playing the external MIDI keyboard can cause your Electone to be played using Electone's voices. (The MIDI transmit channel of the MIDI keyboard must match the receive channel of your Electone. The channels 1, 2 and 3 for the Upper, Lower and pedal voices, respectively.)

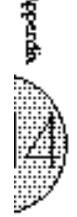
## **MIDI Data Format**

## Channel Messages

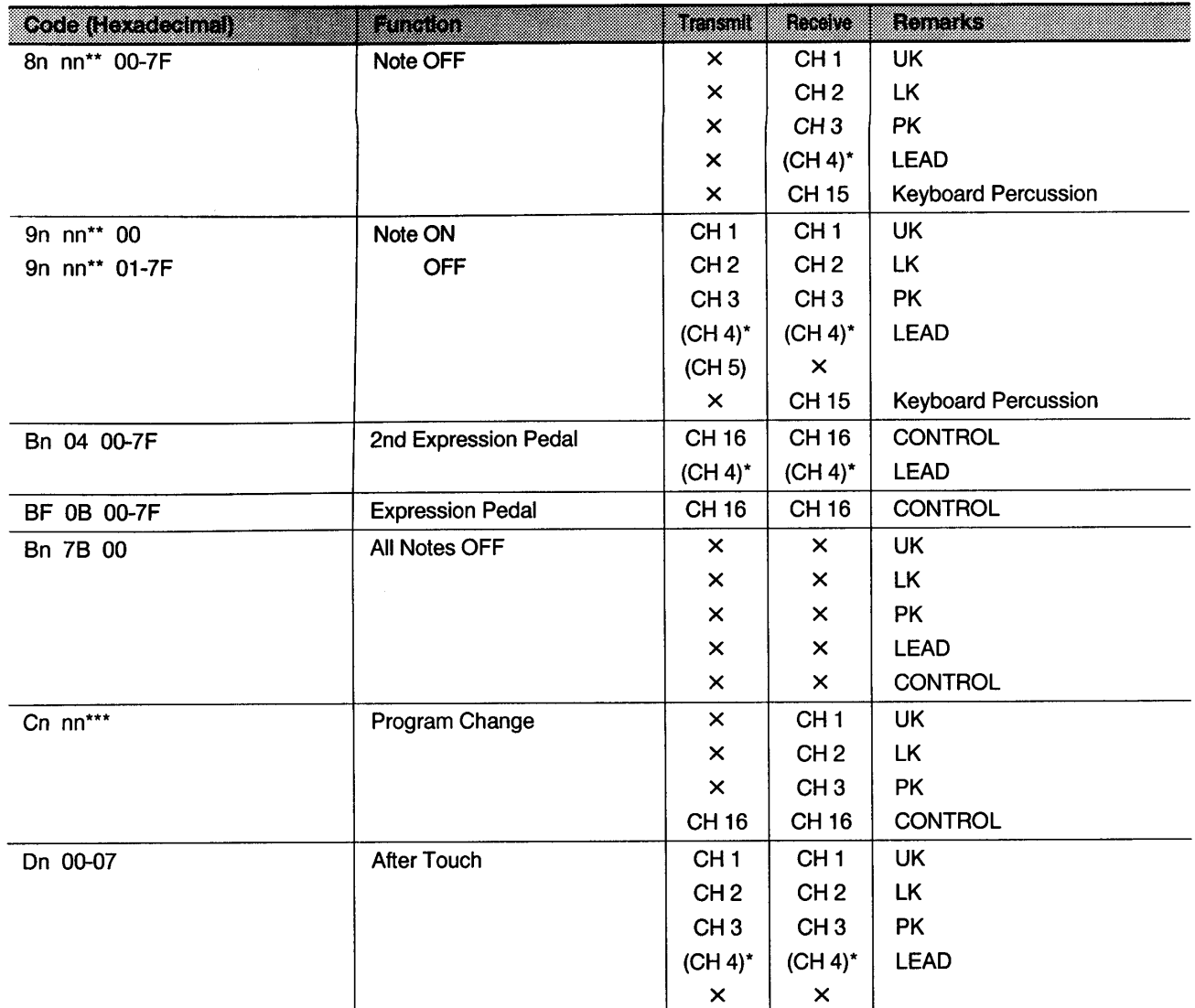

 $\overline{\bullet}$ Can be changed by MIDI CONTROL function.

\*\* Note Number

\*\*\* Registration Number

## System Realtime Messages

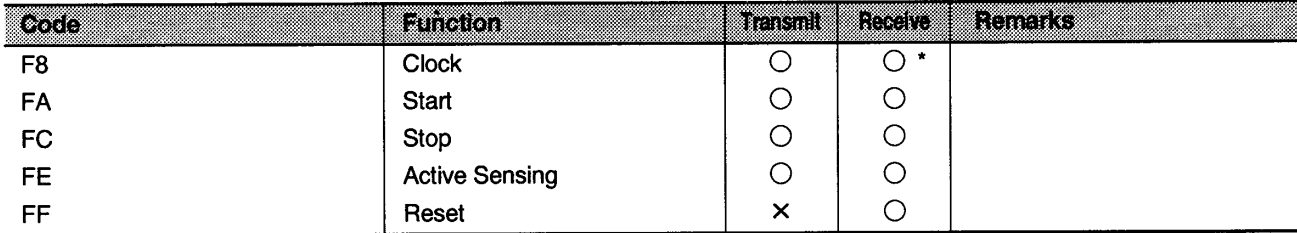

\* Received only when in the Ext. mode

## **System Exclusive Messages**

## **Electone Common Messages**

## **Bulk Dump Related Messages**

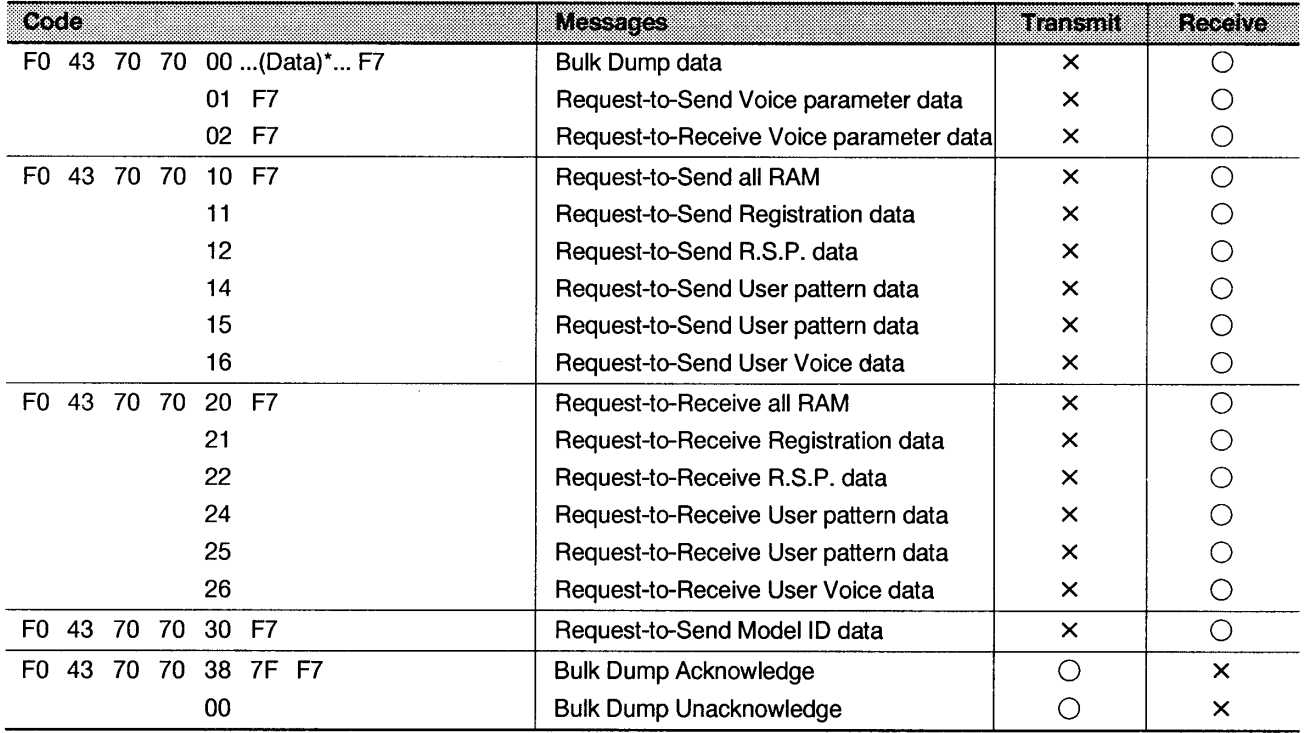

(Data)\* = Exclusive data

## Control Change

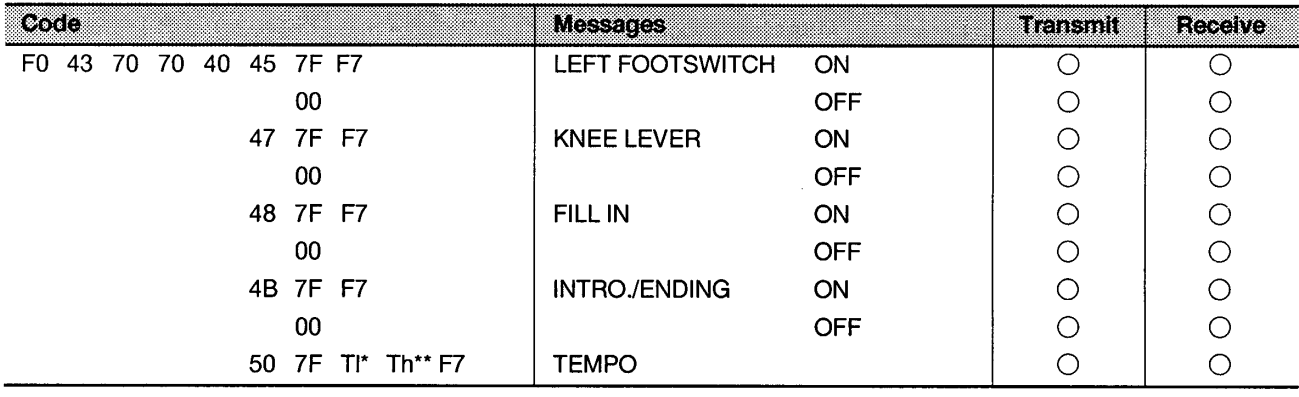

\*I=Low byte \*\*h=High byte

## **MDR-2P Status**

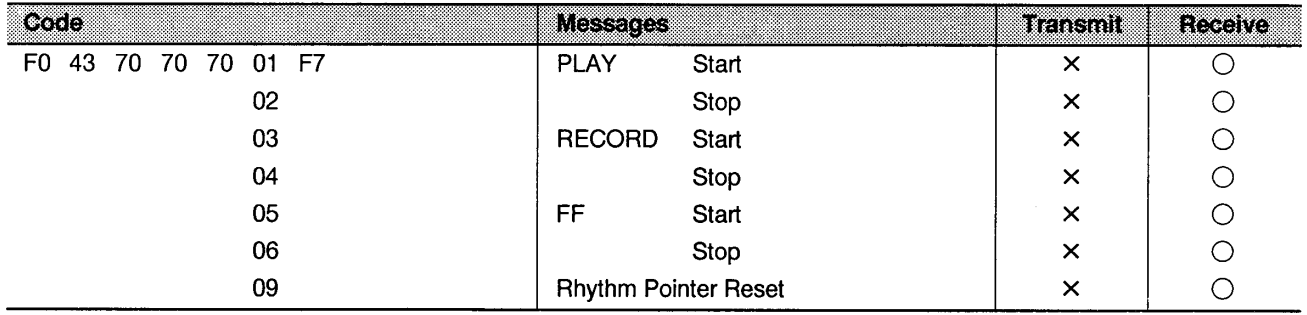

## Others

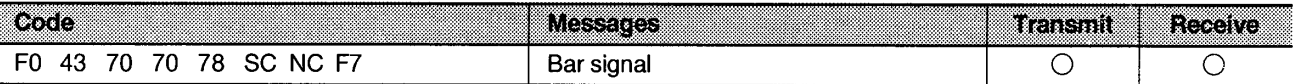

Appendix

 $\overline{V}$ 

## **EL Series Common Messages**

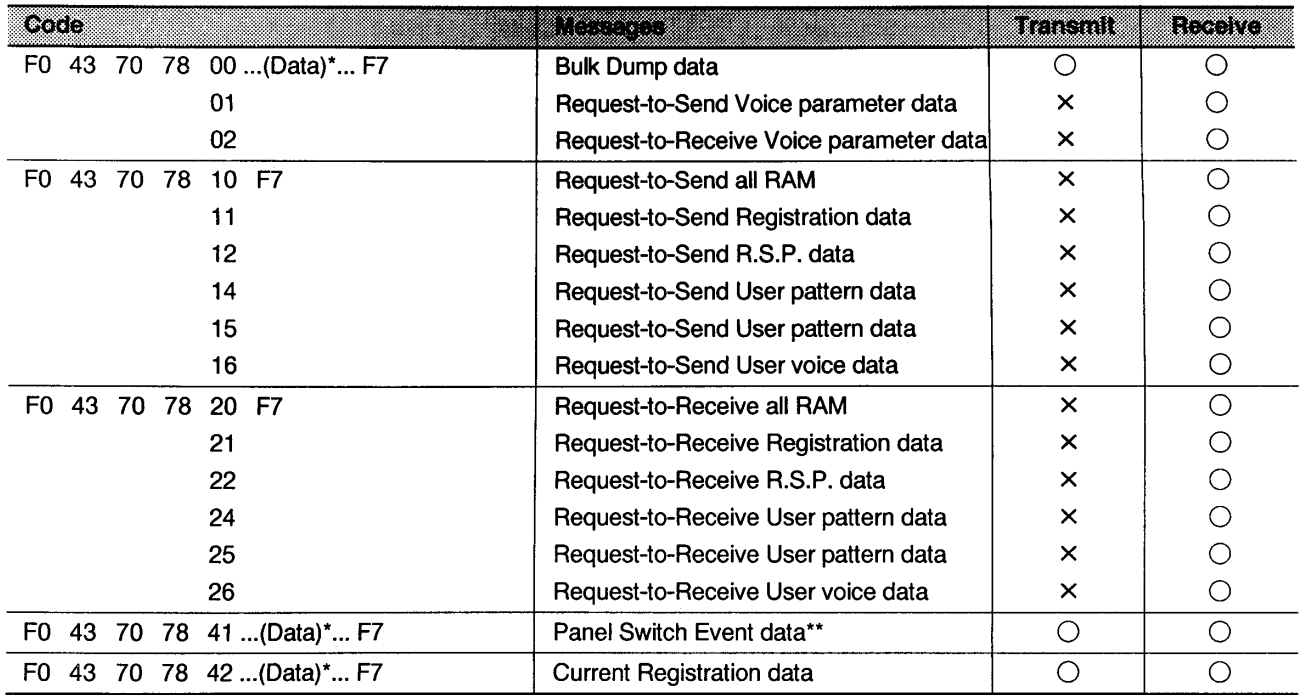

 $(Data)^*$  = Exclusive data

\*\* Refer to the Switch Cord

### Model-Specific Messages

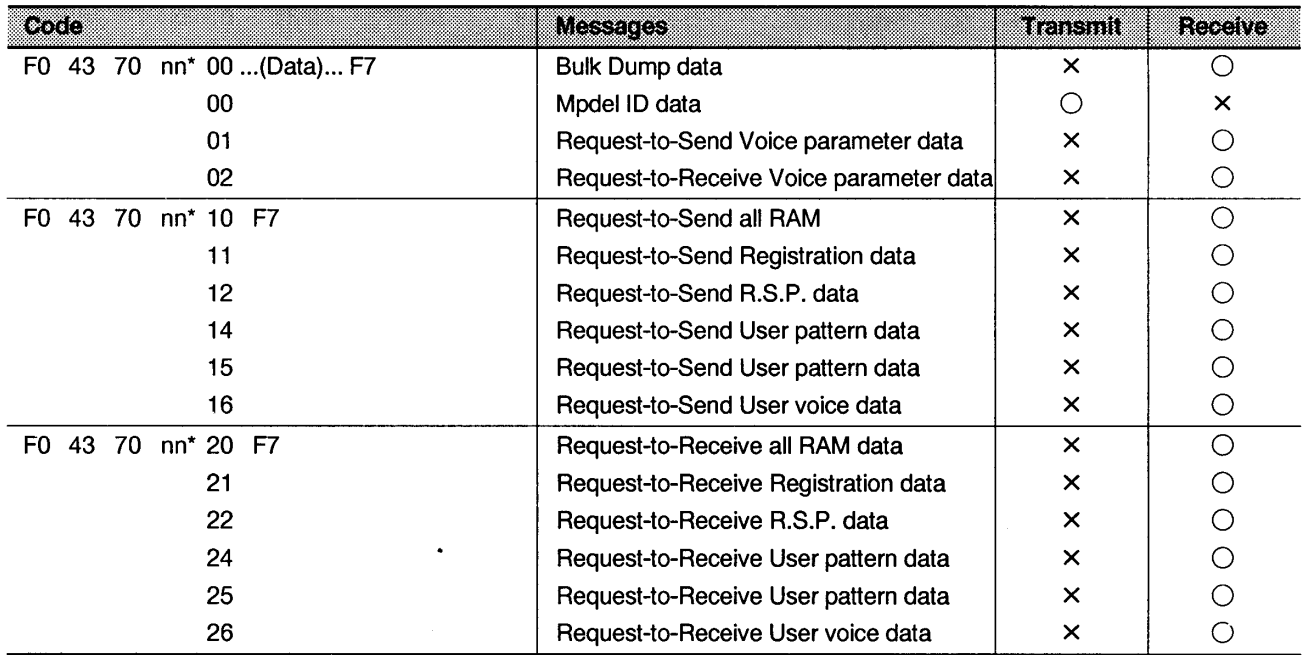

"nn\*" can be sent/received by 36 (EL-87).

## **Electone/Single Keybord Common Messages**

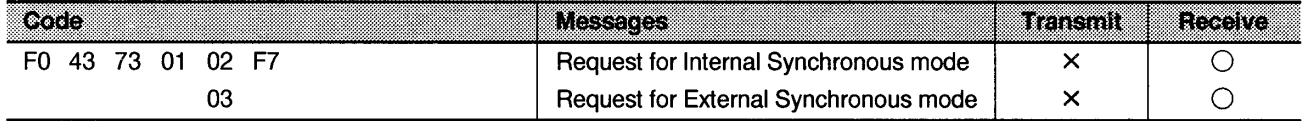

## ■ Switch Code

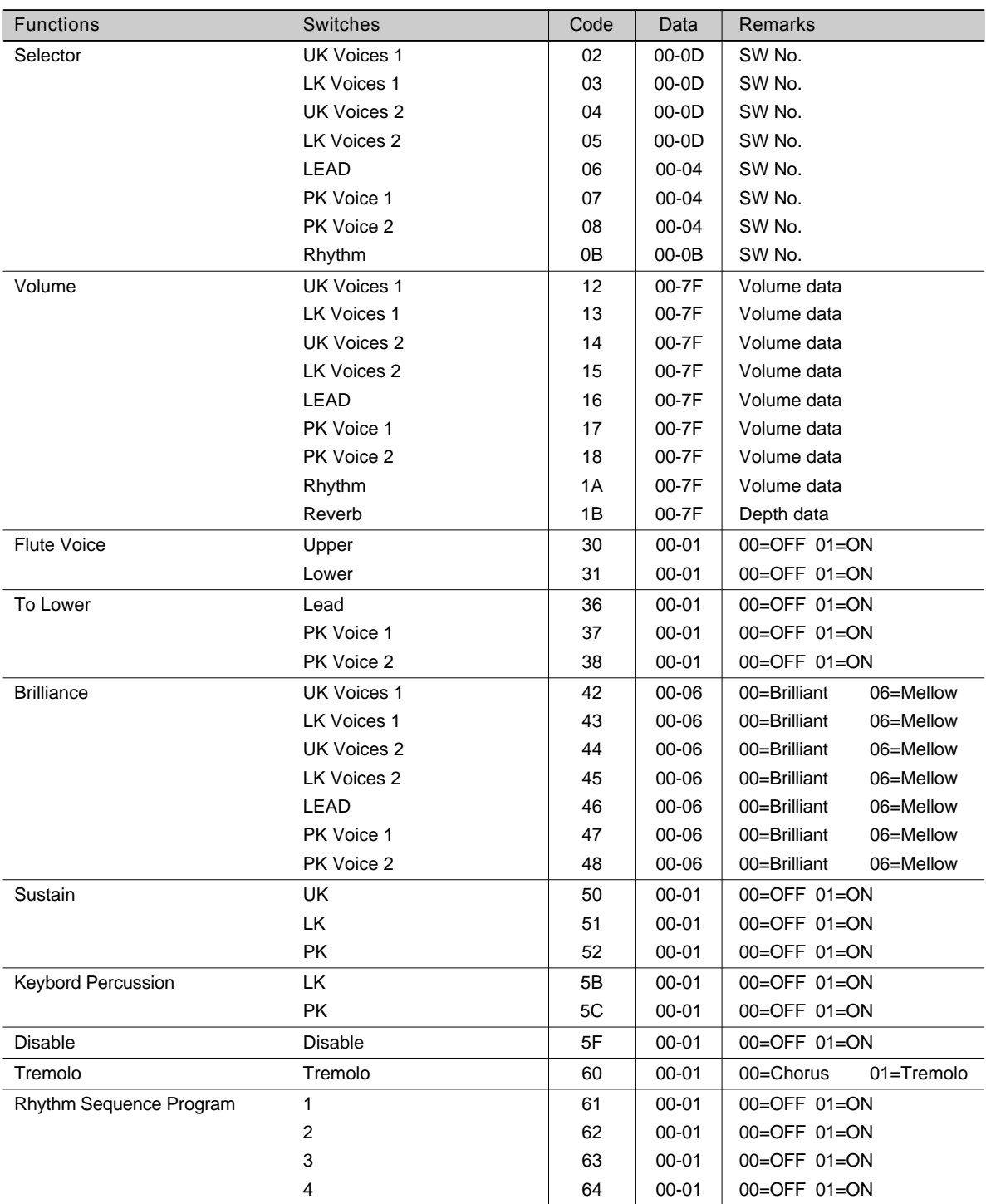

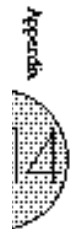

Detet19, JUL.1995 Version: 1.00

## EL-87 MDI Implementation Chart

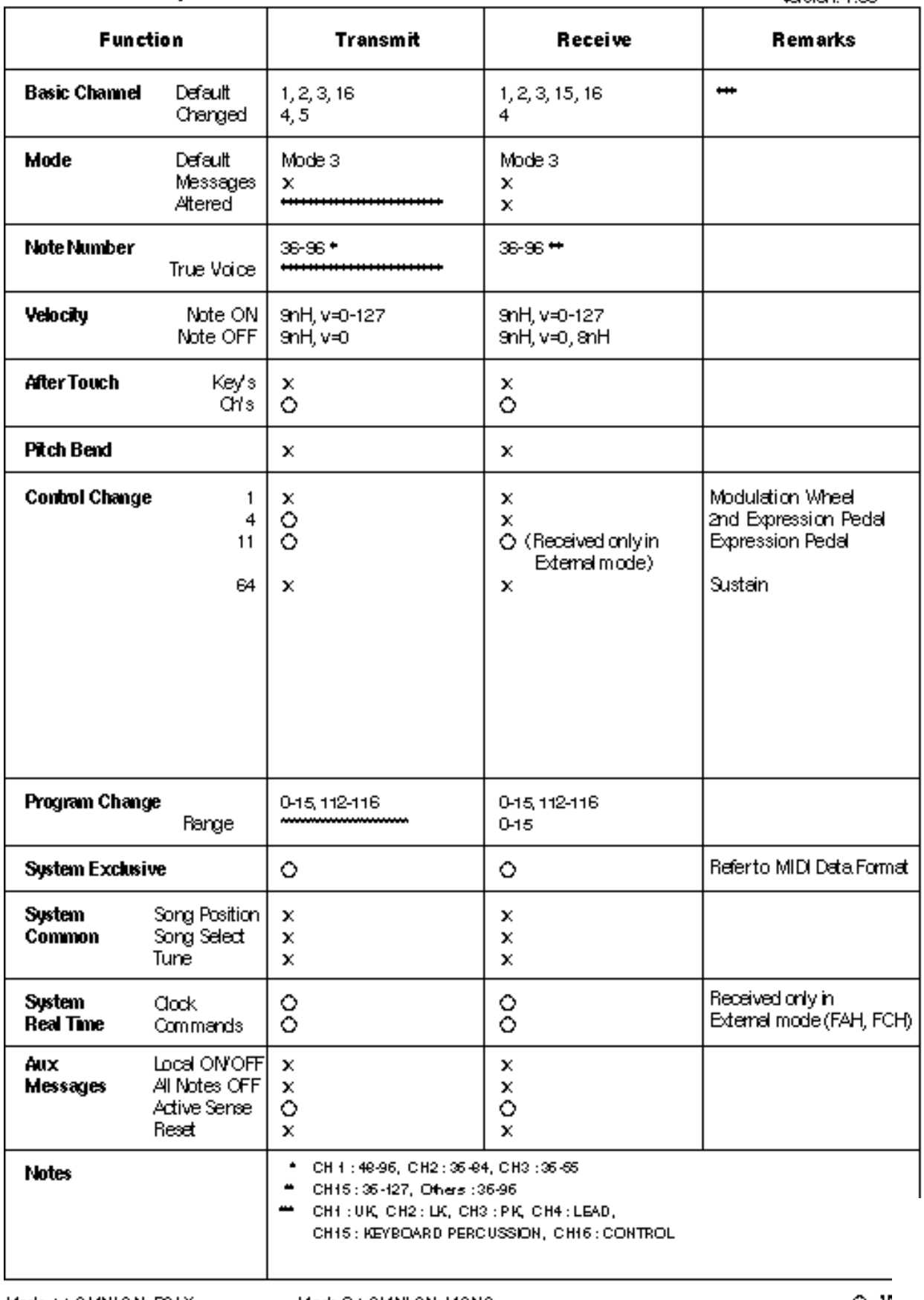

Mode + : OMNION, POLY Mode 3 : OMNIOFF, POLY Mode 2 : OMNI ON, MONO Mode 4 : OMNI OFF, MONO

Appendan

## Troubleshooting

Please note that the appearance of any of following phenomena does not indicate a mechanical failure of the Electone.

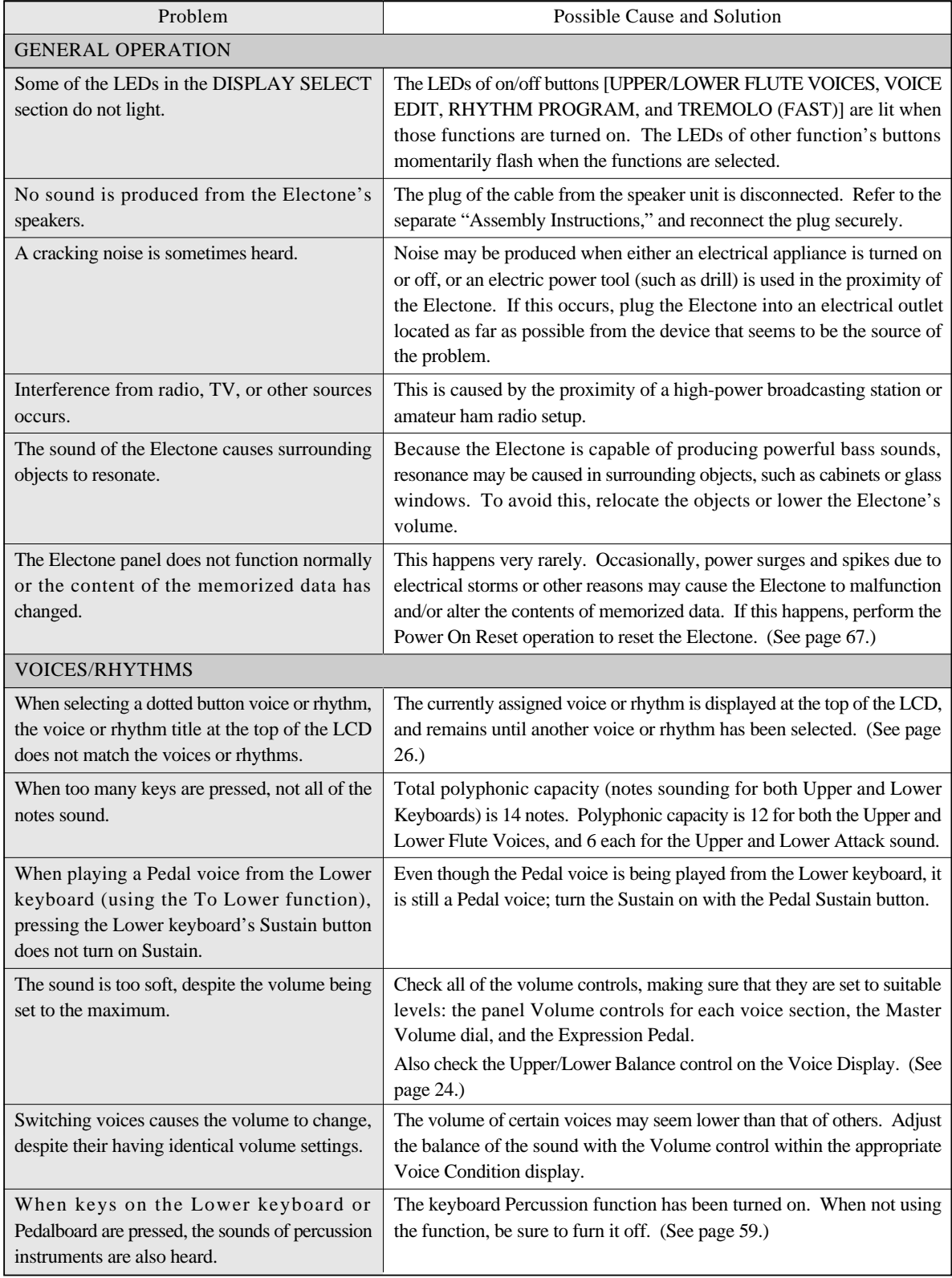

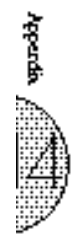

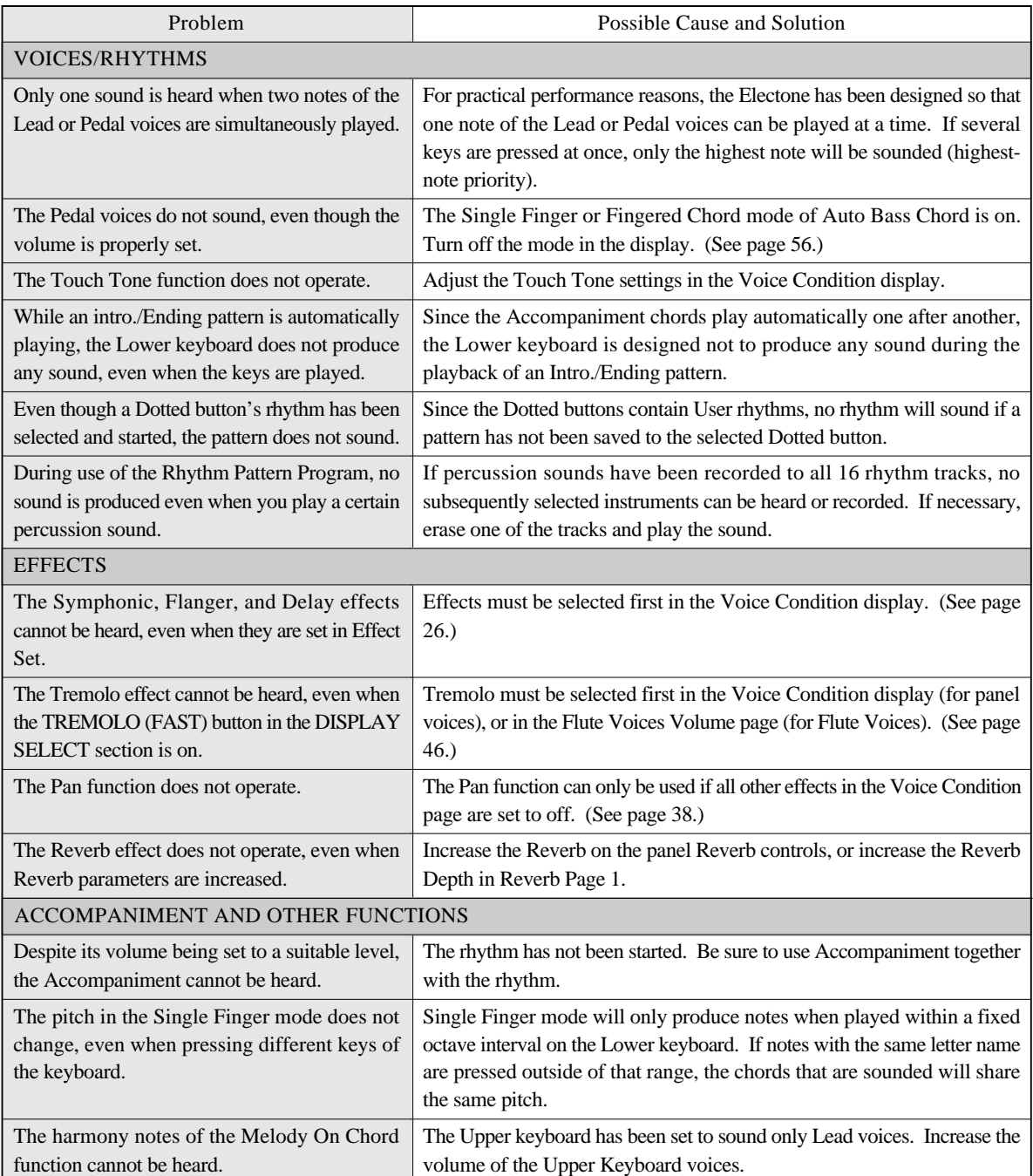

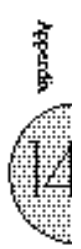

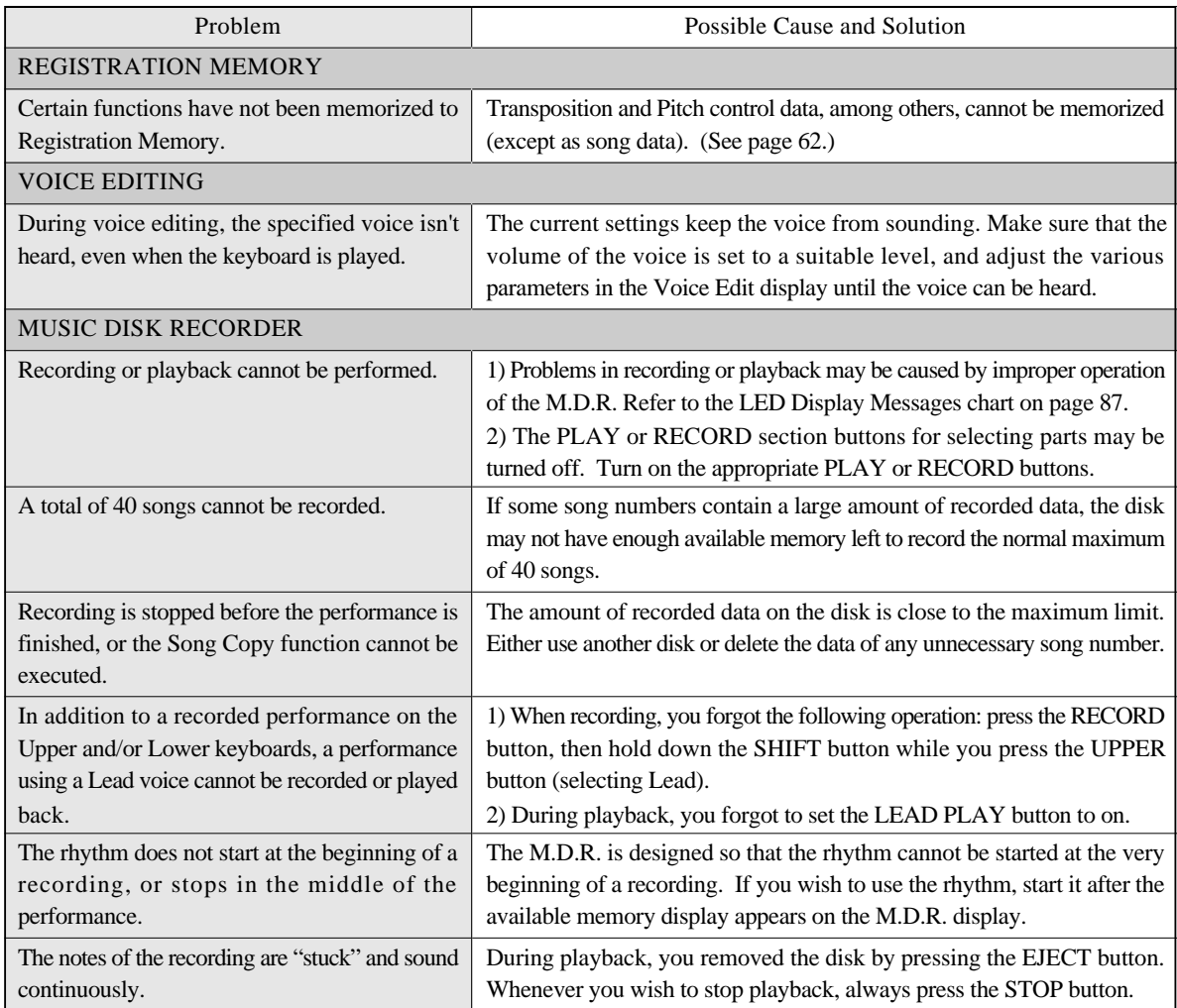

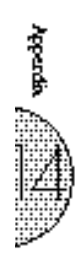

## Specifications

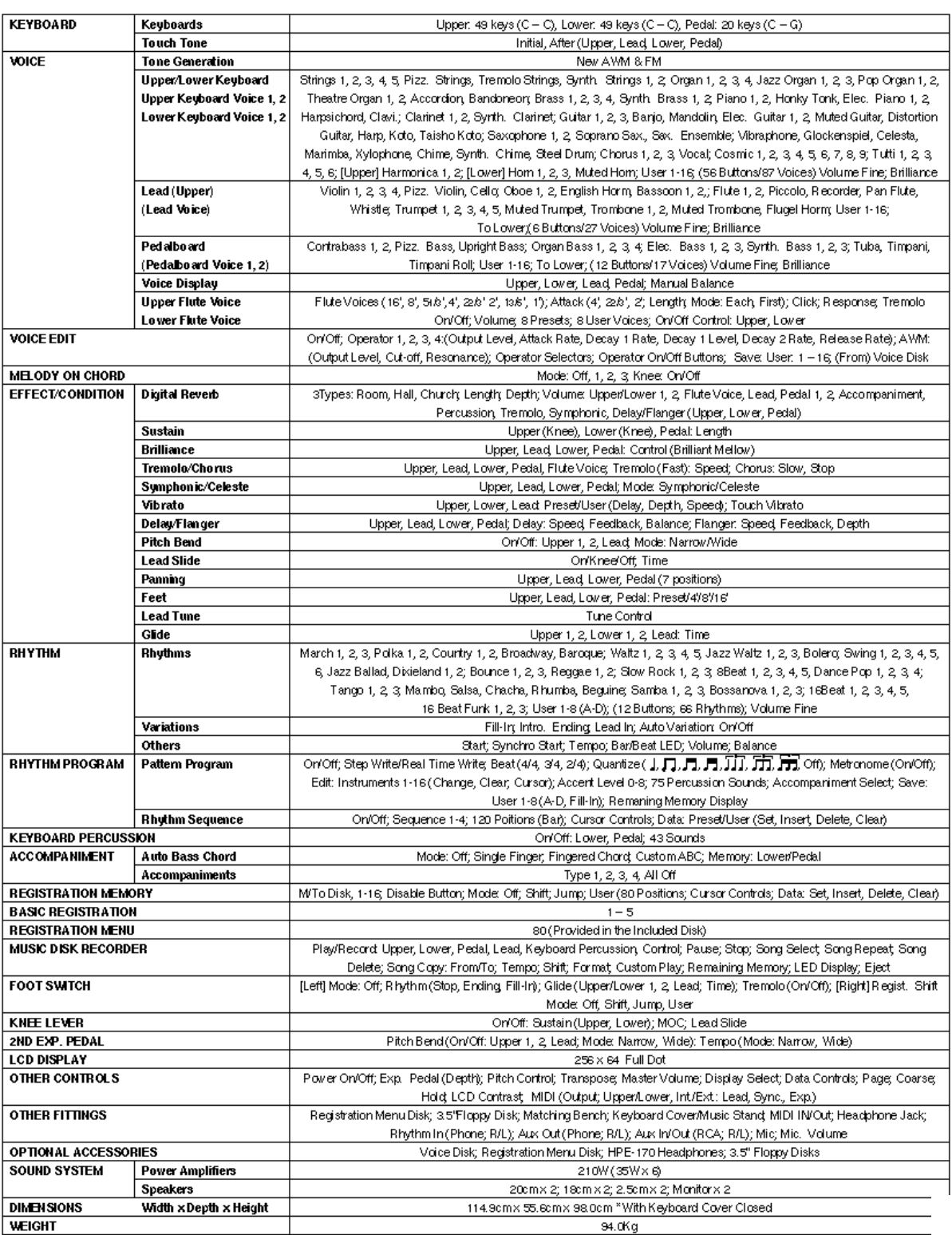

Specifications and description in this Owner's Manual are information purposes o<br>Yamaha Corp, reserves the right to change or modify products or specifications at any time without prior noti<br>As specifications, equipment or

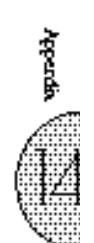

## **INDEX**

## $\mathbf{A}$

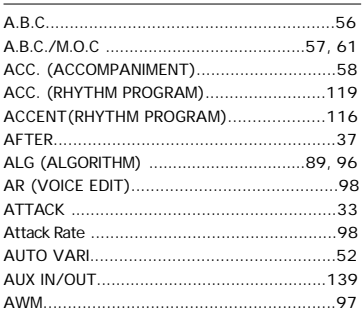

## $\overline{\mathbf{B}}$

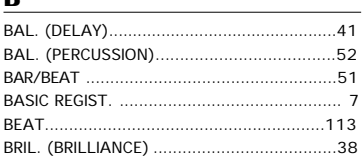

## $\mathbf c$

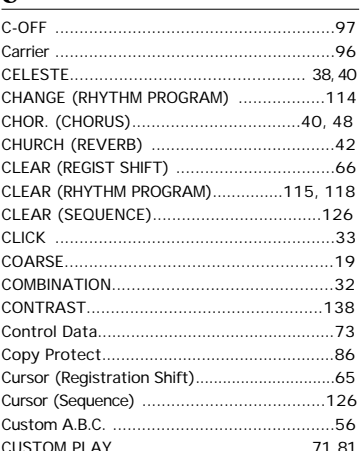

## $\mathbf{D}$

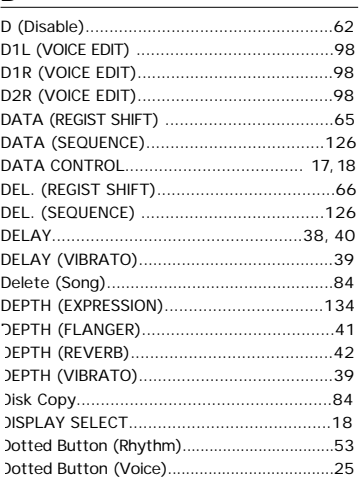

#### Ë

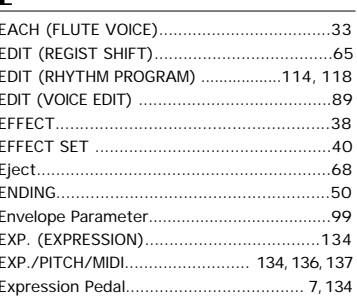

## $\overline{F}$

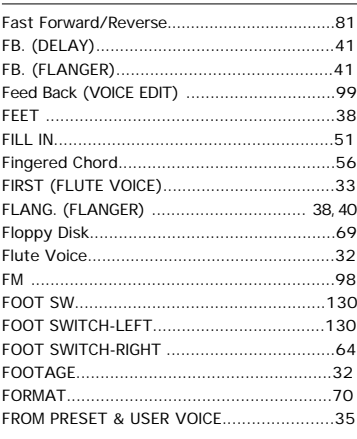

#### $\overline{G}$

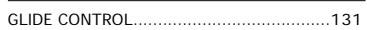

## $\overline{\mathbf{H}}$

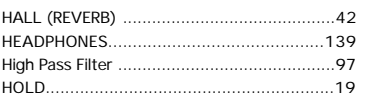

## $\overline{1}$

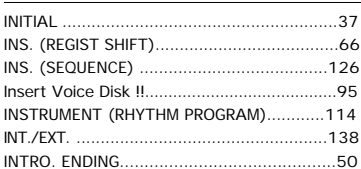

#### $\mathbf J$

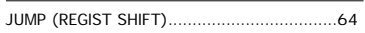

#### $\mathbf K$

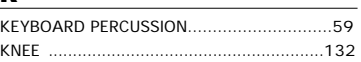

## $\mathbf{I}$

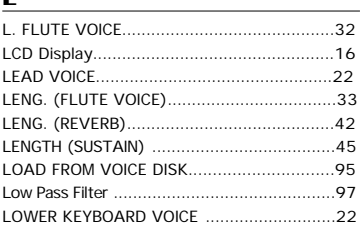

## $\mathbf M$

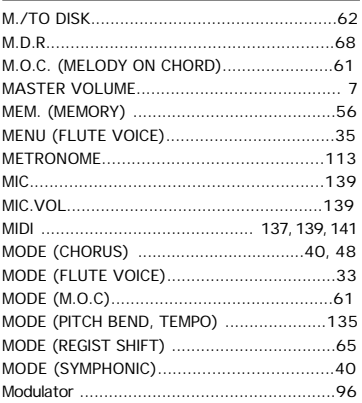

## $\bf{0}$

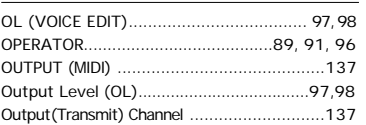

#### $\boldsymbol{\mathsf{P}}$

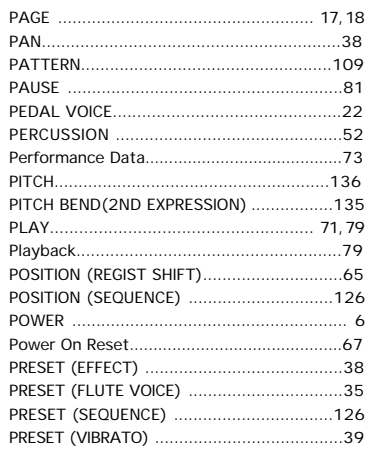

# $\frac{\mathbf{Q}}{\alpha}$

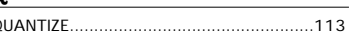

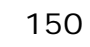

**Appeals** 

## $\overline{\mathbf{R}}$

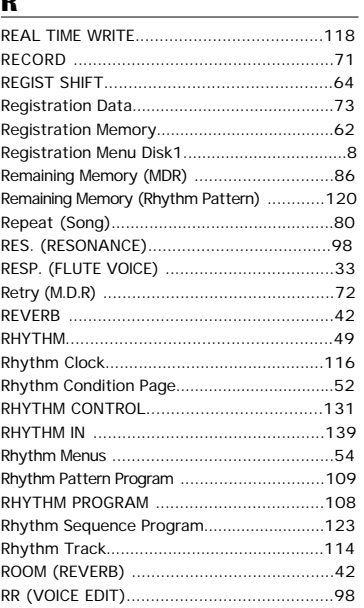

## $\underline{\underline{\bf s}}$

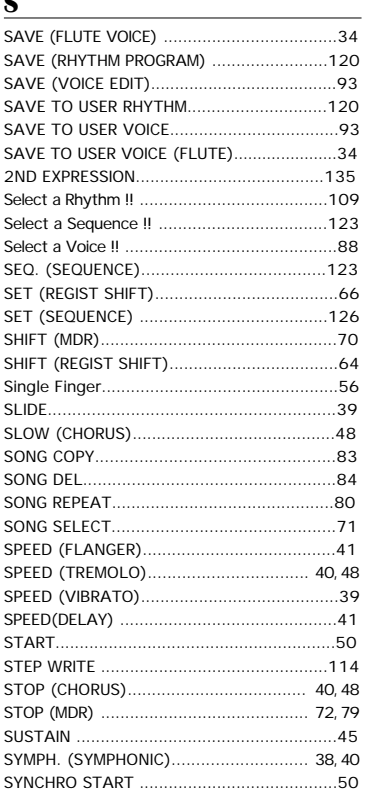

## $\mathbf{T}$

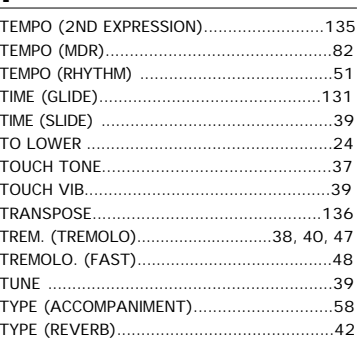

## $\underline{\mathsf{U}}$

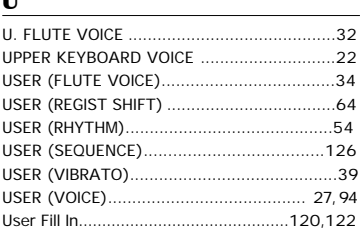

## $\mathbf{V}$

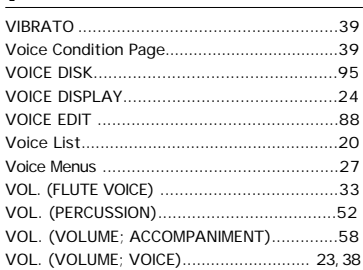

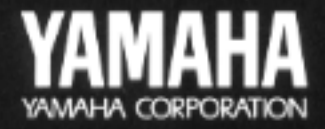

**Yamaha Corporation**<br>International Group P.O.Box1, Hamamatsu, Japan Phone: 81 (County code)-53-460-2317 Fax: 81-53-456-8872, 1109